## Dell™ Dimension™ Serie 8400

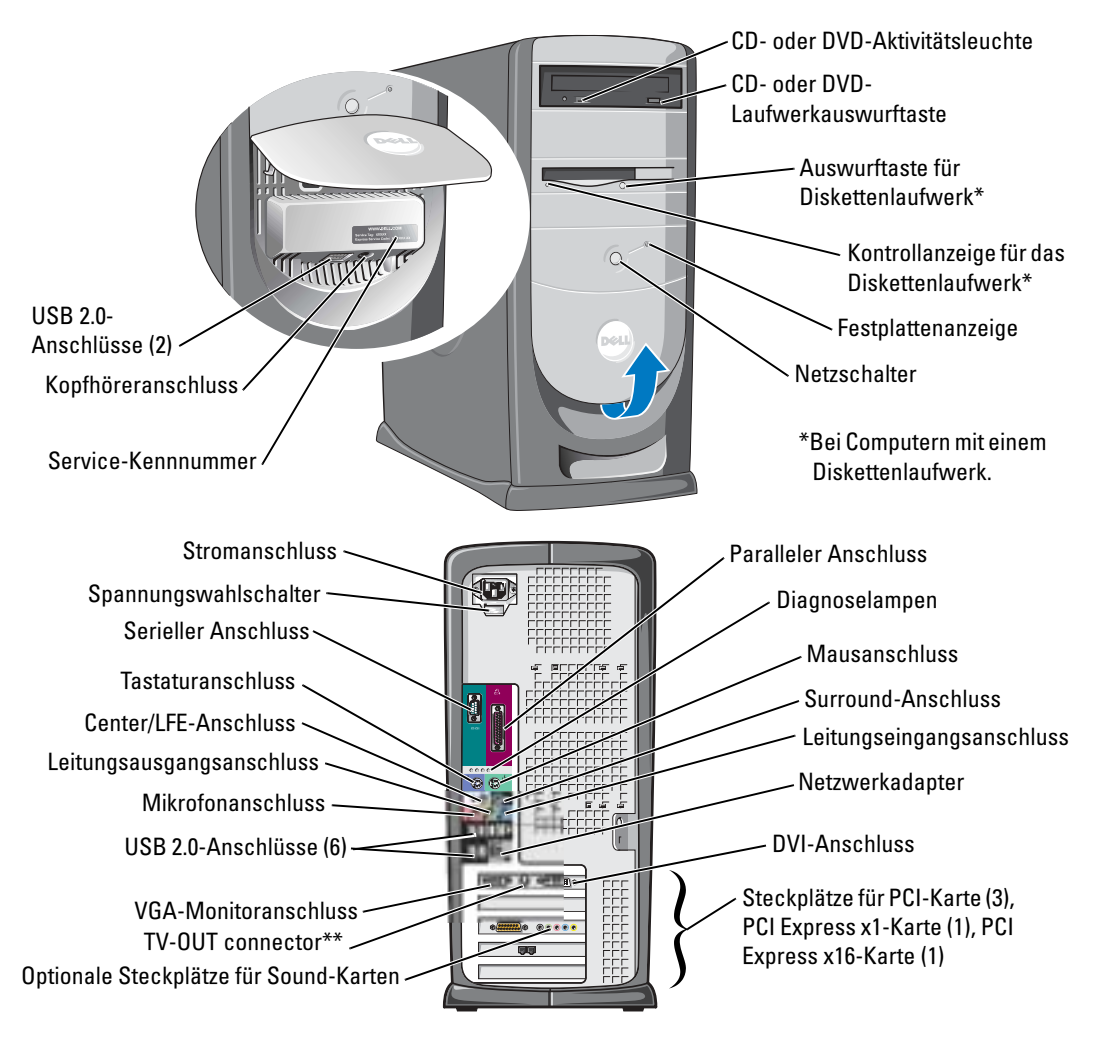

\*\*Nicht bei allen Computern vorhanden.

## Anmerkungen, Hinweise und Vorsichtshinweise

**ANMERKUNG:** Eine ANMERKUNG macht auf wichtige Informationen aufmerksam, mit denen Sie den Computer besser einsetzen können.

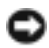

HINWEIS: Ein HINWEIS warnt vor möglichen Beschädigungen der Hardware oder Datenverlust und zeigt, wie diese vermieden werden können.

VORSICHT: Durch VORSICHT werden Sie auf Gefahrenquellen hingewiesen, die materielle Schäden, Verletzungen oder sogar den Tod von Personen zur Folge haben können.

Wenn Sie einen Dell™ Computer der Serie n erworben haben, gelten die Bezüge auf Microsoft® Windows®- Betriebssysteme in diesem Dokument nicht.

Modell DHM

\_\_\_\_\_\_\_\_\_\_\_\_\_\_\_\_\_\_\_\_

**Die in diesem Dokument enthaltenen Informationen können sich ohne vorherige Ankündigung ändern. © 2004 Dell Inc. Alle Rechte vorbehalten.**

Die Vervielfältigung oder Wiedergabe in jeglicher Weise ist ohne schriftliche Genehmigung von Dell Inc. strengstens untersagt.

In diesem Text verwendete Marken: *Dell*, das *DELL*-Logo, *Inspiron*, *Dell Precision*, *Dimension*, *OptiPlex*, *Latitude, PowerEdge, PowerVault, PowerApp, DellNet*, *PowerConnect* und *Axim* sind Markenzeichen von Dell Inc.; *Intel* und *Pentium* sind eingetragene Markenzeichen von Intel Corporation; *Microsoft, Windows* und *Outlook* sind eingetragene Markenzeichen von Microsoft Corporation.

Alle anderen in dieser Dokumentation genannten Marken und Handelsbezeichnungen sind Eigentum der entsprechenden Hersteller und Firmen. Dell Inc. verzichtet auf alle Besitzrechte an Markenzeichen und Handelsbezeichnungen, die nicht Eigentum von Dell sind.

# Inhalt

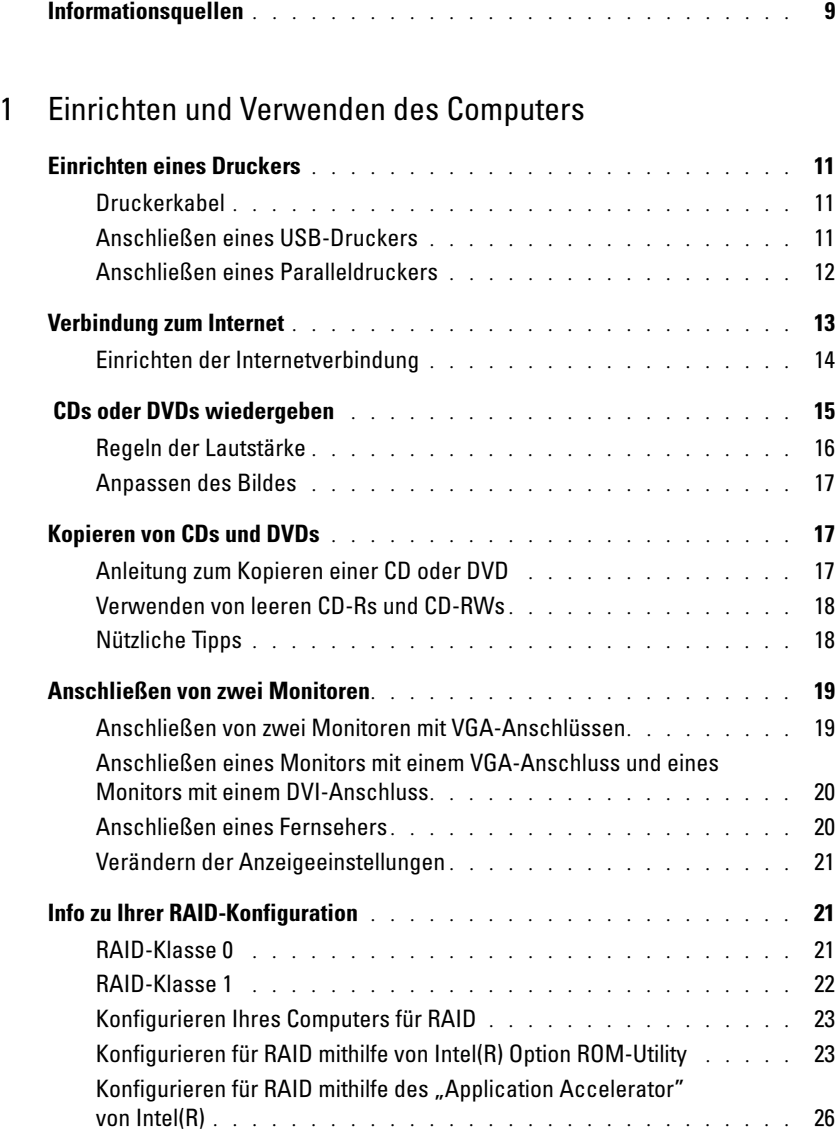

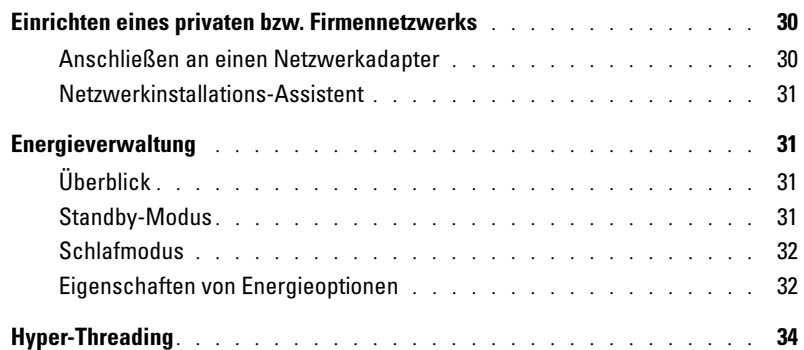

## [2 Störungen beheben](#page-34-0)

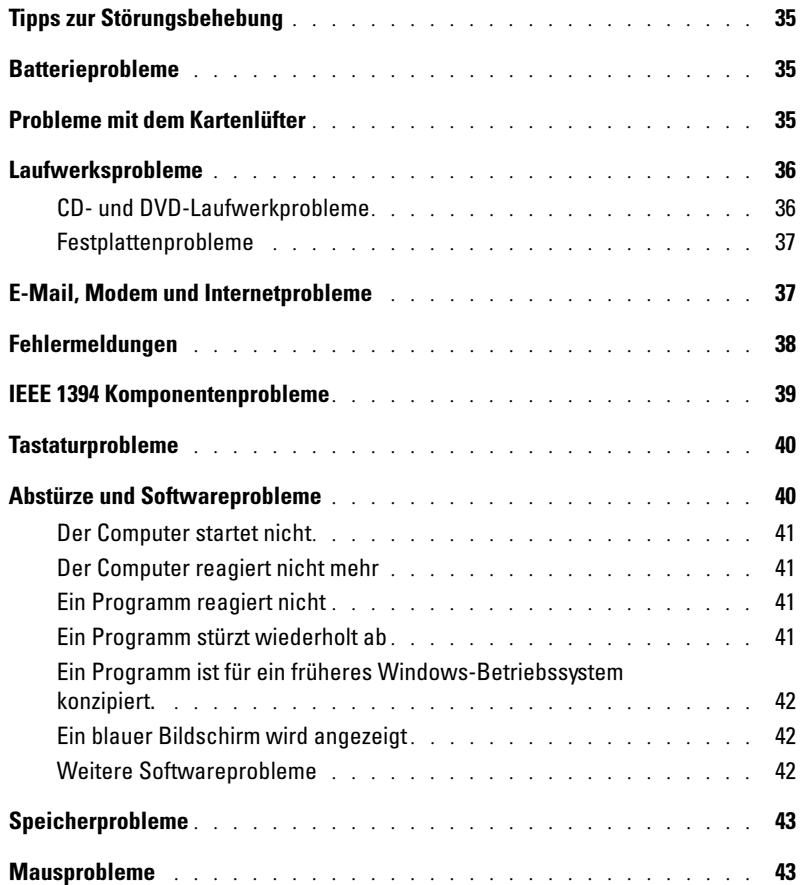

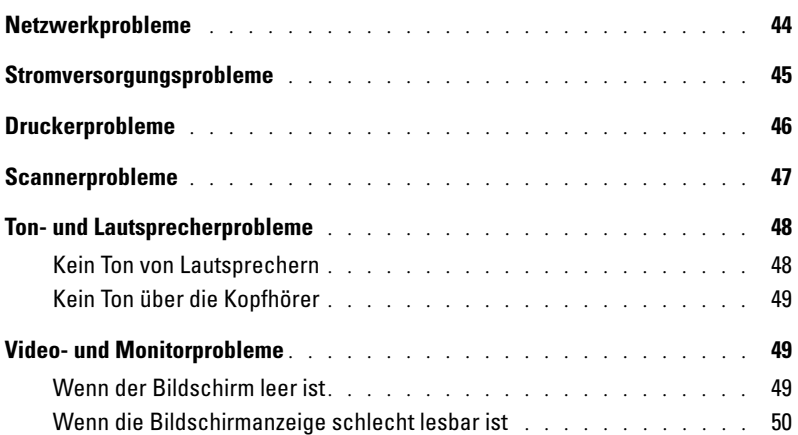

## [3 Erweiterte Problembehandlung](#page-50-0)

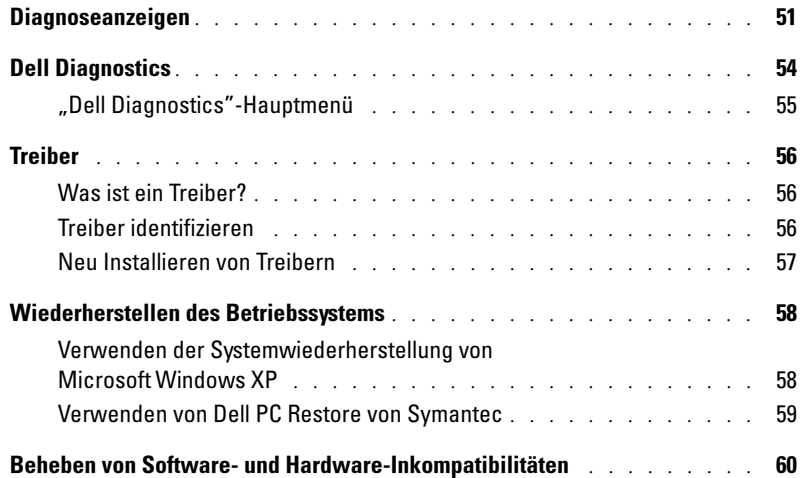

### [4 Entfernen und Installieren von Komponenten](#page-60-0)

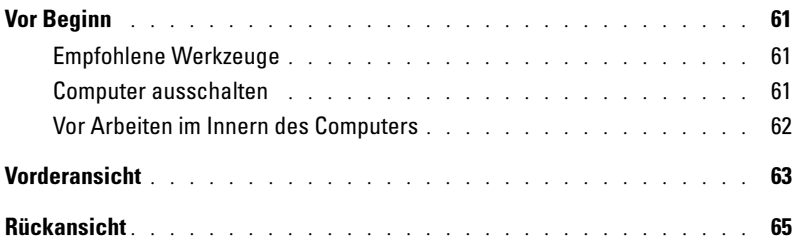

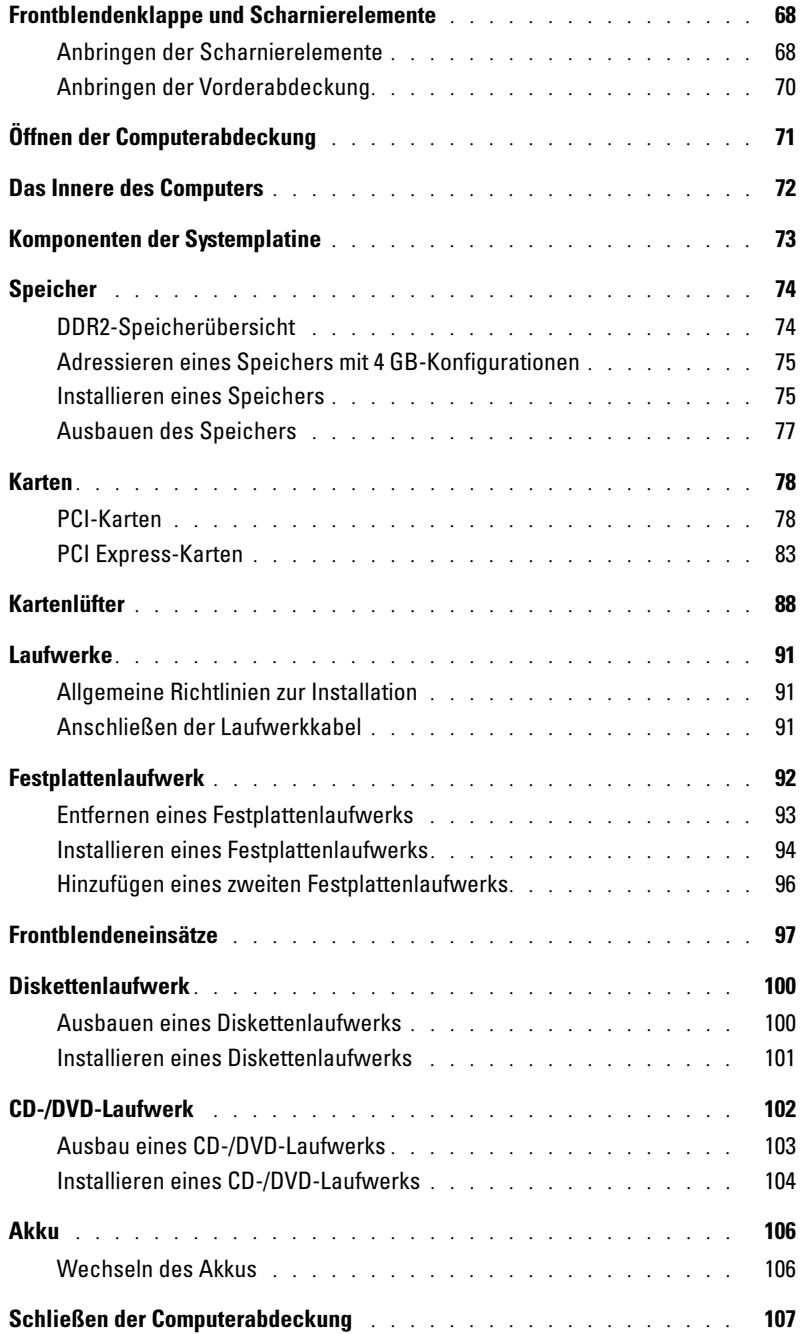

### [5 Anhang](#page-108-0)

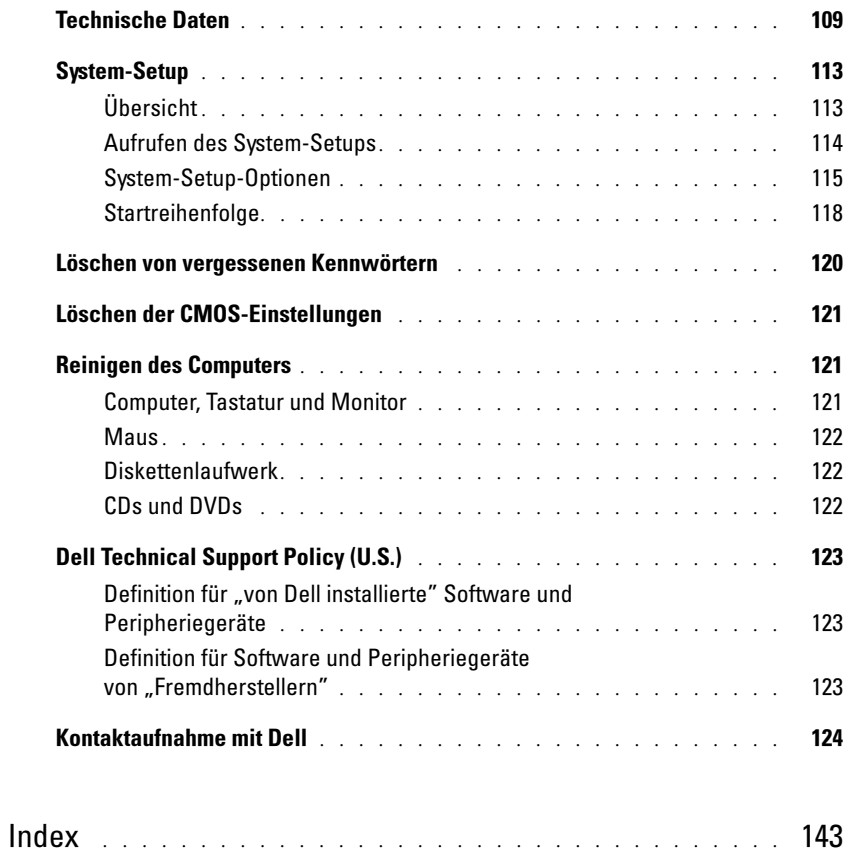

## <span id="page-8-0"></span>Informationsquellen

- Garantieinformationen
- Sicherheitshinweise
- Zulassungsinformationen
- Informationen zur Ergonomie
- Endbenutzer-Lizenzvertrag

#### Wonach suchen Sie? Hier finden Sie die gewünschten Informationen.

Dell™ Produktinformationshandbuch

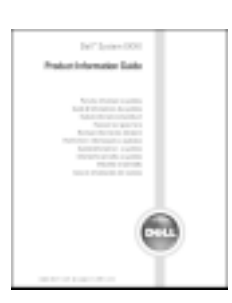

• Anleitungen zum Einrichten des Computers Setup-Übersicht

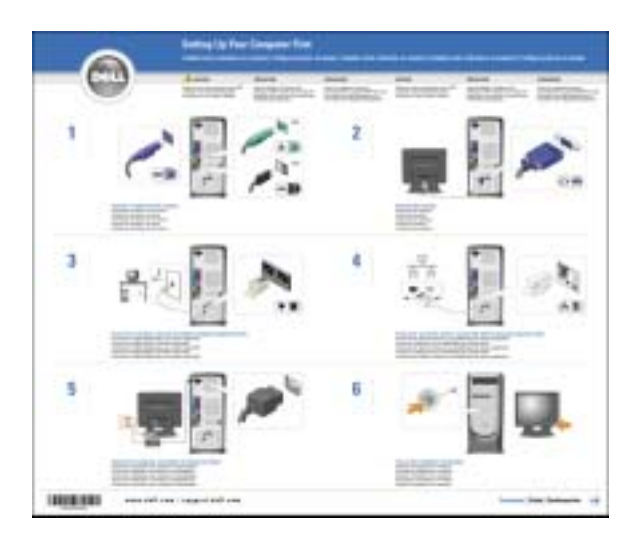

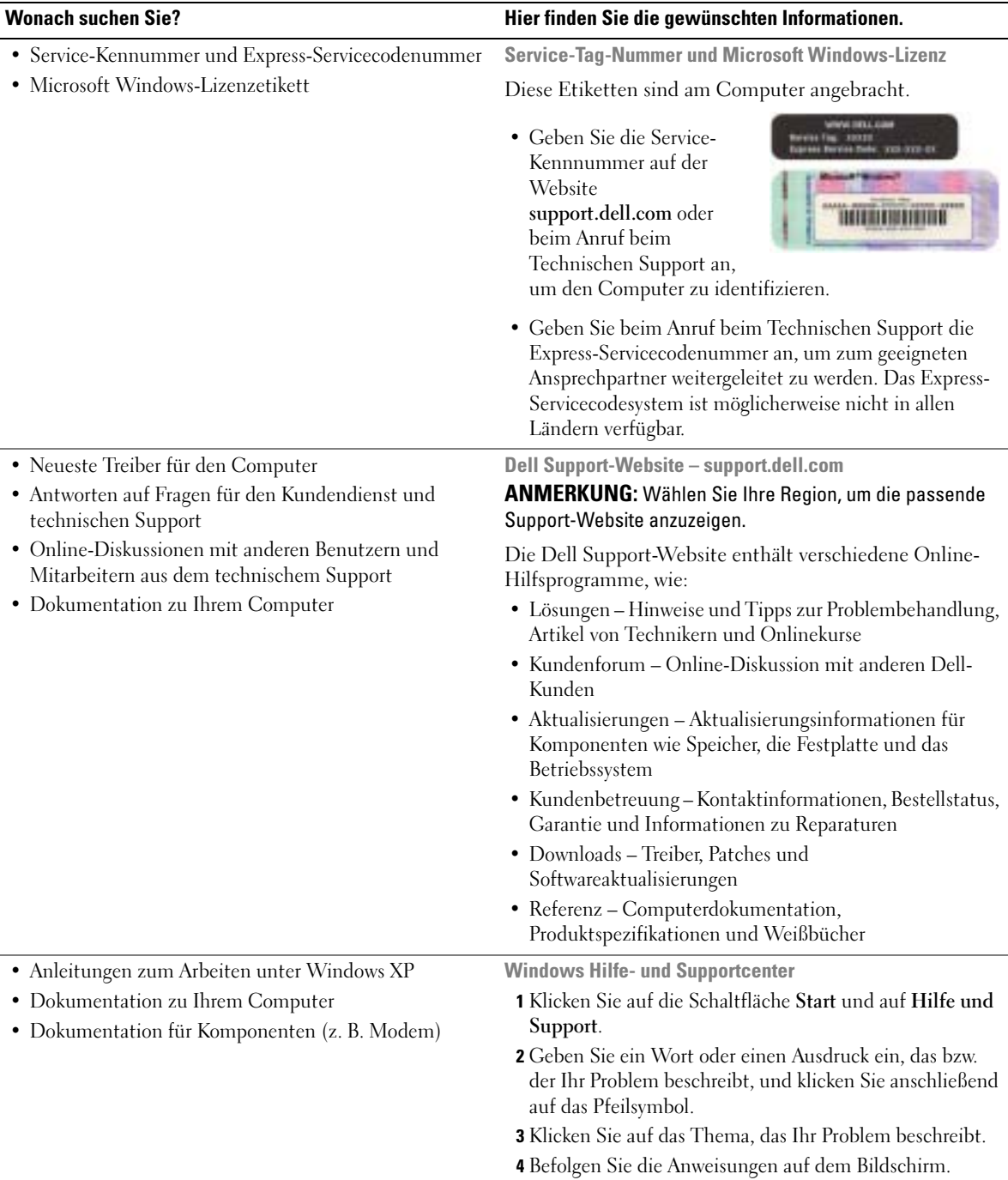

# <span id="page-10-0"></span>Einrichten und Verwenden des Computers

## <span id="page-10-1"></span>Einrichten eines Druckers

HINWEIS: Vor dem Anschließen eines Druckers an den Computer muss das Betriebssystem vollständig installiert sein.

Informationen zum Einrichten eines Druckers finden Sie in der beiliegenden Dokumentation, unter anderem zu folgenden Themen:

- Beschaffen und Installieren Sie aktualisierte Treiber.
- Schließen Sie den Drucker an den Computer an.
- Legen Sie Papier ein und setzen Sie die Tonerkassette bzw. die Tintenpatrone ein.
- Adressen und Telefonnummern für die technische Unterstützung

#### <span id="page-10-2"></span>Druckerkabel

Der Drucker wird mit dem Computer entweder über ein USB-Kabel oder über ein Parallelkabel verbunden. Möglicherweise wurde Ihr Drucker ohne Kabel geliefert; wenn Sie also ein Kabel einzeln kaufen, stellen Sie sicher, dass es mit dem Drucker kompatibel ist. Wenn Sie ein Druckerkabel zusammen mit dem Computer erworben haben, befindet sich das Kabel eventuell in der Verpackung des Computers.

### <span id="page-10-3"></span>Anschließen eines USB-Druckers

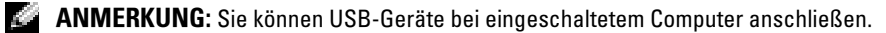

- 1 Schließen Sie die Installation des Betriebssystems ab, falls noch nicht geschehen.
- 2 Installieren Sie bei Bedarf den Druckertreiber. Weitere Informationen hierzu finden Sie in der mit dem Drucker gelieferten Dokumentation.
- 3 Verbinden Sie das USB-Druckerkabel mit den USB-Anschlüssen des Computers und des Druckers. Die USB-Anschlüsse können nur in einer Richtung angeschlossen werden.

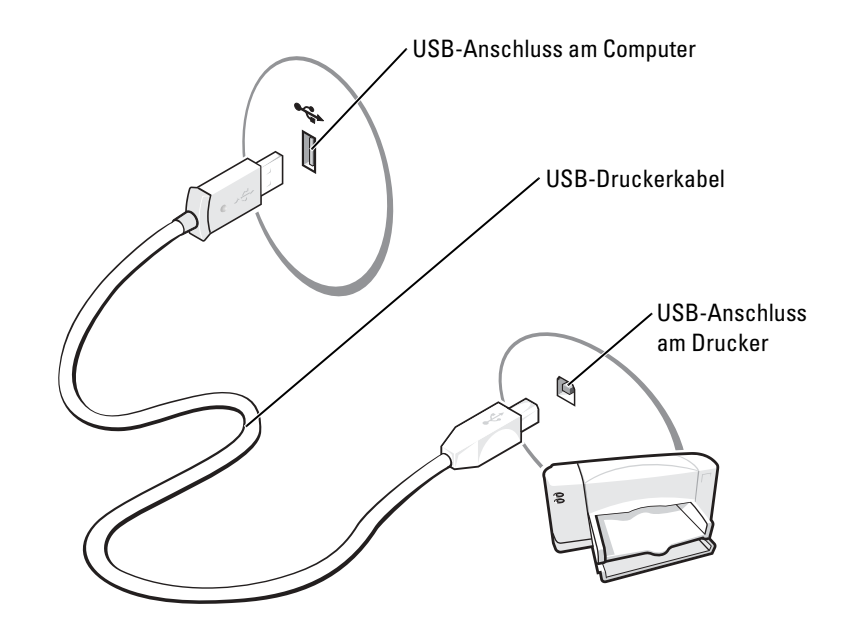

#### <span id="page-11-0"></span>Anschließen eines Paralleldruckers

- 1 Schließen Sie die Installation des Betriebssystems ab, falls noch nicht geschehen.
- 2 Schalten Sie den Computer aus (siehe [Seite 61\)](#page-60-4).
- HINWEIS: Die besten Ergebnisse werden mit einem 3 m langen oder kürzeren parallelen Druckerkabel erzielt.
- 3 Schließen Sie das Druckerkabel am parallelen Anschluss des Computers an und ziehen Sie die beiden Schrauben fest. Verbinden Sie das Kabel mit dem Anschluss am Drucker, und drücken Sie die beiden Befestigungsklammern in die vorgesehenen Kerben, bis diese einrasten.

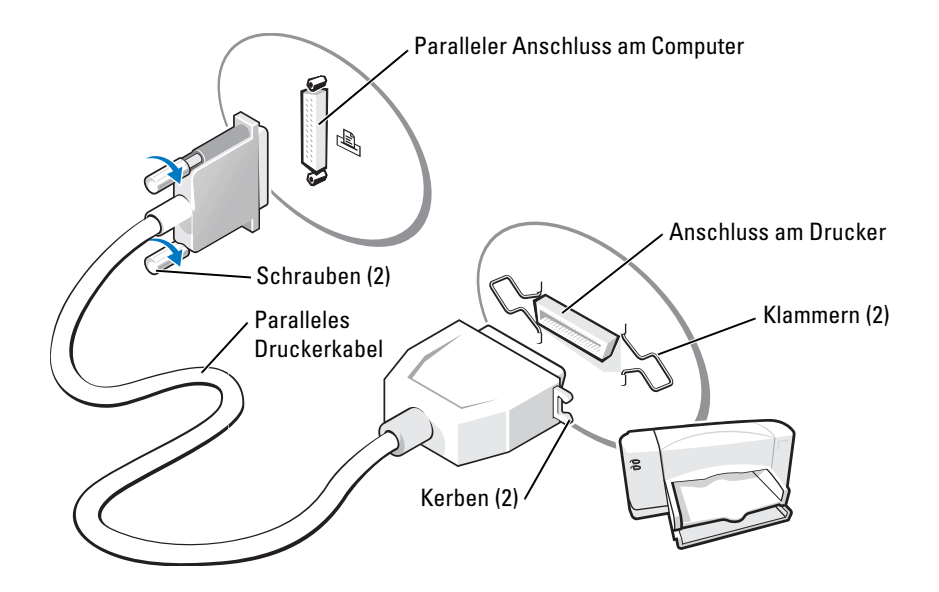

- 4 Schalten Sie zuerst den Drucker und danach den Computer ein. Wird das Fenster Hardwareassistent angezeigt, klicken Sie auf Abbrechen.
- 5 Installieren Sie bei Bedarf den Druckertreiber. Weitere Informationen hierzu finden Sie in der mit dem Drucker gelieferten Dokumentation.

## <span id="page-12-0"></span>Verbindung zum Internet

ANMERKUNG: Das Spektrum an Internetdienstanbietern und Internetdienstleistungen ist abhängig vom jeweiligen Land.

Zur Verbindung mit dem Internet benötigen Sie ein Modem oder eine Netzwerkverbindung sowie einen Internetdienstanbieter (Internet Service Provider = ISP) wie AOL oder MSN. Der Anbieter stellt Ihnen eine oder mehrere der folgenden Möglichkeiten zur Verbindung mit dem Internet zur Verfügung:

- DFÜ-Verbindungen, die Internet-Zugang über eine Telefonleitung bieten. DFÜ-Verbindungen sind deutlich langsamer als Digital Subscriber Line (DSL) und Kabelmodemverbindungen.
- DSL-Verbindungen für den Hochgeschwindigkeitszugang zum Internet über die vorhandene Telefonleitung. Bei einer DSL-Verbindung können Sie mit ein und derselben Leitung das Internet benutzen und gleichzeitig telefonieren.
- Kabelmodemverbindung für den Hochgeschwindigkeitszugang zum Internet über das lokale Kabelfernsehnetz.

Wenn Sie mit einer DFÜ-Verbindung arbeiten, verbinden Sie den Modemanschluss am Computer mit der Telefondose an der Wand, bevor Sie die Internetverbindung einrichten. Wenn Sie mit einer DSL- oder Kabelmodemverbindung arbeiten, erhalten Sie die notwendigen Anweisungen zum Einrichten bei Ihrem Anbieter.

### <span id="page-13-0"></span>Einrichten der Internetverbindung

So richten Sie eine AOL- oder MSN-Verbindung ein:

- 1 Speichern und schließen Sie alle geöffneten Dateien, und beenden Sie alle geöffneten Programme.
- 2 Doppelklicken Sie auf das Symbol MSN Explorer oder AOL auf dem Microsoft® Windows®-Desktop.
- 3 Folgen Sie den Anweisungen auf dem Bildschirm, um das Setup abzuschließen.

Wenn auf dem Desktop kein Symbol für MSN Explorer oder AOL vorhanden ist oder wenn Sie eine Internetverbindung mit einem anderen Internetdienstanbieter einrichten möchten:

- 1 Speichern und schließen Sie alle geöffneten Dateien, und beenden Sie alle geöffneten Programme.
- 2 Klicken Sie auf die Schaltfläche Start und dann auf Internet Explorer.

Der Assistent für neue Verbindungen wird angezeigt.

- 3 Klicken Sie auf Mit dem Internet verbinden.
- 4 Klicken Sie im nächsten Fenster auf die passende Option:
	- Klicken Sie auf Einen Internetdienstanbieter aus einer Liste auswählen, wenn Sie keinen Internetdienstanbieter haben und einen auswählen möchten.
	- Klicken Sie auf Meine Verbindung manuell einrichten, wenn Sie bereits Setup-Informationen von Ihrem Internetdienstanbieter erhalten, aber keine CD zum Setup bekommen haben.
	- Klicken Sie auf CD eines Internetdienstanbieters verwenden, wenn Sie eine CD haben.
- 5 Klicken Sie auf Weiter.

Gehen Sie bei Auswahl von Meine Verbindung manuell einrichten weiter zu [Schritt 6.](#page-13-1) Befolgen Sie andernfalls die Anweisungen auf dem Bildschirm, um das Setup abzuschließen.

ANMERKUNG: Falls Sie nicht wissen, welche Verbindungsart Sie auswählen sollen, wenden Sie sich an Ihren Internetdienstanbieter.

- <span id="page-13-1"></span>6 Klicken Sie auf die entsprechende Option unter Wie soll die Internetverbindung hergestellt werden?, und klicken Sie anschließend auf Weiter.
- 7 Verwenden Sie die Einrichtungsdaten Ihres Internetdienstanbieters, um das Setup abzuschließen.

Bei Problemen mit der Verbindung mit dem Internet, siehe "E-Mail, Modem und [Internetprobleme" auf Seite 37](#page-36-2). Wenn Sie keine Internetverbindung herstellen können, obwohl dies früher schon möglich war, liegt das Problem möglicherweise auf Seiten des Internet-Anbieters. Fragen Sie diesbezüglich beim Internetdienstanbieter nach, oder versuchen Sie zu einem späteren Zeitpunkt erneut, die Verbindung herzustellen.

## <span id="page-14-0"></span>CDs oder DVDs wiedergeben

HINWEIS: Drücken Sie das Laufwerksfach für CDs oder DVDs beim Öffnen und Schließen nicht nach unten. Das Auflagefach sollte geschlossen sein, wenn Sie das Laufwerk nicht verwenden.

- HINWEIS: Bewegen Sie den Computer nicht, während CDs oder DVDs wiedergegeben werden.
- 1 Drücken Sie auf die Auswurftaste auf der Laufwerkvorderseite.
- 2 Die Disc mit der beschrifteten Seite nach oben in die Mitte der Schublade legen.

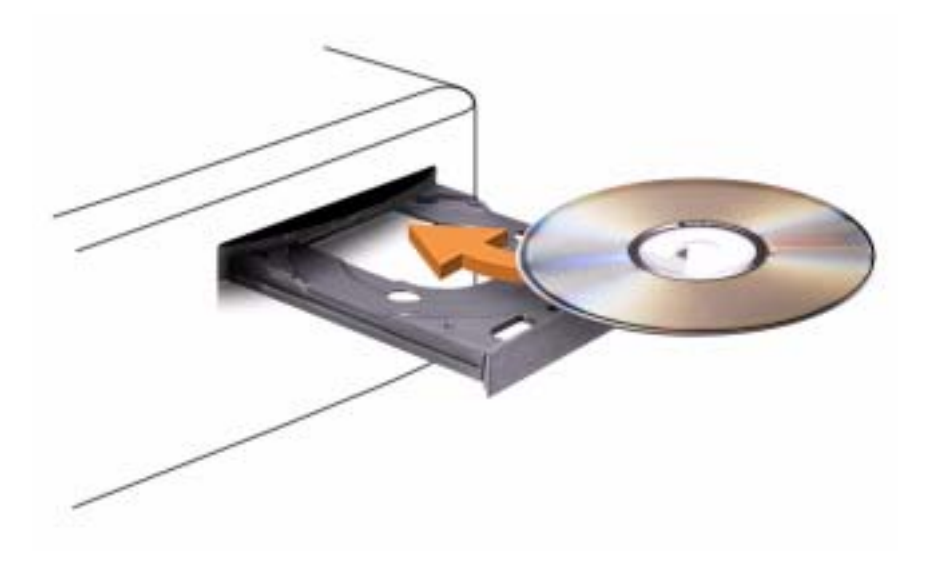

3 Drücken auf Sie die Auswurftaste oder schieben Sie die Laufwerkschublade vorsichtig zurück.

Informationen zur Formatierung von CDs zur Speicherung von Daten, zur Erstellung von Musik-CDs oder zum Kopieren von CDs finden Sie in der CD-Software, die mit Ihrem Computer geliefert wurde.

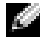

ANMERKUNG: Wenn Sie eigene CDs produzieren, müssen Sie sicherstellen, dass Sie alle gesetzlichen Copyright-Bestimmungen einhalten.

Die CD-Wiedergabesoftware verfügt über folgende Schaltflächen:

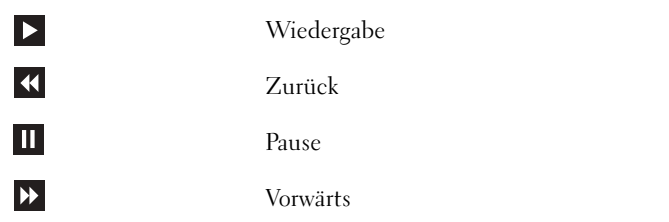

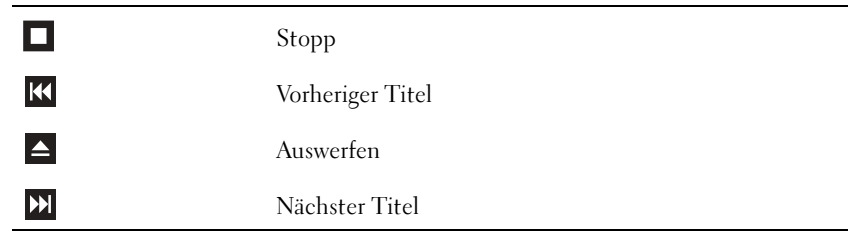

Die DVD-Wiedergabesoftware verfügt über folgende Schaltflächen:

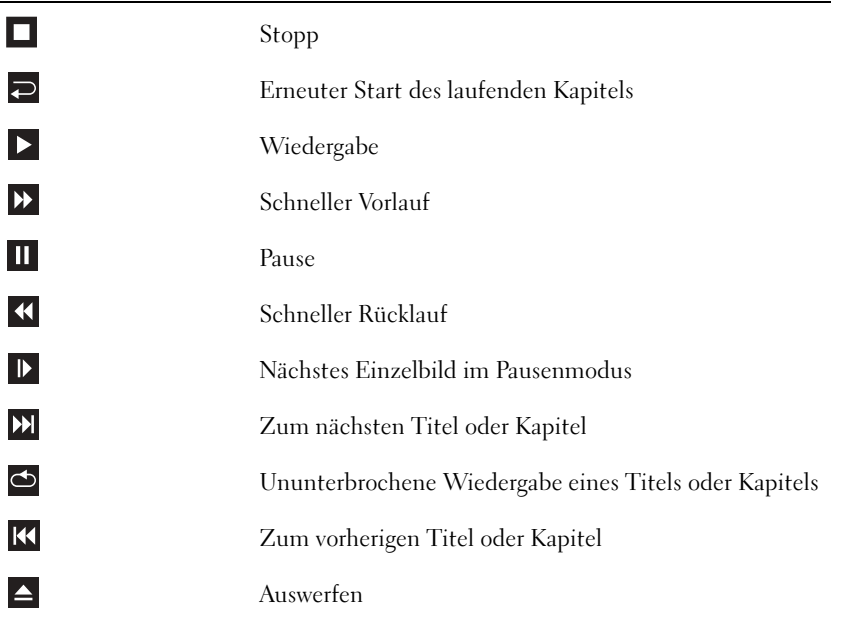

Weitere Informationen zur Wiedergabe von CDs und DVDs erhalten Sie, indem Sie im Fenster der CD- oder DVD-Wiedergabesoftware auf Hilfe klicken (falls diese Option vorhanden ist).

### <span id="page-15-0"></span>Regeln der Lautstärke

ANMERKUNG: Wenn die Lautsprecher deaktiviert sind, erfolgt keine Klangwiedergabe von der CD oder DVD.

- 1 Klicken Sie auf die Schaltfläche Start, zeigen Sie auf Alle Programme→ Zubehör→ Unterhaltungsmedien und klicken Sie dann auf Lautstärkeregelung.
- 2 Im Fenster Lautstärkeregelung auf den Schieberegler in der Spalte Lautstärkeregelung klicken und ihn verschieben, um die Lautstärke anzupassen.

Weitere Informationen zu Optionen für die Lautstärkeregelung erhalten Sie, wenn Sie im Fenster Lautstärkeregelung auf Hilfe klicken.

### <span id="page-16-0"></span>Anpassen des Bildes

Passen Sie die Anzeigeeigenschaften an, wenn eine Fehlermeldung darauf hinweist, dass die aktuelle Auflösung und Farbtiefe zu viel Arbeitsspeicher beanspruchen und die DVD nicht wiedergegeben werden kann.

- 1 Klicken Sie auf die Schaltfläche Start und anschließend auf Systemsteuerung.
- 2 Unter Wählen Sie eine Kategorie klicken Sie auf Darstellung und Designs.
- 3 Unter Wählen Sie eine Aufgabe... klicken Sie auf die Option Bildschirmauflösung ändern.
- 4 Im Fenster Eigenschaften anzeigen klicken Sie auf und ziehen Sie die Leiste in Bildschirmauflösung, um die Einstellung auf 800 x 600 Bildpunktezu ändern.
- 5 Auf das Listenfeld unter Farbqualität klicken und die Option Mittlere 16 Bits auswählen.
- 6 Klicken Sie auf OK.

## <span id="page-16-1"></span>Kopieren von CDs und DVDs

ANMERKUNG: Stellen Sie sicher, dass Sie beim Erstellen von CDs oder DVDs keine Urheberrechtsgesetze verletzen.

Dieser Abschnitt gilt nur für Computer, die über ein CD-R-, CD-RW-, DVD+RW-, DVD+R- oder DVD/CD-RW-Kombilaufwerk verfügen.

ANMERKUNG: Die Arten der von Dell angebotenen CD- oder DVD-Laufwerke sind möglicherweise je nach Land unterschiedlich.

Die folgende Anleitung dient zum Erstellen identischer Kopien von CDs und DVDs. Sie können "Sonic RecordNow" auch für andere Zwecke, zum Beispiel zum Erstellen von Audio-CDs oder MP3-CDs anhand von auf Ihrem Computer vorhandenen Audio- oder MP3-Dateien verwenden. Anweisungen dazu finden Sie in der Dokumentation zu "Sonic RecordNow", die im Lieferumfang Ihres Computers enthalten ist. Starten Sie "Sonic RecordNow", klicken Sie auf das Fragezeichensymbol oben rechts im Programmfenster, und klicken Sie auf RecordNow-Hilfe oder RecordNow-Lernhilfe.

### <span id="page-16-2"></span>Anleitung zum Kopieren einer CD oder DVD

ANMERKUNG: Wenn Sie über ein kombiniertes DVD/CD-RW-Laufwerk verfügen und Probleme beim Kopieren auftreten, überprüfen Sie, ob auf der Sonic Support-Website unter support.sonic.com Software-Patches zur Verfügung stehen.

Momentan sind fünf DVD-W-Formate erhältlich: DVD+R, DVD+RW, DVD-R, DVD-RW und DVD-RAM. Die auf Dell™-Computern installierten DVD-W-Laufwerke können auf DVD+R- und DVD+RW-Formate schreiben und DVD-R- und DVD-RW-Formate lesen. Jedoch schreiben DVD-W-Laufwerke nicht auf DVD-RAM-Formate und können diese möglicherweise nicht lesen. Zudem sind nicht alle im Handel erhältlichen DVD-Player für Heimkinosysteme dazu ausgerüstet, alle fünf Formate zu lesen.

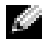

ANMERKUNG: Die meisten im Handel befindlichen bespielten DVDs sind mit einem Kopierschutz versehen und können nicht mit Sonic RecordNow kopiert werden.

1 Klicken Sie auf die Schaltfläche Start, wählen Sie Alle Programme→ Sonic→ RecordNow!, und klicken Sie anschließend auf RecordNow!.

- 2 Klicken Sie auf die Audio- oder Datenregisterkarte, je nachdem, welche Art von CD oder DVD Sie kopieren möchten.
- 3 Klicken Sie auf Identische Kopie.
- 4 So kopieren Sie die CD oder DVD:
	- Mit einem CD- oder DVD-Laufwerk: Stellen Sie sicher, dass alle Einstellungen korrekt sind, und klicken Sie auf Kopieren. Der Computer liest Ihre Original-CD oder -DVD und kopiert diese in einen temporären Ordner auf der Festplatte des Computers.

Legen Sie bei Aufforderung eine leere CD oder DVD in das CD- oder DVD-Laufwerk ein, und klicken Sie auf OK.

• Mit zwei CD- oder DVD-Laufwerken: Wählen Sie das Laufwerk, in das Sie die Quell-CD oder -DVD eingelegt haben, und klicken Sie auf Kopieren. Der Computer kopiert die Daten von der CD oder DVD auf die leere CD oder DVD.

Nachdem der Kopiervorgang abgeschlossen ist, wird die neu beschriebene CD oder DVD automatisch ausgeworfen.

### <span id="page-17-0"></span>Verwenden von leeren CD-Rs und CD-RWs

Das CD-RW-Laufwerk schreibt auf zwei verschiedene Arten von Aufnahmemedien–CD-Rs und CD-RWs (einschließlich High-Speed CD-RWs). Verwenden Sie unbeschriebene CD-Rs, um Musik aufzunehmen oder Daten dauerhaft zu speichern. Nach dem Beschreiben einer CD-R können keine weiteren Daten mehr zu dieser CD-R hinzugefügt werden (weitere Informationen darüber finden Sie in Ihrer Sonic-Dokumentation). Verwenden Sie CD-RWs, um Daten auf CDs zu schreiben oder diese zu löschen, erneut zu schreiben oder zu aktualisieren.

Das DVD-Laufwerk schreibt auf vier verschiedene Arten von Aufnahmemedien–CD-Rs, CD-RWs (einschließlich High-Speed CD-RWs), DVD+Rs und DVD+RWs. Leere DVD+Rs können dazu verwendet werden, eine große Anzahl von Daten zu speichern. Nachdem eine DVD+R erstellt wurde, können Sie unter Umständen nicht mehr auf dieses Speichermedium schreiben, je nachdem, ob das Medium den Status während des Endstadiums des Diskerstellungsprozess "fertig gestellt" oder "abgeschlossen" hat. Verwenden Sie leere DVD+RWs, wenn die Daten auf dem Speichermedium zu einem späteren Zeitpunkt gelöscht, neu geschrieben oder aktualisiert werden sollen.

### <span id="page-17-1"></span>Nützliche Tipps

- Verwenden Sie den Explorer von Microsoft® Windows® erst dann zum Ziehen und Ablegen von Dateien auf einer CD-R oder CD-RW erst, wenn Sie zuvor bereits Sonic RecordNow gestartet und ein RecordNow-Projekt geöffnet haben.
- Für Musik-CDs, die in üblichen Stereoanlagen abgespielt werden sollen, müssen Sie CD-Rs verwenden. CD-RWs lassen sich in den meisten Heim- und Fahrzeuganlagen nicht abspielen.
- Mit "Sonic RecordNow" können keine Audio-DVDs erstellt werden.
- MP3-Musikdateien lassen sich nur auf MP3-Playern oder auf Computern mit MP3-Software abspielen.
- Nutzen Sie die Kapazität einer unbeschriebenen CD-R oder CD-RW nicht bis zum Maximum aus; brennen Sie zum Beispiel nicht eine 650 MB große Datei auf eine leere 650- MB-CD. Das CD-RW-Laufwerk benötigt 1 oder 2 MB der unbeschriebenen CD zum Abschließen der Aufnahme.
- Experimentieren Sie mit einer unbeschriebenen CD-RW solange, bis Sie mit den CD-Aufnahmetechniken vertraut sind. Wenn Sie einen Fehler machen, können Sie die Daten der CD-RW vollständig löschen und es erneut versuchen. Sie können mit unbeschriebenen CD-RWs auch Musikprojekte testen, bevor Sie diese dauerhaft auf CD-R brennen.

Weitere Hinweise finden Sie auf der Sonic Support-Website unter support.sonic.com.

## <span id="page-18-0"></span>Anschließen von zwei Monitoren

 $\triangle$  VORSICHT: Bevor Sie irgendwelche in diesem Abschnitt beschriebenen Verfahren ausführen, lesen Sie erst die Sicherheitshinweise im Produktinformationshandbuch.

ANMERKUNG: Wenn Sie zwei Monitore mit VGA-Anschlüssen anschließen, benötigen Sie einen optionalen DVI-Adapter. Wenn Sie zwei Flachbildmonitore anschließen, muss mindestens einer mit einem VGA-Anschluss ausgestattet sein. Wenn Sie einen Fernseher anschließen, können Sie nur einen Monitor (VGA oder DVI) zusätzlich zu dem Fernseher anschließen.

Wenn Sie eine Grafikkarte erworben haben, die zwei Monitore unterstützt, führen Sie diese Anleitungen zum Anschließen und Aktivieren der Monitore aus. Die Anleitungen erklären Ihnen, wie Sie entweder zwei Monitore (jeweils mit einem VGA-Anschluss), einen Monitor mit einem VGA-Anschluss und einen Monitor mit einem DVI-Anschluss oder einen Fernseher anschließen.

### <span id="page-18-1"></span>Anschließen von zwei Monitoren mit VGA-Anschlüssen

- 1 Befolgen Sie die Anweisungen unter ["Vor Beginn" auf Seite 61](#page-60-5).
- ANMERKUNG: Wenn Ihr Computer ein integriertes Video hat, schließen Sie keinen der Bildschirme an den integrierten Monitoranschluss an. Wenn der integrierte Monitoranschluss mit einer Abdeckung versehen ist, entfernen Sie diese Abdeckung nicht, um den Monitor anzuschließen, sonst funktioniert der Monitor nicht.
- 2 Schließen Sie das Kabel eines Monitors an den blauen VGA-Anschluss auf der Rückseite Ihres Computers an.
- 3 Schließen Sie das Kabel des zweiten Monitors an den optionalen DVI-Adapter an, und stecken Sie anschließend den DVI-Adapter in den weißen DVI-Anschluss auf der Rückseite Ihres Computers ein.

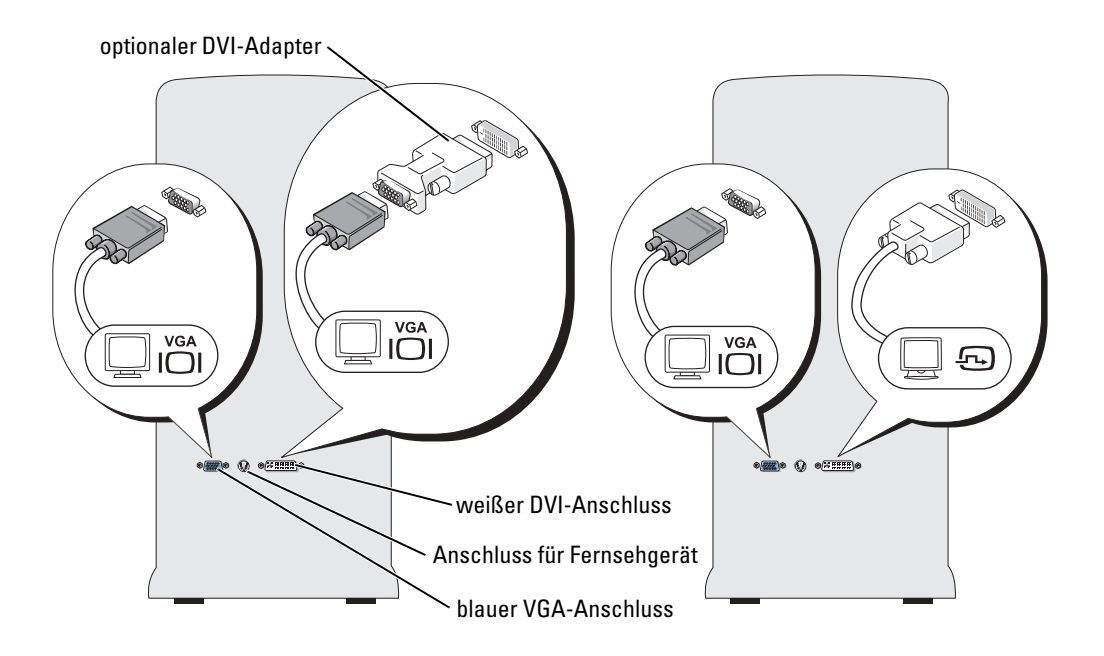

### <span id="page-19-0"></span>Anschließen eines Monitors mit einem VGA-Anschluss und eines Monitors mit einem DVI-Anschluss

- 1 Befolgen Sie die Anweisungen unter ["Vor Beginn" auf Seite 61](#page-60-5).
- 2 Schließen Sie das Kabel des VGA-Anschlusses am Monitor an den blauen VGA-Anschluss auf der Rückseite des Computers an.
- 3 Schließen Sie das Kabel des Monitors mit DVI-Anschluss an den weißen DVI-Anschluss auf der Rückseite des Computers an.

### <span id="page-19-1"></span>Anschließen eines Fernsehers

- ANMERKUNG: Um einen Fernseher an Ihren Computer anzuschließen, müssen Sie ein S-Video-Kabel erwerben, das in den meisten Geschäften für Verbraucherelektronik erhältlich ist. Ein S-Video-Kabel ist nicht im Lieferumfang Ihres Computers enthalten.
- 1 Befolgen Sie die Anweisungen unter ["Vor Beginn" auf Seite 61](#page-60-5).
- 2 Schließen Sie ein Ende des S-Video-Kabels an den TV-Ausgangsanschluss auf der Rückseite des Computers an.
- 3 Schließen Sie das andere Ende des S-Video-Kabels an die S-Video-Eingangsbuchse an Ihrem Fernsehgerät an.
- 4 Schließen Sie den VGA- oder DVI-Monitor an.

### <span id="page-20-0"></span>Verändern der Anzeigeeinstellungen

1 Schalten Sie den Computer nach Anschließen des/der Monitors/Monitore oder des Fernsehers ein.

Auf dem Hauptmonitor wird der Desktop von Microsoft® Windows® angezeigt.

- 2 Aktivieren Sie den Klonmodus oder den erweiterten Desktop-Modus in den Anzeigeeinstellungen.
	- Im Klonmodus zeigen beide Monitore das Gleiche an.
	- Im erweiterten Desktop-Modus können Sie Objekte von einem Bildschirm zum anderen verschieben und somit die einsehbare Arbeitsfläche deutlich erweitern.

Informationen zur Veränderung der Anzeigeeinstellungen für Ihre Grafikkarte finden Sie im Benutzerhandbuch im Hilfe- und Supportcenter (klicken Sie auf die Schaltfläche Start, dann auf Hilfe- und Supportcenter, anschließend auf Benutzer- und Systemhandbücher, dann auf Einrichtungshandbücher und schließlich auf das Handbuch für Ihre Grafikkarte).

## <span id="page-20-1"></span>Info zu Ihrer RAID-Konfiguration

Dieser Abschnitt bietet einen Überblick über die RAID-Konfiguration, die Sie möglicherweise beim Kauf Ihres Computers gewählt haben. Obwohl mehrere RAID-Konfigurationen verfügbar sind, bietet Dell entweder RAID-Klasse 0 oder RAID-Klasse 1 für seine Dimension Computer an. Eine Konfiguration mit RAID-Klasse 0 wird für anspruchsvolle Computerspiele empfohlen, und eine Konfiguration mit RAID-Klasse 1 wird für die Datenintegritätsanforderungen von Digital-Fotografie und -Audio empfohlen.

Der Intel RAID-Controller auf ihrem Computer kann ein RAID-Volumen nur aus zwei physikalischen Laufwerken erstellen. Falls ein drittes Laufwerk vorhanden ist, kann dieses Laufwerk nicht Teil eines RAID-Volumens sein, der das Intel RAID-Konfigurationsprogramm benutzt. Es kann jedoch als ein Ersatzlaufwerk in der RAID 1 Konfiguration verwendet werden (siehe ["Erstellen eines zusätzlichen Festplattenlaufwerks" auf Seite 29\)](#page-28-0). Sind jedoch vier Laufwerke in ihrem Computer vorhanden, dann kann jedes Paar von Laufwerken jeweils in RAID-Klasse 0 oder RAID-Klasse 1 Volumen umgewandelt werden. Die Laufwerke sollten die selbe Größe haben, damit sichergestellt werden kann, dass das größere Laufwerk keinen nicht zugewiesenen (und damit nicht nutzbaren) Speicherplatz enthält.

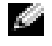

ANMERKUNG: RAID-Klassen stellen keine Hierarchie dar. Eine Konfiguration der RAID-Klasse 1 ist in sich nicht besser oder schlechter als eine Konfiguration der RAID-Klasse 0.

### <span id="page-20-2"></span>RAID-Klasse 0

RAID-Klasse 0 verwendet eine Speichertechnik, die "Data Striping" genannt wird, um eine hohe Datenzugangsgeschwindigkeit zu erreichen. Data Striping ist eine Methode, bei der fortlaufende Segmente - oder Stripes (Streifen) - aus Daten sequenziell über die physikalischen Laufwerke geschrieben werden, wodurch ein großes virtuelles Laufwerk geschaffen wird. Data Striping ermöglicht es, dass ein Laufwerk Daten liest, während das andere Laufwerk den nächsten Block sucht und liest.

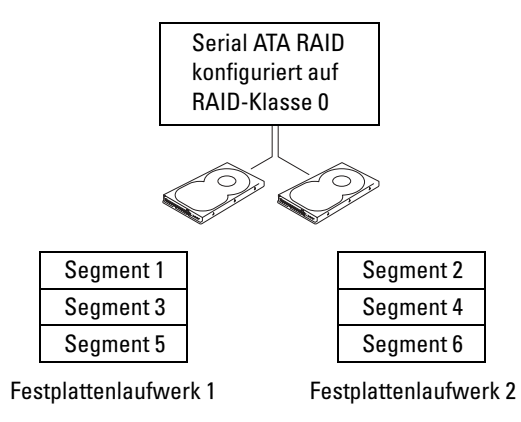

Ein weiterer Vorteil einer Konfiguration mit RAID-Klasse 0 liegt darin, dass sie die vollständige Kapazität der Laufwerke, ausnutzt. Wenn Sie zum Beispiel zwei Laufwerke mit je 120 GB installiert haben, stehen Ihnen 240 GB zum Speichern von Daten zur Verfügung.

HINWEIS: Da RAID-Klasse 0 keine Datenredundanz bietet, ist im Falle eines Ausfalls des einen Laufwerks auch das andere Laufwerk unzugänglich. Stellen Sie daher sicher, dass Sie regelmäßige Sicherungskopien anfertigen, wenn Sie eine Konfiguration mit RAID-Klasse 0 verwenden.

### <span id="page-21-0"></span>RAID-Klasse 1

RAID-Klasse 1 verwendet eine Datenredundanz-Speicherungstechnik, die als "Datenspiegelung" bekannt ist. Wenn Daten auf das Primärlaufwerk geschrieben werden, werden sie anschließend auf dem anderen Laufwerk kopiert bzw. gespiegelt. Eine Konfiguration mit RAID-Klasse 1 opfert schnelle Datenzugriffsgeschwindigkeiten für die Vorteile der Datenredundanz.

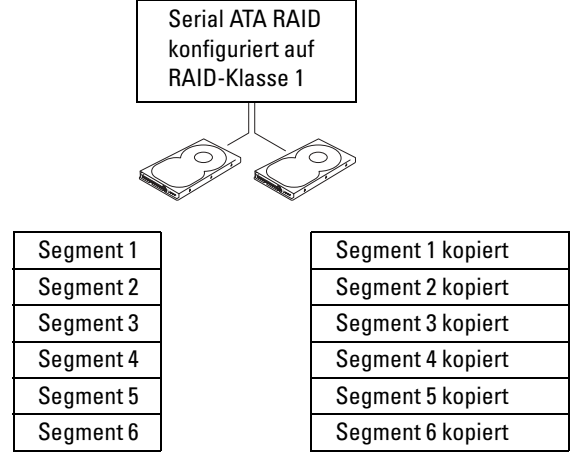

Festplattenlaufwerk 1

Festplattenlaufwerk 2

Bei Ausfall eines Laufwerks werden folgenden Lese- und Schreibvorgänge zum überlebenden Laufwerk geleitet. Ein Ersatzlaufwerk kann dann mit den Daten des überlebenden Laufwerks angefertigt werden. Da Daten auf beiden Laufwerken kopiert werden, haben zwei 120 GB-Laufwerke mit RAID-Klasse 1 insgesamt maximal 120 GB, auf denen Daten gespeichert werden können.

### <span id="page-22-0"></span>Konfigurieren Ihres Computers für RAID

Irgendwann möchten Sie Ihren Computer möglicherweise für RAID konfigurieren, wenn Sie beim Kauf Ihres Computers keine RAID-Konfiguration ausgewählt haben. Es müssen mindestens zwei Festplattenlaufwerke auf Ihrem Computer installiert sein, um eine RAID-Konfiguration einzurichten. Anleitungen zum Installieren eines Festplattenlaufwerks finden Sie unter [Seite 94](#page-93-1).

Sie können zwei Methoden zum Konfigurieren von RAID-Festplattenlaufwerkvolumen verwenden. Eine Methode verwendet das Intel(R) Option ROM-Utility und wird durchgeführt, bevor Sie das Betriebssystem auf dem Festplattenlaufwerk installieren. Die zweite Methode verwendet den "Application Accelerator" von Intel oder "Storage Utility" von Intel, und diese Methode wird durchgeführt, nachdem Sie das Betriebssystem und die "Storage Utility" von Intel installiert haben. Beide Methoden erfordern Ihren Computer auf RAID-aktivierten Modus einzustellen, bevor Sie die RAID-Konfigurationsverfahren in diesem Dokument beginnen.

#### <span id="page-22-2"></span>Einstellen Ihres Computers auf RAID-aktivierten Modus

- 1 Offnen Sie das System-Setup (siehe [Seite 114\)](#page-113-1).
- 2 Verwenden Sie die Nach-oben- und Nach-unten-Tasten, um Laufwerke zu markieren; drücken Sie anschließend die Eingabetaste.
- 3 Verwenden Sie die Nach-oben- und Nach-unten-Tasten, um Laufwerkcontroller zu markieren; drücken Sie anschließend die Eingabetaste.
- 4 Verwenden Sie die Pfeiltasten, um RAID an zu markieren, drücken Sie die Eingabetaste und dann <Esc>.
- 5 Verwenden Sie die Pfeiltasten, um Speichern/Verlassen zu markieren und drücken Sie die Eingabetaste, um das System-Setup zu verlassen und den Startvorgang wieder aufzunehmen.

### <span id="page-22-1"></span>Konfigurieren für RAID mithilfe von Intel(R) Option ROM-Utility

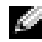

**ANMERKUNG:** Zum Erstellen einer RAID-Konfiguration mit dem Intel Option ROM-Utility können zwar Laufwerke beliebiger Größe verwendet werden, die Laufwerke sollten jedoch idealerweise von gleicher Größe sein. In einer Konfiguration auf RAID-Klasse 0 hat das Array die Größe des kleinsten Laufwerks multipliziert mit der Anzahl (zwei) der Laufwerke in dem Array. Bei einer Konfiguration auf RAID-Klasse 1 ist die Größe des Arrays die des kleineren Laufwerks der verwendeten Laufwerke.

#### Erstellen einer Konfiguration auf RAID-Klasse 0

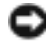

HINWEIS: Beim Erstellen einer RAID-Konfiguration mit dem folgenden Verfahren verlieren Sie alle Daten auf Ihren Festplattenlaufwerken. Sichern Sie vor dem Fortfahren Daten, die Sie behalten möchten.

ANMERKUNG: Das folgende Verfahren sollte nur verwendet werden, wenn Sie Ihr Betriebssystem neu installieren. Das folgende Verfahren sollte nicht verwendet werden, um eine vorhandene Speicherkonfiguration zu RAID 0 zu migrieren.

- 1 Stellen Sie Ihren Computer auf RAID-aktivierten Modus (siehe [Seite 23\)](#page-22-2).
- 2 Drücken Sie  $\langle$ Strg $\rangle$   $\langle$ i $\rangle$ , wenn Sie aufgefordert werden, das Dienstprogramm Intel(R) RAID Option ROM zu öffnen.
- 3 Verwenden Sie die Nach-oben- und Nach-unten-Tasten, um Erstellen des RAID-Volumens zu markieren; drücken Sie anschließend die Eingabetaste.
- 4 Geben Sie einen RAID-Volumennamen ein oder nehmen Sie den Standardnamen an; drücken Sie anschließend die Eingabetaste.
- 5 Verwenden Sie die Nach-oben- und Nach-unten-Tasten, um RAID0 (Stripe) zu wählen; drücken Sie anschließend die Eingabetaste.
- 6 Wenn mehr als zwei Festplattenlaufwerke verfügbar sind, verwenden Sie die Nach-oben- und Nach-unten-Tasten und die Leertaste, um die zwei Laufwerke zu wählen, die Sie für Ihr Array verwenden wollen; drücken Sie anschließend die Eingabetaste.
- ANMERKUNG: Wählen Sie die Streifengröße, die der Größe der durchschnittlichen Datei, die Sie auf dem RAID-Volumen speichern, am nächsten kommt. Wenn Sie die durchschnittliche Dateigröße nicht kennen, wählen Sie 128 als Ihre Streifengröße.
- 7 Verwenden Sie die Nach-oben- und Nach-unten-Tasten, um die Streifengröße zu ändern; drücken Sie anschließend die Eingabetaste.
- 8 Wählen Sie die gewünschte Kapazität für das Volumen; drücken Sie anschließend die Eingabetaste. Der Standardwert ist die maximal verfügbare Größe.
- 9 Drücken Sie die Eingabetaste, um das Volumen zu erstellen.
- 10 Drücken Sie <y>, um zu bestätigen, dass Sie das RAID-Volumen erstellen möchten.
- 11 Bestätigen Sie, dass die richtige Volumenkonfiguration auf dem Intel Option ROM-Hauptbildschirm angezeigt wird.
- 12 Verwenden Sie die Nach-oben- und Nach-unten-Tasten, um Verlassen zu wählen; drücken Sie anschließend die Eingabetaste.
- 13 Installieren Sie das Betriebssystem neu.

#### Erstellen einer Konfiguration auf RAID-Klasse 1

- 1 Stellen Sie Ihren Computer auf RAID-aktivierten Modus (siehe [Seite 23\)](#page-22-2).
- 2 Drücken Sie  $\langle$ Strg $\rangle$  $\langle$ i $\rangle$ , wenn Sie aufgefordert werden, Intel RAID Option ROM zu starten.
- 3 Verwenden Sie die Nach-oben- und Nach-unten-Tasten, um Erstellen des RAID-Volumens zu markieren; drücken Sie anschließend die Eingabetaste.
- 4 Geben Sie einen RAID-Volumennamen ein oder nehmen Sie den Standardnamen an; drücken Sie anschließend die Eingabetaste.
- 5 Verwenden Sie die Nach-oben- und Nach-unten-Tasten, um RAID1 (Spiegelung) zu wählen; drücken Sie anschließend die Eingabetaste.
- 6 Wenn mehr als zwei Festplattenlaufwerke verfügbar sind, verwenden Sie die Nach-oben- und Nach-unten-Tasten und die Leertaste, um die zwei Laufwerke zu wählen, die Sie für Ihr Array verwenden wollen; drücken Sie anschließend die Eingabetaste.
- 7 Wählen Sie die gewünschte Kapazität für das Volumen; drücken Sie anschließend die Eingabetaste. Der Standardwert ist die maximal verfügbare Größe.
- 8 Drücken Sie die Eingabetaste, um das Volumen zu erstellen.
- 9 Drücken Sie <y>, um zu bestätigen, dass Sie das RAID-Volumen erstellen möchten.
- 10 Bestätigen Sie, dass die richtige Volumenkonfiguration auf dem Intel Option ROM-Hauptbildschirm angezeigt wird.
- 11 Verwenden Sie die Nach-oben- und Nach-unten-Tasten, um Verlassen zu wählen; drücken Sie anschließend die Eingabetaste.
- 12 Installieren Sie das Betriebssystem neu.

#### Löschen eines RAID-Volumens

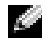

**ANMERKUNG:** Wenn Sie diesen Vorgang ausführen, verlieren Sie alle Daten auf den RAID-Laufwerken.

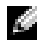

ANMERKUNG: Wenn Ihr Computer derzeit auf RAID booted und Sie das RAID-Volumen im Intel RAID Option ROM löschen, kann Ihr Computer nicht mehr gestartet werden.

- 1 Drücken Sie <Strg><i>, wenn Sie aufgefordert werden, das Intel RAID Option ROM-Utility zu öffnen.
- 2 Verwenden Sie die Nach-oben- und Nach-unten-Tasten, um RAID-Volumen löschen zu markieren; drücken Sie anschließend die Eingabetaste.
- 3 Verwenden Sie die Nach-oben- und Nach-unten-Tasten, um das RAID-Volumen zu markieren, das Sie löschen möchten, und drücken Sie die Taste <Entf>.
- 4 Drücken Sie <y>, um das Löschen des RAID-Volumens zu bestätigen.
- 5 Drücken Sie <Esc>, um das Intel Option ROM-Utility zu verlassen.

### <span id="page-25-0"></span>Konfigurieren für RAID mithilfe des "Application Accelerator" von Intel(R)

Wenn Sie bereits ein Festplattenlaufwerk mit installiertem Betriebssystem haben und Sie ein zweites Festplattenlaufwerk hinzufügen möchten und beide Laufwerke zu einem RAID-Volumen neu konfigurieren möchten, ohne das vorhandene Betriebssystem und jegliche Daten zu verlieren, müssen Sie die Migrationsoption verwenden (siehe "Migrieren in ein RAID 0-Volumen" auf [Seite 27](#page-26-0) oder ["Migrieren in ein RAID 1-Volumen" auf Seite 28\)](#page-27-0). Erstellen Sie ein RAID 0-Volumen oder ein RAID 1-Volumen nur, wenn:

- Sie einem vorhandenen Computer mit einem Laufwerk zwei neue Laufwerke hinzufügen möchten (und das Betriebssystem befindet sich auf dem einzelnen Laufwerk) und Sie die beiden neuen Laufwerke zu einem RAID-Volumen konfigurieren möchten.
- Sie bereits einen Computer mit zwei Laufwerken haben, die zu einem Array konfiguriert sind, Sie aber immer noch Platz auf dem Array haben, den Sie als ein zweites RAID-Volumen ausweisen möchten.

#### Erstellen eines RAID 0-Volumens

- K. ANMERKUNG: Wenn Sie diesen Vorgang ausführen, verlieren Sie alle Daten auf den RAID-Laufwerken.
- 1 Stellen Sie Ihren Computer auf RAID-aktivierten Modus (siehe [Seite 23\)](#page-22-2).
- 2 Klicken Sie auf Start und wählen Sie Programme→ Intel(R) Application Accelerator→ Intel Application Accelerator, um Intel(R) Storage Utility zu starten.
- ANMERKUNG: Wenn Sie die Menüoption Actions (Aktionen) nicht sehen, haben Sie Ihren Computer nicht auf RAID-aktivierten Modus gestellt (siehe [Seite 23](#page-22-2)).
- 3 Im Menü Actions (Aktionen) wählen Sie Create RAID Volume (RAID-Volumen erstellen), um den Assistenten zur RAID-Volumenerstellung zu starten, und klicken Sie dann auf Weiter.
- 4 Auf dem Bildschirm Select Volume Location (Volumenspeicherort wählen) klicken Sie auf das erste Festplattenlaufwerk, das Sie in Ihr RAID 0-Volumen aufnehmen wollen und klicken dann auf den rechten Pfeil. Klicken Sie auf ein zweites Festplattenlaufwerk, bis zwei Laufwerke im Fenster Ausgewählt erscheinen, und klicken Sie dann auf Weiter.
- 5 In dem Fenster Specify Volume Size (Volumengröße angeben) klicken Sie auf die gewünschte Volume Size (Volumengröße) und klicken dann auf Weiter.
- 6 Klicken Sie auf Fertig stellen, um das Volumen zu erstellen, oder klicken Sie auf Zurück, um Änderungen vorzunehmen.

#### Erstellen eines RAID 1-Volumens

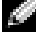

ANMERKUNG: Wenn Sie diesen Vorgang ausführen, verlieren Sie alle Daten auf den RAID-Laufwerken.

- 1 Stellen Sie Ihren Computer auf RAID-aktivierten Modus (siehe [Seite 23\)](#page-22-2).
- 2 Klicken Sie auf die Schaltfläche Start, und wählen Sie Programme $\rightarrow$  Intel(R) Application Accelerator→ Intel Application Accelerator, um Intel(R) Storage Utility zu starten.

**ANMERKUNG:** Wenn Sie die Menüoption Aktionen nicht sehen, haben Sie Ihren Computer nicht auf RAID-aktivierten Modus gestellt (siehe [Seite 23\)](#page-22-2).

- 3 Im Menü Aktionen wählen Sie RAID -Volumen erstellen, um den Assistenten zur RAID-Volumenerstellung zu starten.
- 4 Klicken Sie auf dem ersten Bildschirm auf Weiter.
- 5 Bestätigen Sie den Volumennamen, wählen Sie RAID 1 als die RAID-Klasse, und klicken Sie dann auf Weiter, um fortzufahren.
- 6 Auf dem Bildschirm Volumenspeicherort wählen, klicken Sie auf das erste Festplattenlaufwerk, das Sie zur Erstellung Ihres RAID 0-Volumens verwenden wollen und klicken dann auf den rechten Pfeil. Klicken Sie auf ein zweites Festplattenlaufwerk, bis zwei Laufwerke im Fenster Ausgewählt erscheinen, und klicken Sie dann auf Weiter.
- 7 In dem Fenster Volumengröße angeben wählen Sie die gewünschte Volumengröße und klicken dann auf Weiter.
- 8 Klicken Sie auf Fertig stellen, um das Volumen zu erstellen, oder klicken Sie auf Zurück, um Änderungen vorzunehmen.
- 9 Befolgen Sie die Microsoft Windows-Verfahren zur Erstellung einer Partition im neuen RAID-Volumen.

#### Löschen eines RAID-Volumens

- ANMERKUNG: Während dieses Verfahren das RAID 1-Volumen löscht, teilt es das RAID 1-Volumen außerdem in zwei Nicht-RAID-Festplattenlaufwerke mit einer Partition auf und lässt bestehende Dateien intakt. Das Löschen eines RAID 0-Volumens zerstört dagegen alle Daten auf dem Volumen.
- **1** Klicken Sie auf die Schaltfläche Start, und wählen Sie Programme $\rightarrow$  Intel(R) Application Accelerator $\rightarrow$  Intel Application Accelerator, um Intel(R) Storage Utility zu starten.
- 2 Klicken Sie mit der rechten Maustaste auf das Symbol Volumen des RAID-Volumens, das Sie löschen wollen, und wählen Sie Volumen löschen.
- 3 Auf dem Bildschirm Assistent zum Löschen des RAID-Volumens klicken Sie auf Weiter.
- 4 Markieren Sie das zu löschende RAID-Volumen im Kästchen Verfügbar, klicken Sie auf die rechte Pfeiltaste, um das markierte RAID-Volumen in das Kästchen Ausgewählt zu verschieben, und klicken Sie dann auf Weiter.
- 5 Klicken Sie auf Fertig stellen, um das Volumen zu löschen.

#### <span id="page-26-0"></span>Migrieren in ein RAID 0-Volumen

- 1 Stellen Sie Ihren Computer auf RAID-aktivierten Modus (siehe [Seite 23\)](#page-22-2).
- 2 Klicken Sie auf die Schaltfläche Start, und wählen Sie Alle Programme $\rightarrow$  Intel(R) Application Accelerator→ Intel Application Accelerator, um Intel(R) Storage Utility zu starten.
- ANMERKUNG: Wenn Sie die Menüoption Aktionen nicht sehen, haben Sie Ihren Computer nicht auf RAID-aktivierten Modus gestellt (siehe [Seite 23\)](#page-22-2).
- 3 Im Menü Aktionen wählen Sie RAID-Volumen von dem vorhandenen Festplattenlaufwerk erstellen, um den Migrationsassistenten zu starten.
- 4 Klicken Sie auf dem Migrationsbildschirm auf Weiter.
- 5 Geben Sie einen RAID-Volumennamen ein oder nehmen Sie den Standardnamen an.
- 6 Wählen Sie aus dem Drop-Down-Feld RAID 0 als RAID-Klasse.
- ANMERKUNG: Wählen Sie die Streifengröße, die der Größe der durchschnittlichen Datei, die Sie auf dem RAID-Volumen speichern, am nächsten kommt. Wenn Sie die durchschnittliche Dateigröße nicht kennen, wählen Sie 128 als Ihre Streifengröße.
- 7 Wählen Sie die entsprechende Streifengröße aus dem Drop-Down-Feld, und klicken Sie dann auf Weiter.
- ANMERKUNG: Wählen Sie das Festplattenlaufwerk aus, das sie als das Quellfestplattenlaufwerk verwenden wollen (es sollte das Festplattenlaufwerk sein, das die Daten oder das Betriebssystem enthält, das Sie auf ihrem RAID-Datenträger verwenden wollen).
- 8 Auf dem Bildschirm Quellfestplattenlaufwerk wählen doppelklicken Sie auf das Festplattenlaufwerk, von dem Sie migrieren möchten und klicken auf Weiter.
- 9 Auf dem Bildschirm Mitgliedsfestplattenlaufwerk wählen doppelklicken Sie auf das Festplattenlaufwerk, um das Mitgliedslaufwerk zu wählen, das das Stripe-Array umfassen soll, und klicken auf Weiter.
- 10 Auf dem Bildschirm Volumengröße angeben wählen Sie die gewünschte Volumengröße und klicken dann auf Weiter.
- ANMERKUNG: Im folgenden Schritt verlieren Sie alle Daten, die auf dem Mitgliedslaufwerk enthalten sind.
- 11 Klicken Sie auf Fertig stellen, um mit dem Migrieren zu beginnen, oder klicken Sie auf Zurück, um Änderungen vorzunehmen. Sie können Ihren Computer während des Migrationsprozesses wie gewohnt benutzen.

#### <span id="page-27-0"></span>Migrieren in ein RAID 1-Volumen

- 1 Stellen Sie Ihren Computer auf RAID-aktivierten Modus (siehe [Seite 23\)](#page-22-2).
- 2 Klicken Sie auf die Schaltfläche Start, und wählen Sie Alle Programme $\rightarrow$  Intel(R) Application Accelerator→ Intel Application Accelerator, um Intel(R) Storage Utility zu starten.
- ANMERKUNG: Wenn Sie die Menüoption Aktionen nicht sehen, haben Sie Ihren Computer nicht auf RAID-aktivierten Modus gestellt (siehe [Seite 23\)](#page-22-2).
- 3 Im Menü Aktionenklicken Sie auf RAID-Volumen von dem vorhandenen Festplattenlaufwerk erstellen, um den Migrationsassistenten zu starten.
- 4 Klicken Sie auf dem ersten Migrationsbildschirm auf Weiter.
- 5 Geben Sie einen RAID-Volumennamen ein oder nehmen Sie den Standardnamen an.
- 6 Wählen Sie aus dem Drop-Down-Feld RAID 1 als RAID-Klasse.

ANMERKUNG: Wählen Sie das Festplattenlaufwerk, auf dem sich bereits die Daten oder das Betriebssystem befinden, die Sie in dem RAID-Volumen behalten möchten, als Ihr Quellfestplattenlaufwerk.

- 7 Auf dem Bildschirm Quellfestplattenlaufwerk wählen doppelklicken Sie auf das Festplattenlaufwerk, von dem Sie migrieren möchten und klicken auf Weiter.
- 8 Doppelklicken Sie auf dem Bildschirm Mitgliedsfestplattenlaufwerk wählen das Festplattenlaufwerk, um das Mitgliedslaufwerk auszuwählen, das im Array als Spiegelung dienen soll und klicken Sie auf Weiter.
- 9 Auf dem Bildschirm Volumengröße angebenwählen Sie die gewünschte Volumengröße und klicken dann auf Weiter.

**ANMERKUNG:** Im folgenden Schritt verlieren Sie alle Daten, die auf dem Mitgliedslaufwerk enthalten sind.

10 Klicken Sie auf Fertig stellen, um mit dem Migrieren zu beginnen, oder klicken Sie auf Zurück, um Änderungen vorzunehmen. Sie können Ihren Computer während des Migrationsprozesses wie gewohnt benutzen.

#### <span id="page-28-0"></span>Erstellen eines zusätzlichen Festplattenlaufwerks

Ein zusätzliches Festplattenlaufwerk kann mit einem RAID 1-Array erstellt werden. Das zusätzliche Festplattenlaufwerk wird nicht von dem Betriebssystem erkannt, aber Sie können das zusätzliche Laufwerk vom Laufwerk-Manager oder dem Intel Option ROM-Utility aus sehen. Wenn ein Mitglied des RAID 1-Arrays beschädigt ist, baut der Computer automatisch das gespiegelte Array unter Verwendung des zusätzlichen Festplattenlaufwerks als Ersatz für das beschädigte Mitglied.

Markieren eines Laufwerks als zusätzliches Festplattenlaufwerk:

- 1 Klicken Sie auf die Schaltfläche Start, und wählen Sie Programme→ Intel(R) Application Accelerator $\rightarrow$  Intel Application Accelerator, um Intel(R) Storage Utility zu starten.
- 2 Klicken Sie mit der rechten Maustaste auf das Festplattenlaufwerk, das Sie als zusätzliches Festplattenlaufwerk markieren möchten.
- 3 Klicken Sie auf Als zusätzliches Laufwerk markieren.

So entfernen Sie die Markierung als zusätzliches Laufwerk von einem zusätzlichen Festplattenlaufwerk:

- 1 Klicken Sie mit der rechten Maustaste auf das Symbol des zusätzlichen Festplattenlaufwerks.
- 2 Klicken Sie auf Festplattenlaufwerk auf Nicht-RAID zurücksetzen.

#### Neuerstellen eines verschlechterten RAID 1-Volumens

Wenn Ihr Computer kein zusätzliches Festplattenlaufwerk hat und der Computer ein verschlechtertes RAID 1-Volumen gemeldet hat, können Sie die Redundanzspiegelung des Computers manuell auf einem neuen Festplattenlaufwerk neu erstellen, indem Sie die folgenden Schritte ausführen:

- 1 Klicken Sie auf die Schaltfläche Start, und wählen Sie Programme→ Intel(R) Application Accelerator→ Intel Application Accelerator, um Intel(R) Storage Utility zu starten.
- 2 Klicken Sie mit der rechten Maustaste auf das verfügbare Festplattenlaufwerk, auf dem Sie das RAID 1-Volumen neu erstellen wollen, und klicken Sie auf Auf diesem Laufwerk neu erstellen.
- 3 Sie können Ihren Computer verwenden, während der Computer das RAID 1-Volumen neu erstellt.

## <span id="page-29-0"></span>Einrichten eines privaten bzw. Firmennetzwerks

#### <span id="page-29-1"></span>Anschließen an einen Netzwerkadapter

- ANMERKUNG: Stecken Sie das Netzwerkkabel in die Buchse des Netzwerkadapters des Computers ein. Verbinden Sie das Netzwerkkabel nicht mit dem Modemanschluss des Computers. Stecken Sie keinesfalls ein Netzwerkkabel in eine Telefonsteckdose.
- 1 Stecken Sie das Netzwerkkabel in den Anschluss des Netzwerkadapters an der Rückseite des Computers.

Führen Sie das Kabel in die Buchse ein, bis Sie ein Klicken hören. Überprüfen Sie durch sanftes Ziehen, dass das Kabel ordnungsgemäß angeschlossen ist.

2 Verbinden Sie das andere Ende des Netzwerkkabels mit einem Netzwerkgerät.

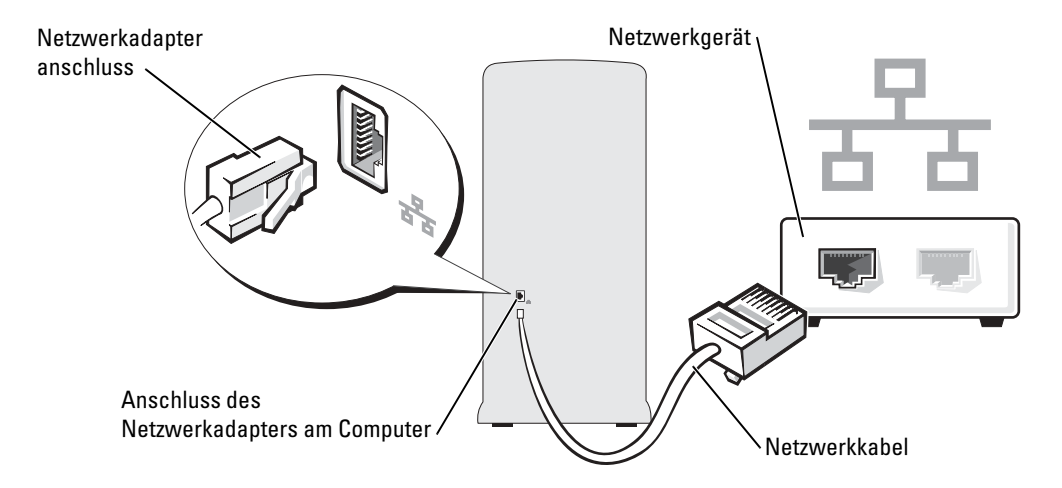

### <span id="page-30-0"></span>Netzwerkinstallations-Assistent

Microsoft® Windows® XP verfügt über einen Netzwerkinstallations-Assistenten, der Ihnen bei der Einrichtung eines Netzwerks hilft, damit Sie Dateien, Drucker oder Internetverbindungen zu Hause und in kleinen Büros gemeinsam nutzen können.

- 1 Klicken Sie auf die Schaltfläche Start, und wählen Sie Alle Programme→ Zubehör→ Kommunikation aus. Klicken Sie anschließend auf Netzwerkinstallations-Assistent.
- 2 Klicken Sie auf der Begrüßungsseite auf Weiter.
- 3 Klicken Sie auf Prüfliste zum Erstellen eines Netzwerks.
- ANMERKUNG: Die Auswahl der Verbindungsmethode Dieser Computer verfügt über eine direkte Verbindung mit dem Internet aktiviert die integrierte Firewall, die im Service-Pack 1 (SP1) von Windows XP zur Verfügung steht.
- 4 Füllen Sie die Checkliste und die erforderlichen Vorlagen aus.
- 5 Kehren Sie zum Netzwerkinstallations-Assistenten zurück und befolgen Sie die Anweisungen auf dem Bildschirm.

## <span id="page-30-1"></span>Energieverwaltung

### <span id="page-30-2"></span>Überblick

Mit den Energieverwaltungsfunktionen von Microsoft® Windows® können Sie den Stromverbrauch Ihres Computers senken, wenn dieser eingeschaltet ist, Sie ihn jedoch nicht verwenden. Sie können dabei nur den Stromverbrauch des Bildschirms oder der Festplatte einschränken, oder Sie aktivieren den Standby-Modus bzw. den Ruhezustand, um den Stromverbrauch des gesamten Computers zu reduzieren. Wenn der Computer aus einem Stromsparmodus in den normalen Betrieb wechselt, wird der Zustand des Windows-Desktops vor dem Aktivieren des Modus wiederhergestellt.

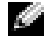

ANMERKUNG: Windows XP Professional umfasst Sicherheits- und Netzwerkfunktionen, die in der Windows XP Home Edition nicht verfügbar sind. Wird ein Computer mit dem Betriebssystem WindowsProfessional mit einem Netzwerk verbunden, erscheinen in einigen Anzeigefenstern andere Sicherheits- und Netzwerkoptionen.

### <span id="page-30-3"></span>Standby-Modus

Im Standby-Modus kann Strom gespart werden, indem der Bildschirm und das Festplattenlaufwerk nach einem Zeitintervall ausgeschaltet werden. Beim Verlassen des Standby-Modus wird der gleiche Betriebszustand wie vor dem Aktivieren des Standby-Modus wiederhergestellt.

So rufen Sie den Standby-Modus automatisch nach einer festgelegten Zeitspanne der Inaktivität auf:

- <sup>1</sup> Klicken Sie auf die Schaltfläche Start und anschließend auf Systemsteuerung.
- 2 Unter Wählen Sie eine Kategorie auf Leistung und Wartung klicken.

3 Unter oder ein Systemsteuerungssymbol auf Energieoptionen klicken.

Um den Standby-Modus augenblicklich zu aktivieren, d.ohne Zeitspanne der Inaktivität, auf die Schaltfläche Start, dann auf Ausschalten und anschließend auf Standby klicken.

Um den Standby-Modus zu beenden, eine beliebige Taste auf der Tastatur drücken oder die Maus bewegen.

**HINWEIS:** Wenn die Stromversorgung während des Standby-Modus unterbrochen wird, kann es zu Datenverlust kommen.

### <span id="page-31-0"></span>Schlafmodus

Um Strom zu sparen, werden im Ruhezustand sämtliche Systemdaten in einen reservierten Bereich auf der Festplatte kopiert; danach wird die Stromzufuhr zum Computer vollständig abgeschaltet. Wenn der Computer aus dem Ruhezustand in den normalen Betrieb wechselt, wird der Zustand vor dem Aktivieren des Ruhezustands wiederhergestellt.

So aktivieren Sie den Ruhezustand:

- 1 Klicken Sie auf die Schaltfläche Start und anschließend auf Systemsteuerung.
- 2 Unter Wählen Sie eine Kategorie auf Leistung und Wartung klicken.
- 3 Unter oder ein Systemsteuerungssymbol auf Energieoptionen klicken.
- 4 [Legen Sie die Einstellungen für den Schlafmodus auf den Registerkarten](#page-32-0) Energieschemas[,](#page-32-1)  [Erweitert und](#page-32-1) Schlafmodus fest.

Um den Ruhezustand zu beenden, den Netzschalter drücken. Es kann einige Sekunden dauern, bis der Computer den Schlafmodus beendet hat. Der Schlafmodus wird nicht durch Drücken einer beliebigen Taste auf der Tastatur oder durch das Bewegen der Maus beendet, denn weder Tastatur noch Maus funktionieren, während sich der Computer im Schlafmodus befindet.

Da der Schlafmodus eine spezielle Datei auf Ihrem Festplattenlaufwerk benötigt, die über ausreichend Speicherkapazität verfügt, um den Inhalt des Arbeitsspeichers zu sichern, legt Dell eine entsprechend große Schlafmodusdatei vor der Auslieferung des Computers an. Wenn die Festplatte des Computers beschädigt wird, erstellt Windows XP automatisch die Datei für den Ruhezustand.

### <span id="page-31-1"></span>Eigenschaften von Energieoptionen

Im Fenster Eigenschaften von Energieoptionen definieren Sie die Einstellungen für den Standby-Modus, den Ruhezustand und andere Stromversorgungseinstellungen.So öffnen Sie das Fenster Eigenschaften von Energieoptionen:

- 1 Klicken Sie auf die Schaltfläche Start und anschließend auf Systemsteuerung.
- 2 Unter Wählen Sie eine Kategorie auf Leistung und Wartung klicken.
- 3 Unter oder ein Systemsteuerungssymbol auf Energieoptionen klicken.
- 4 Legen Sie die Energieeinstellungen auf der Registerkarte Energieschemen, der Registerkarte [Erweitert](#page-32-1)[, und der Registerkarte](#page-33-1) Schlafmodus fest.

#### <span id="page-32-0"></span>Registerkarte Energieschemen

Jede Standardenergieeinstellung wird als Schema bezeichnet. Um eines der auf Ihrem Computer installierten Windows-Standardschemas zu aktivieren, wählen Sie ein Schema aus dem Listenfeld Energieschemas. Die Einstellungen für jedes Schema werden in den Feldern unterhalb des Schemanamens angezeigt. Für jedes Energieschema werden unterschiedliche Einstellungen zur Aktivierung des Standby-Modus oder Ruhezustands und zum Ausschalten des Monitors sowie des Festplattenlaufwerks gewählt.

Im Listenfeld Energieschemas werden die folgenden Schemas aufgeführt:

- Always On (Immer an; Standardeinstellung) Wenn Sie Ihren Computer ohne Energiesparung benutzen wollen.
- Home/Office Desk (Heim/Büro Desk) Wenn Sie Ihren Computer als Heim- oder Bürocomputer benutzen und geringe Energiesparung benötigen.
- Portable/Laptop (Tragbar/Laptop) Wenn Ihr Computer ein tragbarer Computer ist, den Sie unterwegs benutzen.
- Presentation (Darbietung) Wenn Ihr Computer ohne Unterbrechung laufen soll (ohne Energiesparung).
- Minimal Power Management (Minimale Energieverwaltung) Wenn Ihr Computer mit minimaler Energiesparung laufen soll.
- Max Battery (Max Akku) Wenn Ihr Computer ein tragbarer Computer ist und er für ausgedehnte Zeiträume batteriebetrieben ist.

Um die Standardeinstellungen für ein Energieschema zu ändern, auf die Listenfelder in den Feldern Monitor ausschalten, Festplatten ausschalten, Standbymodus und Ruhezustand klicken und anschließend ein Zeitintervall aus der angezeigten Liste wählen. Durch Ändern des Zeitintervalls für ein Energieschema ändern Sie dauerhaft die Standardeinstellungen für dieses Schema, es sei denn, Sie klicken auf die Schaltfläche Speichern unter und geben einen neuen Namen für das geänderte Energieschema ein.

**ED HINWEIS:** Wenn das zum Ausschalten der Festplatte gewählte Zeitintervall kürzer ist als das Zeitintervall für den Bildschirm, entsteht unter Umständen der Eindruck, der Computer sei abgestürzt. Um diesen Zustand zu beenden, drücken Sie eine beliebige Taste auf der Tastatur oder klicken mit der Maus. Um dieses Problem zu vermeiden, stellen Sie den Zeitlimit zum Ausschalten des Monitors immer geringer ein als den für die Festplatte.

#### <span id="page-32-1"></span>Registerkarte Erweitert

Auf der Registerkarte Erweitert stehen Ihnen folgende Möglichkeiten zur Verfügung:

- Sie können Zwecks eines schnellen Zugriffs das Symbol für die Energieoptionen der Windows-Taskleiste anzeigen.
- Sie können festlegen, dass das Windows-Kennwort eingegeben werden muss, bevor der Computer aus dem Standby-Modus oder dem Ruhezustand wieder in den Normalbetrieb wechselt.

• Sie können den Netzschalter so programmieren, dass damit der Standby-Modus oder der Ruhezustand aktiviert bzw. der Computer ausgeschaltet wird.

Um diese Funktionen festzulegen, klicken Sie auf eine Option im jeweiligen Listenfeld und anschließend auf OK.

#### <span id="page-33-1"></span>Registerkarte Schlafmodus

Auf der Registerkarte Schlafmodus haben Sie die Möglichkeit, den Ruhezustand zu aktivieren. Wenn Sie die Einstellungen für den Ruhezustand verwenden möchten, die Sie auf der Registerkarte Energieschemas definiert haben, klicken Sie auf der Registerkarte auf das Kontrollkästchen Schlafmodus aktivieren.

Weitere Informationen über Energieverwaltungsoptionen:

- 1 Klicken Sie auf die Schaltfläche Start und anschließend auf Hilfe und Support.
- 2 Im Fenster Hilfe und Support auf Leistung und Wartung klicken.
- 3 Im Fenster Leistung und Wartung auf Strom sparen klicken.

## <span id="page-33-0"></span>Hyper-Threading

Hyper-Threading ist eine Technologie von Intel®, mit der die Gesamtleistung des Computers erweitert werden kann, indem ermöglicht wird, dass ein physikalischer Mikroprozessor wie zwei logische Mikroprozessoren funktioniert und bestimmte Tasks gleichzeitig ausführen kann. Die Verwendung des Betriebssystems Microsoft® Windows® XP Service-Pack 1 (SP1) oder eine neuere Version wird empfohlen, da Windows XP optimiert ist, um

 Hyper-Threading-Technologie zu nutzen. Obwohl viele Programme von Hyper-Threading Nutzen ziehen können, sind einige Programme nicht für Hyper-Threading optimiert worden. Für diese Programme ist dann möglicherweise eine Aktualisierung vom Softwarehersteller erforderlich. Kontaktieren Sie den Softwarehersteller für Aktualisierungen und Informationen zur Verwendung Ihrer Software mit Hyper-Threading.

So stellen Sie fest, ob der Computer Hyper-Threading-Technologie verwendet:

- 1 Klicken Sie auf die Schaltfläche Start, klicken dann mit der rechten Maustaste auf Arbeitsplatz und schließlich auf Eigenschaften.
- 2 Wählen Sie Hardware aus, und klicken Sie auf Geräte-Manager.
- 3 Klicken Sie in dem Fenster Geräte-Manager auf das Pluszeichen (+) neben Prozessoren. Wenn Hyper-Threading aktiviert ist, wird der Prozessor zweimal aufgelistet.

Sie können Hyper-Threading über das System-Setup-Programm aktivieren oder deaktivieren. Weitere Informationen über den Zugriff auf das System-Setup finden Sie auf [Seite 113](#page-112-2). Weitere Informationen zu Hyper-Threading finden Sie in der Knowledge Base auf der Dell Support-Website unter support.dell.com.

# <span id="page-34-0"></span>Störungen beheben

## <span id="page-34-1"></span>Tipps zur Störungsbehebung

Befolgen Sie diese Hinweise, um Störungen mit dem Computer zu beheben:

- Wenn das Problem erst seit dem Installieren oder Entfernen einer Komponente auftritt, prüfen Sie das Installationsverfahren, und stellen Sie sicher, dass die Komponente ordnungsgemäß installiert ist.
- Funktioniert ein Peripheriegerät nicht, prüfen Sie, ob es ordnungsgemäß angeschlossen ist.
- Wenn auf dem Bildschirm eine Fehlermeldung erscheint, notieren Sie diese genau. Diese Meldung kann den Mitarbeitern des technischen Supports hilfreiche Informationen geben, um das Problem zu identifizieren und zu beheben.
- Falls eine Fehlermeldung während der Ausführung eines Programms angezeigt wird, lesen Sie in der Programmdokumentation nach.

## <span id="page-34-2"></span>Batterieprobleme

VORSICHT: Bei unsachgemäßem Einbau eines neuen Akkus besteht Explosionsgefahr. Tauschen Sie den Akku nur gegen denselben oder einen gleichwertigen, vom Hersteller empfohlenen Typ aus. Entsorgen Sie die verbrauchte Batterie entsprechend den Anleitungen des Herstellers.

VORSICHT: Bevor Sie die in diesem Abschnitt beschriebenen Verfahren ausführen, lesen Sie erst die Sicherheitshinweise im Produktinformationshandbuch.

BATTERIE AUSTAUSCHEN — Wenn Sie nach dem Einschalten des Computers die Uhrzeit- und Datumseinstellungen wiederholt zurücksetzen müssen oder wenn eine falsche Zeit oder ein falsches Datum beim Hochfahren angezeigt wird, wechseln Sie die Batterie aus (siehe [Seite 106](#page-105-2)). Setzen Sie sich mit Dell in Verbindung, wenn die Batterie immer noch nicht richtig funktioniert (siehe [Seite 124](#page-123-1)).

## <span id="page-34-3"></span>Probleme mit dem Kartenlüfter

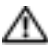

VORSICHT: Bevor Sie die in diesem Abschnitt beschriebenen Verfahren ausführen, lesen Sie erst die Sicherheitshinweise im Produktinformationshandbuch.

KABELVERBINDUNGEN PRÜFEN — Stellen Sie sicher, dass das Kabel des Kartenlüfters fest an den Kartenlüfteranschluss auf der Systemplatine angeschlossen ist (siehe [Seite 73](#page-72-1)).

## <span id="page-35-0"></span>Laufwerksprobleme

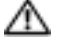

VORSICHT: Bevor Sie die in diesem Abschnitt beschriebenen Verfahren ausführen, lesen Sie erst die Sicherheitshinweise im Produktinformationshandbuch.

<sup>S</sup>ICHERSTELLEN, DASS MICROSOFT ® WINDOWS ® DAS LAUFWERK ERKENNT — Klicken Sie auf die Schaltfläche Start, und wählen Sie Arbeitsplatz. Wenn das Disketten-, CD- oder DVD-Laufwerk nicht aufgeführt wird, suchen Sie mit dem Virenschutzprogramm nach Viren und beseitigen diese damit. Viren verhindern manchmal, dass Windows das Laufwerk erkennt.

#### DAS LAUFWERK TESTEN -

- Legen Sie eine andere Diskette, CD oder DVD ein, um auszuschließen, dass das Original möglicherweise defekt ist.
- Legen Sie eine startfähige Diskette ein, und starten Sie den Computer erneut.

LAUFWERK REINIGEN — Siehe ["Reinigen des Computers" auf Seite 121.](#page-120-3)

#### DIE KABELVERBINDUNGEN ÜBERPRÜFEN

DEN "RATGEBER BEI HARDWAREKONFLIKTEN" STARTEN - Siehe [Seite 60.](#page-59-1)

"DELL DIAGNOSTICS" AUSFÜHREN - Siehe [Seite 54](#page-53-1).

#### <span id="page-35-1"></span>CD- und DVD-Laufwerkprobleme

ANMERKUNG: Ein Vibrieren des Hochgeschwindigkeits-CD- bzw. DVD-Laufwerks ist normal und kann Geräusche verursachen, die nicht auf einen Fehler im Laufwerk oder bei der CD oder DVD hinweisen.

K. ANMERKUNG: Aufgrund der verschiedenen Zonen weltweit und der unterschiedlichen DVD-Formate funktionieren nicht alle DVD-CDs in allen DVD-Laufwerken.

#### LAUTSTÄRKEREGLER UNTER WINDOWS FINSTELLEN -

- Klicken Sie auf das Lautsprechersymbol rechts unten auf dem Bildschirm.
- Stellen Sie sicher, dass die Lautstärke entsprechend eingestellt ist, indem Sie auf die Regelleiste klicken und den Regler nach oben ziehen.
- Stellen Sie sicher, dass der Ton nicht ausgeschaltet ist, indem Sie alle Kontrollkästchen anklicken, die markiert sind.

LAUTSPRECHER UND SUBWOOFER PRÜFEN — Siehe ["Ton- und Lautsprecherprobleme" auf Seite 48.](#page-47-0)
### Probleme beim Schreiben auf ein CD-/DVD-RW-Laufwerk

ANDERE PROGRAMME SCHLIESSEN — Das CD-/DVD-RW-Laufwerk muss beim Schreiben einen ständigen Datenfluss erhalten. Sobald der Datenfluss unterbrochen wird, tritt ein Fehler auf. Schließen Sie möglichst alle Programme vor dem Schreiben auf die CD-/DVD-RW.

UNTER WINDOWS ZUNäCHST DEN STANDBY-MODUS DEAKTIVIEREN, BEVOR AUF EINE CD-/DVD-RW GESCHRIEBEN WERDEN KANN — Iformationen ["Standby-Modus" auf Seite 31](#page-30-0) oder suchen Sie in Windows-Hilfe nach dem Schlüsselwort Standby (siehe [Seite 10](#page-9-0)) für Informationen über Energieverwaltungsmodi.

### Festplattenprobleme

#### CHECK DISK AUSFüHREN —

- 1 Klicken Sie auf die Schaltfläche Start und anschließend auf Arbeitsplatz.
- 2 Klicken Sie mit der rechten Maustaste auf das lokale Laufwerk C:.
- 3 Klicken Sie auf Eigenschaften.
- 4 Klicken Sie auf die Registerkarte Extras.
- 5 Klicken Sie unter Fehlerüberprüfung auf Jetzt prüfen.
- 6 Klicken Sie auf Scan for and attempt recovery of bad sectors (Nach fehlerhaften Sektoren suchen und Wiederherstellung versuchen).
- 7 Klicken Sie auf Start.

## E-Mail, Modem und Internetprobleme

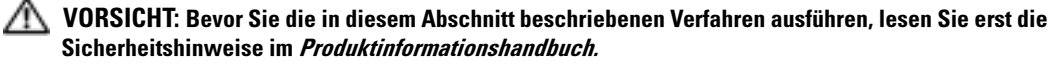

**ANMERKUNG:** Schließen Sie das Modem nur an eine analoge Telefonbuchse an. Das Modem funktioniert nicht, wenn es an ein digitales Telefonnetz angeschlossen ist.

### DIE MICROSOFT OUTLOOK® EXPRESS-SICHERHEITSEINSTELLUNGEN PRÜFEN — Wenn Sie Ihre E-Mail-Anlagen nicht öffnen können:

- 1 Klicken Sie in Outlook Express auf Extras, dann auf Optionen und anschließend auf Sicherheit.
- 2 Klicken Sie auf Keine Anlagen zulassen, um das Häkchen zu entfernen.

#### TELEFONLEITUNGSVERBINDUNG PRÜFEN -TELEFONBUCHSE PRÜFEN -MODEM DIREKT AN DER TELEFONSTECKDOSE AN DER WAND ANSCHLIESSEN — EIN ANDERES TELEFONKABEL VERWENDEN —

- Überprüfen Sie, ob das Telefonkabel an die Eingangsbuchse des Modems angeschlossen ist. (Die Leitungseingangsbuchse ist entweder mit einem grünen Aufkleber oder einem Anschlusssymbol versehen.)
- Stellen Sie sicher, dass der Telefonleitungsstecker einrastet, wenn Sie ihn in das Modem stecken.
- Trennen Sie das Telefonkabel vom Modem, und schließen Sie es an ein Telefon an. Warten Sie auf das Amtszeichen.
- Wenn weitere Geräte, wie z. B. Anrufbeantworter, Faxgerät, Überspannungsschutzgerät oder Verteiler ebenfalls an diese Leitung angeschlossen sind, umgehen Sie diese und schließen Sie das Modem mit dem Telefonkabel direkt an die Telefonbuchse an der Wand an. Ist das Kabel länger als drei Meter, verwenden Sie ein kürzeres Kabel.

DAS DIAGNOSEHILFSPROGRAMM "MODEM HELPER" AUSFüHREN. — Klicken Sie auf die Schaltfläche Start, wählen Sie Alle Programme, und klicken Sie dann auf Modem Helper.Folgen Sie nun den Anleitungen auf dem Bildschirm, um die Modemprobleme zu identifizieren und zu lösen. (Modem Helper ist nicht auf allen Computern vorhanden.)

### UBERPRÜFEN, OB DAS MODEM DATEN MIT WINDOWS AUSTAUSCHT -

- 1 Klicken Sie auf die Schaltfläche Start und anschließend auf Systemsteuerung.
- 2 Klicken Sie auf Drucker und andere Hardware.
- 3 Klicken Sie auf Telefon- und Modemoptionen.
- 4 Klicken Sie auf die Registerkarte Modems.
- 5 Klicken Sie auf den COM-Anschluss Ihres Modems.
- 6 Klicken Sie auf Eigenschaften, klicken Sie auf die Registerkarte Diagnose und anschließend auf Modem abfragen, um sicherzustellen, dass eine Verbindung zwischen dem Modem und Windows besteht.

Wenn auf alle Befehle reagiert wird, funktioniert das Modem ordnungsgemäß.

SICHERSTELLEN, DASS EINE INTERNETVERBINDUNG HERGESTELLT WURDE — Stellen Sie sicher, dass Sie bei einem Internet-Anbieter angemeldet sind. Klicken Sie im E-Mail-Programm Outlook Express auf Datei. Wenn neben Offlinebetrieb ein Häkchen zu sehen ist, klicken Sie darauf, um das Häkchen zu löschen und eine Verbindung zum Internet herzustellen. Wenn Sie Hilfe benötigen, kontaktieren Sie Ihren Internetdienstanbieter.

## Fehlermeldungen

### VORSICHT: Bevor Sie die in diesem Abschnitt beschriebenen Verfahren ausführen, lesen Sie erst die Sicherheitshinweise im Produktinformationshandbuch.

Wenn die Meldung nicht aufgeführt wird, lesen Sie in der Dokumentation für das Betriebssystem oder für das Programm nach, das gerade ausgeführt wurde, als die Meldung angezeigt wurde.

#### A FILENAME CANNOT CONTAIN ANY O F THE FOLLOWING CHARACTERS (EIN DATEINAME DARF KEINES DER FOLGENDEN ZEICHEN ENTHALTEN):  $\setminus / : * ? " < > |$  — Verwenden Sie diese Zeichen nicht in Dateinamen. —

A REQUIRED .DLL FILE WAS NOT FOUND (EINE ERFORDERLICHE DLL-DATEI WURDE NICHT GEFUNDEN.) — Im Programm, das geöffnet werden soll, fehlt eine wichtige Datei. So entfernen und installieren Sie ein Programm neu:

- 1 Auf die Schaltfläche Start, dann auf Systemsteuerung und anschließend auf Software klicken.
- 2 Wählen Sie das Programm aus, das deinstalliert werden soll.
- 3 Klicken Sie auf das Symbol Programm ändern oder entfernen.
- 4 Die Installationsanweisungen finden Sie in der Programmdokumentation.

*drive letter:\* IS NOT ACCESSIBLE. THE DEVICE IS NOT READY (*Laufwerkbuchstabe* :\ IST NICHT VERFÜGBAR. DAS GERÄT IST NICHT BEREIT.) — Das Laufwerk kann den Datenträger nicht lesen. Legen Sie eine Disk in das Laufwerk ein, und versuchen Sie es erneut.

INSERT BOOTABLE MEDIA (STARTFäHIGEN DATENTRäGER EINLEGEN) — Legen Sie eine startfähige Diskette oder CD ein.

NON-SYSTEM DISK ERROR (FEHLER: KEIN SYSTEMDATENTRäGER) — Entfernen Sie die Diskette aus dem Laufwerk und starten Sie Ihren Computer erneut.

NOT ENOUGH MEMORY OR RESOURCES. CLOSE SOME PROGRAMS AND TRY AGAIN. (NICHTGENÜGEND SPEICHER ODER RESSOURCEN VORHANDEN. SCHLIESSEN SIE ANDERE PROGRAMME, UND WIEDERHOLEN SIE DEN VORGANG.) — Schließen Sie alle Fenster und öffnen Sie das Programm, das Sie benutzen möchten. In einigen Fällen müssen Sie den Computer möglicherweise neu starten, um die Computerressourcen wiederherzustellen. Führen Sie in diesem Fall das Programm aus, das Sie als erstes verwenden möchten.

OPERATING SYSTEM NOT FOUND (BETRIEBSSYSTEM NICHT GEFUNDEN) — Setzen Sie sich mit Dell in Verbindung (siehe [Seite 124](#page-123-0)).

## IEEE 1394 Komponentenprobleme

VORSICHT: Bevor Sie die in diesem Abschnitt beschriebenen Verfahren ausführen, lesen Sie erst die Sicherheitshinweise im Produktinformationshandbuch.

### SICHERSTELLEN, DASS DAS KABEL FÜR DAS IEEE 1394-GERÄT ORDNUNGSGEMÄSS IN DAS GERÄT UND DEN ANSCHLUSS AM COMPUTER EINGESTECKT IST

SICHERSTELLEN, DASS DIE IEEE 1394-KOMPONENTE VON WINDOWS ERKANNT WIRD. —

- 1 Klicken Sie auf die Schaltfläche Start und anschließend auf Systemsteuerung.
- 2 Klicken Sie auf Drucker und andere Hardware.
	- Wenn die IEEE 1394-Komponente aufgelistet ist, erkennt Windows die Komponente.

BEI PROBLEMEN MIT EINER VON DELL GELIEFERTEN IEEE 1394-KOMPONENTE - Setzen Sie sich mit Dell in Verbindung (siehe [Seite 124](#page-123-0)).

BEI PROBLEMEN MIT EINER NICHT VON DELL GELIEFERTEN IEEE 1394-KOMPONENTE — Treten Sie mit dem Hersteller der IEEE 1394-Komponente in Kontakt.

## Tastaturprobleme

VORSICHT: Bevor Sie die in diesem Abschnitt beschriebenen Verfahren ausführen, lesen Sie erst die Sicherheitshinweise im Produktinformationshandbuch.

#### TASTATURKABEL PRÜFEN -

- Stellen Sie sicher, dass das Tastaturkabel fest am Computer angeschlossen ist.
- Fahren Sie den Computer herunter (siehe [Seite 61\)](#page-60-0), schließen Sie das Tastaturkabel wieder an, wie auf der Setup-Übersicht für Ihren Computer abgebildet, und starten Sie den Computer neu.
- Prüfen Sie den Kabelstecker auf verbogene oder abgebrochene Stifte und auf beschädigte oder verschlissene Kabel. Biegen Sie verbogene Stifte wieder gerade.
- Entfernen Sie Tastaturverlängerungskabel und schließen Sie die Tastatur direkt an den Computer an.

TASTATUR üBERPRüFEN — Schließen Sie eine ordnungsgemäß funktionierende Tastatur an den Computer an, und versuchen Sie, die Tastatur zu verwenden.

DEN "RATGEBER BEI HARDWAREKONFLIKTEN" STARTEN - Siehe [Seite 60](#page-59-0).

## Abstürze und Softwareprobleme

VORSICHT: Bevor Sie die in diesem Abschnitt beschriebenen Verfahren ausführen, lesen Sie erst die Sicherheitshinweise im Produktinformationshandbuch.

### Der Computer startet nicht

```
Seite 51.
```
SICHERSTELLEN, DASS DAS NETZKABEL RICHTIG AM COMPUTER UND AN DER STECKDOSE ANGESCHLOSSEN IST.

### Der Computer reagiert nicht mehr

HINWEIS: Wenn Sie das Betriebssystem nicht ordnungsgemäß herunterfahren, können Daten verloren gehen.

COMPUTER AUSSCHALTEN — Wenn der Computer nicht mehr reagiert und auch nicht durch Drücken einer Taste auf der Tastatur bzw. Bewegen der Maus aktiviert werden kann, halten Sie den Netzschalter mindestens acht bis zehn Sekunden lang gedrückt, bis der Computer ausgeschaltet wird. Starten Sie anschließend den Computer neu.

### Ein Programm reagiert nicht

#### PROGRAMM BEENDEN —

- 1 Drücken Sie gleichzeitig <Strg><Umschlt><Esc>.
- 2 Klicken Sie auf Anwendungen.
- 3 Klicken Sie auf das Programm, das nicht mehr reagiert.
- 4 Klicken Sie auf Task beenden.

### Ein Programm stürzt wiederholt ab

ANMERKUNG: Anweisungen für die Installation von Software finden Sie im Allgemeinen in der jeweiligen Dokumentation oder auf einer mitgelieferten Diskette oder CD.

SOFTWAREDOKUMENTATION LESEN — Wenn notwendig, entfernen Sie das Programm und installieren es neu.

### Ein Programm ist für ein früheres Windows-Betriebssystem konzipiert.

#### "PROGRAMMKOMPATIBILITÄTS-ASSISTENTEN" AUSFÜHREN —

Der "Programmkompatibilitäts-Assistent" konfiguriert ein Programm für Windows XP entsprechend, so dass es auch in ähnlichen Betriebssystemumgebungen eingesetzt werden kann.

- 1 Klicken Sie auf die Schaltfläche Start, wählen Sie Alle Programme→ Zubehör, und klicken Sie anschließend auf Programmkompatibilitäts-Assistent.
- 2 Klicken Sie auf der Begrüßungsseite auf Weiter.
- 3 Befolgen Sie die Anweisungen auf dem Bildschirm.

### Ein blauer Bildschirm wird angezeigt

COMPUTER AUSSCHALTEN — Wenn der Computer nicht mehr reagiert und auch nicht durch Drücken einer Taste auf der Tastatur bzw. Bewegen der Maus aktiviert werden kann, halten Sie den Netzschalter mindestens acht bis zehn Sekunden lang gedrückt, bis der Computer ausgeschaltet wird. Starten Sie anschließend den Computer neu.

### Weitere Softwareprobleme

#### LESEN SIE DIE DOKUMENTATION ZU DEM JEWEILIGEN PROGRAMM ODER SETZEN SIE SICH MIT DEM HERSTELLER DER SOFTWARE IN VERBINDUNG. —

- Stellen Sie sicher, dass das Programm mit dem auf Ihrem Computer installierten Betriebssystem kompatibel ist.
- Stellen Sie sicher, dass Ihr Computer die Mindesthardwareanforderungen erfüllt, die für die Software erforderlich sind. Informationen dazu finden Sie in der Softwaredokumentation.
- Stellen Sie sicher, dass das Programm ordnungsgemäß installiert und konfiguriert wurde.
- Stellen Sie sicher, dass die Gerätetreiber nicht mit dem Programm in Konflikt stehen.
- Deinstallieren Sie gegebenenfalls das Programm und installieren Sie es anschließend erneut.

#### SOFORT EINE SICHERUNGSKOPIE IHRER DATEIEN ANLEGEN

### FüR DIE ÜBERPRüFUNG VON FESTPLATTENLAUFWERK, DISKETTEN BZW. CDS EIN VIRENSUCHPROGRAMM VERWENDEN.

#### ALLE OFFENEN DATEIEN ODER PROGRAMME SPEICHERN UND SCHLIESSEN, UND IHREN COMPUTER üBER DAS STARTMENü HERUNTERFAHREN.

## Speicherprobleme

VORSICHT: Bevor Sie die in diesem Abschnitt beschriebenen Verfahren ausführen, lesen Sie erst die Sicherheitshinweise im Produktinformationshandbuch.

#### WENN SIE EINE MELDUNG ÜBER UNZUREICHENDEN ARBEITSSPEICHER ERHALTEN: -

- Speichern und schließen Sie alle geöffneten Dateien und beenden Sie alle geöffneten Programme, die Sie nicht verwenden, um zu sehen, ob das Problem dadurch gelöst wird.
- Entnehmen Sie die Informationen zum Mindestspeicherbedarf der Programmdokumentation. Installieren Sie gegebenenfalls zusätzlichen Speicher (siehe [Seite 75](#page-74-0)).
- Setzen Sie die Speichermodule neu ein (siehe [Seite 74\)](#page-73-0), um sicherzustellen, dass der Computer richtig mit dem Speicher kommuniziert.
- Führen Sie "Dell Diagnostics" aus (siehe [Seite 54\)](#page-53-0).

#### WENN ANDERE SPEICHERPROBLEME AUFTRETEN: -

- Setzen Sie die Speichermodule neu ein (siehe [Seite 75\)](#page-74-0), um sicherzustellen, dass der Computer richtig mit dem Speicher kommuniziert.
- Stellen Sie sicher, dass Sie die Anweisungen für die Installation des Speichers befolgen (siehe [Seite 75](#page-74-0)).
- Ihr Computer unterstützt DDR2-Speicher. Weitere Informationen über die von Ihrem Computer unterstützten Speichertypen finden Sie unter ["Speicher" auf Seite 109](#page-108-0).
- Führen Sie "Dell Diagnostics" aus (siehe [Seite 54\)](#page-53-0).

## Mausprobleme

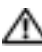

VORSICHT: Bevor Sie die in diesem Abschnitt beschriebenen Verfahren ausführen, lesen Sie erst die Sicherheitshinweise im Produktinformationshandbuch.

REINIGEN DER MAUS — Anweisungen zum Reinigen der Maus finden Sie in der [Seite 121.](#page-120-0)

### MAUSKABEL üBERPRüFEN —

- 1 Prüfen Sie den Kabelstecker auf verbogene oder abgebrochene Stifte und auf beschädigte oder verschlissene Kabel. Biegen Sie verbogene Stifte wieder gerade.
- 2 Entfernen Sie das Mausverlängerungskabel, falls eines verwendet wird, und schließen Sie die Maus direkt an den Computer an.
- 3 Fahren Sie den Computer herunter (siehe [Seite 61\)](#page-60-0), schließen Sie das Mauskabel wieder an, wie auf der Setup-Übersicht für Ihren Computer abgebildet, und starten Sie den Computer neu.

#### COMPUTER NEU STARTEN —

1 Drücken Sie gleichzeitig die <Strg>- und <Esc>-Taste, um das Startmenü anzuzeigen.

- 2 Geben Sie u ein, markieren Sie mit den Pfeiltasten der Tastatur die Option Herunterfahren oder Ausschalten, und drücken Sie anschließend die Eingabetaste.
- 3 Nachdem der Computer ausgeschaltet wurde, schließen Sie das Mauskabel wieder an, wie auf der Setup-Übersicht für Ihren Computer abgebildet.
- 4 Starten Sie den Computer.

MAUS TESTEN — Schließen Sie eine ordnungsgemäß funktionierende Maus an den Computer an und versuchen Sie, die Maus zu verwenden.

#### **MAUSEINSTELLUNGEN PRÜFEN** -

- 1 Klicken Sie auf die Schaltfläche Start, dann auf Systemsteuerung und anschließend auf Drucker und andere Hardware.
- 2 Klicken Sie auf Maus.
- 3 Passen Sie die Einstellungen an.

DEN MAUSTREIBER NEU INSTALLIEREN — Siehe [Seite 57.](#page-56-0)

DEN "RATGEBER BEI HARDWAREKONFLIKTEN" STARTEN - Siehe [Seite 60](#page-59-0).

## Netzwerkprobleme

VORSICHT: Bevor Sie die in diesem Abschnitt beschriebenen Verfahren ausführen, lesen Sie erst die Sicherheitshinweise im Produktinformationshandbuch.

NETZWERKKABELSTECKER üBERPRüFEN — Stellen Sie sicher, dass das Netzwerkkabel fest in den Netzwerkanschluss auf der Rückseite des Computers und in die Netzwerkbuchse eingesteckt ist.

NETZWERKANZEIGE AUF DER RÜCKSEITE DES COMPUTERS PRÜFEN - Wenn die Lampe für Verbindungsintegrität nicht aufleuchtet, zeigt dies an, dass keine Netzwerkkommunikation vorliegt. Tauschen Sie das Netzwerkkabel aus. Eine Beschreibung der Netzwerklampen finden Sie unter ["Steuerelemente und Lampen" auf Seite 112.](#page-111-0)

DEN COMPUTER NEU STARTEN, UND SICH ERNEUT AM NETZWERK ANMELDEN.

NETZWERKEINSTELLUNGEN üBERPRüFEN — Setzen Sie sich mit dem Netzwerkadministrator oder der Person in Verbindung, die das Netzwerk eingerichtet hat, um zu überprüfen, ob die Netzwerkeinstellungen richtig sind und das Netzwerk funktioniert.

DEN "RATGEBER BEI HARDWAREKONFLIKTEN" STARTEN — Siehe [Seite 60](#page-59-0).

## Stromversorgungsprobleme

VORSICHT: Bevor Sie die in diesem Abschnitt beschriebenen Verfahren ausführen, lesen Sie erst die Sicherheitshinweise im Produktinformationshandbuch.

WENN DAS STROMVERSORGUNGSLICHT GRÜN LEUCHTET UND DER COMPUTER NICHT REAGIERT -

Siehe ["Diagnoseanzeigen" auf Seite 51.](#page-50-0)

WENN DAS STROMVERSORGUNGSLICHT GRÜN BLINKT — Der Computer befindet sich in Standby-Modus. Drücken Sie eine beliebige Taste auf der Tastatur, bewegen Sie die Maus oder drücken Sie den Netzschalter, um den normalen Betrieb wieder aufzunehmen.

WENN DAS STROMVERSORGUNGSLICHT AUS IST — Der Computer ist entweder ausgeschaltet oder wird nicht mit Strom versorgt.

- Verbinden Sie das Netzkabel erneut mit dem Netzanschluss auf der Rückseite des Computers und mit der Steckdose.
- Wenn der Computer an eine Verteilersteckdose angeschlossen ist, stellen Sie sicher, dass das Verteilersteckdosenkabel in einer Netzsteckdose steckt und die Verteilersteckdose eingeschaltet ist. Verzichten Sie außerdem auf Überspannungsschutz-Zwischenstecker, Mehrfachsteckdosen und Verlängerungskabel, um festzustellen, ob sich der Computer ordnungsgemäß einschalten lässt.
- Stellen Sie sicher, dass die Steckdose Strom liefert, indem Sie probeweise ein anderes Gerät, beispielsweise eine Lampe, anschließen.
- Stellen Sie sicher, dass das Hauptstromversorgungskabel und das Frontblendenkabel fest an die Systemplatine angeschlossen sind (siehe [Seite 73\)](#page-72-0).

### WENN DAS STROMVERSORGUNGSLICHT GLEICHBLEIBEND GELB IST - Eine Komponente ist möglicherweise defekt oder falsch installiert.

- Entfernen Sie die Speichermodule und installieren Sie sie anschließend neu (siehe [Seite 75\)](#page-74-0).
- Entfernen Sie alle Karten und installieren Sie sie anschließend neu (siehe [Seite 78.](#page-77-0)
- Bauen Sie die Grafikkarte aus und installieren Sie sie anschließend neu, falls zutreffend (siehe [Seite 83\)](#page-82-0).

WENN DAS STROMVERSORGUNGSLICHT GELB BLINKT — Der Computer wird mit Strom versorgt, es besteht jedoch möglicherweise ein internes Stromversorgungsproblem.

Stellen Sie sicher, dass der Spannungswahlschalter auf den ortsüblichen Spannungswert eingestellt ist (falls zutreffend).

Stellen Sie sicher, dass das Prozessornetzkabel fest an die Systemplatine angeschlossen ist (siehe [Seite 73](#page-72-0)).

STöRUNGSQUELLEN BESEITIGEN — Zu möglichen Ursachen für Störungen gehören:

- Stromversorgungs-, Tastatur- und Mausverlängerungskabel
- Zu viele Geräte an einer Verteilersteckdose
- Mehrere Verteilersteckdosen an derselben Netzsteckdose

## Druckerprobleme

VORSICHT: Bevor Sie die in diesem Abschnitt beschriebenen Verfahren ausführen, lesen Sie erst die Sicherheitshinweise im Produktinformationshandbuch.

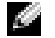

ANMERKUNG: Wenden Sie sich an den Hersteller des Druckers, wenn Sie Unterstützung zu Ihrem Drucker benötigen.

HANDBUCH ZU IHREM DRUCKER KONSULTIEREN - Lesen Sie die Druckerdokumentation zu Informationen zum Setup und Beheben von Störungen.

#### SICHERSTELLEN, DASS DER DRUCKER EINGESCHALTET IST

#### DIE VERBINDUNGEN DES DRUCKERKABELS PRÜFEN -

- Informationen zum Kabelanschluss finden Sie in der Dokumentation zu Ihrem Drucker.
- Stellen Sie sicher, dass die Druckerkabel fest an den Drucker und den Computer angeschlossen sind (siehe [Seite 11\)](#page-10-0).

**STECKDOSE PRÜFEN —** Stellen Sie sicher, dass die Steckdose Strom liefert, indem Sie probeweise ein anderes Gerät, beispielsweise eine Lampe, anschließen.

#### PRÜFEN, OB DER DRUCKER VON WINDOWS ERKANNT WIRD. -

- 1 Klicken Sie auf die Schaltfläche Start, dann auf Systemsteuerung und anschließend auf Drucker und andere Hardware.
- 2 Klicken Sie auf Installierte Drucker bzw. Faxdrucker anzeigen.
	- Wenn der Drucker aufgeführt ist, klicken Sie mit der rechten Maustaste auf das Druckersymbol.
- 3 Klicken Sie auf Eigenschaften und anschließend auf die Registerkarte Anschlüsse. Stellen Sie bei einem am parallelen Anschluss installierten Drucker sicher, dass die Einstellung Auf folgenden Anschlüssen drucken:LPT1 (Druckeranschluss) ausgewählt ist. Stellen Sie bei einem USB-Drucker sicher, dass die Einstellung Auf folgenden Anschlüssen drucken: USB ausgewählt ist.

DRUCKERTREIBER NEU INSTALLIEREN — Lesen Sie die Druckerdokumentation zu Anleitungen.

## Scannerprobleme

VORSICHT: Bevor Sie die in diesem Abschnitt beschriebenen Verfahren ausführen, lesen Sie erst die Sicherheitshinweise im Produktinformationshandbuch.

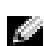

ANMERKUNG: Wenden Sie sich an den Hersteller des Scanners, wenn Sie technische Unterstützung zu Ihrem Scanner benötigen.

HANDBUCH ZU IHREM SCANNER KONSULTIEREN - Lesen Sie die Scannerdokumentation zu Informationen zum Setup- und Beheben von Störungen.

SCANNER ENTRIEGELN — Stellen Sie sicher, dass Ihr Scanner entsperrt ist, wenn er über eine Verriegelungsklammer oder -taste verfügt.

COMPUTER NEU STARTEN UND ERNEUT VERSUCHEN, MIT DEM SCANNER ZU ARBEITEN.

#### KARELVERBINDUNGEN PRÜFFN -

- Informationen zum Kabelanschluss finden Sie in der Dokumentation zu Ihrem Scanner.
- Stellen Sie sicher, dass die Scannerkabel fest an den Scanner und den Computer angeschlossen sind.

#### PRÜFEN, OB DER SCANNER VON MICROSOFT WINDOWS ERKANNT WIRD -

- 1 Klicken Sie auf die Schaltfläche Start, dann auf Systemsteuerung und anschließend auf Drucker und andere Hardware.
- 2 Klicken Sie auf Scanner und Kameras.

Wenn der Scanner aufgeführt ist, hat Windows den Scanner erkannt.

SCANNERTREIBER NEU INSTALLIEREN — Anweisungen dazu finden Sie in der Scannerdokumentation.

## Ton- und Lautsprecherprobleme

VORSICHT: Bevor Sie die in diesem Abschnitt beschriebenen Verfahren ausführen, lesen Sie erst die Sicherheitshinweise im Produktinformationshandbuch.

### Kein Ton von Lautsprechern

ANMERKUNG: Der Lautstärkeregler bei bestimmten MP3-Wiedergabeprogrammen setzt die unter Windows eingestellte Lautstärke außer Kraft. Stellen Sie beim Anhören von MP3-Titeln sicher, dass die Lautstärke im Abspielprogramm nicht verringert oder ganz ausgeschaltet wurde.

VERBINDUNGEN DER LAUTSPRECHERKABEL PRÜFEN — Stellen Sie sicher, dass die Lautsprecher so angeschlossen sind, wie es in der Setup-Übersicht dargestellt ist, die mit den Lautsprechern geliefert wurde. Wenn Sie eine Soundkarte gekauft haben, stellen Sie sicher, dass die Lautsprecher an die Karte angeschlossen sind.

SICHERSTELLEN, DASS DER SUBWOOFER UND DIE LAUTSPRECHER EINGESCHALTET SIND — Siehe die Setup-Übersicht, die mit den Lautsprechern geliefert wurde. Wenn Ihre Lautsprecher Regler besitzen: Stellen Sie die Lautstärke-, Bass- oder Höhenregler so ein, dass Verzerrungen beseitigen werden.

WINDOWS-LAUTSTäRKEREGLER EINSTELLEN — Klicken Sie ein- oder zweimal auf das Lautsprechersymbol unten rechts auf Ihrem Bildschirm. Stellen Sie sicher, dass eine passende Lautstärke eingestellt ist und die Klangwiedergabe nicht deaktiviert wurde.

KOPFHöRER AUS DEM KOPFHöRERSANSCHLUSS ZIEHEN — Die Klangwiedergabe der Lautsprecher wird automatisch deaktiviert, wenn Kopfhörer an die Kopfhörerbuchse an der Frontblende des Computers angeschlossen werden.

STECKDOSE PRÜFEN - Stellen Sie sicher, dass die Steckdose Strom liefert, indem Sie probeweise ein anderes Gerät, beispielsweise eine Lampe, anschließen.

MöGLICHE STöRUNGEN BESEITIGEN — Schalten Sie benachbarte Lüfter, Leuchtstofflampen oder Halogenlampen aus, um auf Störungen zu prüfen.

#### LAUTSPRECHERDIAGNOSE AUSFüHREN

#### ERNEUT DEN SOUND -TREIBER INSTALLIEREN — Siehe [Seite 57.](#page-56-0)

DEN "RATGEBER BEI HARDWAREKONFLIKTEN" STARTEN — Siehe [Seite 60](#page-59-0).

## Kein Ton über die Kopfhörer

ANSCHLUSS DES KOPFHöRERKABELS üBERPRüFEN — Stellen Sie sicher, dass das Kopfhörerkabel ordnungsgemäß in den zugehörigen Anschluss eingesteckt ist (siehe [Seite 63\)](#page-62-0).

LAUTSTÄRKEREGLER UNTER WINDOWS EINSTELLEN — Klicken Sie ein- oder zweimal auf das Lautsprechersymbol unten rechts auf Ihrem Bildschirm. Stellen Sie sicher, dass eine passende Lautstärke eingestellt ist und die Klangwiedergabe nicht deaktiviert wurde.

## Video- und Monitorprobleme

**Informationen zur Fehlerbehebung finden Sie in der Dokumentation zu Ihrem Monitor.** 

VORSICHT: Bevor Sie die in diesem Abschnitt beschriebenen Verfahren ausführen, lesen Sie erst die Sicherheitshinweise im Produktinformationshandbuch.

## Wenn der Bildschirm leer ist

### ANSCHLUSS DES MAUSKABELS üBERPRüFEN —

- Stellen Sie sicher, dass das Grafikkabel angeschlossen ist, wie auf der Setup-Übersicht für Ihren Computer beschrieben.
- Wenn Sie ein Grafikverlängerungskabel verwenden und das Problem sich durch Entfernen des Kabels beheben lässt, ist das Kabel defekt.
- Vertauschen Sie die Netzkabel des Computers und des Monitors, um festzustellen, ob das Netzkabel defekt ist.
- Prüfen Sie den Stecker auf verbogene oder abgebrochene Stifte. (Bei Monitorkabelanschlüssen sind fehlende Stifte normal.)

STROMVERSORGUNGSLICHT DES MONITORS üBERPRüFEN — Wenn das Stromversorgungslicht nicht aufleuchtet, drücken Sie fest auf die Taste, um sicherzustellen, dass der Monitor eingeschaltet ist. Wenn das Stromversorgungslicht leuchtet oder blinkt, wird der Monitor mit Strom versorgt. Wenn das Stromversorgungslicht blinkt, drücken Sie eine Taste auf der Tastatur oder bewegen Sie die Maus.

**STECKDOSE PRÜFEN —** Stellen Sie sicher, dass die Steckdose Strom liefert, indem Sie probeweise ein anderes Gerät, beispielsweise eine Lampe, anschließen.

DIAGNOSEANZEIGEN üBERPRüFEN — Siehe [Seite 51](#page-50-0).

#### Wenn die Bildschirmanzeige schlecht lesbar ist

MONITOREINSTELLUNGEN üBERPRüFEN — Aweisungen zur Einstellung von Kontrast und Helligkeit des Monitors, zum Entmagnetisieren (Degaussierung) des Monitors und zur Durchführung des Monitorselbsttests finden Sie in der Monitordokumentation.

SUBWOOFER VOM MONITOR ABRüCKEN — Falls Ihr Lautsprechersystem mit einem Subwoofer ausgestattet ist, stellen Sie sicher, dass dieser mindestens 60 Zentimeter vom Monitor entfernt aufgestellt wird.

DEN ABSTAND ZWISCHEN MONITOR UND EXTERNEN STROMQUELLEN VERGRÖßERN - Ventilatoren, Leuchtstofflampen, Halogenlampen und andere elektrische Geräte können ein "Flackern" auf dem Bildschirm verursachen. Schalten Sie die Geräte in der unmittelbaren Umgebung aus, um festzustellen, ob es sich um eine solche Störung handelt.

#### DEN MONITOR DREHEN, UM BLENDEN DURCH SONNENLICHT UND MÖGLICHE STÖRUNGEN ZU BESEITIGEN

#### EINSTELLUNGEN FüR DIE WINDOWS ANZEIGEEINSTELLUNGEN ANPASSEN —

- 1 Klicken Sie auf die Schaltfläche Start, dann auf Systemsteuerung und anschließend auf Darstellung und Designs.
- 2 Klicken Sie auf Anzeige und auf die Registerkarte Einstellungen.
- 3 Probieren Sie unterschiedliche Einstellungen für Bildschirmauflösung und Farbqualität aus.

# Erweiterte Problembehandlung

## <span id="page-50-0"></span>Diagnoseanzeigen

 $Q = AUS$ 

### VORSICHT: Bevor Sie irgendwelche in diesem Abschnitt beschriebene Verfahren ausführen, lesen Sie erst die Sicherheitshinweise im Produktinformationshandbuch.

Um Ihnen die Fehlerbeseitigung zu erleichtern, hat Ihr Computer auf der Rückseite vier Anzeigen, die mit "A", "B", "C" und "D" gekennzeichnet sind (siehe [Seite 65\)](#page-64-0). Es kann sich dabei um gelbe oder grüne Anzeigen handeln. Wenn der Computer normal hochfährt, blinken die Anzeigen. Wenn der Computer gestartet wird, leuchten alle vier Anzeigen durchgehend in grüner Farbe. Wenn im Computer eine Fehlfunktion auftritt, wird durch die Farbe und die Blinkfolge der Anzeigen das Problem angezeigt.

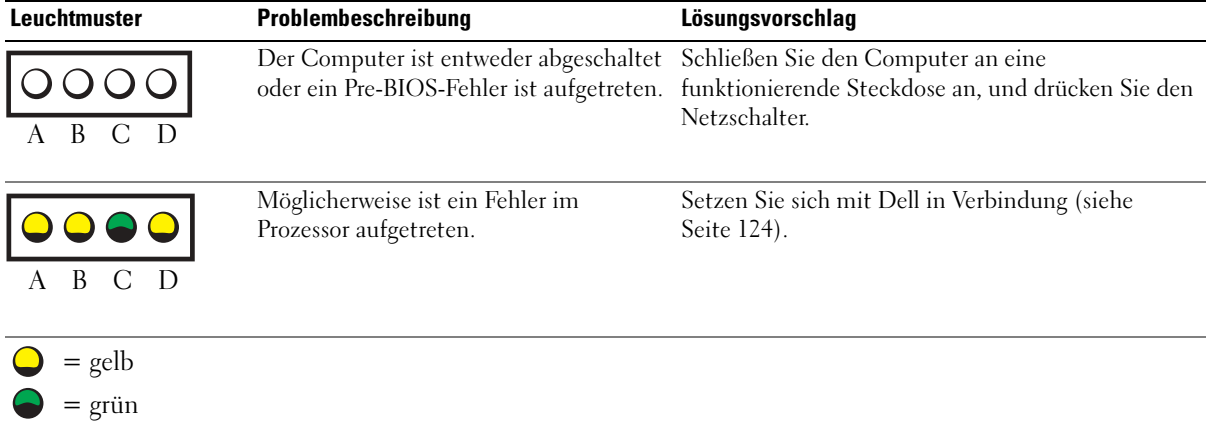

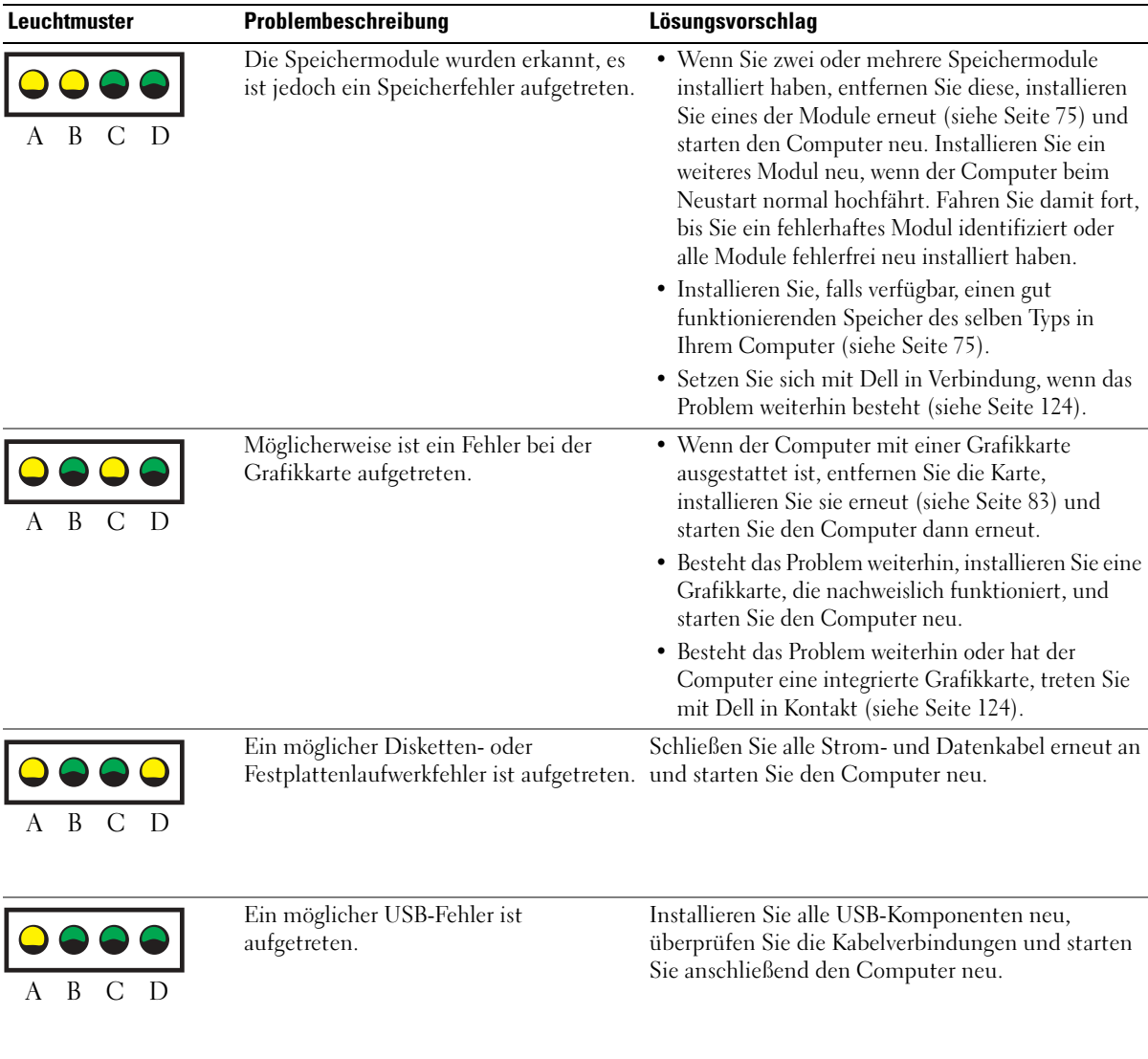

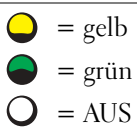

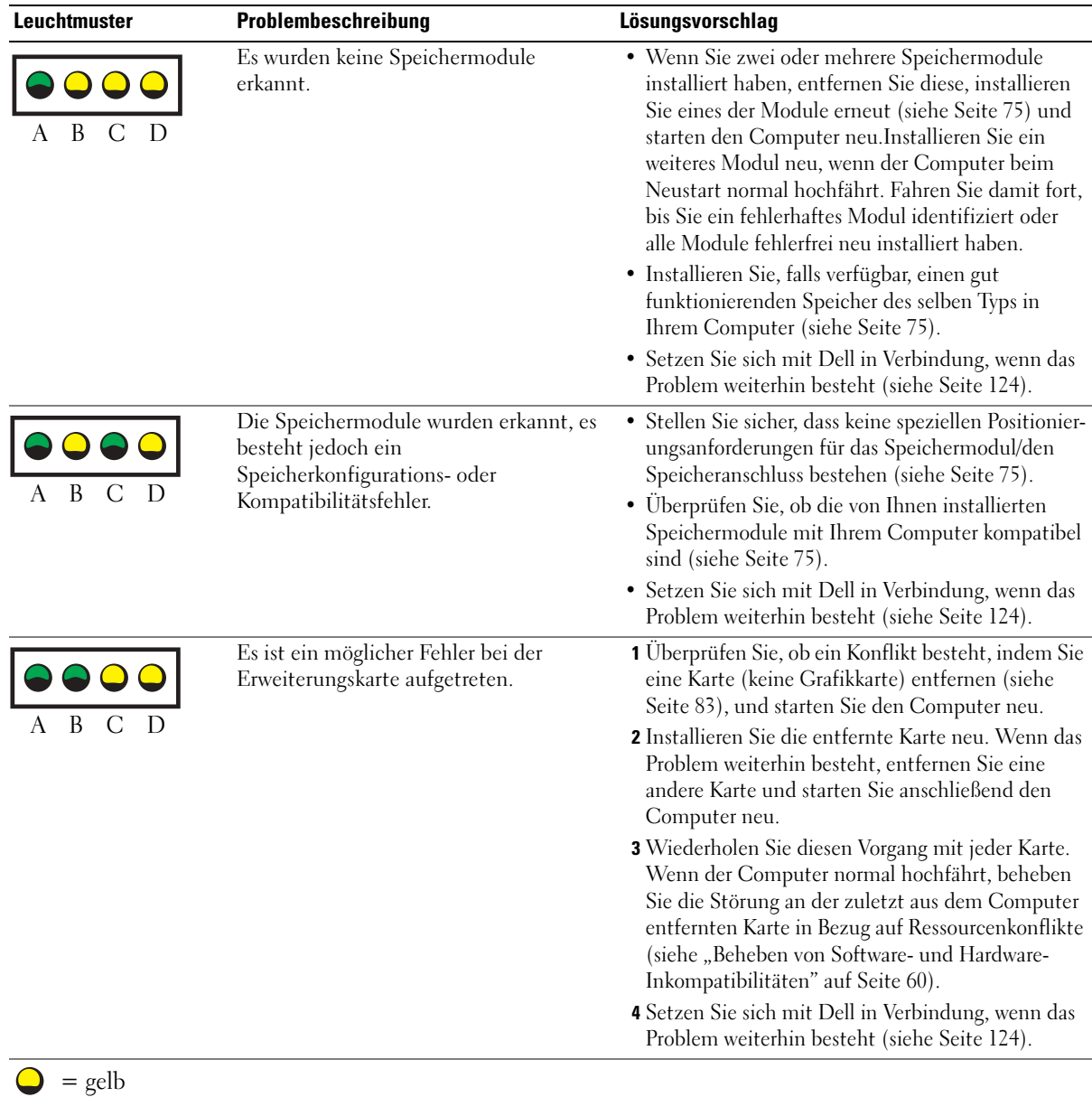

= grün  $=$  AUS

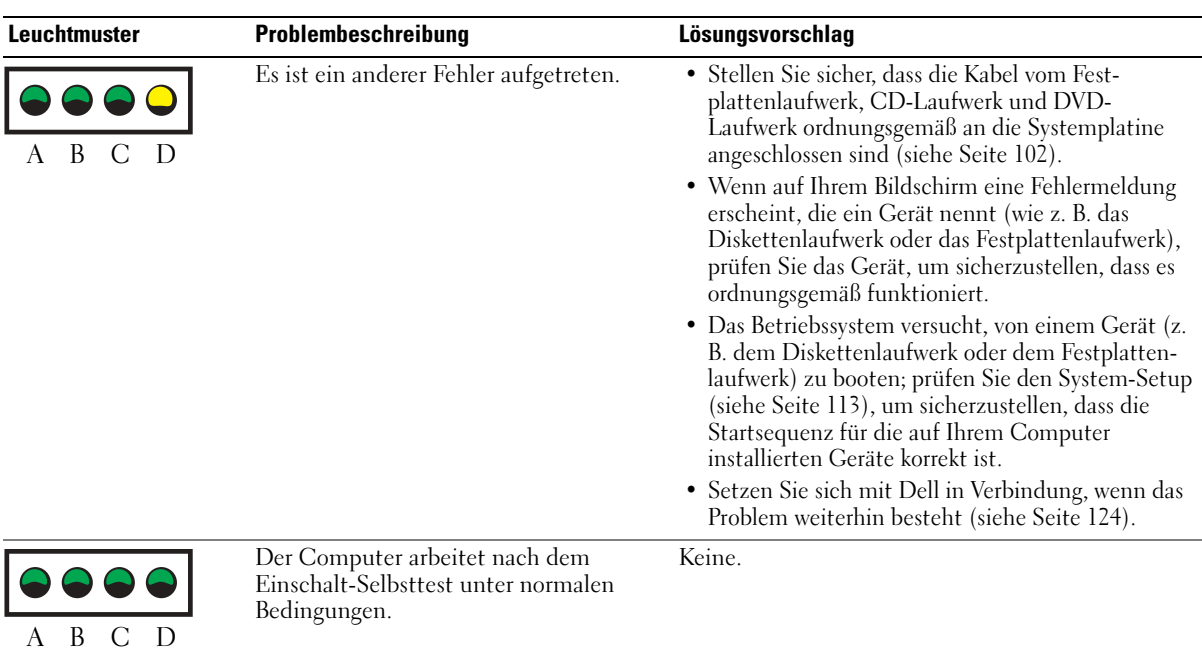

- $=$  gelb  $=$  grün
	- $=$  AUS

## <span id="page-53-0"></span>Dell Diagnostics

VORSICHT: Bevor Sie irgendwelche in diesem Abschnitt beschriebene Verfahren ausführen, lesen Sie erst die Sicherheitshinweise im Produktinformationshandbuch.

Wenn Probleme mit dem Computer auftreten, führen Sie die unter "Störungen beheben" auf [Seite 35](#page-34-0) aufgeführten Maßnahmen durch und führen Sie das Programm "Dell Diagnostics" aus, bevor Sie von Dell technische Unterstützung anfordern.

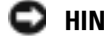

■ HINWEIS: "Dell Diagnostics" funktioniert nur für Dell™-Computer.

- 1 Schalten Sie den Computer ein oder führen Sie einen Neustart durch.
- 2 Wenn das DELL™-Logo angezeigt wird, drücken Sie sofort <F12>.

Falls Sie zu lange gewartet haben, und das Betriebssystem-Logo angezeigt wird, warten Sie noch, bis der Microsoft® Windows®-Desktop angezeigt wird. Danach den Computer herunterfahren (siehe [Seite 61\)](#page-60-0) und erneurt starten.

3 Wenn die Liste mit den Startgeräten angezeigt wird, markieren Sie Starten in die Programmpartition und drücken Sie die Eingabetaste.

4 Wenn das Hauptmenü von "Dell Diagnostics" angezeigt wird, wählen Sie den durchzuführenden Test Ihrer Wahl aus (siehe [Seite 55\)](#page-54-0).

<span id="page-54-0"></span>nden die Seiten Sie nach dem Laden von Dell Diagnostics und nachdem das Hauptmenü angezeigt wird, auf die Schaltfläche für die von Ihnen gewünschte Option.

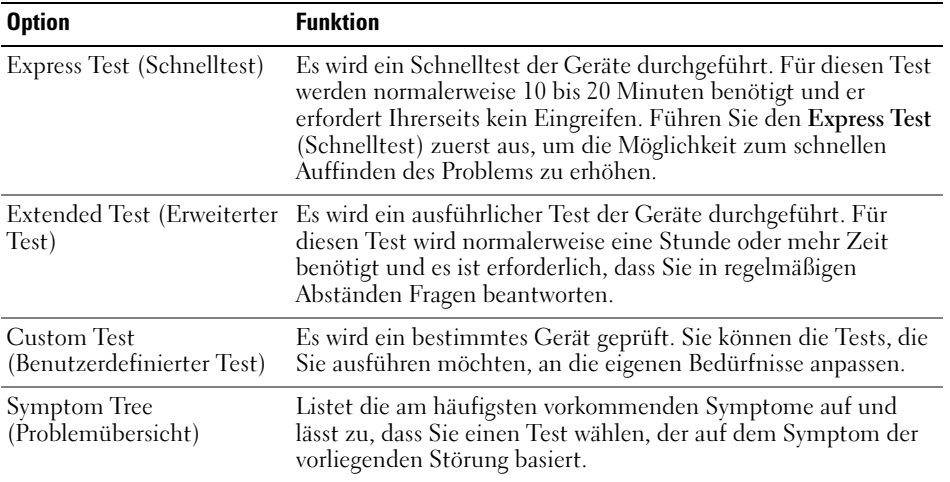

2 Wenn beim Test eine Störung gefunden wird, wird eine Meldung mit dem Fehlercode und eine Beschreibung der Störung angezeigt. Notieren Sie den Fehlercode und die Problembeschreibung und folgen Sie den Anweisungen auf dem Bildschirm.

Setzen Sie sich mit Dell in Verbindung, wenn Sie den Fehler nicht beseitigen können (siehe [Seite 124\)](#page-123-0).

ANMERKUNG: Die Service-Kennnummer des Computers befindet sich oben auf jedem Testbildschirm. Wenn Sie bei Dell anrufen, fragt Sie der Technische Support nach der Service-Kennnummer.

3 Klicken Sie beim Ausführen eines Tests der benutzerdefinierten Tests oder mit der Option Symptom Tree (Symptomstruktur) auf die in der folgenden Tabelle beschriebene zutreffende Registerkarte, um weitere Informationen zu erhalten.

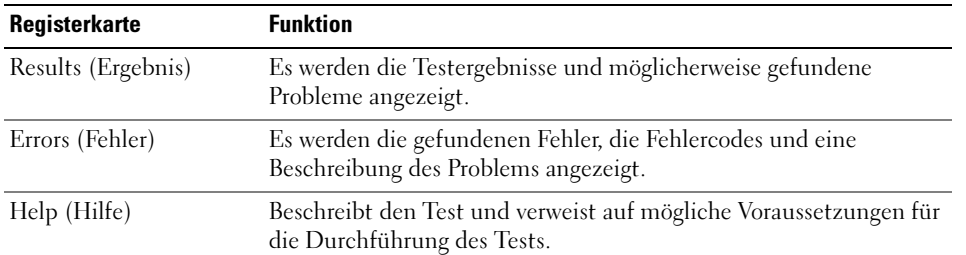

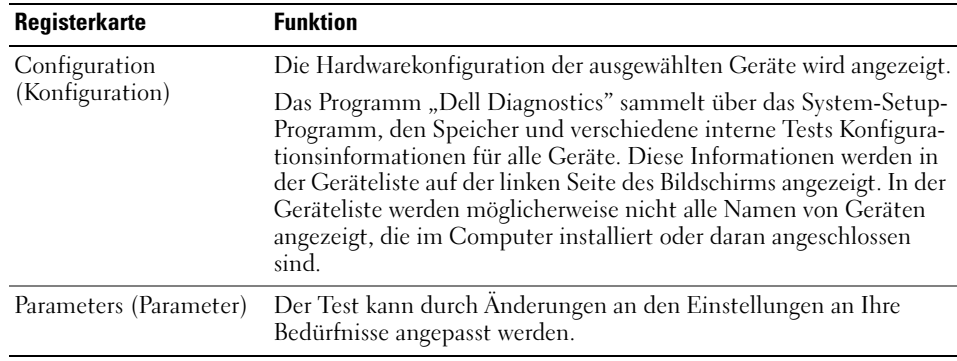

4 Schließen den Testbildschirm und kehren Sie zum Hauptmenü zurück. Schließen Sie zum Beenden der Dell Diagnose und zum Neustart des Computers das Hauptmenü.

## **Treiber**

## Was ist ein Treiber?

Treiber sind Programme, die Geräte wie Drucker, Maus oder Tastatur steuern. Alle Geräte benötigen ihr eigenes Treiberprogramm.

Ein Treiber fungiert als "Übersetzer" zwischen dem Gerät und allen anderen Programmen, die das Gerät benutzen. Jedes Gerät verfügt über einen speziellen Befehlssatz, den nur der passende Treiber kennt.

Dell liefert Ihnen Ihren Computer mit allen erforderlichen Treibern und installiert diese bereits. Weitere Installationen oder Konfigurationen sind nicht erforderlich.

Viele Treiber, wie etwa der Tastaturtreiber, sind im Microsoft® Windows®-Betriebssystem bereits enthalten. In folgenden Fällen müssen Sie Treiber eventuell installieren:

- Bei einem Betriebssystem-Upgrade.
- Bei einer Neuinstallation des Betriebssystems.
- Beim Anschließen oder Installieren eines neuen Geräts.

## Treiber identifizieren

Wenn mit einem Gerät Probleme auftreten, finden Sie heraus, ob der Treiber die Ursache ist und aktualisieren Sie ihn gegebenenfalls.

### Windows XP

- 1 Klicken Sie auf die Schaltfläche Start und anschließend auf Systemsteuerung.
- 2 Klicken Sie bei Eine Kategorie wählen auf Leistung und Wartung.
- 3 Klicken Sie auf System.
- 4 Klicken Sie im Bildschirm Systemeigenschaften auf die Registerkarte Hardware.
- 5 Klicken Sie auf Geräte-Manager.

6 Durchsuchen Sie die Liste, um zu sehen, ob ein Gerät mit einem Ausrufezeichen (ein gelber Kreis mit einem [!]) auf dem Gerätesymbol markiert ist.

Wenn sich ein Ausrufezeichen neben dem Gerätenamen befindet, müssen Sie möglicherweise den Treiber neu installieren oder einen neuen Treiber installieren (siehe [Seite 57\)](#page-56-1).

## <span id="page-56-1"></span><span id="page-56-0"></span>Neu Installieren von Treibern

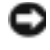

HINWEIS: Auf der Dell Support-Website unter support.dell.com finden Sie die zugelassenen Treiber für Dell™-Computer. Wenn Treiber installiert werden, die von anderen Herstellern stammen, arbeitet der Computer möglicherweise nicht ordnungsgemäß.

### <span id="page-56-2"></span>Verwenden des Windows XP Gerätetreiber-Rollback

Wenn nach dem Installieren oder Aktualisieren eines Treibers Probleme auftreten, verwenden Sie den Gerätetreiber-Rollback von Windows XP, um den Treiber wieder durch die vorige Version zu ersetzen.

- 1 Klicken Sie auf die Schaltfläche Start und anschließend auf Systemsteuerung.
- 2 Klicken Sie bei Eine Kategorie wählen auf Leistung und Wartung.
- 3 Klicken Sie auf System.
- 4 Klicken Sie im Bildschirm Systemeigenschaften auf die Registerkarte Hardware.
- 5 Klicken Sie auf Geräte-Manager.
- 6 Klicken Sie mit der rechten Maustaste auf die Geräte, für die ein neuer Treiber installiert wurde, und anschließend auf Eigenschaften.
- 7 Klicken Sie auf die Registerkarte Treiber.
- 8 Klicken Sie auf Rücksetzfunktion.

Wenn das Problem dadurch nicht gelöst wird, führen Sie die Systemwiederherstellung durch. um Ihren Computer in den Betriebszustand vor Installation des neuen Treibers zurückzuversetzen.

### Manuelles Neuinstallieren von Treibern

- 1 Nachdem die Treiberdateien wie oben beschrieben auf die Festplatte extrahiert wurden, klicken Sie auf die Schaltfläche Start und dann auf Arbeitsplatz.
- 2 Klicken Sie auf Eigenschaften.
- 3 Klicken Sie auf das Register Hardware und auf Geräte-Manager.
- 4 Doppelklicken Sie auf den Typ des Gerätes, für das der Treiber installiert werden soll.
- 5 Doppelklicken Sie auf den Namen des Geräts, für das Sie den Treiber installieren möchten.
- 6 Klicken Sie auf die Registerkarte Treiber, und wählen Sie dann Treiber aktualisieren.
- 7 Klicken Sie auf Software von einer bestimmten Quelle oder Liste installieren (für fortgeschrittene Benutzer) und dann auf Weiter.
- 8 Klicken Sie auf Durchsuchen und wählen Sie den Standort der zuvor extrahierten Treiberdateien.
- 9 Sobald der Name des gewünschten Treibers angezeigt wird, klicken Sie auf Weiter.
- 10 Klicken Sie auf Fertig stellen und starten Sie den Computer neu.

## Wiederherstellen des Betriebssystems

Sie können Ihr Betriebssystem auf folgende Arten wiederherstellen:

- Das Systemwiederherstellungsprogramm von Microsoft Windows XP versetzt Ihren Computer wieder in einen früheren Betriebszustand zurück, ohne dabei die Arbeitsdateien zu beieinträchtigen.
- Das Programm Dell PC Restore von Symantec stellt den Betriebszustand Ihrer Festplatte wieder auf denselben Zustand her, den sie zum Zeitpunkt des Erwerbs Ihres Computers hatte. Dell PC Restore löscht endgültig alle Daten auf der Festplatte und entfernt alle Anwendungen, die nach Erhalt des Computers installiert worden waren.

## Verwenden der Systemwiederherstellung von Microsoft Windows XP

Das Betriebssystem MicrosoftWindowsXP bietet die Möglichkeit der Systemwiederherstellung, damit Sie Ihren Computer nach Änderungen an der Hardware und Software oder sonstiger Systemeinstellungen wieder in einen früheren Betriebszustand zurückversetzen können (ohne dabei die Arbeitsdateien zu beeinträchtigen), wenn die vorgenommenen Änderungen nicht den gewünschten Erfolg zeigten oder zu Fehlfunktionen führten. Informationen über die Verwendung der Systemwiederherstellung finden Sie im Hilfe- und Support Center von Windows. Zum Aufrufen der Hilfe siehe [Seite 10](#page-9-0).

HINWEIS: Erstellen Sie von allen Arbeitsdateien regelmäßig Sicherungskopien. Ihre Arbeitsdateien können durch die Systemwiederherstellung nicht überwacht oder wiederhergestellt werden.

a di se ANMERKUNG: Die in diesem Dokument beschriebenen Vorgänge gelten für die Windows-Standardansicht. Wenn Sie auf Ihrem Dell™-Computer die klassische Windows-Ansicht verwenden, treffen die Beschreibungen möglicherweise nicht zu.

## Erstellen eines Wiederherstellungspunktes

- 1 Klicken Sie auf die Schaltfläche Start und anschließend auf Hilfe und Support.
- 2 Klicken Sie auf Systemwiederherstellung.
- 3 Befolgen Sie die Anweisungen auf dem Bildschirm.

## Wiederherstellen eines früheren Betriebssystemzustands

Verwenden Sie den Gerätetreiber-Rollback (siehe [Seite 57\)](#page-56-2), um Probleme zu lösen, die nach dem Installieren eines Gerätetreibers auftreten. Wenn dies zu keinem Ergebnis führt, sollten Sie die Systemwiederherstellung verwenden.

HINWEIS: Speichern und schließen Sie alle geöffneten Dateien und beenden Sie alle geöffneten Programme, bevor Sie den Computer in einen früheren Betriebszustand zurückversetzen. Ändern, öffnen oder löschen Sie keine Dateien oder Programme, bis die Systemwiederherstellung vollständig abgeschlossen ist.

- 1 Klicken Sie auf die Schaltfläche Start, zeigen Sie auf Alle Programme→ Zubehör→ Systemprogramme, und klicken Sie dann auf Systemwiederherstellung.
- 2 Stellen Sie sicher, dass Den Computer zu einem früheren Zeitpunkt wiederherstellen ausgewählt ist und klicken Sie auf Weiter.
- 3 Klicken Sie auf das Kalenderdatum des Betriebssystemzustands, zu dem der Computer wiederhergestellt werden soll.

Im Fenster Einen Wiederherstellungspunkt wählen können Sie den Kalender verwenden, um Wiederherstellungspunkte anzuzeigen und auszuwählen. Alle Kalenderdaten, für die Wiederherstellungsreferenzen vorhanden sind, werden fett formatiert dargestellt.

4 Wählen Sie eine Wiederherstellungsreferenz aus und klicken Sie auf Weiter.

Wenn für das Kalenderdatum nur ein einziger Wiederherstellungspunkt existiert, wird dieser automatisch ausgewählt. Falls zwei oder mehr Wiederherstellungspunkte vorhanden sind, klicken Sie auf den gewünschten Wiederherstellungspunkt.

5 Klicken Sie auf Weiter.

Der Bildschirm Wiederherstellung abgeschlossen wird angezeigt, nachdem die Systemwiederherstellung das Sammeln von Daten abgeschlossen hat. Anschließend startet der Computer neu.

6 Klicken Sie nach dem Neustart auf OK.

Um den Wiederherstellungspunkt zu ändern, können Sie entweder die Schritte mit einem anderen Wiederherstellungspunkt wiederholen oder die Wiederherstellung rückgängig machen.

## Zurücksetzen der letzten Systemwiederherstellung

HINWEIS: Speichern und schließen Sie alle geöffneten Dateien, und beenden Sie alle geöffneten Programme, bevor Sie die letzte Systemwiederherstellung rückgängig machen. Ändern, öffnen oder löschen Sie keine Dateien oder Programme, bis die Systemwiederherstellung vollständig abgeschlossen ist.

- 1 Klicken Sie auf die Schaltfläche Start, zeigen Sie auf Programme→ Zubehör→ Systemprogramme, und klicken Sie auf Systemwiederherstellung.
- 2 Klicken Sie auf Letzte Wiederherstellung rückgängig machen und auf Weiter.

## Verwenden von Dell PC Restore von Symantec

Wenden Sie Dell PC Restore von Symantec nur als allerletzte Notmaßnahme zur Wiederherstellung Ihres Betriebssystems an. PC Restore stellt Ihre Festplatte wieder auf den Betriebszustand her, den sie bei Erwerb des Computers hatte. Alle Programme oder Dateien, die seit dem Erhalt Ihres Computers hinzugefügt wurden –einschließlich Arbeitsdateien– werden unwiederruflich von der Festplatte gelöscht. Zu den Arbeitsdateien zählen Dokumente, Arbeitsblätter, E-Mail-Nachrichten, digitale Fotos, Musikdateien usw. Falls möglich, sichern Sie alle Daten, bevor Sie PC Restore benutzen.

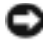

**ED** HINWEIS: Mithilfe von Dell PC Restore werden alle Daten auf der Festplatte unwiederruflich gelöscht und alle Anwendungen oder Treiber, die Sie nach dem Erhalt des Computers installiert haben, entfernt. Falls möglich, sichern Sie die Daten, bevor Sie PC Restore benutzen.

So verwenden Sie System Restore:

1 Schalten Sie den Computer ein.

Während des Startvorgangs wird ein blauer Balken mit der Aufschrift www.dell.com im oberen Abschnitt des Bildschirms angezeigt.

2 Drücken Sie sofort <Strg><F11>, sobald der blaue Balken in Erscheinung tritt.

Wenn Sie <Strg><F11> nicht rechtzeitig drücken, fahren Sie den Computer hoch und starten ihn dann erneut.

**HINWEIS:** Wenn Sie nicht mit PC Restore fortfahren möchten, klicken Sie im folgenden Schritt auf Neustart.

- 3 Klicken Sie im nächsten Anzeigefeld auf Wiederherstellen.
- 4 Klicken Sie im nächsten Anzeigefeld auf Bestätigen.

Der Wiederherstellungsvorgang dauert ungefähr 6–10 Minuten.

5 Klicken Sie, wenn Sie dazu aufgefordert werden, auf Fertig stellen, um den Computer neu zu starten.

### ANMERKUNG: Fahren Sie den Computer nicht manuell herunter. Klicken Sie auf Fertig stellen und lassen Sie den Computer neu starten.

6 Klicken Sie, wenn Sie dazu aufgefordert werden, auf Ja.

Der Computer wird neu gestartet. Weil der Computer auf seinen ursprünglichen Betriebszustand wiederhergestellt worden ist, sind die Bildschirme, die erscheinen, wie also die Endbenutzer-Lizenzvereinbarung, dieselben wie die, die erschienen, als der Computer zum ersten Mal eingeschaltet wurde.

7 Klicken Sie auf Weiter.

Das Fenster Systemwiederherstellung wird angezeigt. Anschließend startet der Computer neu.

8 Klicken Sie nach dem Neustart auf OK.

### Aktivieren der Systemwiederherstellung

Falls nach einer erneuten Installation von Windows XP weniger als 200†MB freier Speicherplatz auf der Festplatte verbleiben, wird die Systemwiederherstellungsfunktion automatisch deaktiviert. So stellen Sie fest, ob die Systemwiederherstellung aktiviert ist:

- 1 Klicken Sie auf die Schaltfläche Start und anschließend auf Systemsteuerung.
- 2 Klicken Sie auf Leistung und Wartung.
- 3 Klicken Sie auf System.
- 4 Klicken Sie auf die Registerkarte Systemwiederherstellung.
- 5 Sicherstellen, dass die Option Systemwiederherstellung deaktivieren nicht markiert ist.

## <span id="page-59-1"></span><span id="page-59-0"></span>Beheben von Software- und Hardware-Inkompatibilitäten

Wenn ein Gerät während des Betriebssystem-Setups nicht erkannt wird oder zwar erkannt, aber nicht korrekt konfiguriert wird, können Sie die Inkompatibilität mit dem "Ratgeber bei Hardwarekonflikten" beheben.

So beheben Sie Inkompatibilitäten mit dem "Ratgeber bei Hardwarekonflikten":

- 1 Klicken Sie auf die Schaltfläche Start und anschließend auf Hilfe und Support.
- 2 Geben Sie im Feld Suchen den Begriff Ratgeber bei Hardwarekonflikten ein, und klicken Sie anschließend auf den Pfeil, um mit der Suche zu beginnen.
- 3 In der Liste Suchergebnisse klicken Sie auf Ratgeber bei Hardwarekonflikten.
- 4 Klicken Sie in der Liste Ratgeber bei Hardwarekonflikten auf Ein Hardwarekonflikt auf dem Computer muss aufgehoben werden und dann auf Weiter.

# Entfernen und Installieren von Komponenten

## <span id="page-60-2"></span>Vor Beginn

Dieses Kapitel enthält Verfahren für das Entfernen und Installieren von Komponenten von bzw. auf Ihrem Computer. Wenn nicht anders angegeben, wird bei jedem Verfahren vorausgesetzt, dass folgende Bedingungen zutreffen:

- Sie haben die Schritte "Abschalten Ihres Computers" (siehe [Seite 61\)](#page-60-1) und "Vor Arbeiten im Innern des Computers" (siehe [Seite 62\)](#page-61-0) durchgeführt.
- Sie haben die Sicherheitsinformationen in Ihrem Dell™ Systeminformationshandbuch gelesen.
- Eine Komponente kann ersetzt oder wenn sie unabhängig vom System erworben wurde installiert werden, indem der Entfernungsvorgang in umgekehrter Reihenfolge ausgeführt wird.

## Empfohlene Werkzeuge

Für die in diesem Dokument beschriebenen Verfahren sind ggf. die folgenden Werkzeuge erforderlich:

- Kleiner Schlitzschraubendreher
- Kreuzschlitz-Schraubendreher
- Flash BIOS-Aktualisierungsprogramm auf Diskette oder CD

## <span id="page-60-1"></span><span id="page-60-0"></span>Computer ausschalten

HINWEIS: Um Datenverluste zu vermeiden, speichern und schließen Sie alle geöffneten Dateien und beenden Sie alle aktiven Programme, bevor Sie den Computer herunterfahren.

- 1 Starten Sie das Betriebssystem.
	- a Speichern und schließen Sie alle geöffneten Dateien und beenden Sie alle aktiven Programme. Klicken Sie auf die Schaltfläche Start und anschließend auf Computer ausschalten.
	- b Klicken Sie im Fenster Computer ausschalten auf die Schaltfläche Ausschalten.

Der Computer schaltet sich aus, wenn das Herunterfahren des Betriebssystems abgeschlossen ist.

2 Stellen Sie sicher, dass der Computer und alle angeschlossenen Komponenten ausgeschaltet sind. Wenn Ihr Computer und die angeschlossenen Komponenten beim Herunterfahren des Computers nicht automatisch ausgeschaltet wurden, drücken Sie den Netzschalter 4 Sekunden lang.

## <span id="page-61-0"></span>Vor Arbeiten im Innern des Computers

Die folgenden Sicherheitshinweise schützen den Computer vor möglichen Schäden und dienen der persönlichen Sicherheit des Benutzers.

VORSICHT: Bevor Sie irgendwelche in diesem Abschnitt beschriebenen Verfahren ausführen, lesen Sie erst die Sicherheitshinweise im Systeminformationshandbuch.

VORSICHT: Gehen Sie mit Komponenten und Erweiterungskarten vorsichtig um. Komponenten und Kontakte auf einer Karte dürfen nicht angefasst werden. Berühren Sie eine Karte ausschließlich an den Rändern oder am Montageblech. Fassen Sie Komponenten wie Prozessoren grundsätzlich an den Kanten und niemals an den Stiften an.

**ED** HINWEIS: Reparaturen an Ihrem Computer sollten nur von einem zertifizierten Service-Techniker ausgeführt werden. Schäden durch nicht von Dell genehmigte Wartungsversuche werden nicht durch die Garantie abgedeckt.

HINWEIS: Ziehen Sie beim Trennen des Geräts nur am Stecker oder an der Zugentlastung und nicht am Kabel selbst. Einige Kabel haben Stecker mit Verriegelungsklammern. Drücken Sie beim Abziehen solcher Kabel vor dem Abnehmen die Verriegelungsklammern. Halten Sie beim Trennen von Steckverbindungen die Anschlüsse gerade, um keine Stifte zu verbiegen. Achten Sie vor dem Anschließen eines Kabels darauf, dass die Stecker korrekt ausgerichtet und nicht verkantet aufgesetzt werden.

HINWEIS: Um Schäden am Computer zu vermeiden, führen Sie folgende Schritte aus, bevor die Arbeiten im Inneren des Computers begonnen werden.

1 Schalten Sie Ihren Computer aus (siehe [Seite 61](#page-60-1)).

HINWEIS: Wenn Sie ein Netzwerkkabel abtrennen, ziehen Sie es erst vom Computer und dann vom Netzwerkgerät ab.

- 2 Trennen Sie alle Telefon- und Telekommunikationsverbindungen zum Computer.
- 3 Trennen Sie Ihren Computer und alle angeschlossenen Komponenten von der Steckdose und drücken Sie anschließend den Netzschalter, um die Systemplatine zu erden.

### VORSICHT: Um elektrische Schläge zu vermeiden, trennen Sie vor dem Entfernen der Abdeckung den Computer immer von der Steckdose.

4 Öffnen Sie die Computerabdeckung (siehe [Seite 71](#page-70-0)).

HINWEIS: Vor dem Berühren einer Komponente im Innern des Computers müssen Sie erst eine nicht lackierte Metallfläche, wie z. B. das Metall auf der Rückseite des Computers berühren, um sich zu erden. Wiederholen Sie diese Erdung während der Arbeit regelmäßig, um statische Elektrizität abzuleiten, die interne Bauteile beschädigen könnte.

## <span id="page-62-0"></span>Vorderansicht

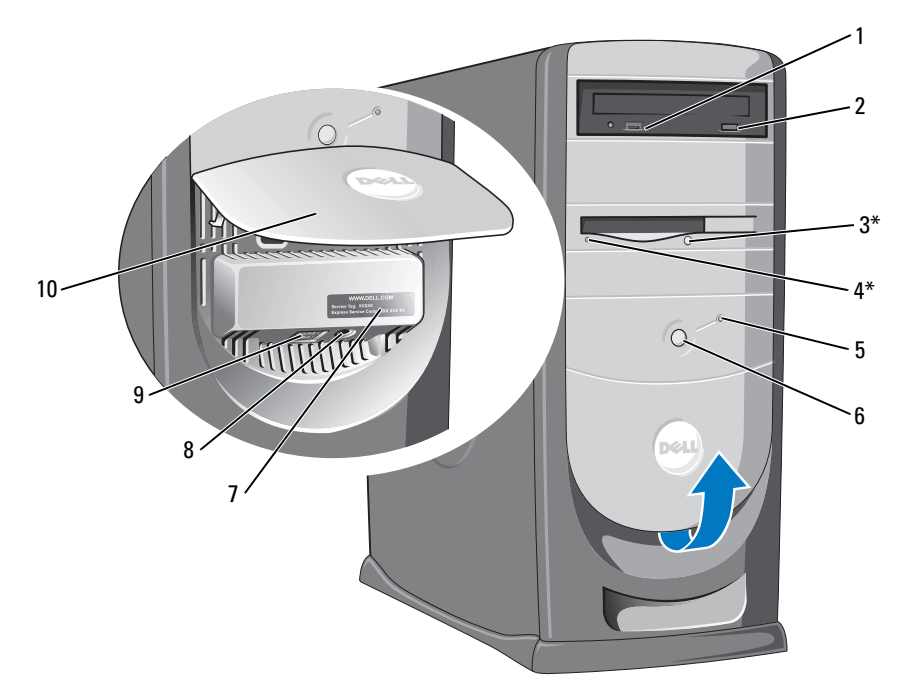

\*Bei Computern mit einem Diskettenlaufwerk.

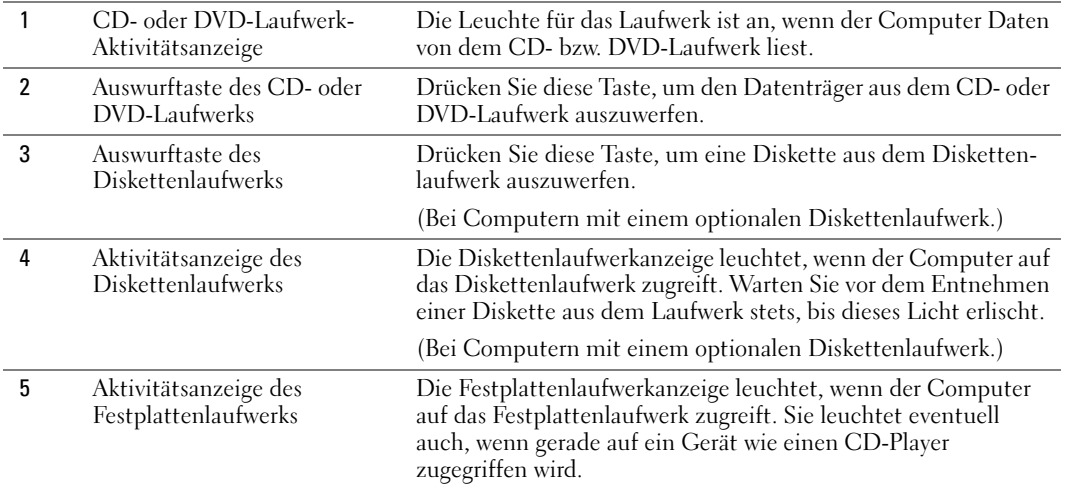

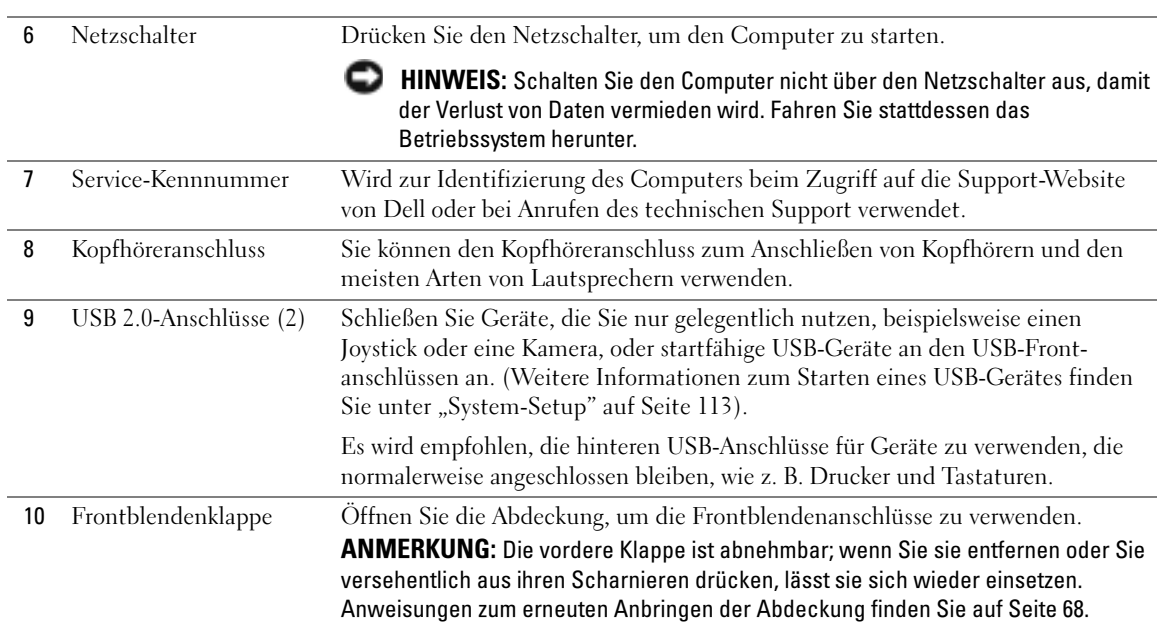

l,

## <span id="page-64-0"></span>Rückansicht

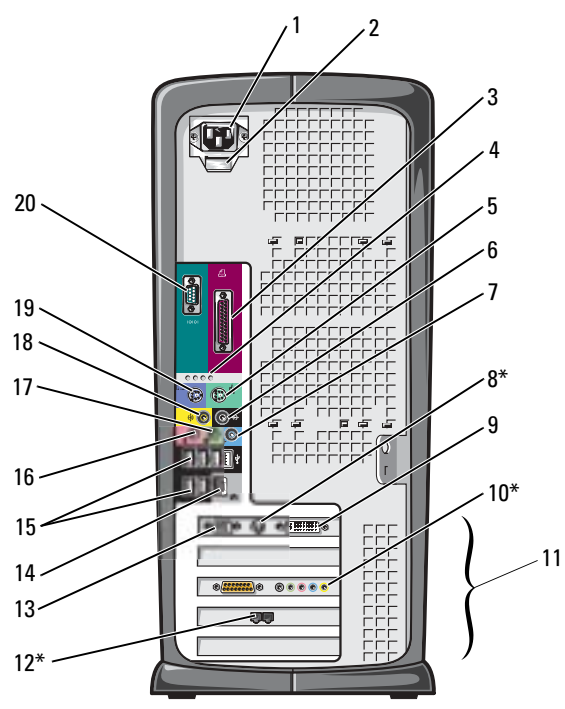

\*Nicht auf allen Computern vorhanden.

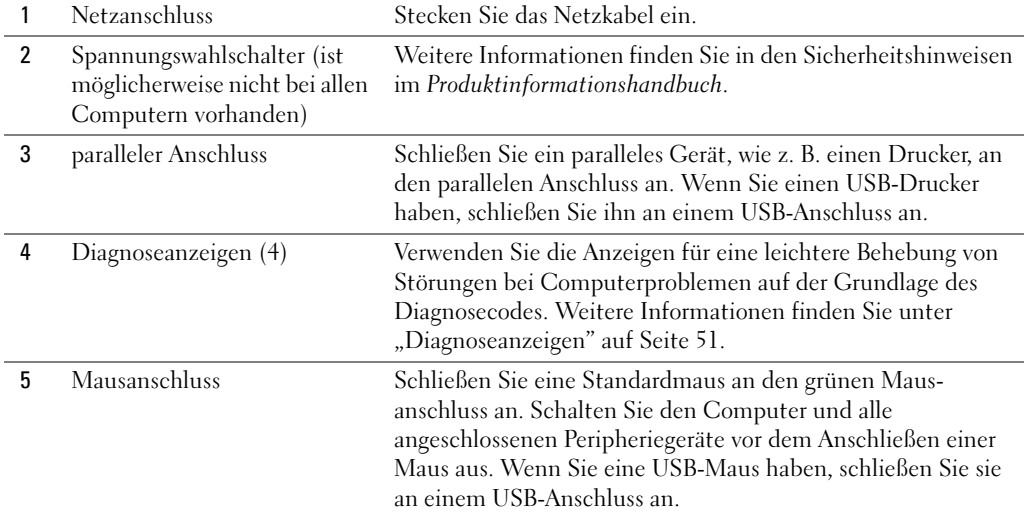

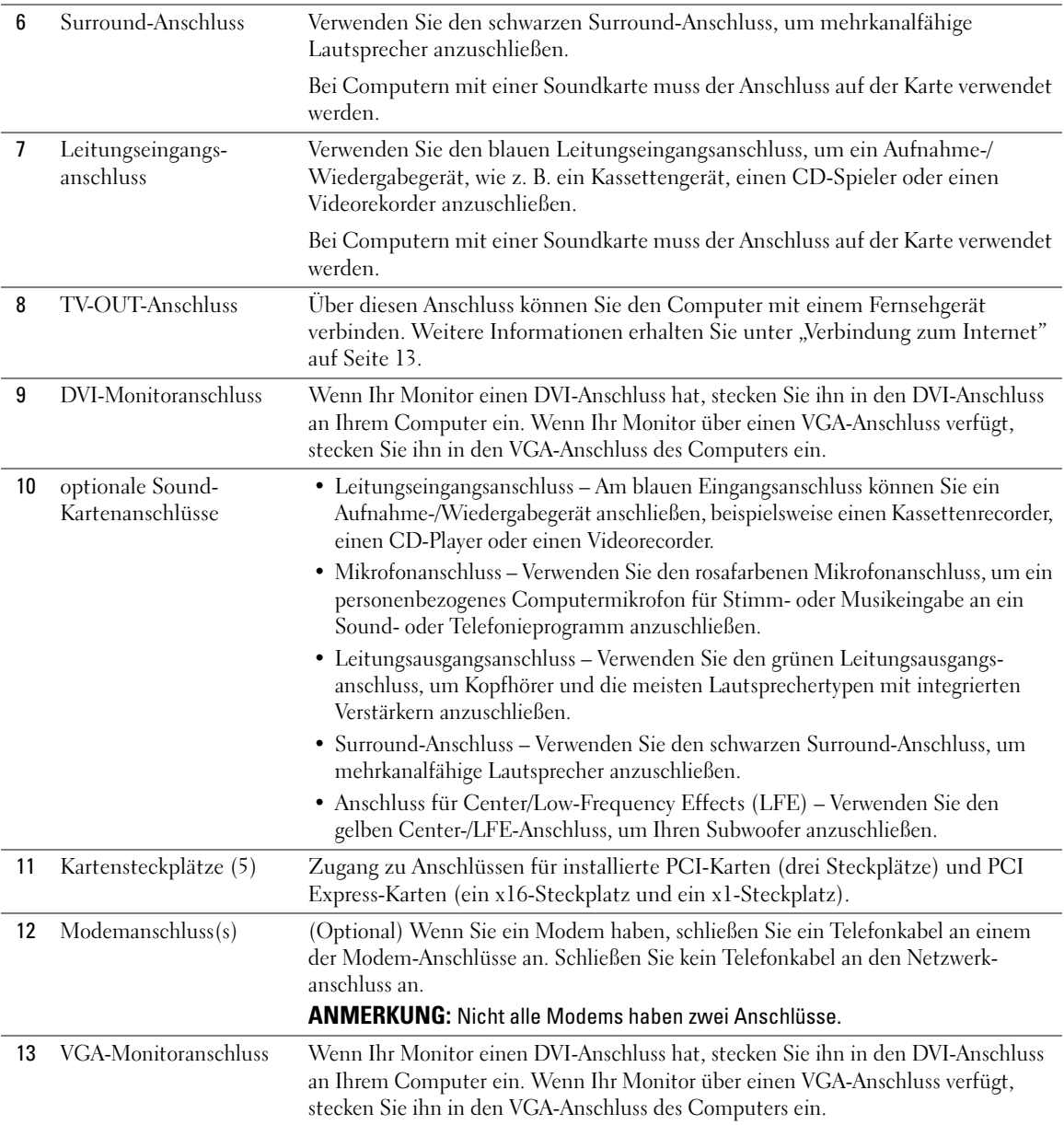

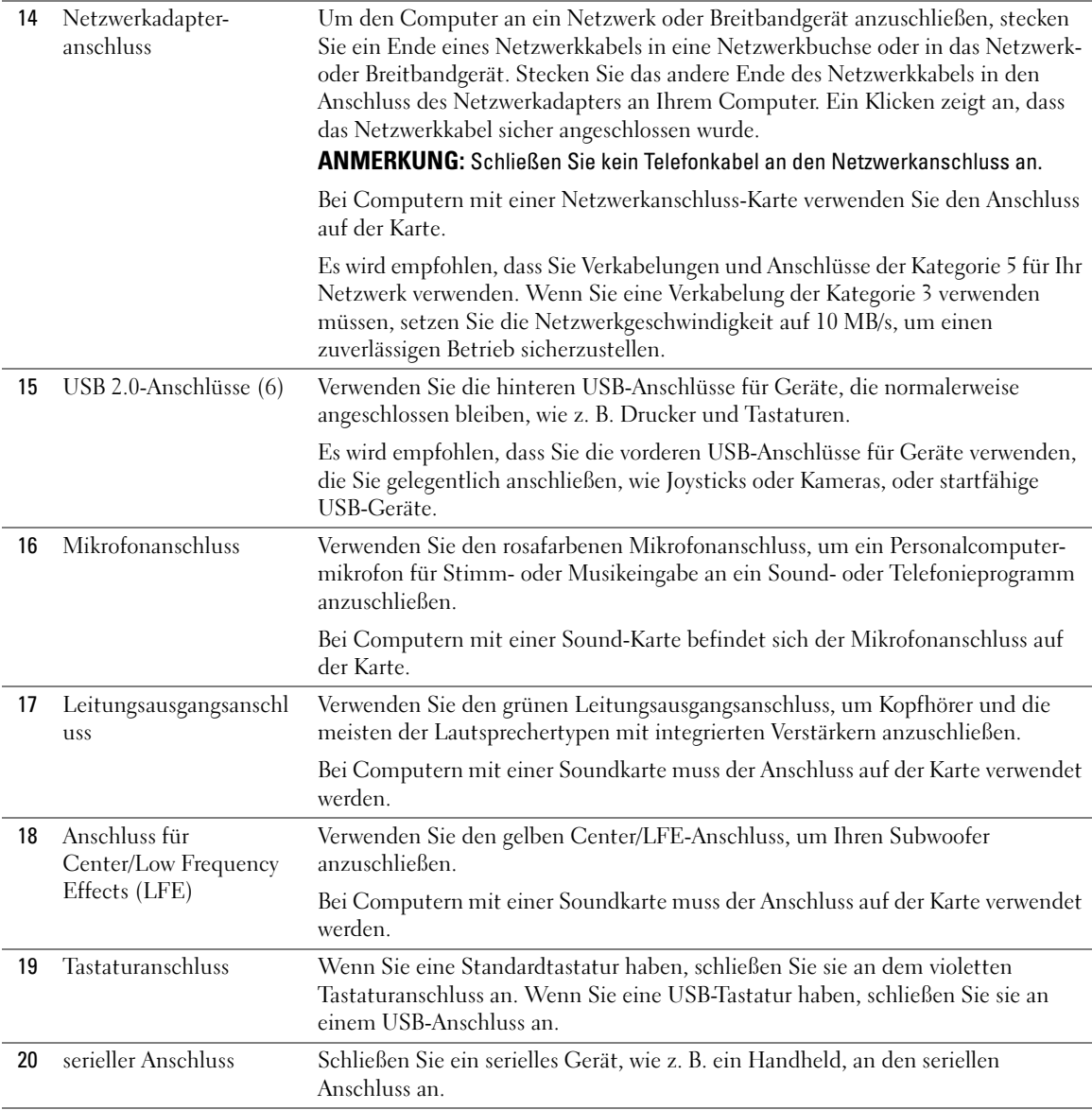

## <span id="page-67-0"></span>Frontblendenklappe und Scharnierelemente

Um Beschädigungen des Computers zu verhindern, ist die Frontblende so konzipiert, dass sie aus der Halterung springt, wenn sie zu weit nach oben angehoben wird. Wenn die Frontblendenabdeckung offen ist und zu stark nach innen gedrückt wird, können auch die Scharnierelemente herausspringen (die Scharnierelemente sind gelöst, wenn Sie freistehen).

## Anbringen der Scharnierelemente

### $\sqrt{N}$  VORSICHT: Bevor Sie irgendwelche in diesem Abschnitt beschriebenen Verfahren ausführen, lesen Sie erst die Sicherheitshinweise im Systeminformationshandbuch.

- 1 Befolgen Sie die Anweisungen unter ["Vor Beginn" auf Seite 61](#page-60-2).
- 2 Ziehen Sie das Netzkabel des Computers aus der Steckdose.
- 3 Entfernen Sie die Frontblendenabdeckung, indem Sie sie vorsichtig aus den zwei Scharnierelementen lösen.
- 4 Entfernen Sie den Frontblendeneinsatz über dem Abdeckungsschacht durch Herausziehen des unteren Einsatzteils mit den Fingern.

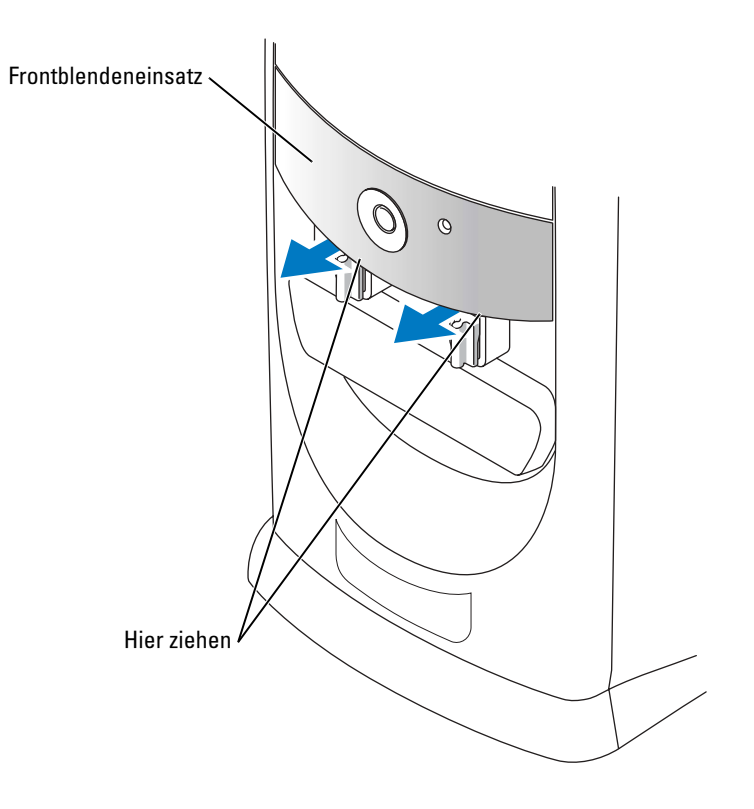

- 5 Beide Scharnierelemente in horizontale Position bringen
- 6 Justieren Sie anhand der zwei Sichtlöcher den Drehzapfen mit den beiden Drehzapfenlöchern.

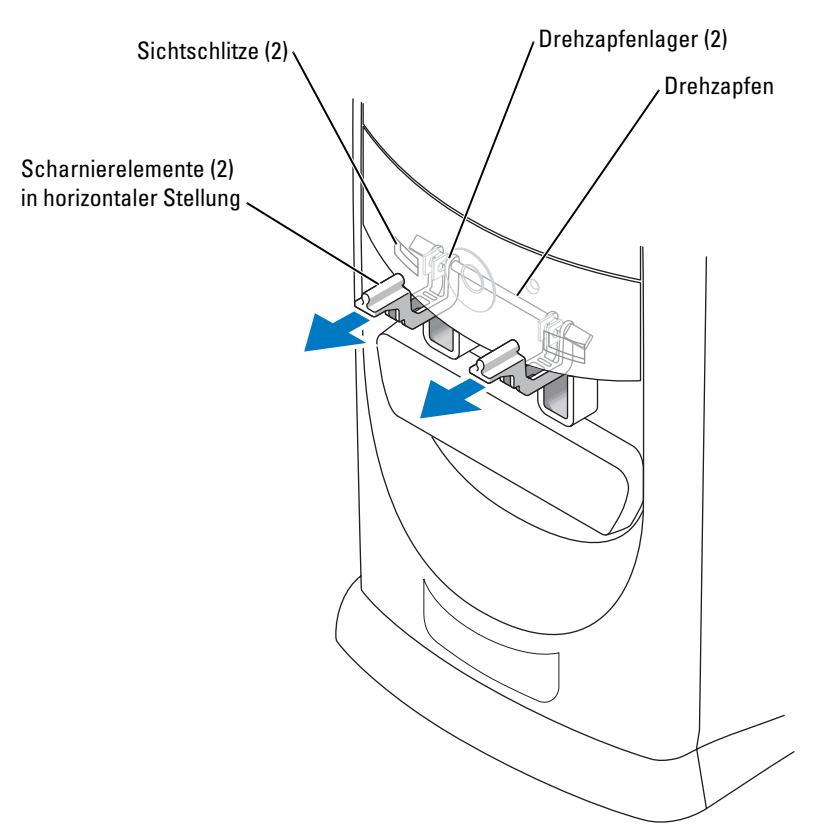

- HINWEIS: Vor dem Berühren einer Komponente im Innern des Computers müssen Sie erst eine nicht lackierte Metallfläche, wie z. B. das Metall auf der Rückseite des Computers berühren, um sich zu erden. Wiederholen Sie diese Erdung während der Arbeit regelmäßig, um statische Elektrizität abzuleiten, die interne Bauteile beschädigen könnte.
- 7 Ziehen Sie die Scharnierelemente zu sich heran, bis sie einrasten.

Wenn die Scharnierelemente beim ersten Versuch nicht in der richtigen Position einrasten, sollten Sie die Scharniere erneut ausrichten und den Versuch wiederholen.

- 8 Bewegen Sie die Scharnierelemente nach dem Einrasten zwei- oder dreimal auf und ab, damit sie richtig sitzen.
- 9 Setzen Sie die Blende vorsichtig wieder ein.
- 10 Schließen Sie das Netzkabel des Computers wieder an die Steckdose an.
- 11 Bringen Sie die Vorderabdeckung an (siehe [Seite 70](#page-69-0)).

## <span id="page-69-0"></span>Anbringen der Vorderabdeckung

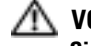

 $\triangle$  VORSICHT: Bevor Sie irgendwelche in diesem Abschnitt beschriebenen Verfahren ausführen, lesen Sie erst die Sicherheitshinweise im Systeminformationshandbuch.

- 1 Befolgen Sie die Anweisungen unter ["Vor Beginn" auf Seite 61](#page-60-2).
- 2 Ziehen Sie das Netzkabel des Computers aus der Steckdose.
- 3 Bringen Sie die Scharnierelemente in vertikale Position.
- 4 Richten Sie die Klammern an der Innenseite der Abdeckung an den zwei Scharnierelementen aus.
- 5 Drücken Sie die Vorderabdeckung an, bis sie mit den Klammern in den Scharnierelementen einrastet.

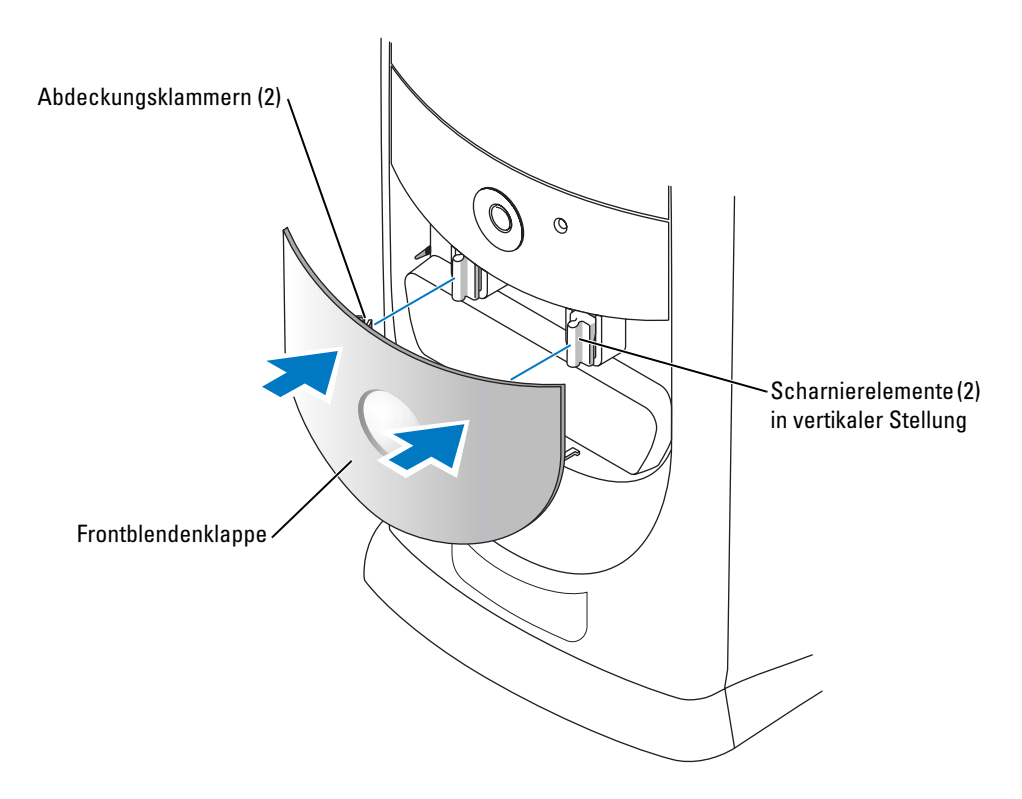

## <span id="page-70-0"></span>Öffnen der Computerabdeckung

 $\bigwedge$  VORSICHT: Bevor Sie irgendwelche in diesem Abschnitt beschriebenen Verfahren ausführen, lesen Sie erst die Sicherheitshinweise im Systeminformationshandbuch.

VORSICHT: Um elektrische Schläge zu vermeiden, trennen Sie vor dem Entfernen der Abdeckung den Computer immer von der Steckdose.

1 Befolgen Sie die Anweisungen unter ["Vor Beginn" auf Seite 61](#page-60-2).

**ED HINWEIS:** Stellen Sie sicher, dass für das Halten der geöffneten Abdeckung ausreichend Platz vorhanden ist–mindestens 30 cm des Desktops.

- 2 Legen Sie den Computer auf die Seite, so dass der Pfeil an der Unterseite des Computers nach oben zeigt.
- 3 Öffnen Sie das Gehäuse:
	- a Drehen Sie den Computer so, dass die Rückseite zu Ihnen gerichtet ist. Drücken Sie mit einer Hand die Freigabetaste rechts am Computer und ziehen Sie das Gehäuse mit der anderen Hand nach oben.
	- b Drücken Sie mit einer Hand die Freigabetaste links am Computer und ziehen Sie das Gehäuse mit der anderen Hand nach oben.
	- c Halten Sie den Computer mit der einen Hand unten fest und öffnen Sie das Gehäuse mit der anderen Hand.

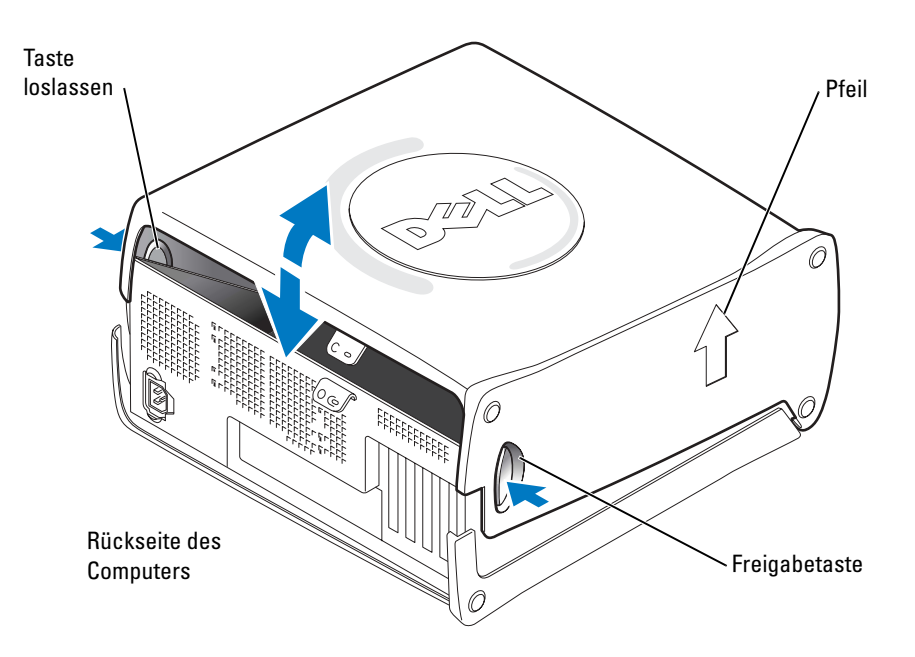

## Das Innere des Computers

VORSICHT: Bevor Sie irgendwelche in diesem Abschnitt beschriebenen Verfahren ausführen, lesen Sie erst die Sicherheitshinweise im Systeminformationshandbuch.

Befolgen Sie die Anweisungen unter ["Vor Beginn" auf Seite 61](#page-60-2).

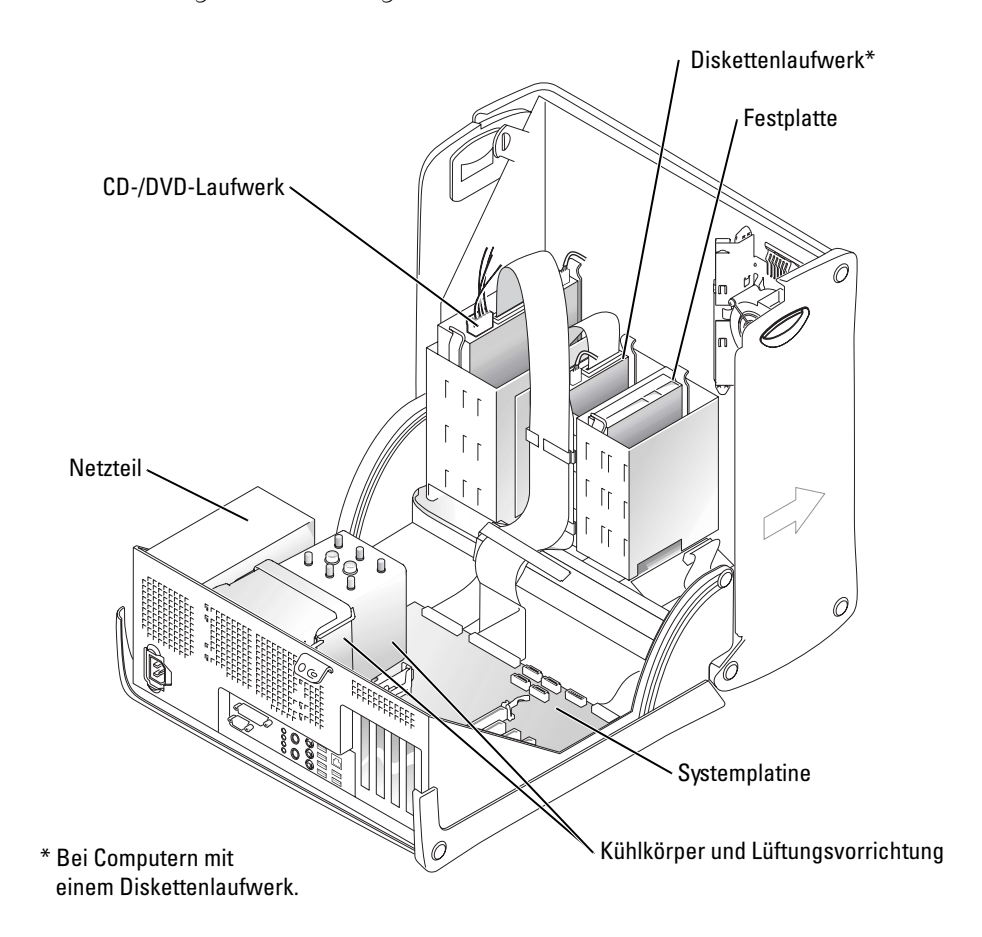
## <span id="page-72-0"></span>Komponenten der Systemplatine

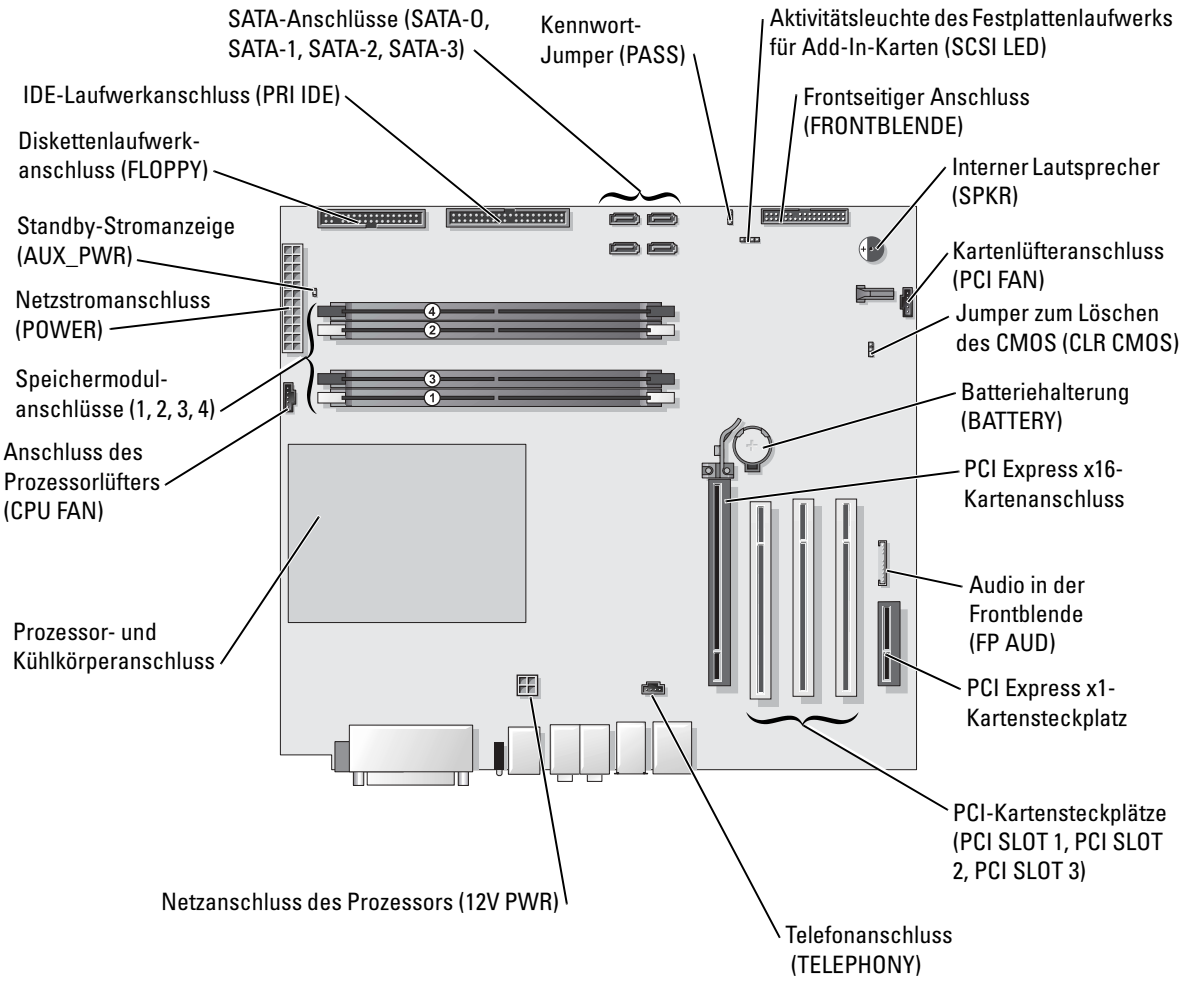

Rückseite des Computers

# Speicher

Der Systemspeicher lässt sich durch die Installation von Speichermodulen auf der Systemplatine vergrößern.

Ihr Computer unterstützt DDR2-Speicher. Zusätzliche Informationen zu den von Ihrem Computer unterstützten Speichertypen finden Sie auf ["Speicher" auf Seite 109](#page-108-0).

### DDR2-Speicherübersicht

DDR2-Speichermodule müssen paarweise mit identischer Speicherkapazität, Geschwindigkeit und Technologie installiert werden. Wenn die DDR2-Speichermodule nicht in übereinstimmenden Paaren installiert sind, arbeitet der Computer mit einer leicht reduzierten Leistung. Siehe Etikett oben rechts auf dem Modul, um die Kapazität des Moduls zu ermitteln.

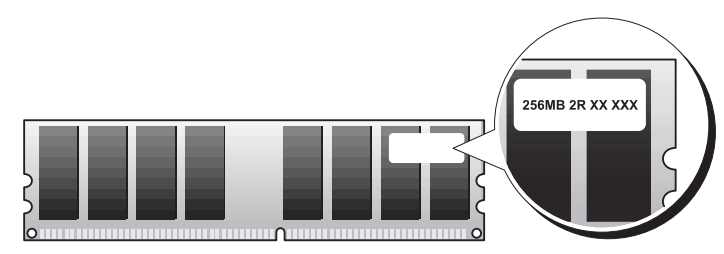

ANMERKUNG: Installieren Sie DDR2-Speichermodule immer in der Reihenfolge, die auf der K. Systemplatine angezeigt ist.

Die empfohlenen Speicherkonfigurationen sind:

– ein identisches Speichermodulpaar in den DIMM-Anschlüssen 1 und 2

oder

– ein identisches Speichermodulpaar in den DIMM-Anschlüssen 1 und 2 sowie ein weiteres identisches Paar in den DIMM-Anschlüssen 3 und 4

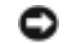

HINWEIS: Installieren Sie keine ECC-Speichermodule.

- Wenn Sie gemischte Paare aus DDR2 400 Mhz- (PC2-3200) und DDR2 533 Mhz- (PC2- 4200) Speicher installieren, arbeiten die Module in der Geschwindigkeit des langsamsten Moduls.
- Stellen Sie sicher, dass Sie ein einzelnes Speichermodul im DIMM-Steckplatz 1, dem dem Prozessor am nächsten gelegenen Steckplatz, installieren, bevor Sie Module in den anderen Steckplätzen installieren.

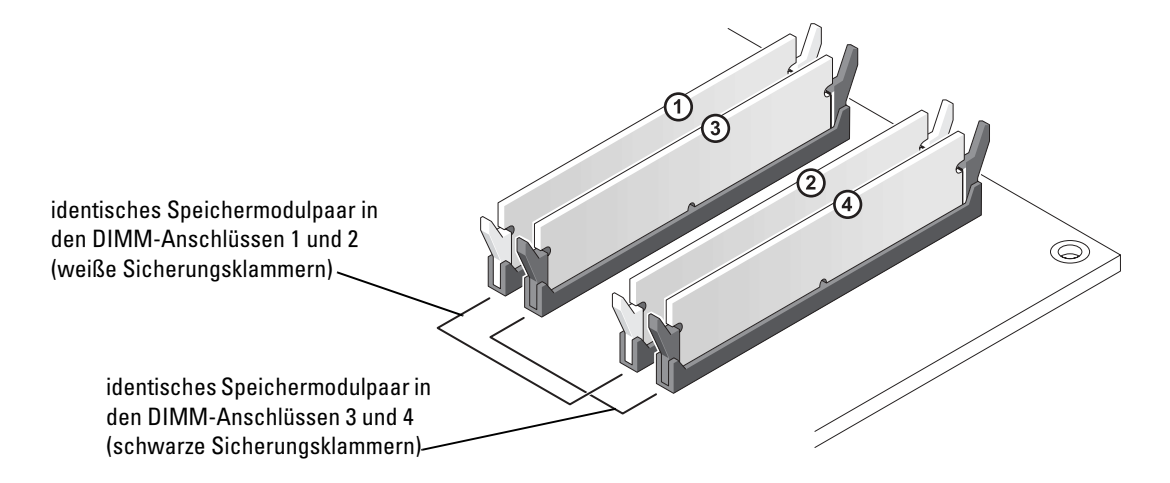

ANMERKUNG: Ein von Dell erworbener Speicher ist in die Garantie eingeschlossen.

HINWEIS: Wenn Sie Ihre ursprünglichen Speichermodule während einer Speicheraufrüstung von Ihrem Computer entfernen, bewahren Sie diese getrennt von neuen Modulen auf, die Sie möglicherweise erworben haben, auch wenn Sie die neuen Module bei Dell erworben haben. Sie sollten möglichst *kein* Original-Speichermodul mit einem neuen Speichermodul kombinieren. Andernfalls könnte es Probleme beim Starten des Computers geben. Sie sollten die Original-Speichermodule paarweise in den DIMM-Anschlüssen 1 und 2 oder den DIMM-Anschlüssen 3 und 4 installieren.

### Adressieren eines Speichers mit 4 GB-Konfigurationen

Der Computer unterstützt bei Verwendung von vier DIMMs mit 1 GB max. 4 GB Speicher. Aktuelle Betriebssysteme, beispielsweise Microsoft® Windows® XP, können höchstens 4 GB Adressbereich nutzen. Dem Betriebssystem steht jedoch ein Speicher von weniger als 4 GB zur Verfügung. Bestimmte Komponenten innerhalb des Computers erfordern einen Adressbereich von ca. 4 GB. Der für diese Komponenten reservierte Adressplatz kann nicht vom Computerspeicher genutzt werden.

#### Installieren eines Speichers

VORSICHT: Bevor Sie irgendwelche in diesem Abschnitt beschriebenen Verfahren ausführen, lesen Sie erst die Sicherheitshinweise im Systeminformationshandbuch.

HINWEIS: Um Beschädigungen von Komponenten durch elektrostatische Entladungen zu vermeiden, muss statische Elektrizität von Ihrem Körper abgeleitet werden, bevor Sie elektronische Komponenten im Computer berühren. Berühren Sie hierzu eine unbeschichtete Metallfläche am Computergehäuse.

- 1 Befolgen Sie die Anweisungen unter ["Vor Beginn" auf Seite 61](#page-60-0).
- 2 Legen Sie den Computer auf die Seite, sodass sich die Systemplatine an der Unterseite des Computers im Innern des Computers befindet.
- 3 Drücken Sie die Sicherungsklammern an beiden Enden des Speichermodulanschlusses nach außen.

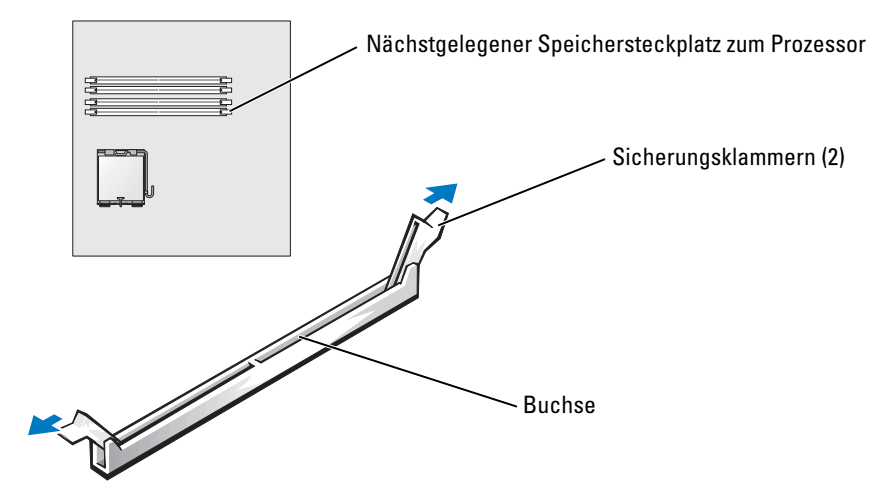

4 Richten Sie die Aussparung an der Modulunterseite am Vorsprung im Anschluss aus.

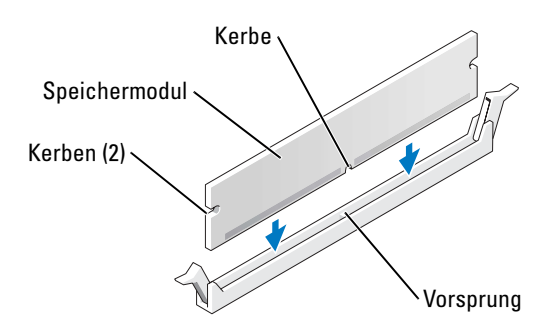

HINWEIS: Um Schäden am Speichermodul zu vermeiden, setzen Sie das Modul gerade ein und drücken es gleichmäßig an beiden Seiten in den Anschluss.

5 Schieben Sie das Modul in den Anschluss ein, bis es einrastet.

Wenn das Modul richtig eingesetzt wurde, rasten die Sicherungsklammern in den Kerben an beiden Modulenden ein.

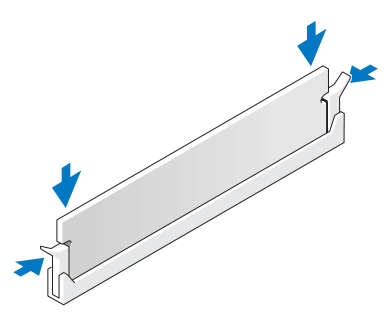

- 6 Schliessen Sie die Computerabdeckung.
- **HINWEIS:** Wenn Sie ein Netzwerkkabel anschließen, stecken Sie das Kabel erst am Netzwerkgerät und dann am Computer ein.
- 7 Stecken Sie die Netzstecker des Computers und der zugehörigen Geräte wieder in die Steckdosen, und schalten Sie den Computer und die Peripheriegeräte ein.
- <sup>8</sup> Klicken Sie mit der rechten Maustaste auf das Symbol Arbeitsplatz und anschließend auf Eigenschaften.
- <sup>9</sup> Klicken Sie auf die Registerkarte Allgemein.
- 10 Um zu prüfen, ob das Speichermodul korrekt installiert wurde, überprüfen Sie die aufgeführte Speichergröße (RAM).

#### Ausbauen des Speichers

- VORSICHT: Bevor Sie irgendwelche in diesem Abschnitt beschriebenen Verfahren ausführen, lesen Sie erst die Sicherheitshinweise im Systeminformationshandbuch.
- HINWEIS: Um Beschädigungen von Komponenten durch elektrostatische Entladungen zu vermeiden, muss statische Elektrizität von Ihrem Körper abgeleitet werden, bevor Sie elektronische Komponenten im Computer berühren. Berühren Sie hierzu eine unbeschichtete Metallfläche am Computergehäuse.
	- 1 Befolgen Sie die Anweisungen unter ["Vor Beginn" auf Seite 61](#page-60-0).
	- 2 Drücken Sie die Sicherungsklammern an beiden Enden des Speichermodulanschlusses nach außen.
	- 3 Ziehen Sie das Modul nach oben.

Falls sich das Modul nur schwer entfernen lässt, bewegen Sie das Modul leicht hin und her, um es aus dem Anschluss zu lösen.

## Karten

VORSICHT: Bevor Sie irgendwelche in diesem Abschnitt beschriebenen Verfahren ausführen, lesen Sie erst die Sicherheitshinweise im Systeminformationshandbuch.

HINWEIS: Um Beschädigungen von Komponenten durch elektrostatische Entladungen zu vermeiden, muss statische Elektrizität von Ihrem Körper abgeleitet werden, bevor Sie elektronische Komponenten im Computer berühren. Berühren Sie hierzu eine unbeschichtete Metallfläche am Computergehäuse.

Ihr Dell™-Computer bietet die folgenden Steckplätze für PCI- und PCI Express-Karten:

- Drei Steckplätze für PCI-Karten
- Einen Steckplatz für eine PCI Express x16-Karte
- Einen Steckplatz für eine PCI Express x1-Karte

#### PCI-Karten

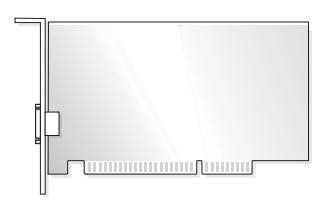

Befolgen Sie beim Einbauen oder Ersetzen einer Karte die im folgenden Abschnitt beschriebenen Schritte. Wenn Sie eine PCI-Karte ausbauen, jedoch nicht auswechseln möchten, erhalten Sie Hinweise unter ["Ausbauen einer PCI-Karte" auf Seite 82](#page-81-0).

Entfernen Sie den aktuellen Treiber für die Karte vom Betriebssystem, wenn Sie eine Karte auswechseln.

Wenn Sie eine PCI Express-Karte installieren oder ersetzen möchten, erhalten Sie Hinweise unter ["Installieren einer PCI Express-Karte" auf Seite 83.](#page-82-0)

#### <span id="page-77-0"></span>Installieren einer PCI-Karte

- 1 Befolgen Sie die Anweisungen unter ["Vor Beginn" auf Seite 61](#page-60-0).
- 2 Drücken Sie den Hebel auf dem Trägerarm der Karte und richten Sie den Trägerarm auf.

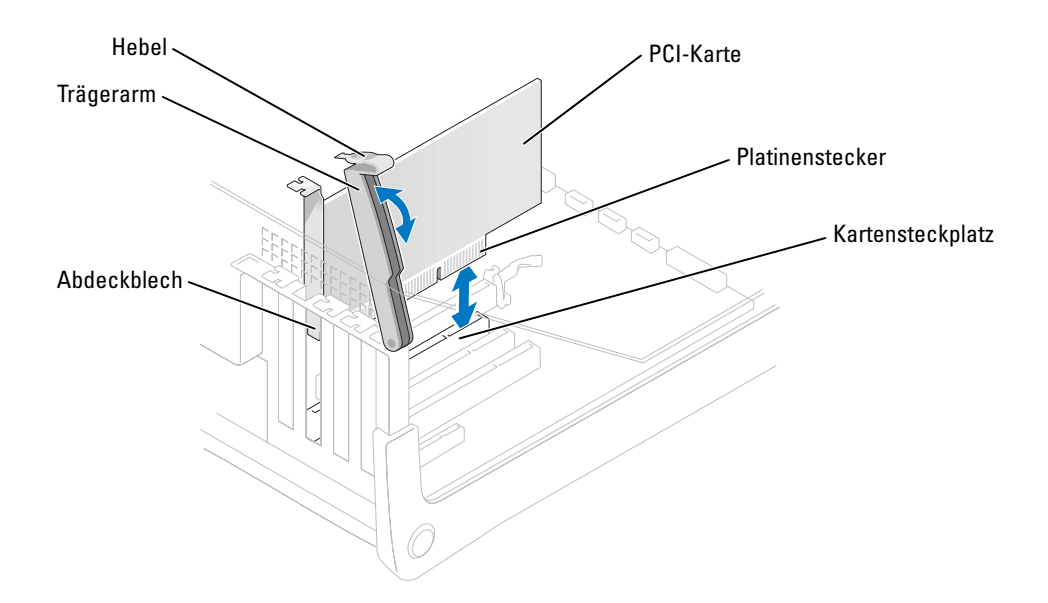

- 3 Wenn Sie eine neue Karte einsetzen, entfernen Sie das Abdeckblech eines leeren Kartensteckplatzes. Fahren Sie dann mit [Schritt 5](#page-78-0) fort.
- 4 Wenn Sie eine Karte austauschen möchten, die bereits im Computer installiert ist, entfernen Sie diese Karte.

Falls erforderlich, lösen Sie alle Kabelverbindungen zur Karte. Fassen Sie die Karte an den oberen Ecken und ziehen Sie sie vorsichtig aus dem Steckplatz.

<span id="page-78-0"></span>5 Bereiten Sie die Karte für die Installation vor.

Informationen zur Konfiguration der Karte, zu den internen Anschlüssen und weiteren benutzerspezifischen Karteneinstellungen finden Sie in der mitgelieferten Dokumentation zur Karte.

#### VORSICHT: Einige Netzwerkadapter starten den Computer automatisch, wenn sie mit einem Netzwerk verbunden sind. Unterbrechen Sie zum Schutz vor elektrischen Schlägen die Stromzufuhr des Computers vor der Installation einer Karte.

6 Setzen Sie die Karte in den Steckplatz ein und drücken Sie sie fest nach unten. Stellen Sie sicher, dass die Karte fest im Steckplatz sitzt.

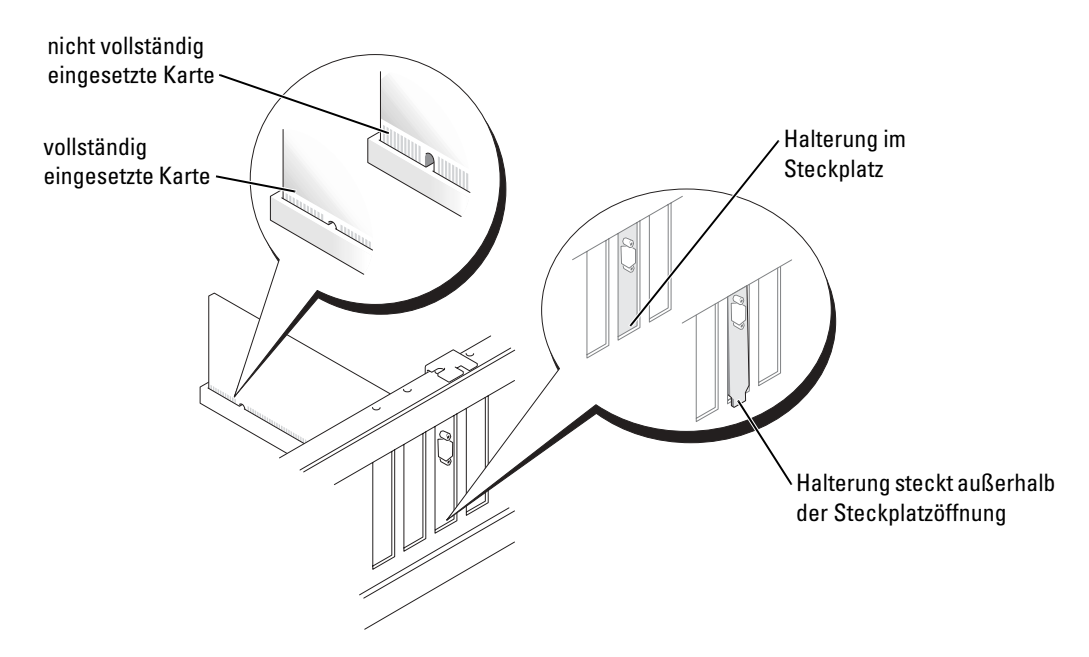

- 7 Stellen Sie vor dem Herunterdrücken des Trägerarms sicher, dass
	- die Oberseiten aller Karten und Abdeckbleche bündig mit der Ausrichtungsleiste sind,
	- die Kerbe auf der Oberseite der Karte oder des Abdeckblechs um die Ausrichtungsführung passt.
- 8 Drücken Sie die Halterung in die richtige Position, um die Karte(n) im Computer zu sichern.

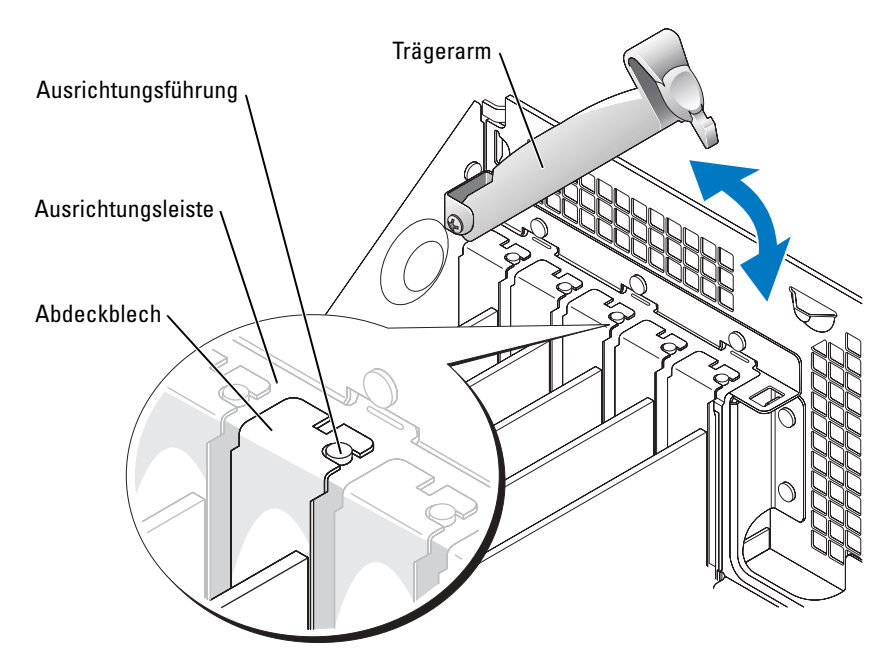

HINWEIS: Führen Sie keine Kabel der Karte über oder hinter die Karten. Wenn Sie Kabel über die Karten führen, schließt die Computerabdeckung möglicherweise nicht ordnungsgemäß und die Komponenten können beschädigt werden.

9 Schließen Sie die entsprechenden Kabel an die Karte an.

Informationen zu den Kabelverbindungen der Karte finden Sie in der Dokumentation zur Karte.

HINWEIS: Wenn Sie ein Netzwerkkabel anschließen, stecken Sie das Kabel erst am Netzwerkgerät und dann am Computer ein.

- 10 Schließen Sie die Computerabdeckung und den Computer sowie die zugehörigen Geräte an die Stromversorgung an und schalten Sie ihn ein.
- 11 Wenn Sie eine Soundkarte installiert haben:
	- a Öffnen Sie das System-Setup (siehe [Seite 113](#page-112-0)), wählen Sie Audio-Controller und ändern Sie dann die Einstellung auf Aus.
	- b Schließen Sie externe Audiogeräte an die Anschlüsse auf der Sound-Karte an. Externe Audiogeräte dürfen nicht an die Mikrofon-, Lautsprecher-/Kopfhörer- oder Leitungseingangsanschlüsse an der Rückseite angeschlossen werden.
- 12 Wenn Sie einen Add-In-Netzwerkadapter installiert haben und den integrierten Netzwerkadapter deaktivieren möchten:
	- a Öffnen Sie das System-Setup (siehe [Seite 113](#page-112-0)), wählen Sie Netzwerk-Controller und ändern Sie dann die Einstellung auf Aus.
	- b Schließen Sie das Netzwerkkabel an die Anschlüsse des Add-In-Netzwerkadapters an. Schließen Sie das Netzwerkkabel nicht am integrierten Anschluss an der Rückseite an.
- 13 Installieren Sie alle Treiber wie in der Dokumentation der Karte beschrieben.

#### <span id="page-81-0"></span>Ausbauen einer PCI-Karte

- 1 Befolgen Sie die Anweisungen unter ["Vor Beginn" auf Seite 61](#page-60-0).
- 2 Drücken Sie den Hebel auf dem Trägerarm der Karte und richten Sie den Trägerarm auf.
- 3 Falls erforderlich, lösen Sie alle Kabelverbindungen zur Karte.
- 4 Fassen Sie die Karte an den oberen Ecken und ziehen Sie sie vorsichtig aus dem Steckplatz.
- 5 Wenn die Karte nicht wieder eingebaut werden soll, setzen Sie ein Abdeckblech in die Steckkartenleiste.

Setzen Sie sich mit Dell in Verbindung, wenn Sie ein Abdeckblech benötigen (siehe [Seite 124\)](#page-123-0).

- ANMERKUNG: Der Einbau von Abdeckblechen in leere Steckplatzöffnungen ist erforderlich, um die Einhaltung der Vorschriften der Funkentstörverordnung zu gewährleisten. Außerdem wird durch ein solches Abdeckblech das Eindringen von Staub und Schmutz in den Computer verhindert.
- 6 Senken Sie den Trägerarm und drücken Sie ihn fest an, so dass die Karte(n) im Computer gesichert sind.
- HINWEIS: Wenn Sie ein Netzwerkkabel anschließen, stecken Sie das Kabel erst am Netzwerkgerät und dann am Computer ein.
- 7 Schließen Sie die Computerabdeckung und den Computer sowie die zugehörigen Geräte an die Stromversorgung an und schalten Sie ihn ein.
- 8 Entfernen Sie den Treiber der Karte aus dem Betriebssystem.
- 9 Wenn Sie eine Sound-Karte entfernt haben:
	- a Öffnen Sie das System-Setup (siehe [Seite 113](#page-112-0)), wählen Sie Audio-Controller und ändern Sie dann die Einstellung auf Ein.
	- b Schließen Sie externe Audiogeräte an die Audioanschlüsse auf der Rückseite des Computers an.
- 10 Wenn Sie einen zusätzlichen Netzwerkadapter entfernt haben:
	- a Öffnen Sie das System-Setup (siehe [Seite 113](#page-112-0)), wählen Sie Netzwerk-Controller, und ändern Sie dann die Einstellung auf Ein.
	- b Schließen Sie das Netzwerkkabel an den integrierten Anschluss auf der Rückseite des Computers an.

#### PCI Express-Karten

Ihr Computer unterstützt eine PCI Express x16-Karte und eine PCI Express x1-Karte.

HINWEIS: PCI Express-Grafikkarten, die bei über 75 W laufen, erfordern einen zusätzlichen Kühlungslüfter. Sonst könnte die Karte sich überhitzen und den Computer beschädigen.

Wenn in Ihrem Computer kein Kartenlüfter vorhanden ist und Sie eine Grafikkarte installieren, die bei über 75 W läuft, treten Sie mit Dell in Kontakt (siehe [Seite 124\)](#page-123-0), um zu erfahren, wie Sie einen Kartenlüfter kaufen.

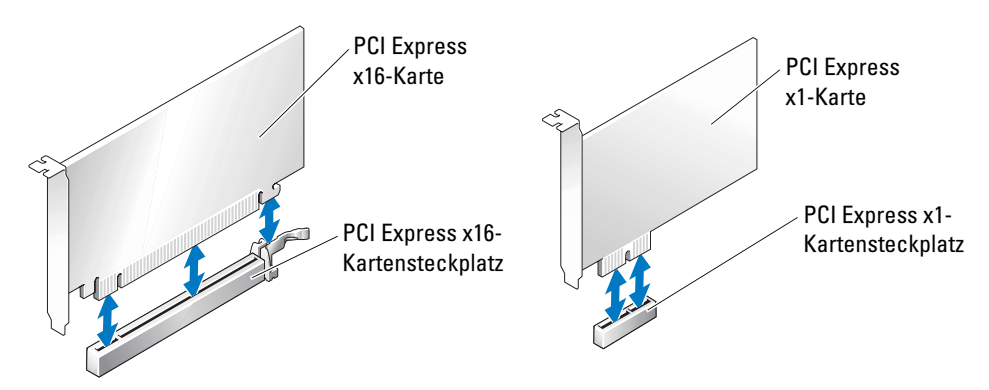

Befolgen Sie die Schritte im folgenden Abschnitt, wenn Sie eine PCI Express-Karte installieren oder austauschen möchten. Wenn Sie eine Karte entnehmen, aber nicht ersetzen möchten, erhalten Sie Hinweise unter ["Ausbauen einer PCI Express-Karte" auf Seite 87.](#page-86-0)

Entfernen Sie den aktuellen Treiber für die Karte vom Betriebssystem, wenn Sie eine Karte auswechseln.

Wenn Sie eine PCI-Karte installieren oder ersetzen möchten, erhalten Sie Hinweise unter ["Installieren einer PCI-Karte" auf Seite 78.](#page-77-0)

#### <span id="page-82-0"></span>Installieren einer PCI Express-Karte

- 1 Befolgen Sie die Anweisungen unter ["Vor Beginn" auf Seite 61](#page-60-0).
- 2 Drücken Sie den Hebel auf dem Trägerarm der Karte und richten Sie den Trägerarm auf.

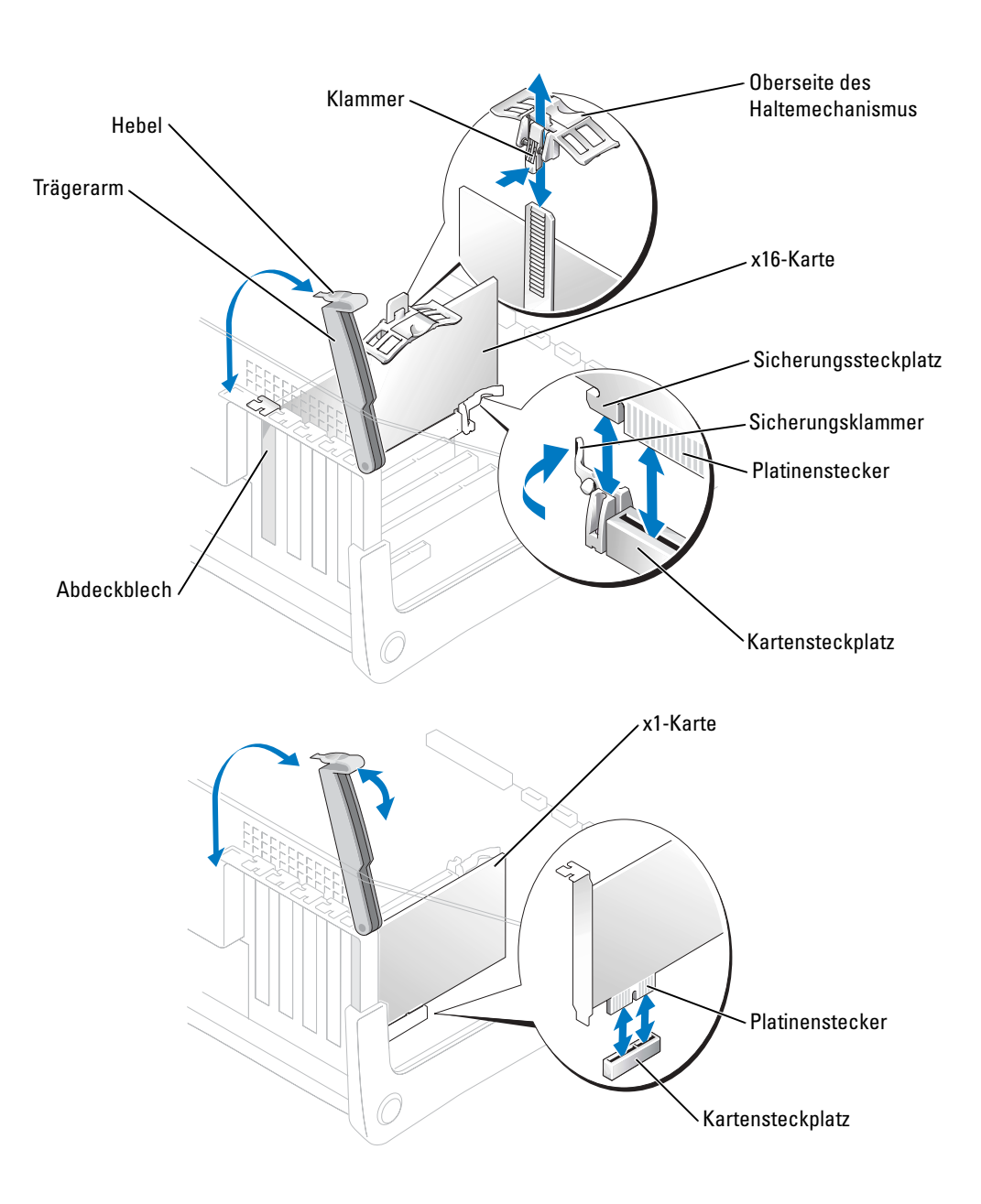

- 3 Wenn Sie eine neue Karte einsetzen, entfernen Sie das Abdeckblech eines leeren Kartensteckplatzes. Fahren Sie dann mit [Schritt 5](#page-78-0) fort.
- 4 Wenn Sie eine Karte austauschen möchten, die bereits im Computer installiert ist, entfernen Sie diese Karte.

Falls erforderlich, lösen Sie alle Kabelverbindungen zur Karte. Wenn Ihre Karte über einen Haltemechanismus verfügt, entfernen Sie die Oberseite des Haltemechanismus, indem Sie auf die Klammer drücken und das obere Teil hochziehen. Ziehen Sie vorsichtig an der Sicherungslasche, halten Sie die Karte an den oberen Ecken fest und entfernen Sie sie dann aus ihrem Steckplatz.

5 Bereiten Sie die Karte für die Installation vor.

Informationen zur Konfiguration der Karte, zu den internen Anschlüssen und weiteren benutzerspezifischen Karteneinstellungen finden Sie in der mitgelieferten Dokumentation zur Karte.

#### VORSICHT: Einige Netzwerkadapter starten den Computer automatisch, wenn sie mit einem Netzwerk verbunden sind. Unterbrechen Sie zum Schutz vor elektrischen Schlägen die Stromzufuhr des Computers vor der Installation einer Karte.

- 6 Wenn Sie die Karte in dem x16-Kartensteckplatz installieren, platzieren Sie die Karte so, dass der Sicherungssteckplatz auf die Sicherungsklammer ausgerichtet ist, und ziehen Sie vorsichtig an der Sicherungsklammer.
- 7 Setzen Sie die Karte in den Anschluss und drücken Sie sie fest nach unten. Stellen Sie sicher, dass die Karte fest im Steckplatz sitzt.

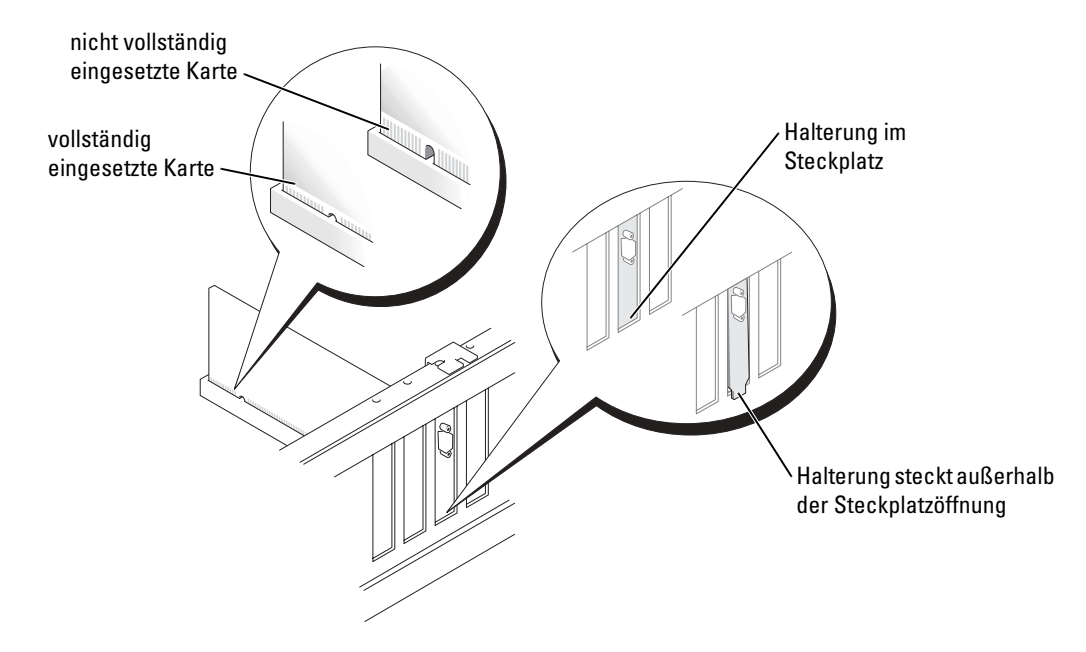

- 8 Wenn Sie eine Karte ausgetauscht haben, die bereits auf dem Computer installiert war, und Sie das Oberteil des Haltemechanismus entfernt haben, können Sie das Oberteil wieder aufstecken.
- 9 Achten Sie vor dem Herunterklappen der Halterung auf Folgendes:
	- die Oberseiten aller Karten und Abdeckbleche bündig mit der Ausrichtungsleiste sind,
	- die Kerbe auf der Oberseite der Karte oder des Abdeckblechs um die Ausrichtungsführung passt.
- 10 Drücken Sie die Halterung in die richtige Position, um die Karte(n) im Computer zu sichern.

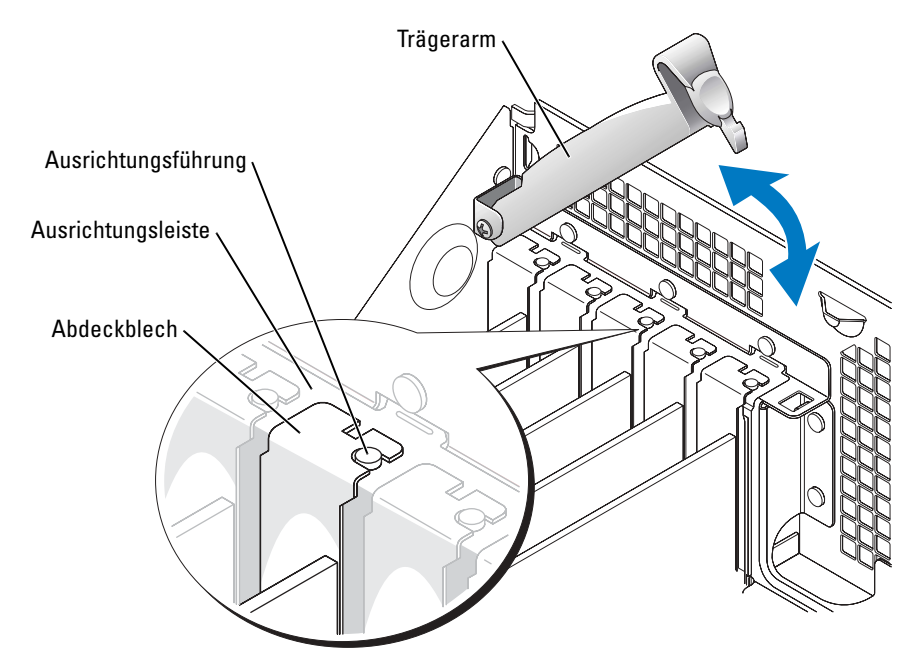

HINWEIS: Führen Sie keine Kabel der Karte über oder hinter die Karten. Wenn Kabel über die Karten führen, schließt die Computerabdeckung möglicherweise nicht ordnungsgemäß und die Komponenten können beschädigt werden.

Wenn in Ihrem Computer kein Kartenlüfter vorhanden ist und Sie eine Grafikkarte installieren, die bei über 75 W läuft, treten Sie mit Dell in Kontakt (siehe [Seite 124\)](#page-123-0), um zu erfahren, wie Sie einen Kartenlüfter kaufen.

- 11 Wenn Sie eine PCI Express-Grafikkarte installiert haben, die bei 75 W bzw. höher läuft, installieren Sie den Kartenlüfter (siehe [Seite 88\)](#page-87-0).
- 12 Schließen Sie die entsprechenden Kabel an die Karte an.

Lesen Sie die Dokumentation, die mit der Karte geliefert wurde, für Informationen über die Kabelverbindungen der Karte.

HINWEIS: Wenn Sie ein Netzwerkkabel anschließen, stecken Sie das Kabel erst am Netzwerkgerät und dann am Computer ein.

- 13 Schließen Sie die Computerabdeckung und den Computer sowie die zugehörigen Geräte an die Stromversorgung an und schalten Sie ihn ein.
- 14 Wenn Sie eine Soundkarte installiert haben:
	- a Öffnen Sie das System-Setup (siehe [Seite 113](#page-112-0)), wählen Sie Audio-Controller und ändern Sie dann die Einstellung auf Aus.
	- b Schließen Sie externe Audiogeräte an die Anschlüsse auf der Sound-Karte an. Externe Audiogeräte dürfen nicht an die Mikrofon-, Lautsprecher-/Kopfhörer- oder Leitungseingangsanschlüsse an der Rückseite angeschlossen werden.
- 15 Wenn Sie einen Add-In-Netzwerkadapter installiert haben und den integrierten Netzwerkadapter deaktivieren möchten:
	- a Öffnen Sie das System-Setup (siehe [Seite 113](#page-112-0)), wählen Sie Netzwerk-Controller und ändern Sie dann die Einstellung auf Aus.
	- b Schließen Sie das Netzwerkkabel an die Anschlüsse des Add-In-Netzwerkadapters an. Schließen Sie das Netzwerkkabel nicht am integrierten Anschluss an der Rückseite an.
- 16 Installieren Sie alle Treiber wie in der Dokumentation der Karte beschrieben.

#### <span id="page-86-0"></span>Ausbauen einer PCI Express-Karte

- 1 Befolgen Sie die Anweisungen unter ["Vor Beginn" auf Seite 61](#page-60-0).
- 2 Drücken Sie den Hebel auf dem Trägerarm der Karte und richten Sie den Trägerarm auf.
- 3 Falls erforderlich, lösen Sie alle Kabelverbindungen zur Karte.
- 4 Wenn Ihre Karte über einen Haltemechanismus verfügt, entfernen Sie die Oberseite des Haltemechanismus, indem Sie auf die Klammer drücken und das obere Teil hochziehen.
- 5 Ziehen Sie die Sicherungsklammer vorsichtig zurück, halten Sie die Karte an den oberen Ecken fest und entfernen Sie sie dann aus ihrem Steckplatz.
- 6 Wenn die Karte nicht wieder eingebaut werden soll, setzen Sie ein Abdeckblech in die Steckkartenleiste.

Setzen Sie sich mit Dell in Verbindung, wenn Sie ein Abdeckblech benötigen (siehe [Seite 124\)](#page-123-0).

- ANMERKUNG: Der Einbau von Abdeckblechen in leere Steckplatzöffnungen ist erforderlich, um die Einhaltung der Vorschriften der Funkentstörverordnung zu gewährleisten. Außerdem wird durch ein solches Abdeckblech das Eindringen von Staub und Schmutz in den Computer verhindert.
- 7 Senken Sie den Trägerarm und drücken Sie ihn fest an, so dass die Karte(n) im Computer gesichert sind.

HINWEIS: Wenn Sie ein Netzwerkkabel anschließen, stecken Sie das Kabel erst am Netzwerkgerät und dann am Computer ein.

- 8 Schließen Sie die Computerabdeckung, schließen Sie den Computer sowie die zugehörigen Geräte an die Stromversorgung an und schalten Sie sie dann ein.
- 9 Entfernen Sie den Treiber der Karte aus dem Betriebssystem.
- 10 Wenn Sie eine Sound-Karte entfernt haben:
	- a Öffnen Sie das System-Setup (siehe [Seite 113](#page-112-0)), wählen Sie Audio-Controller und ändern Sie dann die Einstellung auf Ein.
	- b Schließen Sie externe Audiogeräte an die Audioanschlüsse auf der Rückseite des Computers an.
- 11 Wenn Sie einen zusätzlichen Netzwerkadapter entfernt haben:
	- a Öffnen Sie das System-Setup (siehe [Seite 113](#page-112-0)), wählen Sie Netzwerk-Controller, und ändern Sie dann die Einstellung auf Ein.
	- b Schließen Sie das Netzwerkkabel an den integrierten Anschluss auf der Rückseite des Computers an.
- 12 Installieren Sie alle Treiber wie in der Dokumentation der Karte beschrieben.

# <span id="page-87-0"></span>Kartenlüfter

HINWEIS: PCI Express-Grafikkarten, die bei über 75 W laufen, erfordern einen zusätzlichen Kühlungslüfter. Sonst könnte die Karte sich überhitzen und den Computer beschädigen.

Wenn in Ihrem Computer kein Kartenlüfter vorhanden ist und Sie eine Grafikkarte installieren, die bei 75 W bzw. darüber läuft, treten Sie mit Dell in Kontakt (siehe [Seite 124](#page-123-0)), um zu erfahren, wie Sie einen Kartenlüfter kaufen.

#### VORSICHT: Bevor Sie irgendwelche in diesem Abschnitt beschriebenen Verfahren ausführen, lesen Sie erst die Sicherheitshinweise im Systeminformationshandbuch.

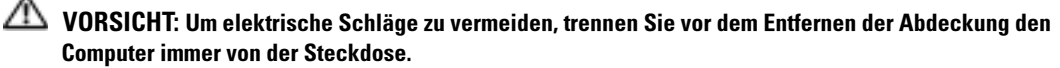

- 1 Befolgen Sie die Anweisungen unter ["Vor Beginn" auf Seite 61](#page-60-0).
- <span id="page-87-1"></span>2 Wenn zusätzliche Laufwerkschienen innerhalb der Computerabdeckung installiert sind, entfernen Sie sie, indem Sie die Schienen vorsichtig hoch- und herausziehen.

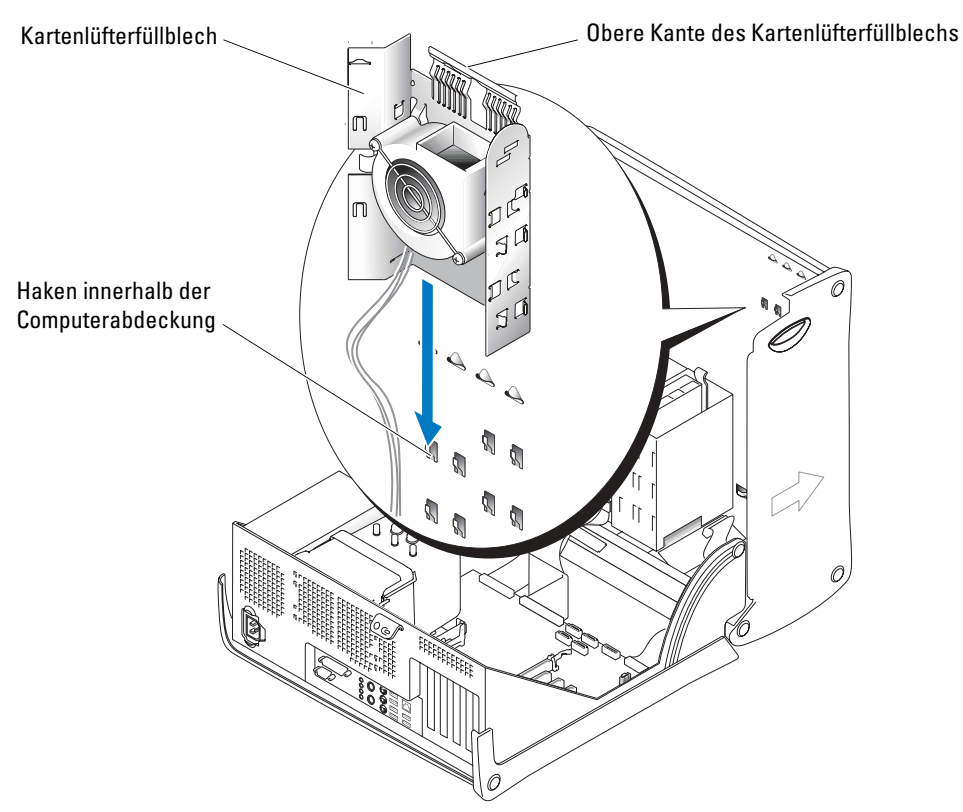

3 Schieben Sie das Kartenlüfterfüllblech auf die Haken an der Innenseite der Computerabdeckung.

4 Drücken Sie die Oberkante des Kartenlüfterfüllblechs gegen die Computerabdeckung, bis es einrastet.

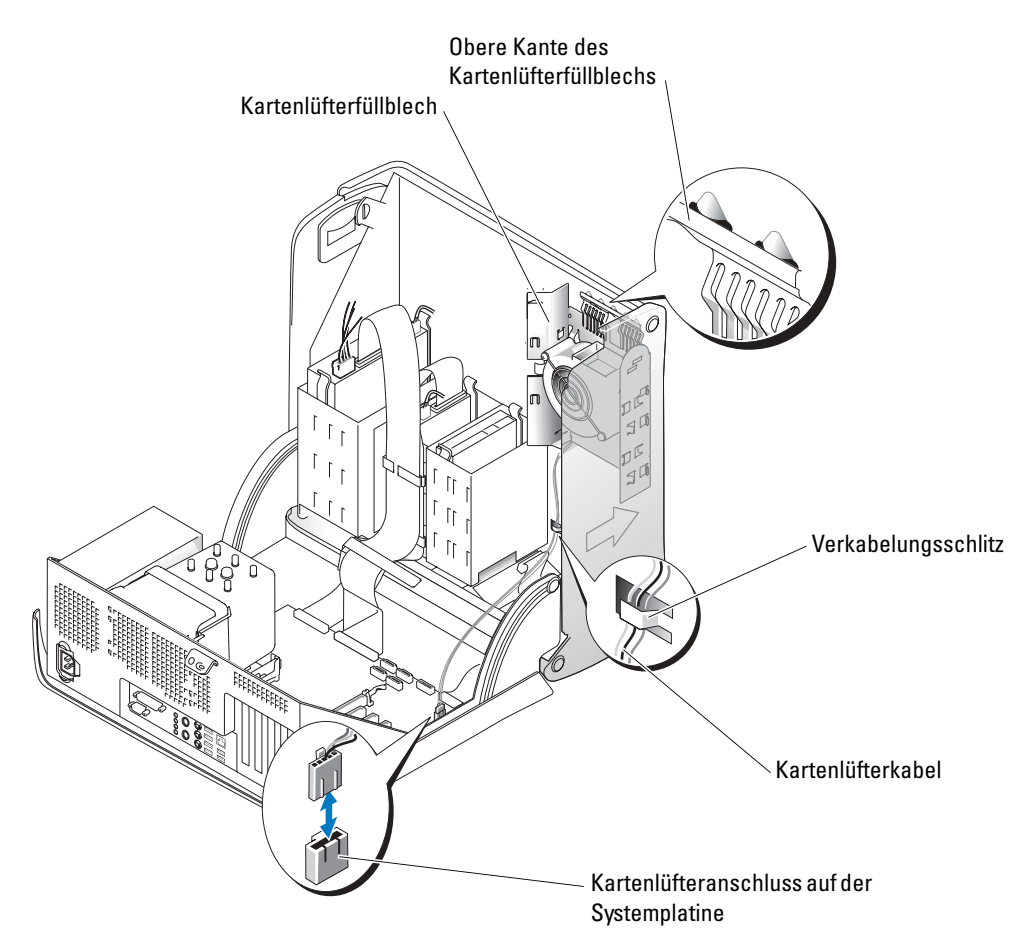

- 5 Führen Sie das Kartenlüfterkabel durch die Kabelschlitze.
- 6 Schließen Sie das Kabel des Kartenlüfters an den Kartenlüfteranschluss (PCI FAN [PCI-Lüfter]) auf der Systemplatine an (siehe [Seite 73](#page-72-0)).
- 7 Wenn Sie Laufwerkschienen in [Schritt 2](#page-87-1) entfernt haben, können Sie sie bequem an der Seite des Kartenlüfterblechs verstauen.
- 8 Schließen Sie die Computerabdeckung (siehe [Seite 107\)](#page-106-0).
- HINWEIS: Wenn Sie ein Netzwerkkabel anschließen, stecken Sie das Kabel erst am Netzwerkgerät und dann am Computer ein.
	- 9 Schließen Sie Ihren Computer sowie die zugehörigen Geräte an die Stromversorgung an und schalten Sie sie dann ein.

## **Laufwerke**

Ihr Computer unterstützt eine Kombination dieser Geräte:

- Bis zu zwei Festplattenlaufwerke
- Ein optionales Diskettenlaufwerk
- Ein optionales Zip-Laufwerk
- Bis zu zwei CD- oder DVD-Laufwerke

### Allgemeine Richtlinien zur Installation

Schließen Sie die Serial ATA-Festplattenlaufwerke an die Systemplatinenanschlüsse an, die mit SATA-0, SATA-1, SATA-2 oder SATA-3 gekennzeichnet sind. Schließen Sie die CD-/DVD-Laufwerke an dem mit PRI IDE gekennzeichneten Anschluss an.

Wenn Sie zwei IDE-Laufwerke an ein einzelnes IDE-Schnittstellenkabel anschließen und für die Einstellung "Cable Select" (Kabelwahl) konfigurieren, ist das Gerät am letzten Anschluss des Schnittstellenkabels das primäre oder Startgerät (Laufwerk 0) und das Gerät am mittleren Anschluss des Schnittstellenkabels ist das sekundäre Gerät (Laufwerk 1). Weitere Informationen zum Konfigurieren von Geräten für die Kabelwahleinstellung finden Sie in der Dokumentation des Laufwerks im Aufrüstsatz.

### Anschließen der Laufwerkkabel

Beim Installieren eines Laufwerks schließen Sie zwei Kabel – ein Gleichstromkabel und ein Datenkabel – an der Rückseite des Laufwerks und an der Systemplatine an. Einige Laufwerke haben außerdem einen Audio-Anschluss; ein Ende des Audiokabels wird an den Laufwerkanschluss und das andere Ende an die Systemplatine angeschlossen.

#### Laufwerkschnittstellenanschlüsse

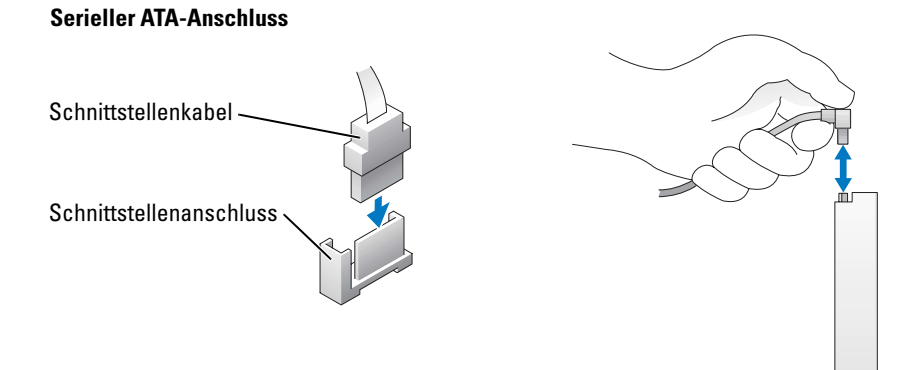

Die meisten Schnittstellenanschlüsse sind passgeformt, um ein korrektes Anschließen zu gewährleisten; diese Kodierung kann eine Kerbe oder ein fehlender Stift auf der einen Seite und eine Nut oder eine gefülltes Stiftloch auf der anderen Seite sein.

Wenn Sie ein IDE-Kabel anschließen, stellen Sie sicher, dass Sie den farbigen Streifen auf den Anschluss Stift 1 ausrichten. Wenn Sie ein IDE-Kabel abziehen, halten Sie die farbige Zuglasche fest und ziehen, bis der Anschluss sich löst.

Wenn Sie ein Serial ATA-Kabel anschließen oder abziehen, halten Sie das Kabel an den Anschlüssen fest, die sich an beiden Enden befinden.

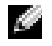

**ANMERKUNG:** Der Serial ATA-Anschluss der Systemplatine hat möglicherweise eine befestigte Abdeckung oder Verkleidung.

#### Netzkabelanschluss

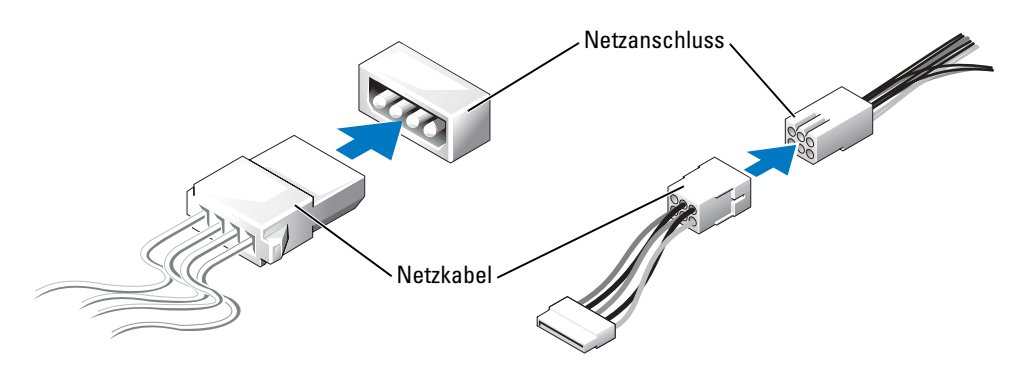

## Festplattenlaufwerk

VORSICHT: Bevor Sie irgendwelche in diesem Abschnitt beschriebenen Verfahren ausführen, lesen Sie erst die Sicherheitshinweise im Systeminformationshandbuch.

VORSICHT: Um elektrische Schläge zu vermeiden, trennen Sie vor dem Entfernen der Abdeckung den Computer immer von der Steckdose.

HINWEIS: Legen Sie das Laufwerk nicht auf eine harte Fläche, da es sonst beschädigt werden kann. Legen Sie statt dessen das Laufwerk auf eine Schaumstoffunterlage, um es ausreichend zu schützen.

- 1 Wenn eine Festplatte ausgetauscht wird, auf der sich wichtige Daten befinden, fertigen Sie von Ihren Dateien eine Sicherungskopie an, bevor Sie mit dem Ausbau des Festplattenlaufwerks beginnen.
- 2 Befolgen Sie die Anweisungen unter ["Vor Beginn" auf Seite 61](#page-60-0).

#### Entfernen eines Festplattenlaufwerks

1 Trennen Sie das Strom- und Datenkabel vom Laufwerk und von der Systemplatine.

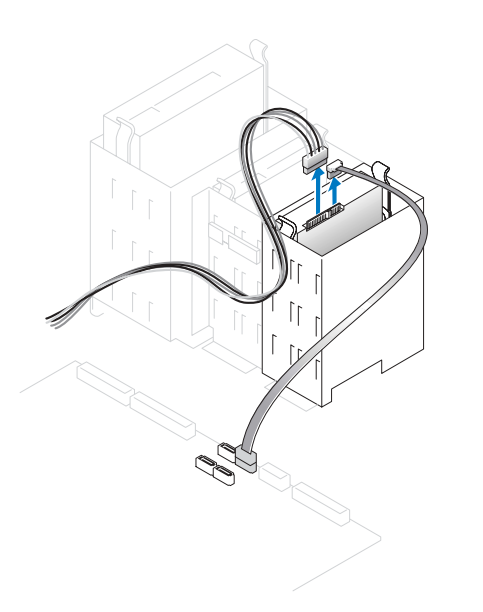

2 Drücken Sie die Klammern auf beiden Seiten des Laufwerks nach innen und ziehen Sie das Laufwerk nach oben heraus.

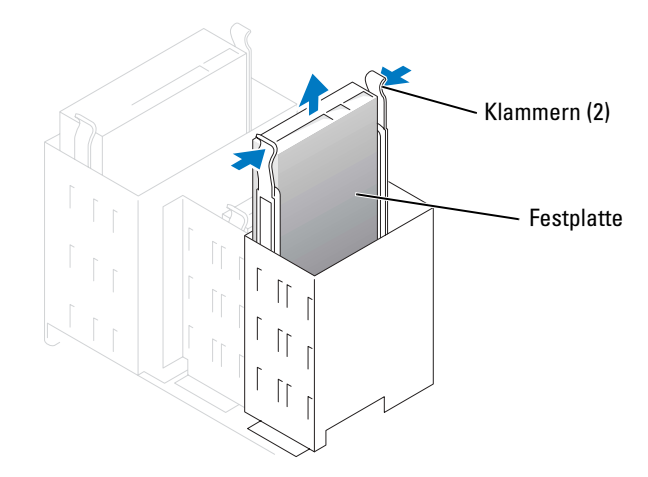

#### Installieren eines Festplattenlaufwerks

- 1 Packen Sie das Ersatzfestplattenlaufwerk aus und bereiten Sie es für die Installation vor.
- 2 Überprüfen Sie anhand der Laufwerkdokumentation, dass das Laufwerk korrekt auf den Computer konfiguriert ist.
- 3 Wenn am Ersatzfestplattenlaufwerk keine Halterungsschienen befestigt sind, entfernen Sie die Schienen am alten Laufwerk. Entfernen Sie hierzu jeweils die beiden Schrauben, mit denen jede einzelne Schiene am Laufwerk befestigt ist. Bringen Sie die Halteschienen am neuen Laufwerk an. Richten Sie dabei die Bohrungen des Laufwerks an den Bohrungen der Halteschienen aus und setzen dann alle vier Schrauben ein und ziehen Sie sie fest (zwei Schrauben pro Schiene).

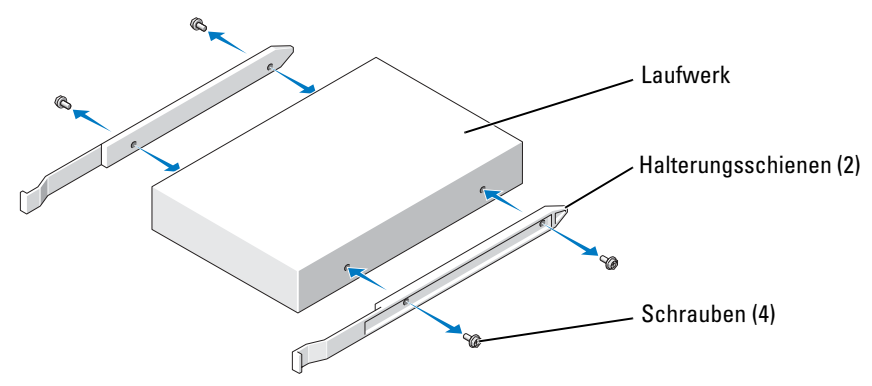

- 4 Zum Einbauen das Festplattenlaufwerk vorsichtig in den Computer einschieben, bis es mit einem Klicken hörbar einrastet.
- 5 Schließen Sie das Strom- und Datenkabel an das Laufwerk und die Systemplatine an (siehe [Seite 73\)](#page-72-0).

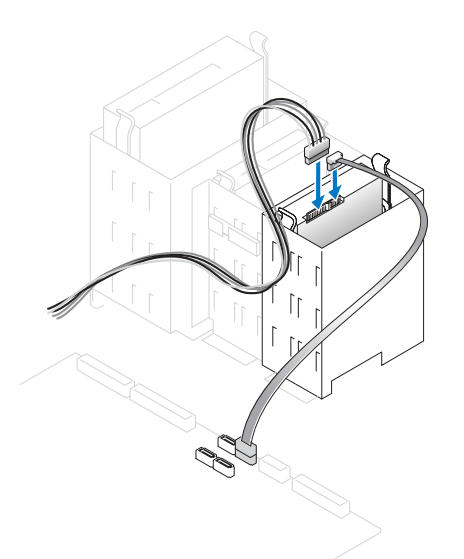

- 6 Prüfen Sie alle Anschlüsse, um sicherzustellen, dass sie richtig und fest angeschlossen sind.
- 7 Schließen Sie die Computerabdeckung (siehe [Seite 107\)](#page-106-0).

HINWEIS: Wenn Sie ein Netzwerkkabel anschließen, stecken Sie das Kabel erst am Netzwerkgerät und dann am Computer ein.

8 Schließen Sie den Computer und die zugehörigen Geräte an die Stromversorgung an und schalten Sie sie ein.

Beachten Sie die Anleitungen zum Installieren von Software für den Laufwerkbetrieb in der Dokumentation des Laufwerks.

- 9 Wurde gerade ein primäres Laufwerk eingebaut, legen Sie eine startfähige Diskette in Laufwerk A ein.
- 10 Schalten Sie den Computer ein.
- 11 Öffnen Sie das System-Setup (siehe [Seite 113\)](#page-112-0), und aktualisieren Sie die entsprechende Laufwerksoption.
- 12 Beenden Sie das System-Setup, und starten Sie den Computer neu.
- 13 Bevor Sie mit dem nächsten Schritt fortfahren, partitionieren Sie das Laufwerk gemäß den Hinweisen im nächsten Unterabschnitt und formatieren Sie es logisch. Anleitungen hierzu finden Sie in der Dokumentation zum Betriebssystem.
- 14 Testen Sie das Festplattenlaufwerk, indem Sie Dell Diagnostics ausführen (siehe [Seite 54](#page-53-0)).
- 15 Falls das gerade eingebaute Laufwerk das Primärlaufwerk ist, installieren Sie das Betriebssystem auf diese Festplatte.

### Hinzufügen eines zweiten Festplattenlaufwerks

VORSICHT: Bevor Sie irgendwelche in diesem Abschnitt beschriebenen Verfahren ausführen, lesen Sie erst die Sicherheitshinweise im Systeminformationshandbuch.

VORSICHT: Um elektrische Schläge zu vermeiden, trennen Sie vor dem Entfernen der Abdeckung den Computer immer von der Steckdose.

HINWEIS: Legen Sie das Laufwerk nicht auf eine harte Fläche, da es sonst beschädigt werden kann. Legen Sie statt dessen das Laufwerk auf eine Schaumstoffunterlage, um es ausreichend zu schützen.

- 1 Überprüfen Sie anhand der Laufwerkdokumentation, dass das Laufwerk korrekt auf den Computer konfiguriert ist.
- 2 Befolgen Sie die Anweisungen unter ["Vor Beginn" auf Seite 61](#page-60-0).
- 3 Entfernen Sie die beiden Plastikschienen aus dem Festplattenschacht, indem Sie die Schienen vorsichtig nach oben und dann aus dem Schacht herausziehen.
- 4 Befestigen Sie die Schienen mithilfe der beiden Schrauben, die an den Schienen befestigt sind, am Festplattenlaufwerk.

Stellen Sie sicher, dass sich die Klammern der Schienen an der Rückseite der Festplatte befinden.

- **ED** HINWEIS: Entfernen Sie die grünen Laufwerkschienen aus dem Festplattenschacht, bevor Sie ein Laufwerk im unteren Festplattenschacht installieren.
	- 5 Nehmen Sie das erste Festplattenlaufwerk aus dem oberen Schacht heraus und bauen Sie es in den unteren Schacht ein:
		- a Trennen Sie das Netz- und das Datenkabel von der Rückseite des ersten Festplattenlaufwerks.
		- b Drücken Sie gegen die beiden Schienenklammern und ziehen Sie die erste Festplatte aus dem oberen Schacht heraus.
		- c Schieben Sie das erste Festplattenlaufwerk vorsichtig in den unteren Schacht, bis es einrastet.
		- d Schließen Sie das Netz- und das Datenkabel an die Rückseite des ersten Festplattenlaufwerks wieder an.
- 6 Schieben Sie das erste Festplattenlaufwerk vorsichtig in den unteren Schacht, bis es einrastet.

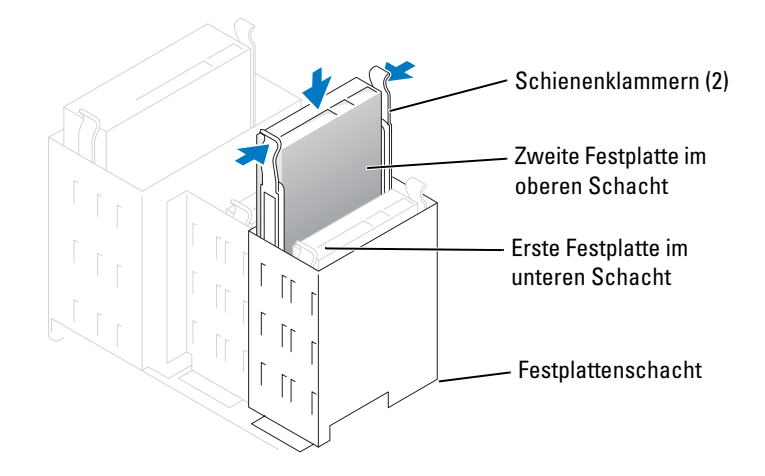

- 7 Schließen Sie ein Netzkabel an das Laufwerk an.
- 8 Schließen Sie das Datenkabel an das Laufwerk und die Systemplatine an (siehe [Seite 73](#page-72-0)).
- 9 Schließen Sie die Computerabdeckung wieder (siehe [Seite 107\)](#page-106-0).
- HINWEIS: Wenn Sie ein Netzwerkkabel anschließen, stecken Sie das Kabel erst am Netzwerkgerät und dann am Computer ein.
- 10 Schließen Sie den Computer und die zugehörigen Geräte an die Stromversorgung an und schalten Sie ihn ein.

Beachten Sie die Anleitungen zum Installieren von Software für den Laufwerkbetrieb in der Dokumentation des Laufwerks.

## <span id="page-96-0"></span>Frontblendeneinsätze

Wenn Sie ein neues Diskettenlaufwerk oder CD-/DVD-Laufwerk einbauen, statt ein Laufwerk zu ersetzen, entfernen Sie die Frontblendeneinsätze.

- 1 Klappen Sie die Abdeckung im rechten Winkel nach oben.
- 2 Machen Sie den Einsatz ausfindig, der vor dem Laufwerkschacht angebracht ist, den Sie verwenden möchten.
- 3 Drücken Sie von der Innenseite des Computers aus die Freigabeklinke des Einsatzes nach innen.

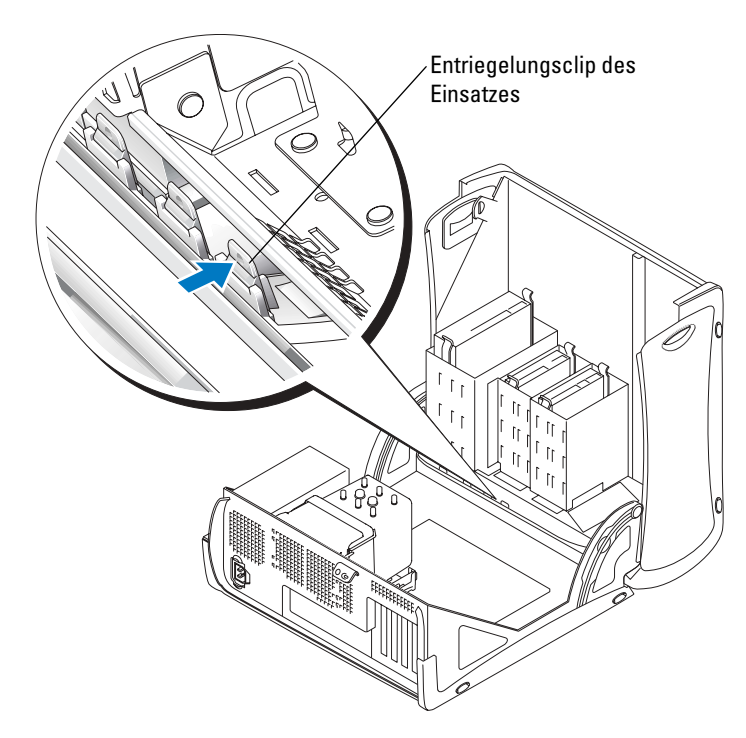

- 4 Ziehen Sie den Einsatz von der Außenseite des Computers aus von der Frontblende des Computers ab.
- 5 Trennen Sie Einsatz und Einsatzrahmen, indem Sie die vier Halter herunterdrücken.

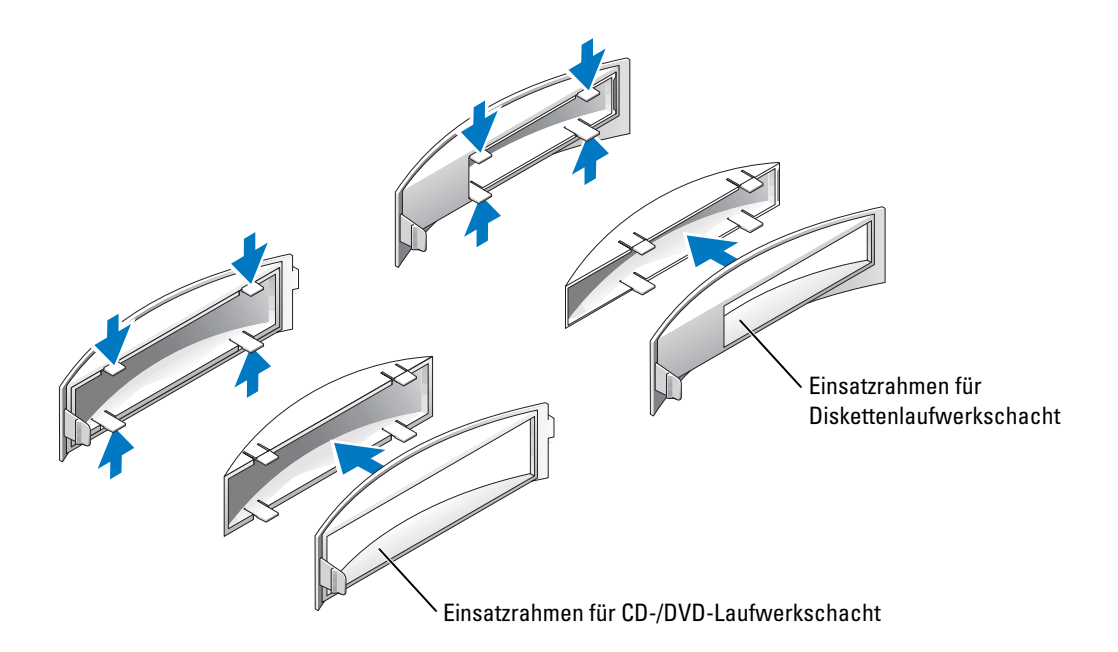

- 6 Befestigen Sie den leeren Einsatzrahmen erneut über der Vorderseite des Laufwerkschachts (der Einsatzrahmen passt nur in einer Ausrichtung)
	- a Von der Vorderseite des Computers aus schieben Sie die linke Seite des Einsatzes in die linke Seite der Laufwerkschachtöffnung.
	- b Drücken Sie leicht auf die Freigabeklinke und drücken Sie den Einsatz vorsichtig ein.

Wenn Sie ein Diskettenlaufwerk hinzufügen und Sie das Laufwerk von Dell gekauft haben, erhalten Sie einen Frontblendeneinsatz in Ihrem Diskettenlaufwerk-Einbausatz. Befestigen Sie diesen Einsatz über der Vorderseite des Laufwerkschachts.

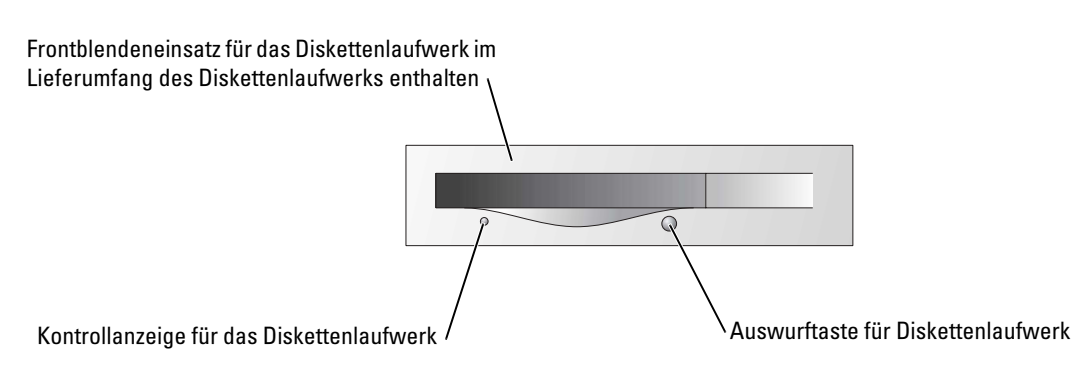

Wenn Sie ein Diskettenlaufwerk hinzufügen, das nicht von Dell gekauft wurde, befestigen Sie den leeren Einsatzrahmen wieder über der Vorderseite des Laufwerkschachts.

# Diskettenlaufwerk

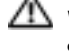

 $\triangle$  VORSICHT: Bevor Sie irgendwelche in diesem Abschnitt beschriebenen Verfahren ausführen, lesen Sie erst die Sicherheitshinweise im Systeminformationshandbuch.

VORSICHT: Um elektrische Schläge zu vermeiden, trennen Sie vor dem Entfernen der Abdeckung den Computer immer von der Steckdose.

Befolgen Sie die Anweisungen unter ["Vor Beginn" auf Seite 61](#page-60-0).

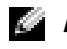

ANMERKUNG: Wenn Sie ein Diskettenlaufwerk hinzufügen, erhalten Sie Hinweise unter"Installieren [eines Diskettenlaufwerks" auf Seite 101](#page-100-0).

### Ausbauen eines Diskettenlaufwerks

- 1 Ziehen Sie das Netzkabel und das Datenkabel an der Rückseite des Diskettenlaufwerks ab.
- 2 Ziehen Sie das andere Ende des Datenkabels von der Systemplatine ab.

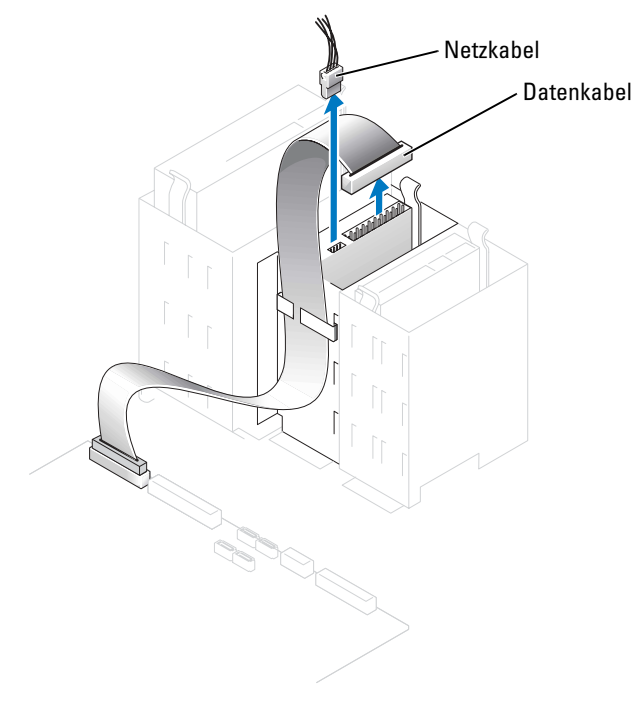

3 Drücken Sie die beiden Laschen an den Seiten des Laufwerks nach innen, schieben Sie das Laufwerk nach oben und entfernen Sie es dann aus dem Schacht des Diskettenlaufwerks.

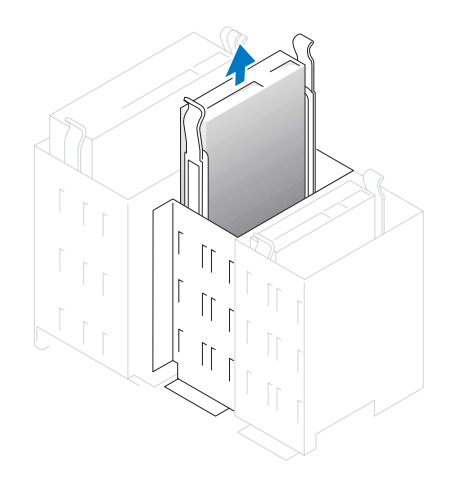

#### <span id="page-100-0"></span>Installieren eines Diskettenlaufwerks

1 Falls Sie ein Laufwerk austauschen und am neuen Laufwerk keine Halteschienen angebracht sind, entfernen Sie die Schienen vom alten Laufwerk. Dazu die beiden Schrauben lösen, mit denen die Schienen am Laufwerk befestigt sind. Bringen Sie die Halterung am neuen Laufwerk an. Dabei die Schraubenbohrungen am Laufwerk an den Bohrungen an den Halteschienen ausrichten und dann alle vier Schrauben einsetzen und festziehen (zwei Schrauben pro Schiene).

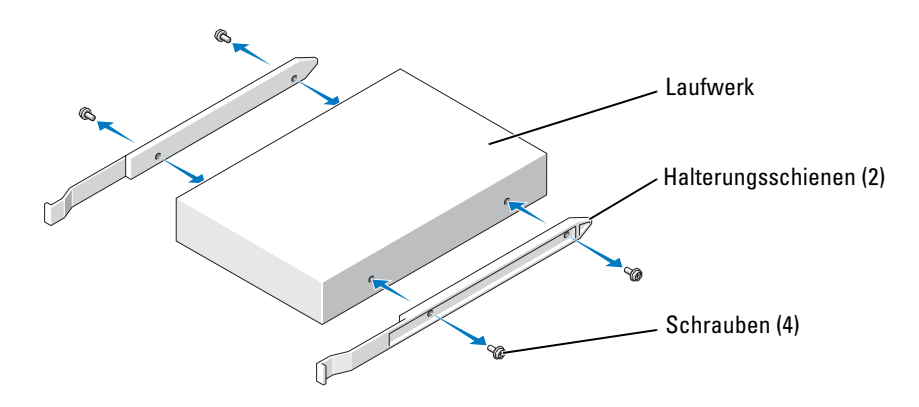

- 2 Schieben Sie das Laufwerk vorsichtig in den Schacht ein, bis die Klemmen richtig einrasten.
- 3 Stecken Sie das Netz- und das Datenkabel in das Diskettenlaufwerk ein.
- 4 Schließen Sie das andere Ende des Datenkabels an den mit FLOPPY gekennzeichneten Anschluss auf der Systemplatine an (siehe [Seite 73](#page-72-0)).
- 5 Wenn Sie ein neues Diskettenlaufwerk installieren und kein Laufwerk austauschen, entfernen Sie die Frontblendeneinsätze (siehe [Seite 97](#page-96-0)).
- 6 Überprüfen Sie alle Kabelverbindungen und verlegen Sie Kabel so, dass sie den Luftstrom für den Lüfter und die Kühlschlitze nicht behindern.
- 7 Schließen Sie die Computerabdeckung (siehe [Seite 107\)](#page-106-0).
- HINWEIS: Wenn Sie ein Netzwerkkabel anschließen, stecken Sie das Kabel erst am Netzwerkgerät und dann am Computer ein.
	- 8 Schließen Sie den Computer und die zugehörigen Geräte an die Stromversorgung an und schalten Sie ihn ein.

Beachten Sie die Anleitungen zum Installieren von Software für den Laufwerkbetrieb in der Dokumentation des Laufwerks.

- 9 Öffnen Sie das System-Setup (siehe [Seite 113\)](#page-112-0) und wählen Sie die entsprechende Diskettenlaufwerksoption.
- 10 Überprüfen Sie den ordnungsgemäßen Betrieb Ihres Computers, indem Sie Dell Diagnostics ausführen (siehe [Seite 54\)](#page-53-0).

# CD-/DVD-Laufwerk

VORSICHT: Bevor Sie irgendwelche in diesem Abschnitt beschriebenen Verfahren ausführen, lesen Sie erst die Sicherheitshinweise im Systeminformationshandbuch.

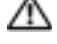

VORSICHT: Um elektrische Schläge zu vermeiden, trennen Sie vor dem Entfernen der Abdeckung den Computer immer von der Steckdose.

### Ausbau eines CD-/DVD-Laufwerks

- 1 Befolgen Sie die Anweisungen unter ["Vor Beginn" auf Seite 61](#page-60-0).
- 2 Ziehen Sie das Netz- und das Datenkabel von der Rückseite des Laufwerks ab.

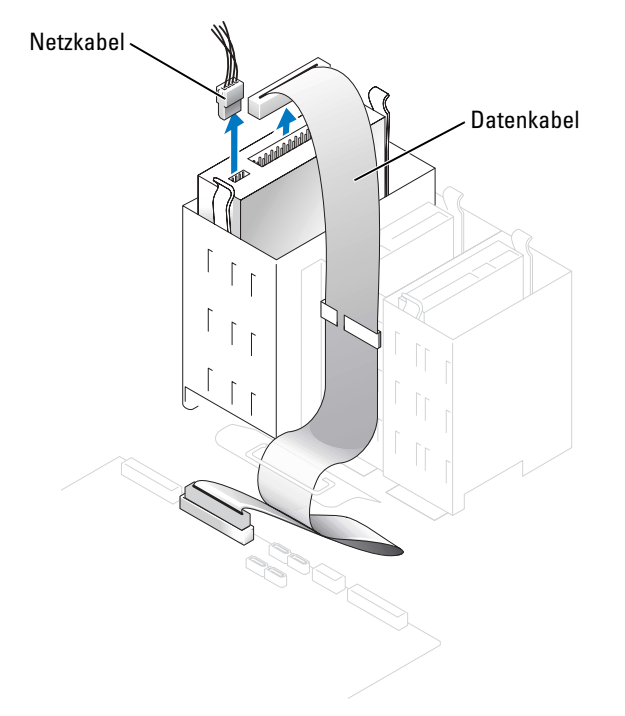

3 Drücken Sie die beiden Klammern seitlich am Laufwerk nach innen. Ziehen Sie dann das Laufwerk nach oben aus dem Laufwerkschacht heraus.

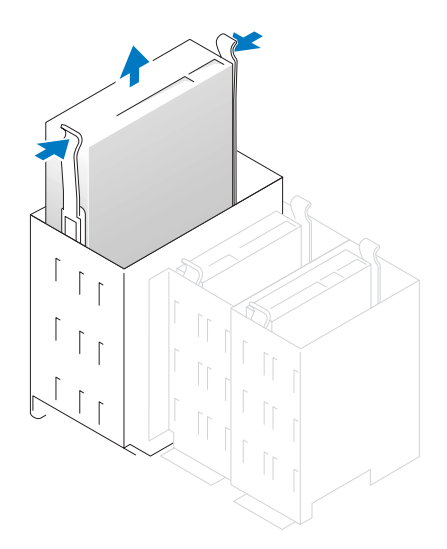

#### Installieren eines CD-/DVD-Laufwerks

1 Zum Einbauen eines neuen Laufwerks packen Sie dieses erst aus und bereiten Sie es auf die Installation vor.

Überprüfen Sie anhand der Dokumentation des Laufwerks, ob das Laufwerk richtig für den Computer konfiguriert ist. Wenn Sie ein IDE-Laufwerk einbauen, konfigurieren Sie das Laufwerk für die Einstellung "Cable Select" (Kabelwahl).

- 2 Schließen Sie das neue Laufwerk an den innen an der Abdeckung befestigten Schienen an. Wenn auf der Innenseite der Abdeckung kein Schienensatz befestigt ist, treten Sie mit Dell in Kontakt (siehe [Seite 124](#page-123-0)).
- 3 Falls Sie ein Ersatzlaufwerk einbauen und am neuen Laufwerk keine Halteschienen angebracht sind, entfernen Sie die Schienen vom alten Laufwerk. Lösen Sie dazu die beiden Schrauben, mit denen die Schienen am Laufwerk befestigt sind. Bringen Sie die Halterung am neuen Laufwerk an. Dabei die Schraubenbohrungen am Laufwerk an den Bohrungen an den Halteschienen ausrichten und dann alle vier Schrauben einsetzen und festziehen (zwei Schrauben pro Schiene).

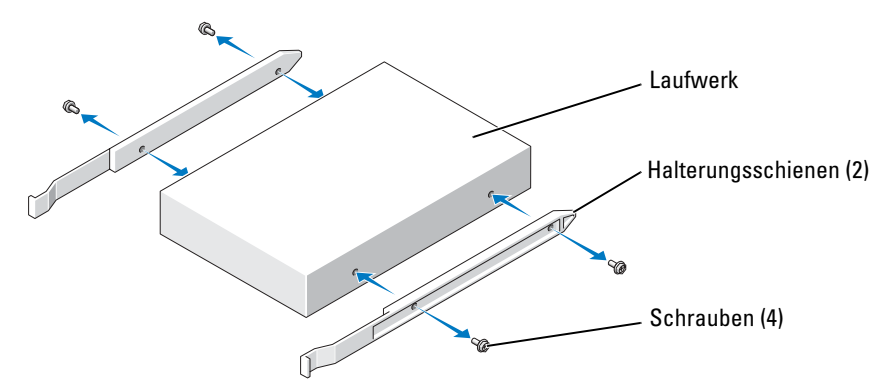

- 4 Schieben Sie das Laufwerk vorsichtig in den Schacht ein, bis die Klemmen richtig einrasten.
- 5 Schließen Sie das Netz- und das Datenkabel am Laufwerk an.

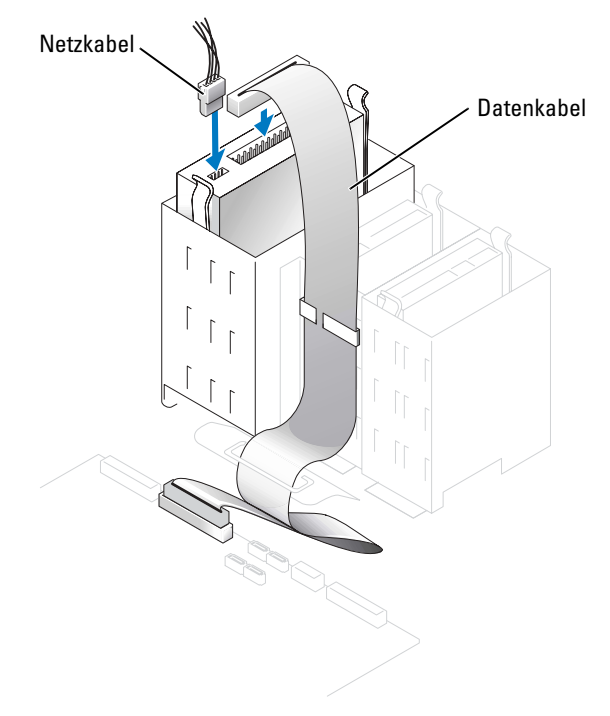

- 6 Wenn Sie ein neues CD-/DVD-Laufwerk installieren und kein Laufwerk austauschen, entfernen Sie die Frontblendeneinsätze (siehe [Seite 97\)](#page-96-0).
- 7 Überprüfen Sie alle Kabelverbindungen und verlegen Sie Kabel so, dass sie den Luftstrom für den Lüfter und die Kühlschlitze nicht behindern.

8 Schließen Sie die Computerabdeckung (siehe [Seite 107\)](#page-106-0).

**C** HINWEIS: Wenn Sie ein Netzwerkkabel anschließen, stecken Sie das Kabel erst am Netzwerkgerät und dann am Computer ein.

9 Schließen Sie den Computer und die zugehörigen Geräte an die Stromversorgung an und schalten Sie ihn ein.

Beachten Sie die Anleitungen zum Installieren von Software für den Laufwerkbetrieb in der Dokumentation des Laufwerks.

- 10 Öffnen Sie das System-Setup (siehe [Seite 113\)](#page-112-0) und wählen Sie die entsprechende Laufwerkoption.
- 11 Überprüfen Sie den ordnungsgemäßen Betrieb Ihres Computers, indem Sie Dell Diagnostics ausführen (siehe [Seite 54\)](#page-53-0).

## Akku

#### Wechseln des Akkus

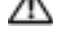

VORSICHT: Bevor Sie irgendwelche in diesem Abschnitt beschriebenen Verfahren ausführen, lesen Sie erst die Sicherheitshinweise im Systeminformationshandbuch.

HINWEIS: Um Beschädigungen von Komponenten durch elektrostatische Entladungen zu vermeiden, muss statische Elektrizität von Ihrem Körper abgeleitet werden, bevor Sie elektronische Komponenten im Computer berühren. Berühren Sie hierzu eine unbeschichtete Metallfläche am Computergehäuse.

Eine Knopfzellenbatterie speichert die Computerkonfiguration sowie Datum und Uhrzeit. Die Lebensdauer der Batterie beträgt mehrere Jahre.

Wenn Datum und Uhrzeit wiederholt nach dem Start des Computers neu eingegeben werden müssen, müssen Sie die Batterie ersetzen.

#### VORSICHT: Eine falsch eingesetzte neue Batterie kann explodieren. Tauschen Sie den Akku nur gegen denselben oder einen gleichwertigen, vom Hersteller empfohlenen Typ aus. Entsorgen Sie die verbrauchte Batterie entsprechend den Anleitungen des Herstellers.

Austauschen der Systembatterie:

- 1 Notieren Sie die Einstellungen auf allen Bildschirmen des System-Setup-Programms (siehe [Seite 113\)](#page-112-0), damit Sie in Schritt 8 die richtigen Einstellungen wiederherstellen können.
- 2 Befolgen Sie die Anweisungen unter ["Vor Beginn" auf Seite 61](#page-60-0).
- 3 Suchen Sie die Batteriehalterung (siehe [Seite 73\)](#page-72-0).

HINWEIS: Achten Sie beim Heraushebeln der Batterie aus der Halterung mit einem stumpfen Gegenstand darauf, dass die Systemplatine nicht berührt wird. Stellen Sie sicher, dass der Gegenstand zwischen Batterie und Halterung eingesetzt wurde, bevor Sie versuchen, die Batterie zu entfernen. Andernfalls könnte die Systemplatine durch Lösen des Sockels oder Unterbrechen der Leiterbahnen beschädigt werden.

- 4 Heben Sie die Batterie mit den Fingern oder einem stumpfen, nicht leitenden Gegenstand (z. B. einem Plastikschraubendreher) aus der Halterung.
- 5 Setzen Sie die neue Batterie in die Halterung ein und achten Sie darauf, dass die mit "+" beschriftete Seite nach oben weist und die Batterie richtig eingerastet ist.

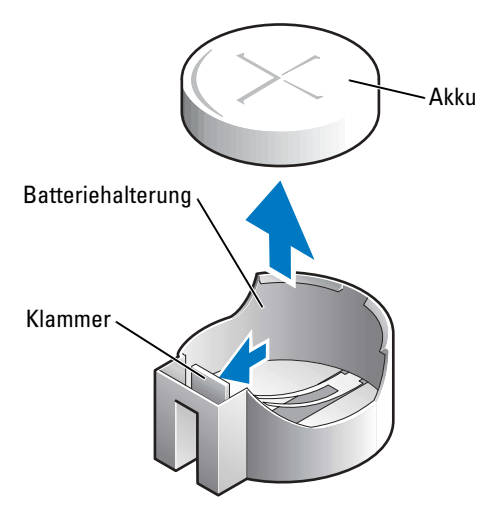

- 6 Schließen Sie die Computerabdeckung wieder (siehe [Seite 107\)](#page-106-0).
- HINWEIS: Wenn Sie ein Netzwerkkabel anschließen, stecken Sie das Kabel erst am Netzwerkgerät und dann am Computer ein.
- 7 Schließen Sie den Computer und die zugehörigen Geräte an die Stromversorgung an und schalten Sie sie ein.
- 8 Öffnen Sie das System-Setup (siehe [Seite 113\)](#page-112-0) und stellen Sie die Einstellungen von Schritt 1 wieder her.
- 9 Sorgen Sie für eine sachgerechte Entsorgung der alten Batterie. Informationen zur Batterieentsorgung finden Sie im Systeminformationshandbuch.

# <span id="page-106-0"></span>Schließen der Computerabdeckung

- $\sqrt{N}$  VORSICHT: Bevor Sie irgendwelche in diesem Abschnitt beschriebenen Verfahren ausführen, lesen Sie erst die Sicherheitshinweise im Systeminformationshandbuch.
	- 1 Stellen Sie sicher, dass alle Kabel angeschlossen sind und diese nicht das Schließen der Abdeckung behindern.

Ziehen Sie die Netzkabel vorsichtig zu sich hin, damit sie nicht unter den Laufwerken hängen bleiben.

2 Achten Sie darauf, dass keine Werkzeuge oder andere Teile im Innern zurückbleiben.

- <span id="page-107-0"></span>3 Schließen Sie das Systemgehäuse:
	- a Setzen Sie die Abdeckung wieder auf.
	- b Drücken Sie die Abdeckung rechts nach unten, bis sie schließt.
	- c Drücken Sie die Abdeckung links nach unten, bis sie schließt.
	- d Stellen Sie sicher, dass beide Seiten der Abdeckung ordnungsgemäß eingerastet sind. Wenn sie nicht eingerastet sind, wiederholen Sie den gesamten [Schritt 3](#page-107-0).
- HINWEIS: Wenn Sie ein Netzwerkkabel anschließen, stecken Sie das Kabel erst am Netzwerkgerät und dann am Computer ein.
- 4 Schließen Sie den Computer und die zugehörigen Geräte an die Stromversorgung an und schalten Sie sie ein.
# 5

# Anhang

## <span id="page-108-0"></span>Technische Daten

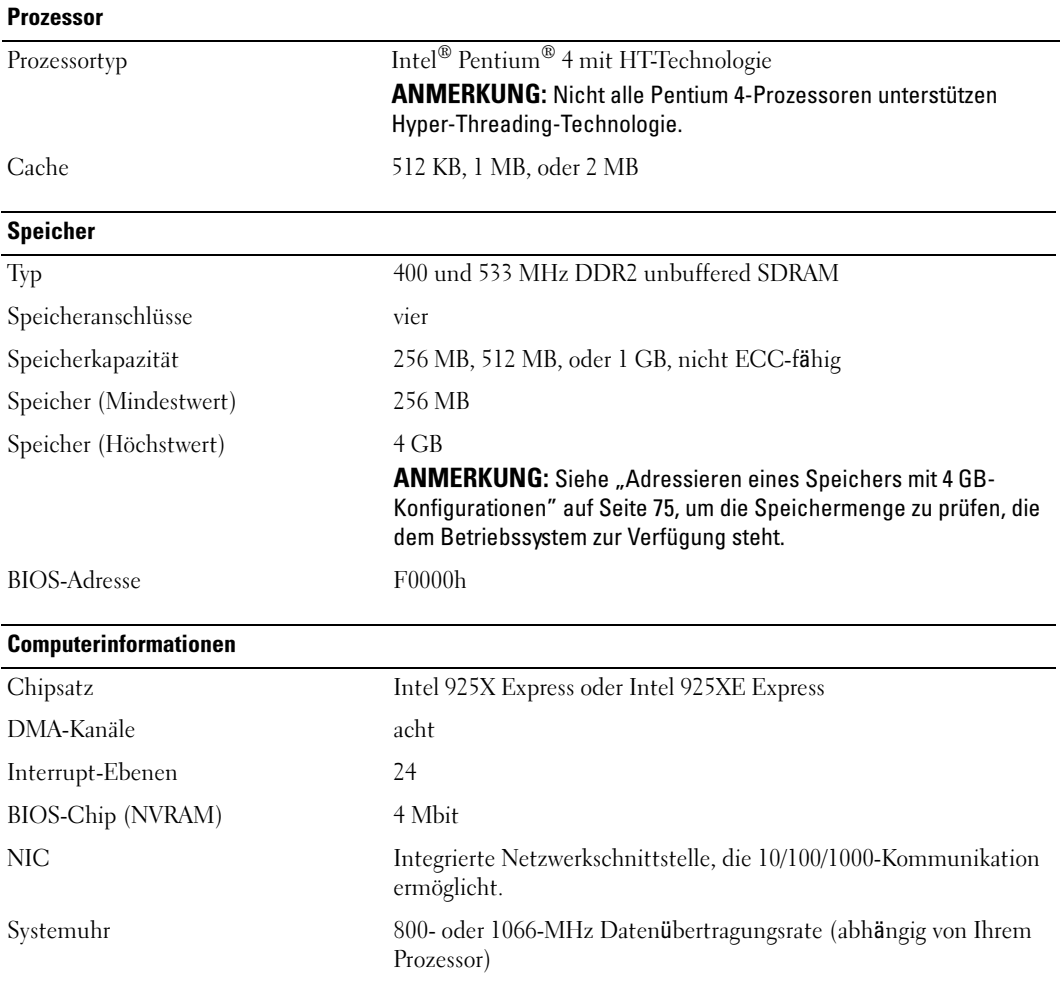

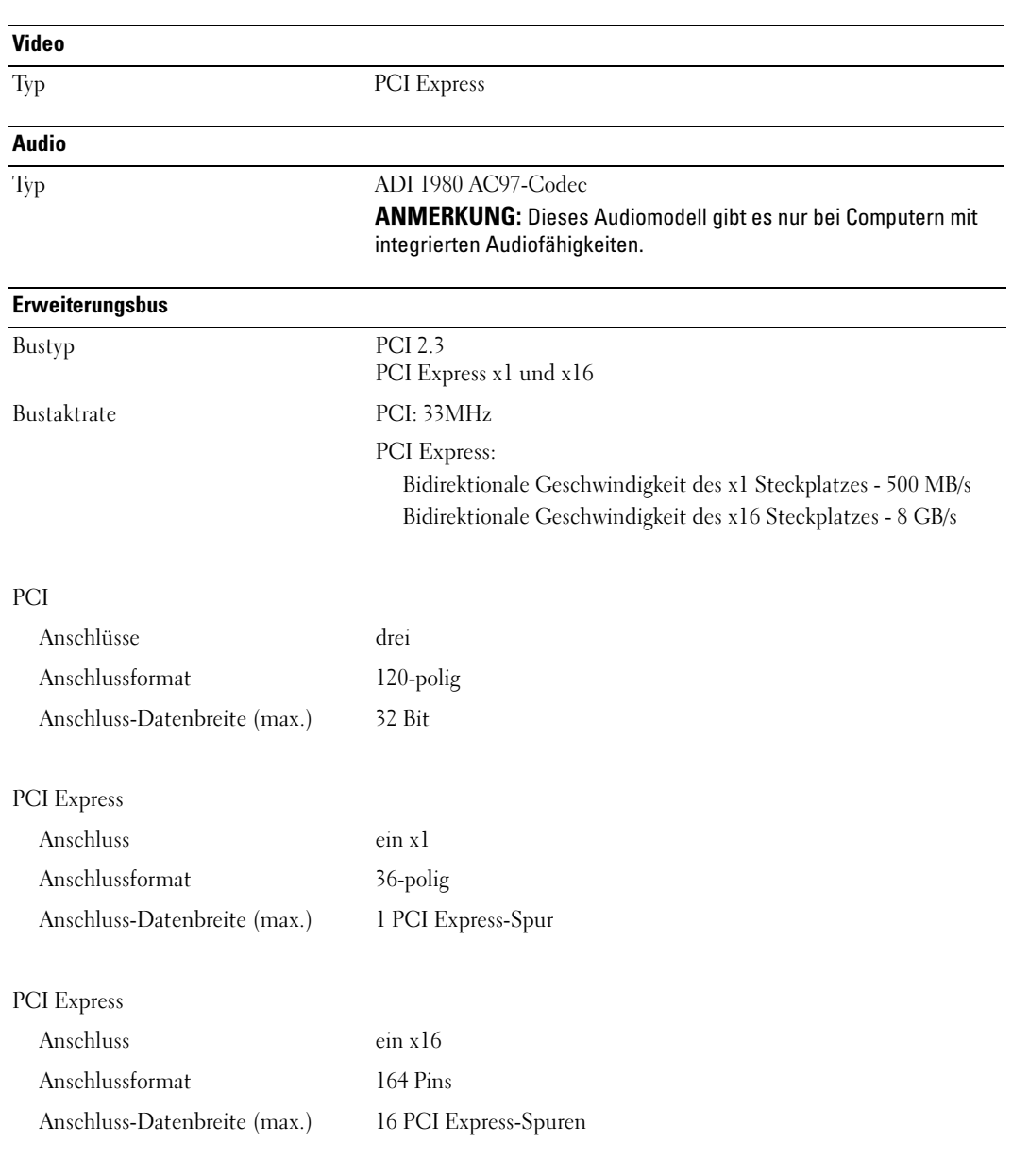

#### Laufwerke

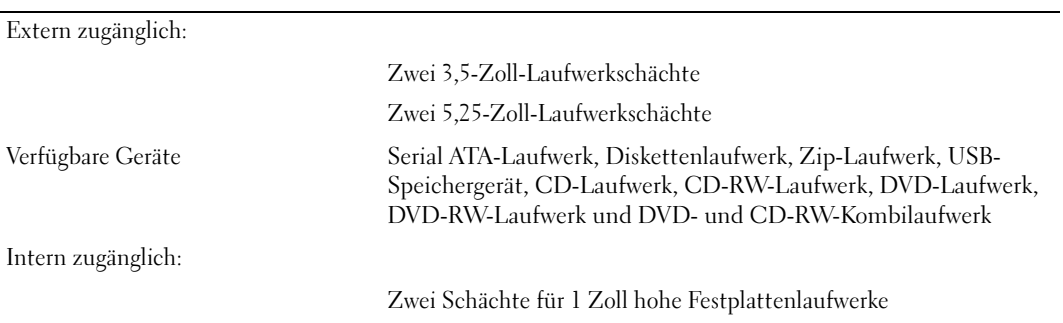

#### Anschlüsse

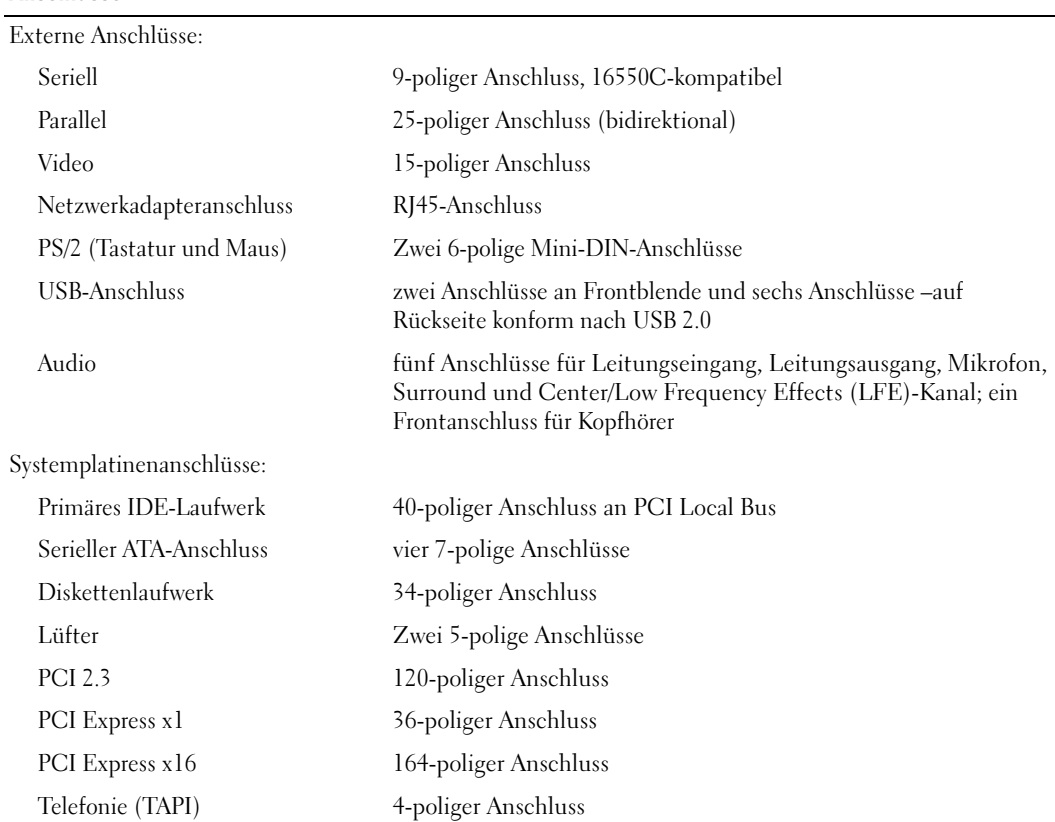

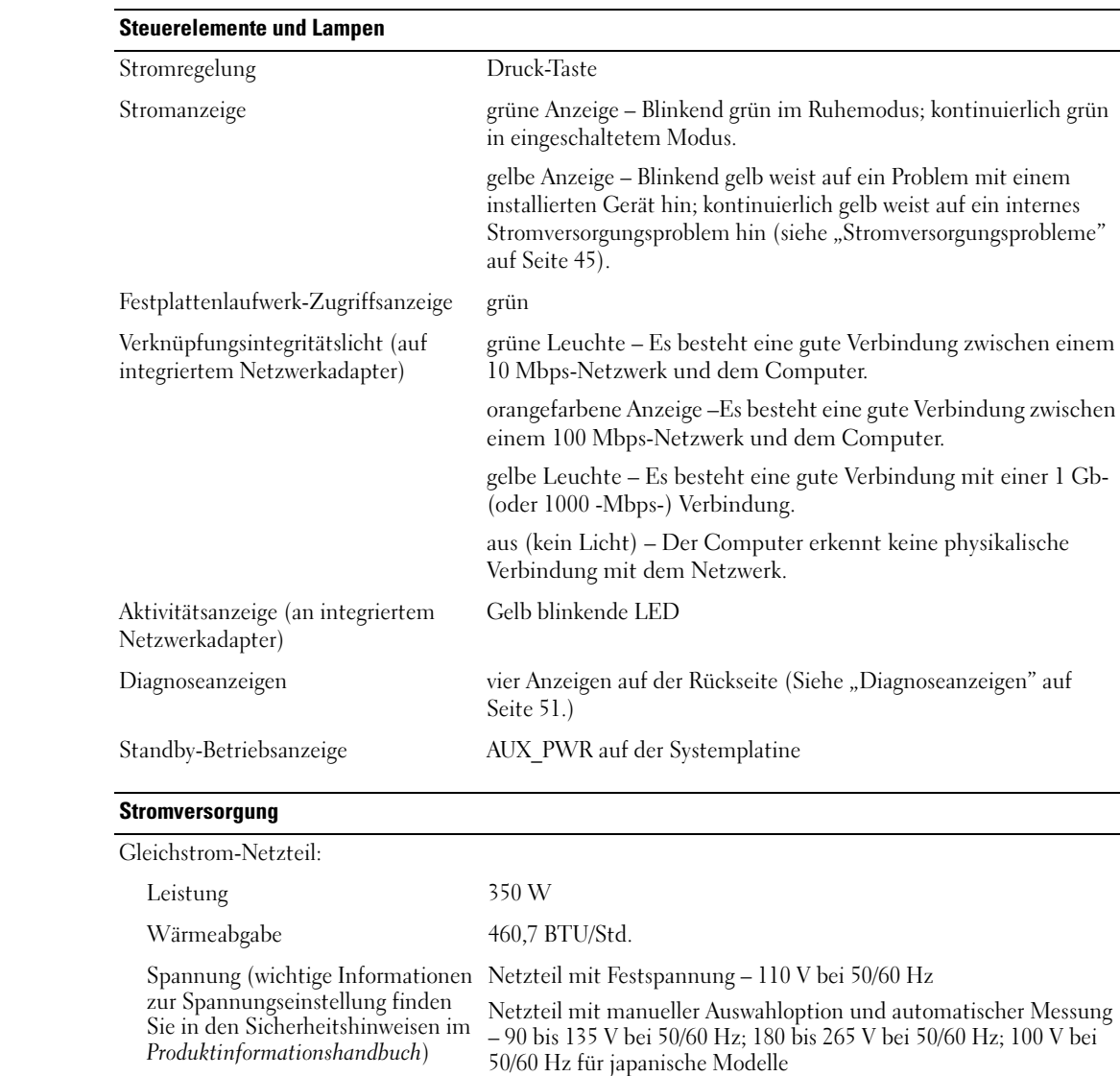

Stützbatterie 3-V CR2032 Lithium-Knopfzelle

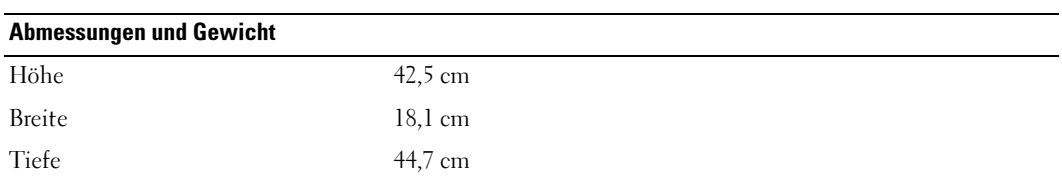

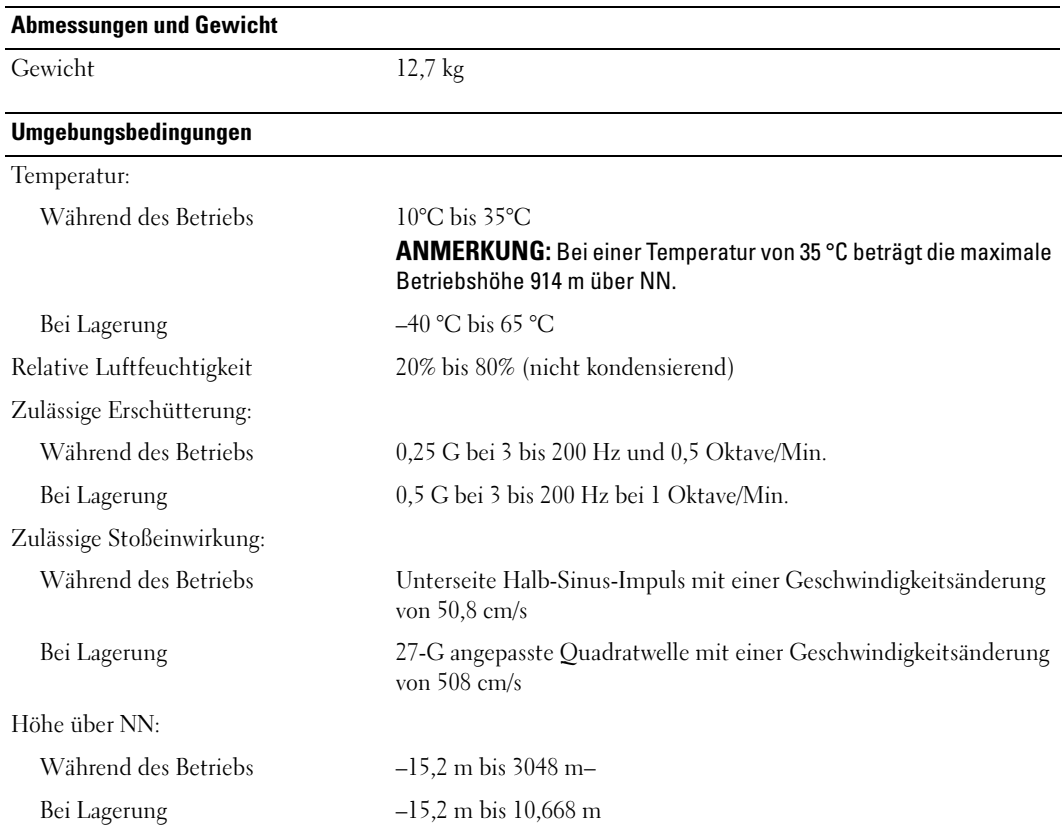

## <span id="page-112-1"></span><span id="page-112-0"></span>System-Setup

#### Übersicht

Verwenden Sie das System-Setup wie folgt:

- Zum Ändern der Systemkonfigurationsdaten, wenn Hardware dem Computer hinzugefügt, geändert oder entfernt wurde
- Zur Einstellung oder Änderung einer vom Benutzer wählbaren Option wie z. B. Benutzerkennwort
- Zum Abfragen der aktuellen Speichergröße oder Einstellen des installierten Festplattenlaufwerktyps

Vor der Verwendung von System-Setup wird empfohlen, die Bildschirminformationen des System-Setups für zukünftige Zwecke aufzuschreiben.

HINWEIS: Die Änderung von Einstellungen in diesem Programm ist erfahrenen Computerbenutzern vorbehalten. Bestimmte Änderungen können dazu führen, dass der Computer nicht mehr ordnungsgemäß arbeitet.

#### <span id="page-113-0"></span>Aufrufen des System-Setups

- 1 Schalten Sie den Computer ein oder führen Sie einen Neustart durch.
- 2 Wenn das blaue Dell™-Logo auf dem Bildschirm erscheint, drücken Sie sofort <F2>.

Falls so lange gewartet wurde, bis das Betriebssystem-Logo erscheint, warten Sie, bis der Microsoft® Windows®-Desktop angezeigt wird.Fahren Sie danach den Computer herunter (siehe [Seite 61\)](#page-60-0) und starten Sie ihn erneut.

#### System-Setup-Bildschirme

Auf den Bildschirmen des System-Setup werden die aktuellen oder veränderbaren Konfigurationsinformationen des Computers angezeigt. Der Bildschirm gliedert sich in drei Bereiche: die Optionsliste, das Feld der aktiven Optionen und Tastenfunktionen.

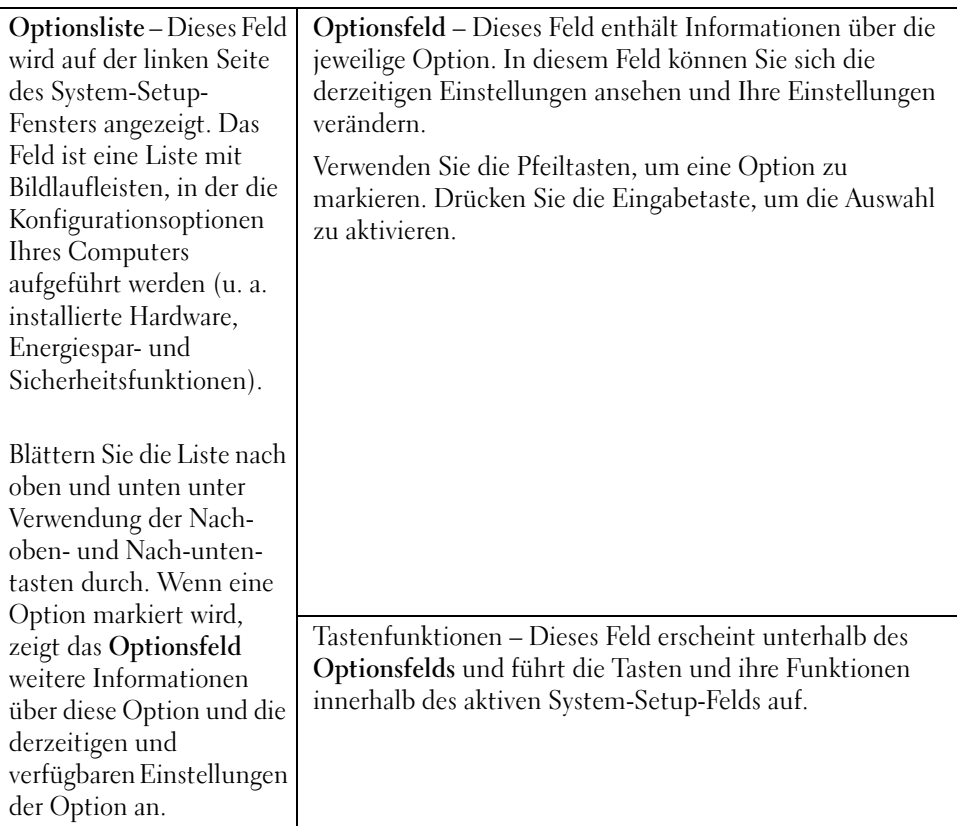

#### System-Setup-Optionen

**ANMERKUNG:** Es hängt von Ihrem Computer und den installierten Geräten ab, ob die in diesem Abschnitt angegebenen Komponenten angezeigt werden bzw. genau wie aufgeführt angezeigt werden.

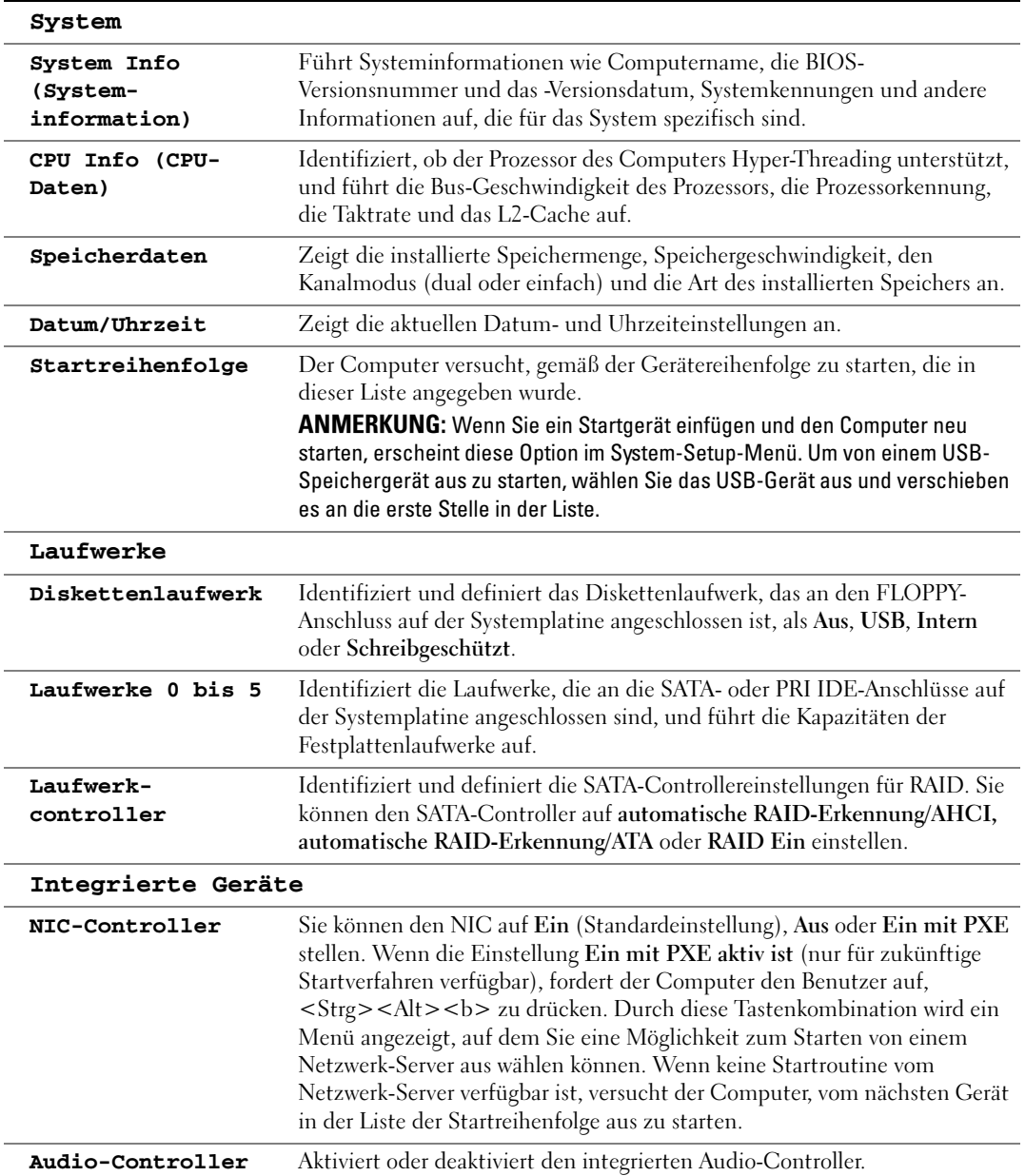

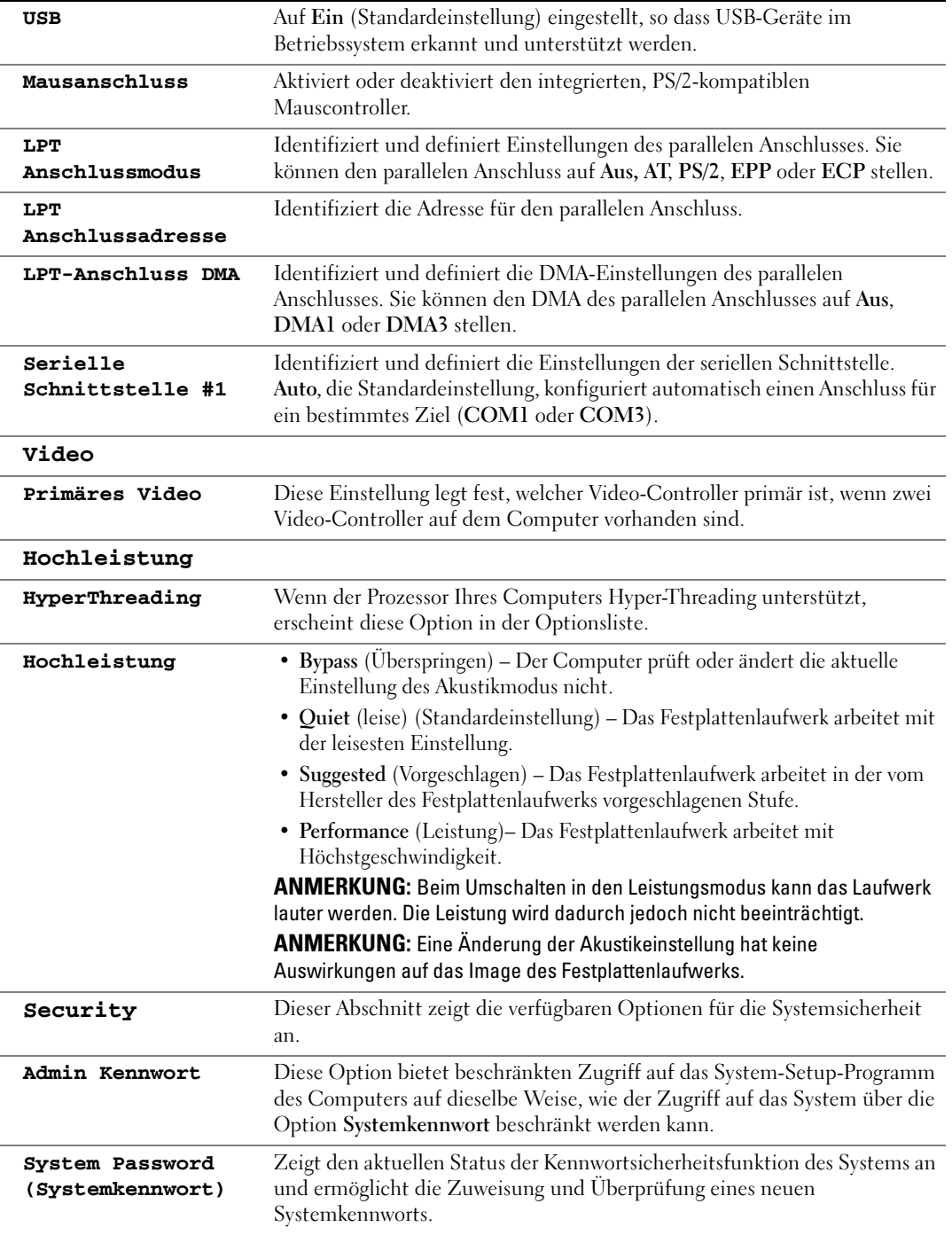

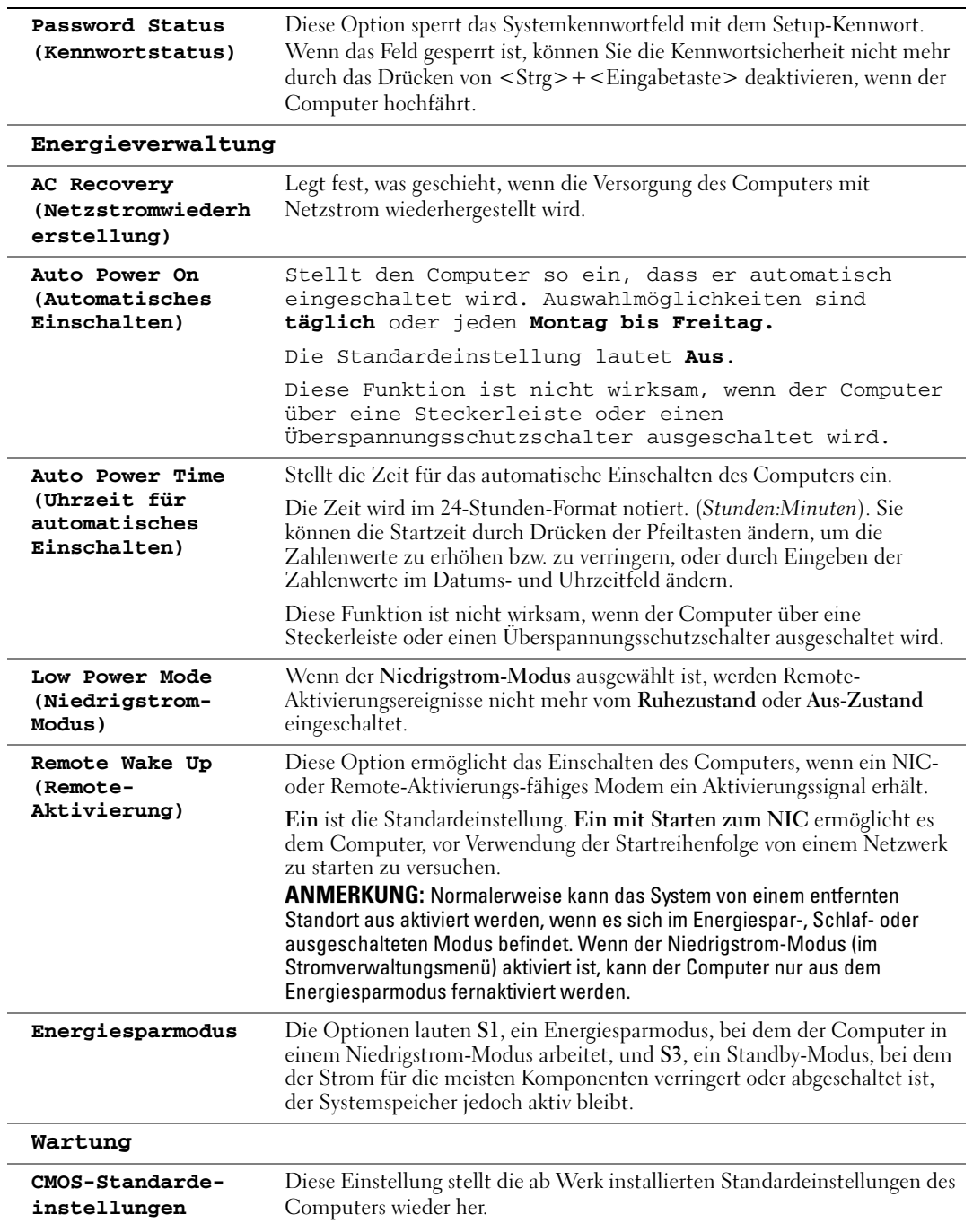

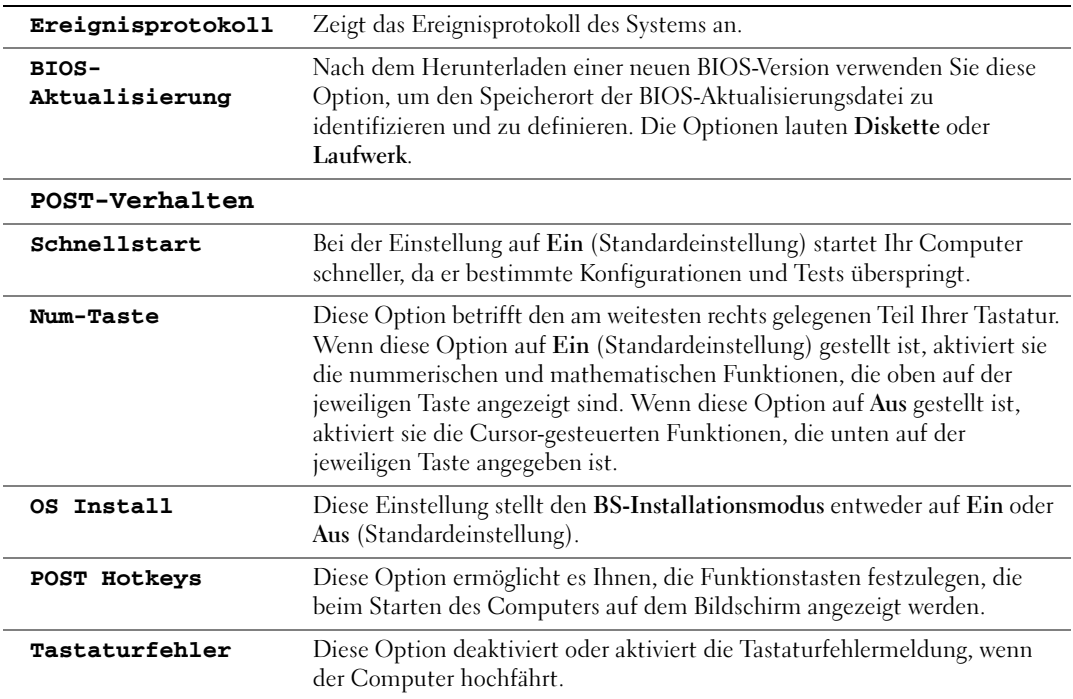

- In a Financies.<br>Diese Funktion ermöglicht es Ihnen, die Startsequenz für Geräte zu ändern.

#### Optionseinstellungen

- Diskettenlaufwerk Der Computer versucht, vom Diskettenlaufwerk zu starten. Wenn die Diskette im Laufwerk nicht startfähig ist, wenn keine Diskette im Laufwerk ist oder wenn kein Diskettenlaufwerk auf dem Computer installiert ist, erzeugt der Computer eine Fehlermeldung.
- Festplattenlaufwerk Der Computer versucht, vom ersten Festplattenlaufwerk aus zu starten. Wenn auf dem Laufwerk kein Betriebssystem installiert ist, erzeugt der Computer eine Fehlermeldung.
- CD-Laufwerk Der Computer versucht, vom CD-Laufwerk aus zu starten. Wenn sich keine CD im Laufwerk befindet oder sich auf der CD kein Betriebssystem befindet, erzeugt der Computer eine Fehlermeldung.
- USB-Flash-Gerät Stecken Sie das Speichergerät in einen USB-Anschluss ein, und starten Sie den Computer neu. Wenn F12 = Boot Menu rechts oben auf dem Bildschirm angezeigt wird, drücken Sie die Taste <F12>. Das BIOS-Programm erkennt das Gerät und fügt die USB-Flash-Option dem Systemstartmenü hinzu.

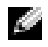

ANMERKUNG: Um in ein USB-Gerät starten zu können, muss das Gerät startfähig sein. Informationen über die Startfähigkeit des Geräts finden Sie in der Gerätedokumentation.

#### Ändern der Startsequenz für den aktuellen Start

Sie können diese Funktion z. B. auch verwenden, um Ihren Computer neu von einem USB-Gerät wie einem Diskettenlaufwerk, einem Memorystick oder einem CD-RW-Laufwerk zu starten.

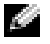

ANMERKUNG: Wenn Sie von einem USB-Diskettenlaufwerk starten, müssen Sie zunächst das Diskettenlaufwerk im System-Setup auf AUS stellen (siehe [Seite 113](#page-112-0)).

- 1 Wenn Sie von einem USB-Gerät starten, schließen Sie das USB-Gerät an den USB-Anschluss an (siehe [Seite 63\)](#page-62-0).
- 2 Schalten Sie den Computer ein oder führen Sie einen Neustart durch.
- 3 Wenn F2 = Setup, F12 = Boot Menu in der Ecke oben rechts auf dem Bildschirm angezeigt wird, drücken Sie die Taste <F12>.

Falls so lange gewartet wurde, bis das Betriebssystem-Logo erscheint, warten Sie noch, bis der Microsoft Windows-Desktop angezeigt wird.Fahren Sie danach den Computer herunter (siehe [Seite 61\)](#page-60-0) und starten Sie ihn erneut.

Das Menü Startgerät wird angezeigt, alle verfügbaren Startgeräte werden aufgeführt. Neben jedem Gerät steht eine Nummer.

4 Geben Sie unten im Menü die Nummer des Gerätes ein, das nur für den derzeitigen Start verwendet werden soll.

Wenn Sie zum Beispiel von einem USB-Memorystick starten, markieren Sie USB Flash Device und drücken Sie die Eingabetaste.

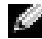

ANMERKUNG: Um in ein USB-Gerät starten zu können, muss das Gerät startfähig sein. Um sicherzustellen, dass das Gerät startfähig ist, lesen Sie die Informationen in der Dokumentation des Gerätes.

#### Ändern der Startsequenz für zukünftige Starts

- 1 Offnen Sie System-Setup (siehe [Seite 114](#page-113-0)).
- <sup>2</sup> Verwenden Sie die Pfeiltasten, um die Menüoption Startsequenz zu markieren; drücken Sie anschließend die Eingabetaste, um auf das Menü zuzugreifen.

ANMERKUNG: Notieren Sie die aktuelle Startsequenz, falls diese wiederhergestellt werden soll.

- 3 Sehen Sie mit den Nach-Oben- und Nach-Unten-Tasten die Liste der Geräte ein.
- 4 Drücken Sie die Leertaste, um ein Gerät zu aktivieren oder zu deaktivieren (aktivierte Geräte sind mit einem Häkchen versehen).
- 5 Durch Drücken von Plus (+) oder Minus (–) wird die Position eines ausgewählten Geräts in der Liste nach oben oder unten verschoben.

## Löschen von vergessenen Kennwörtern

 $\triangle$  VORSICHT: Bevor Sie die in diesem Abschnitt beschriebenen Verfahren ausführen, lesen Sie erst die Sicherheitshinweise im Produktinformationshandbuch.

1 Befolgen Sie die Anweisungen unter ["Vor Beginn" auf Seite 61](#page-60-1).

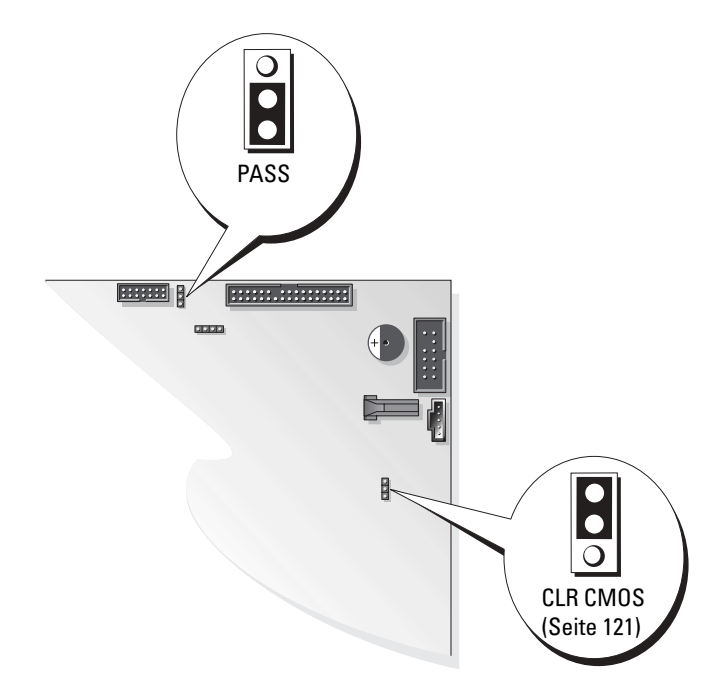

- 2 Suchen Sie den 3-poligen Kennwort-Jumper (PASS) auf der Systemplatine (siehe [Seite 73\)](#page-72-0), und schließen Sie den Jumper-Stecker an die Stifte 2 und 3 an, um das Kennwort zu löschen.
- ANMERKUNG: Bei Auslieferung Ihres Computers ist der Jumper-Stecker an die Stifte 1 und 2 angeschlossen.
- 3 Schließen Sie die Computerabdeckung (siehe [Seite 107\)](#page-106-0)
- 4 Schließen Sie Ihren Computer und Monitor an die Stromversorgung an und schalten Sie sie ein.
- 5 Wenn der Microsoft® Windows®-Desktop auf Ihrem Computer angezeigt wird, fahren Sie den Computer herunter (siehe [Seite 61\)](#page-60-0).
- 6 Schalten Sie den Monitor aus, und trennen Sie ihn vom Stromnetz.
- 7 Ziehen Sie das Netzkabel des Computers aus der Steckdose, und drücken Sie den Netzschalter, um die Systemplatine zu erden.
- 8 Offnen Sie die Computerabdeckung (siehe [Seite 71](#page-70-0)).
- 9 Suchen Sie den 3-poligen Kennwort-Jumper (PASS) auf der Systemplatine (siehe [Seite 73\)](#page-72-0), und schließen Sie den Jumper-Stecker an die Stifte 1 und 2 an, um die Kennwortfunktion wieder zu aktivieren.
- 10 Schließen Sie die Computerabdeckung (siehe [Seite 107\)](#page-106-0).
- HINWEIS: Wenn Sie ein Netzwerkkabel anschließen, stecken Sie das Kabel erst am Netzwerkgerät und dann am Computer ein.
- <span id="page-120-1"></span>11 Schließen Sie den Computer und die zugehörigen Geräte an die Stromversorgung an und schalten Sie sie ein.

## <span id="page-120-0"></span>Löschen der CMOS-Einstellungen

#### VORSICHT: Bevor Sie die in diesem Abschnitt beschriebenen Verfahren ausführen, lesen Sie erst die Sicherheitshinweise im Produktinformationshandbuch.

- 1 Befolgen Sie die Anweisungen unter ["Vor Beginn" auf Seite 61](#page-60-1).
- 2 Zurücksetzen der aktuellen CMOS-Einstellungen:
	- a Suchen Sie den 3-poligen CMOS-Jumper (CLR CMOS) auf der Systemplatine (siehe [Seite 73](#page-72-0)).
	- b Entfernen Sie den Jumper-Stecker von den Stiften 2 und 3.
	- c Setzen Sie den Jumper-Stecker auf die Stifte 1 und 2 und warten Sie etwa 5 Sekunden.
	- d Setzen Sie den Jumper-Stecker wieder auf die Stifte 2 und 3.
- 3 Schließen Sie die Computerabdeckung (siehe [Seite 107\)](#page-106-0).

HINWEIS: Wenn Sie ein Netzwerkkabel anschließen, stecken Sie das Kabel erst an der Netzwerkwandsteckerbuchse und dann am Computer ein.

4 Schließen Sie den Computer und die zugehörigen Geräte an die Stromversorgung an und schalten Sie sie ein.

## <span id="page-120-2"></span>Reinigen des Computers

VORSICHT: Bevor Sie Arbeiten an den in diesem Abschnitt beschriebenen Komponenten ausführen, lesen Sie erst die Sicherheitshinweise im Produktinformationshandbuch.

#### Computer, Tastatur und Monitor

VORSICHT: Trennen Sie den Computer vor der Reinigung vom Stromnetz. Reinigen Sie den Computer mit einem weichen Tuch, das mit Wasser befeuchtet wurde. Verwenden Sie keine flüssigen Reinigungsmittel oder Sprühreiniger, die eventuell entflammbare Stoffe enthalten.

• mithilfe eines Staubsaugers mit Bürstenaufsatz vorsichtig den Staub aus den Öffnungen und Vertiefungen des Computers sowie zwischen den Tasten der Tastatur entfernen.

HINWEIS: Wischen Sie den Bildschirm nicht mit Seife oder einer alkoholischen Lösung ab. Dies könnte die Entspiegelungsbeschichtung des Bildschirms beschädigen.

• Um den Bildschirm zu reinigen, befeuchten Sie ein weiches, sauberes Tuch mit Wasser. Benutzen Sie, wenn möglich, ein spezielles Bildschirmreinigungstuch oder eine entsprechende Lösung, das/die für die antistatische Beschichtung des Monitors geeignet ist. • Die Tastatur, den Computer und die Kunststoffteile des Bildschirms mit einem weichen Reinigungstuch abwischen, das mit einer Lösung aus drei Teilen Wasser und einem Teil Spülmittel angefeuchtet ist.

Das Tuch darf lediglich angefeuchtet werden. Unter keinen Umständen darf Wasser in den Computer oder in die Tastatur tropfen.

#### **Maus**

Wenn sich der Mauszeiger auf dem Bildschirm nur ruckartig oder ungewöhnlich bewegt, müssen Sie die Maus reinigen. So reinigen Sie eine Maus (nicht optisch):

- 1 Den Haltering auf der Unterseite der Maus gegen den Uhrzeigersinn drehen und die Mauskugel herausnehmen.
- 2 Die Kugel mit einem sauberen, fusselfreien Tuch abwischen.
- 3 Vorsichtig in die Öffnung auf der Mausunterseite blasen, um Staub und Fusseln zu entfernen.
- 4 Wenn sich an den Rollen im Kugelgehäuse Schmutz angesammelt hat, die Rollen mithilfe eines Wattestäbchens reinigen, das leicht mit Reinigungsalkohol angefeuchtet wurde.
- 5 Die Rollen wieder ordnungsgemäß ausrichten, wenn die Justierung verändert wurde. Sicherstellen, dass keine Fasern von Wattestäbchen zurückgeblieben sind.
- 6 Die Kugel und den Haltering wieder einsetzen und den Haltering im Uhrzeigersinn drehen, bis er mit einem Klicken einrastet.

#### Diskettenlaufwerk

HINWEIS: Versuchen Sie nicht, die Leseköpfe des Laufwerks mit einem Wattestäbchen zu reinigen. Das verändert die Justierung der Köpfe, und das Laufwerk ist damit nicht mehr verwendbar.

Reinigen Sie das Diskettenlaufwerk mit einem handelsüblichen Reinigungskit. Diese Kits enthalten vorbehandelte Disketten, mit denen Schmutz entfernt wird, der sich während des Betriebs angesammelt hat.

#### CDs und DVDs

HINWEIS: Reinigen Sie die Linse im CD-/DVD-Laufwerk nur mit Druckluft. Befolgen Sie dabei die Anweisungen zur Anwendung des Druckluftgerätes. Berühren Sie niemals die Linse im Laufwerk.

Wenn Probleme auftreten, z.Unregelmäßigkeiten bei der Wiedergabequalität der CDs oder DVDs, können die Discs auf folgende Weise gereinigt werden:

1 Die Disc immer nur am Rand anfassen. Sie können auch den inneren Rand in der Mitte fassen.

HINWEIS: Reinigen Sie die Disc keinesfalls in kreisförmigen Bewegungen, damit die Oberfläche nicht beschädigt wird.

2 Die Unterseite der Disc (die unbeschriftete Seite) vorsichtig mit einem weichen und fusselfreien Tuch in gerader Linie von der Mitte zum Rand hin reinigen.

Bei hartnäckigem Schmutz können Sie Wasser oder eine schwache Lösung aus Wasser und milder Seife verwenden. Sie können auch handelsübliche Produkte zum Reinigen von Discs erwerben, die Schutz gegen Staub, Fingerabdrücke und Kratzer bieten. Reinigungsprodukte für CDs eignen sich auch für DVDs.

## Dell Technical Support Policy (U.S.)

Wenn persönlicher technischer Support durch unsere Techniker geleistet werden soll, ist die Mitarbeit des Kunden bei der Fehlerbehebung erforderlich. Der technische Support umfasst die Wiederherstellung der bei der Auslieferung von Dell eingestellten ursprünglichen Standardkonfiguration des Betriebssystems, Softwareprogrammen und von Hardwaretreibern sowie die Funktionsprüfung des Computers und sämtlicher Hardware, die von Dell installiert wurde. Neben dem persönlichen technischen Support durch unsere Techniker bieten wir unter support.dell.com auch technischen Online-Support. Zusätzliche Optionen für den Support können bei Bedarf käuflich erworben werden.

Dell bietet eingeschränkten technischen Support für den Computer sowie alle Programme und Peripheriegeräte, die von Dell installiert wurden<sup>1</sup>. Support für Software und Peripheriegeräte von Fremdherstellern, darunter auch solche, die über Dell Software & Peripherals, Readyware und Custom Factory Integration erworben und/oder installiert wurden, wird vom Originalhersteller geboten <sup>2</sup> .

- $1$  Reparaturdienstleistungen werden gemäß den Bedingungen und Bestimmungen der eingeschränkten Garantie und des optionalen Support-Servicevertrages, den Sie eventuell zusammen mit dem Computer erworben haben, übernommen.
- <sup>2</sup> Alle standardmäßigen Dell-Komponenten, die in einem Custom Factory Integration-Projekt (CFI) enthalten sind, werden von der eingeschränkten Standardgarantie von Dell für Ihren Computer abgedeckt. Dell bietet jedoch ein Ersatzteilprogramm an, damit alle nicht dem Standard entsprechenden Hardwarekomponenten von Fremdherstellern, die über CFI integriert wurden, für die Dauer des Servicevertrags für den Computer abgedeckt sind.

#### Definition für "von Dell installierte" Software und Peripheriegeräte

Zu der von Dell installierten Software gehören das Betriebssystem und einige Softwareprogramme, die während der Fertigung auf dem Computer installiert wurden (z. B. Microsoft*®* Office, Norton Antivirus usw.).

Von Dell installierte Peripheriegeräte sind interne Erweiterungskarten, Dell-Modulschächte und PC Card-Zubehör. Unter diese Bezeichnung fallen ferner alle mit der Marke Dell versehenen Monitore, Tastaturen, Zeigegeräte, Lautsprecher, Mikrofone für Telefonmodems, Docking-Stationen bzw. Port-Replikatoren, Netzwerkprodukte und sämtliche zugehörigen Kabel.

#### Definition für Software und Peripheriegeräte von "Fremdherstellern"

Zu der Software und den Peripheriegeräten von Fremdherstellern gehören alle Peripheriegeräte, Zubehörartikel und Softwareprogramme, die von Dell unter einem anderen Markennamen als Dell verkauft werden (Drucker, Scanner, Kameras, Spiele usw.). Der Support für sämtliche Software und Peripheriegeräte von Fremdherstellern erfolgt über den Originalhersteller des jeweiligen Produkts.

<span id="page-123-0"></span>Um sich per Internet an Dell™ zu wenden, können Sie folgende Webseiten nutzen:

- www.dell.com
- support.dell.com (Technischer Support)
- premiersupport.dell.com (Technischer Support für Kunden aus dem Bildungsbereich, der Regierung, dem Gesundheitswesen und von mittleren und großen Unternehmen)

Die Adressen der Websites für Ihr Land finden Sie im entsprechenden Abschnitt der folgenden Tabelle.

#### ANMERKUNG: Die gebührenfreien Nummern gelten in den entsprechenden aufgeführten Ländern. K.

Wenn Sie sich mit Dell in Verbindung setzen möchten, können Sie die in der folgenden Tabelle angegebenen Telefonnummern, Codes und elektronischen Adressen verwenden. Im Zweifelsfall ist Ihnen die nationale oder internationale Auskunft gerne behilflich.

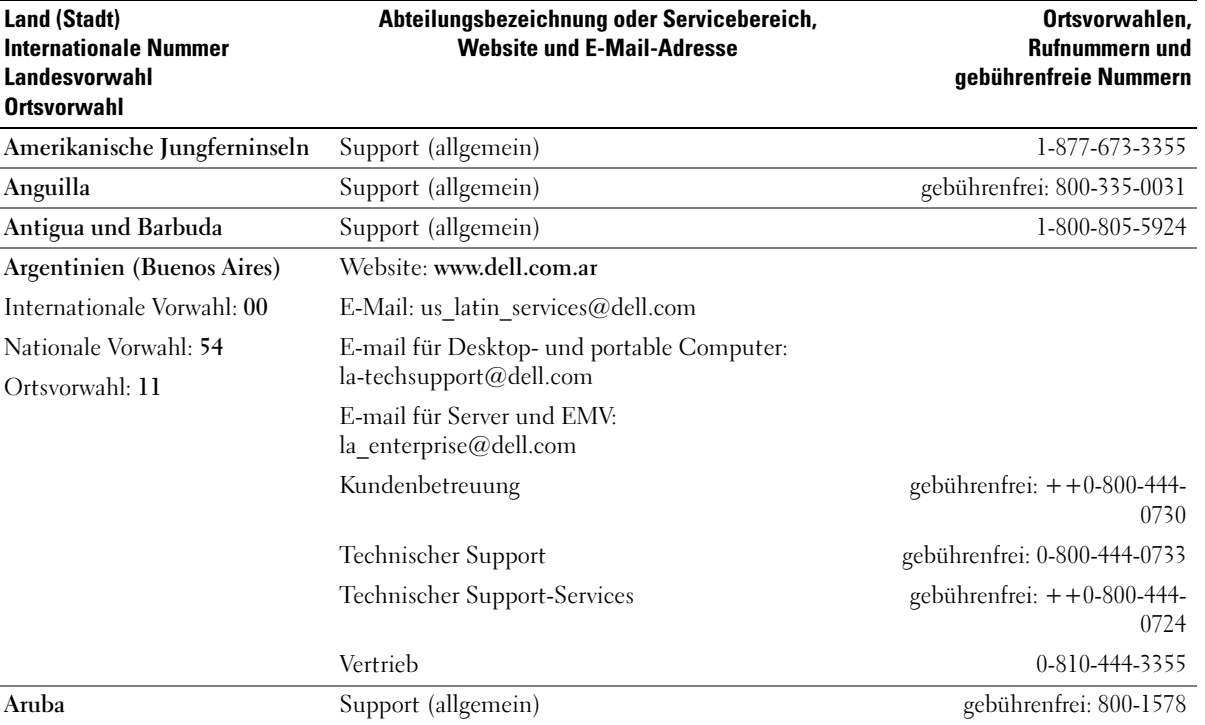

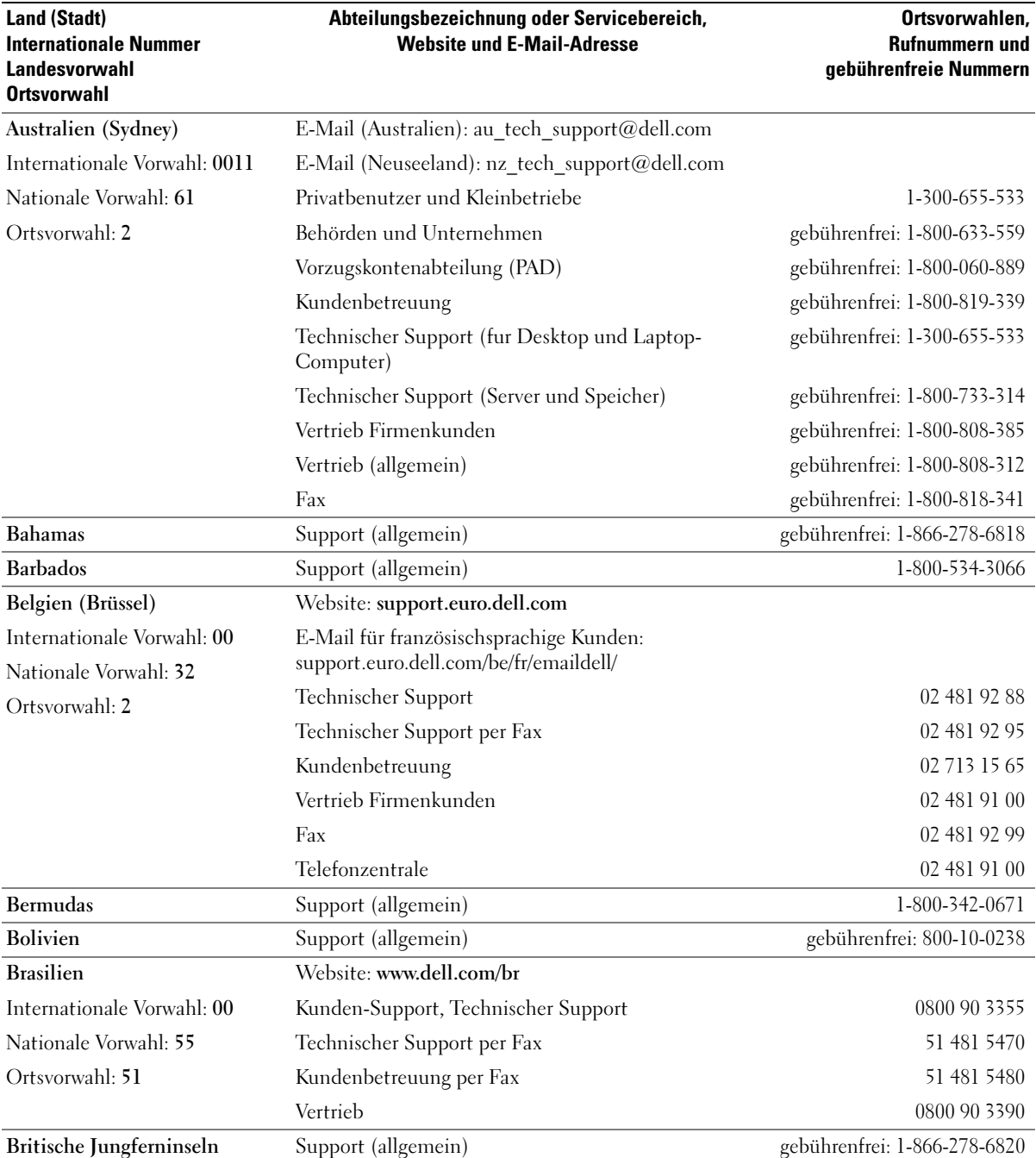

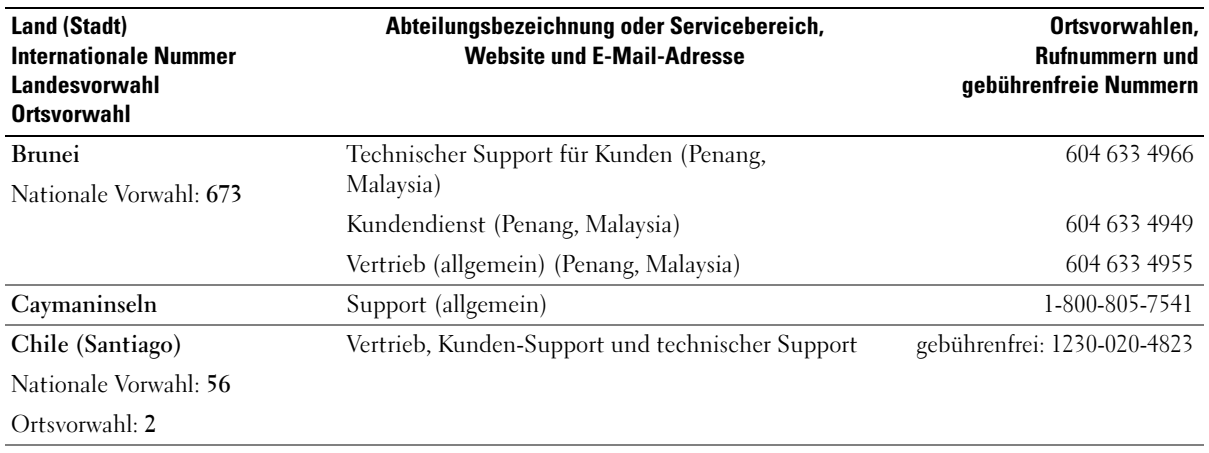

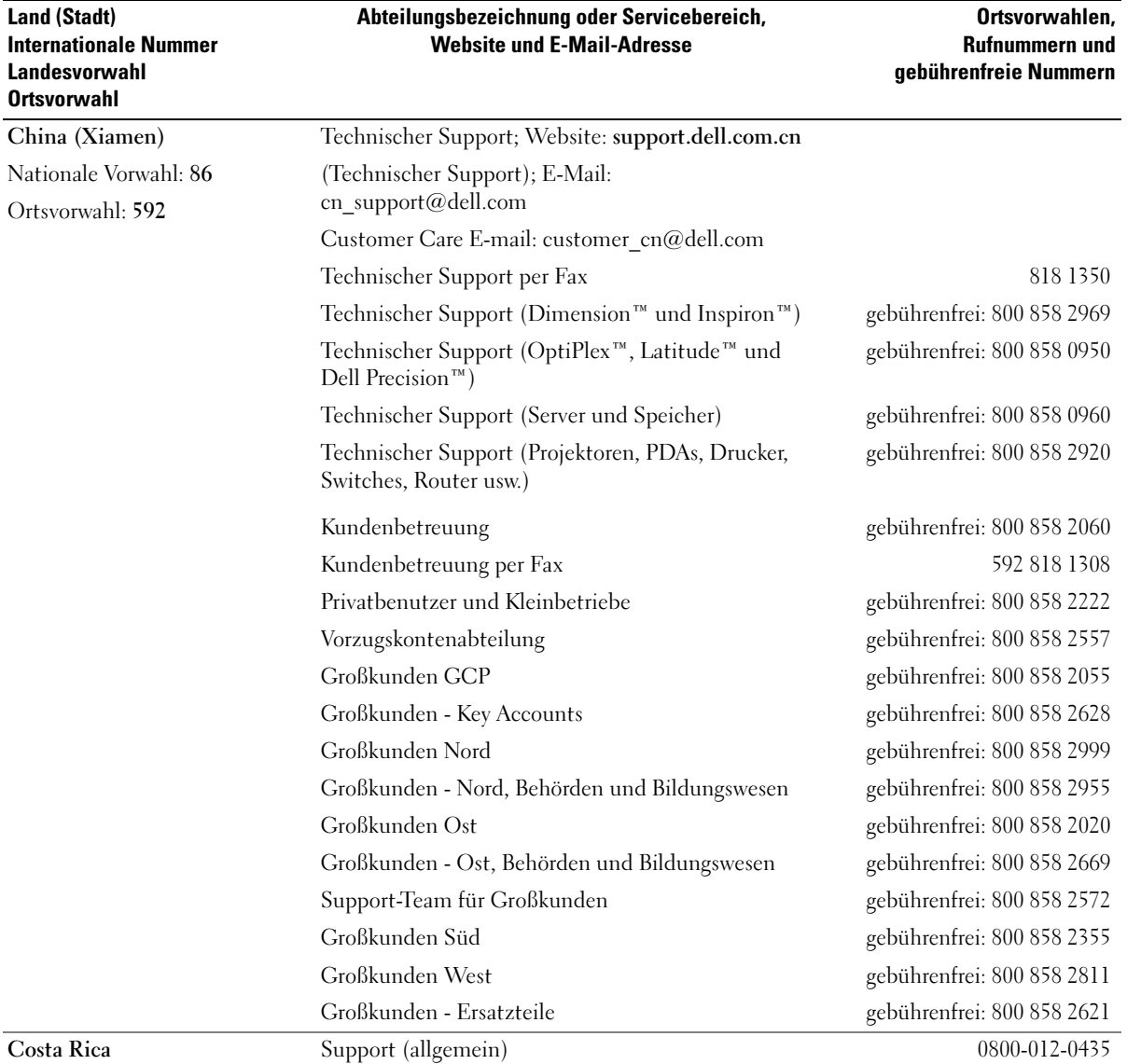

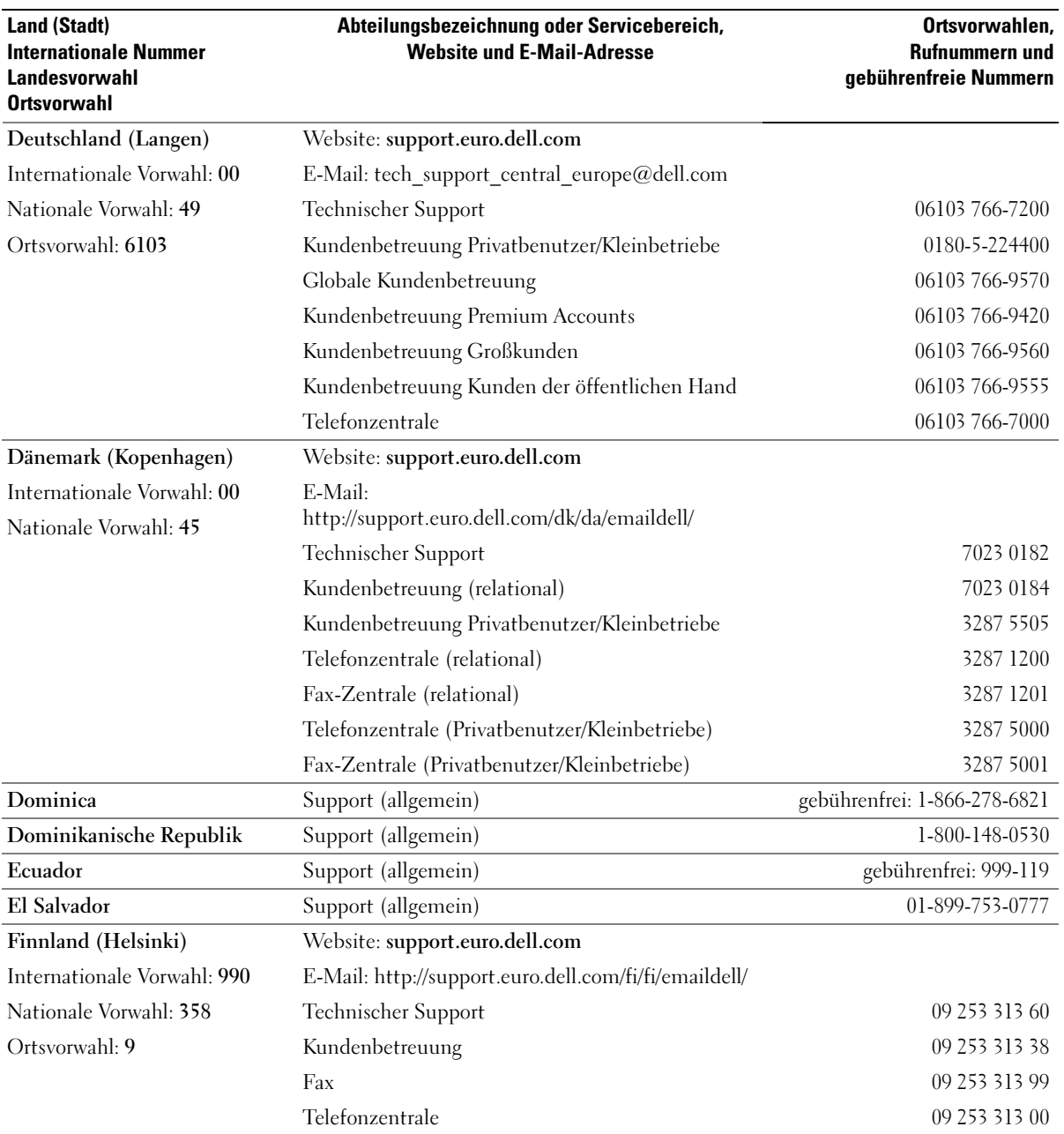

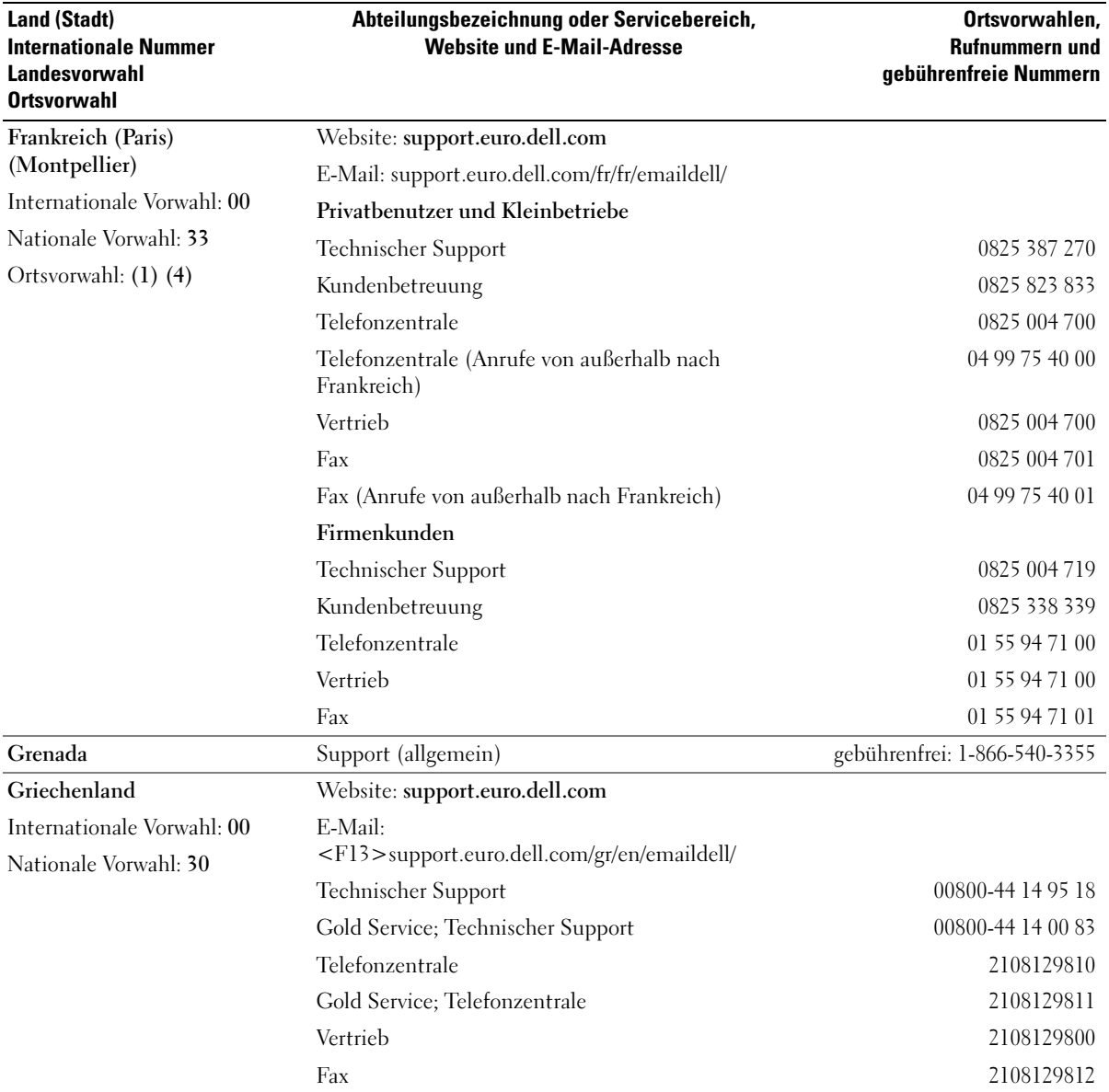

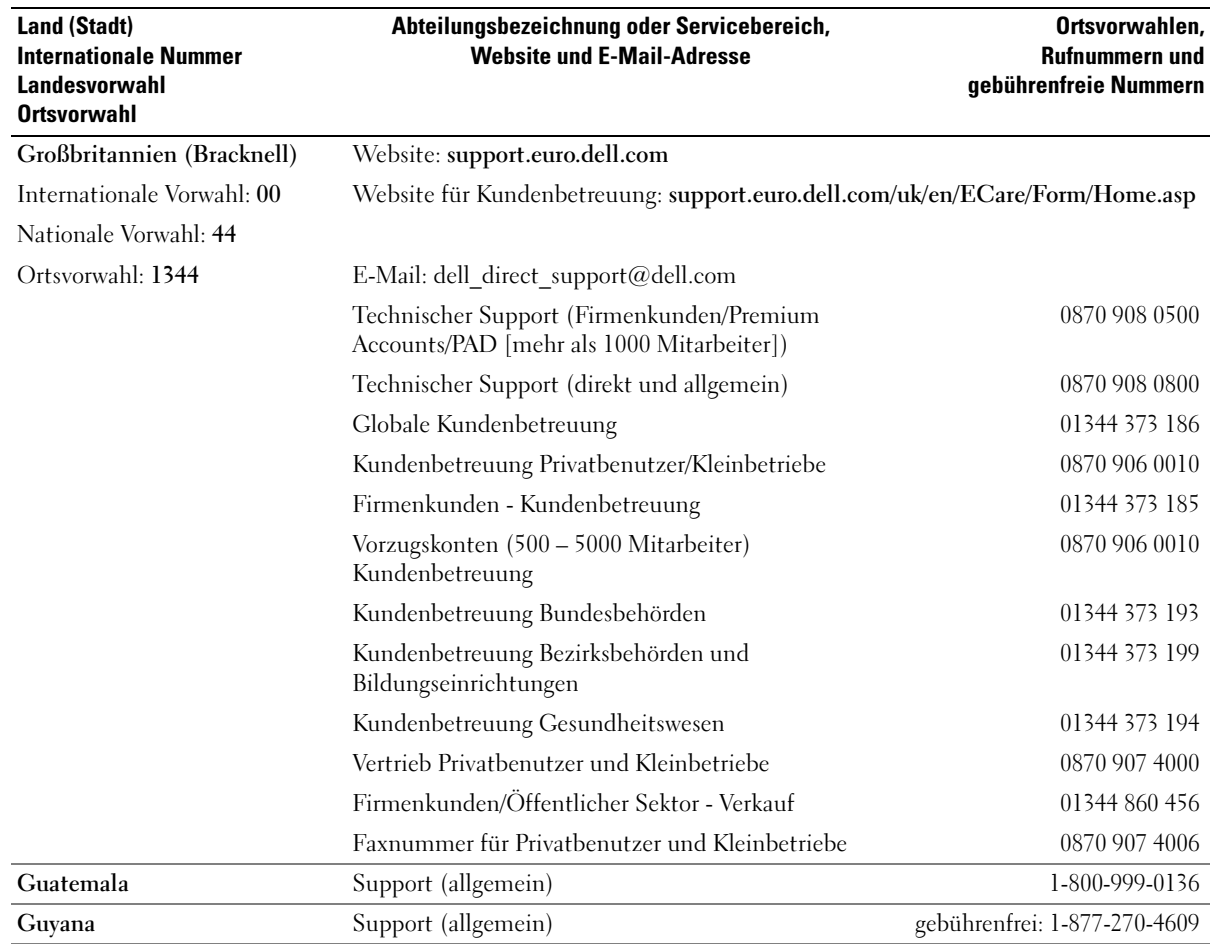

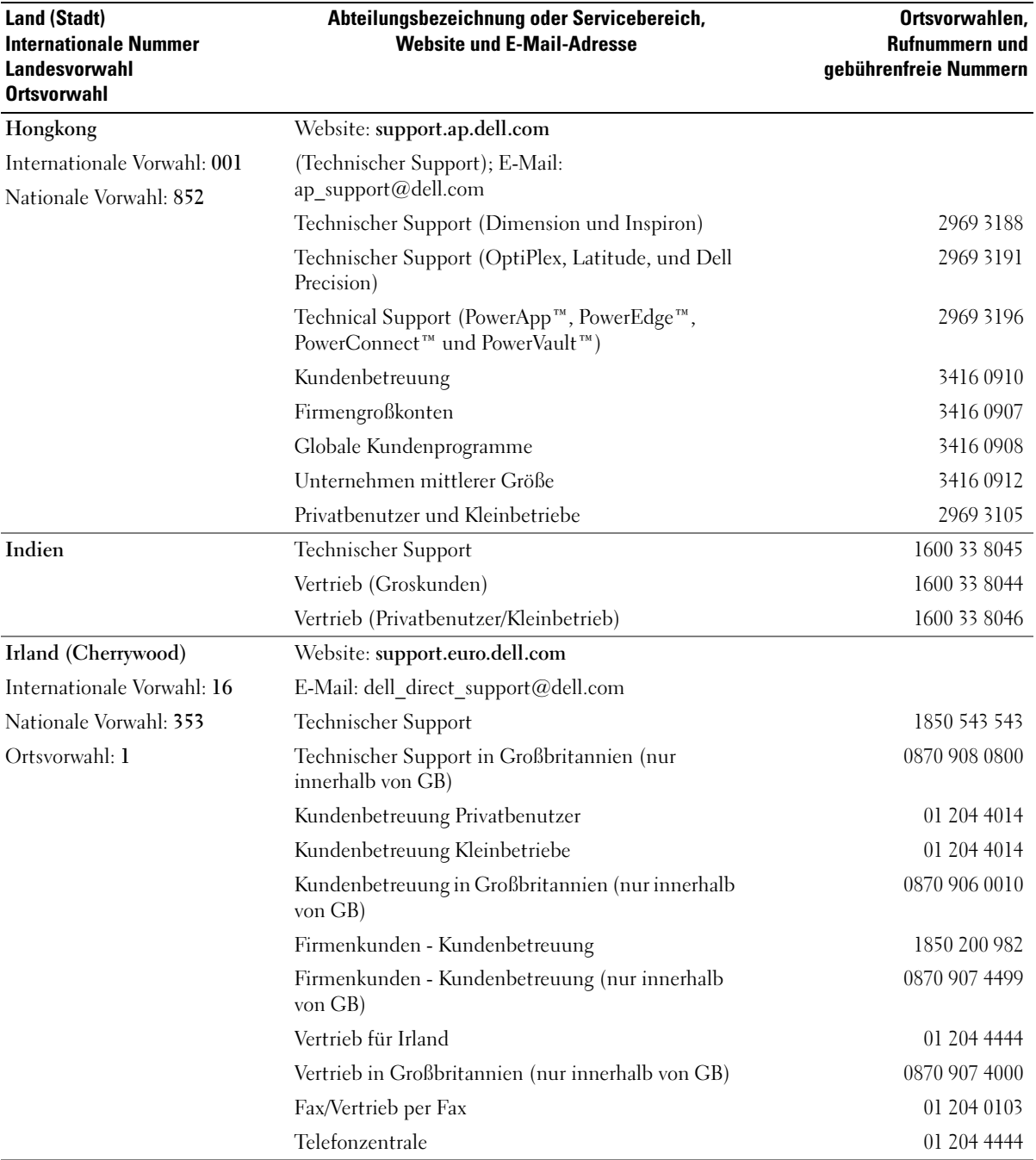

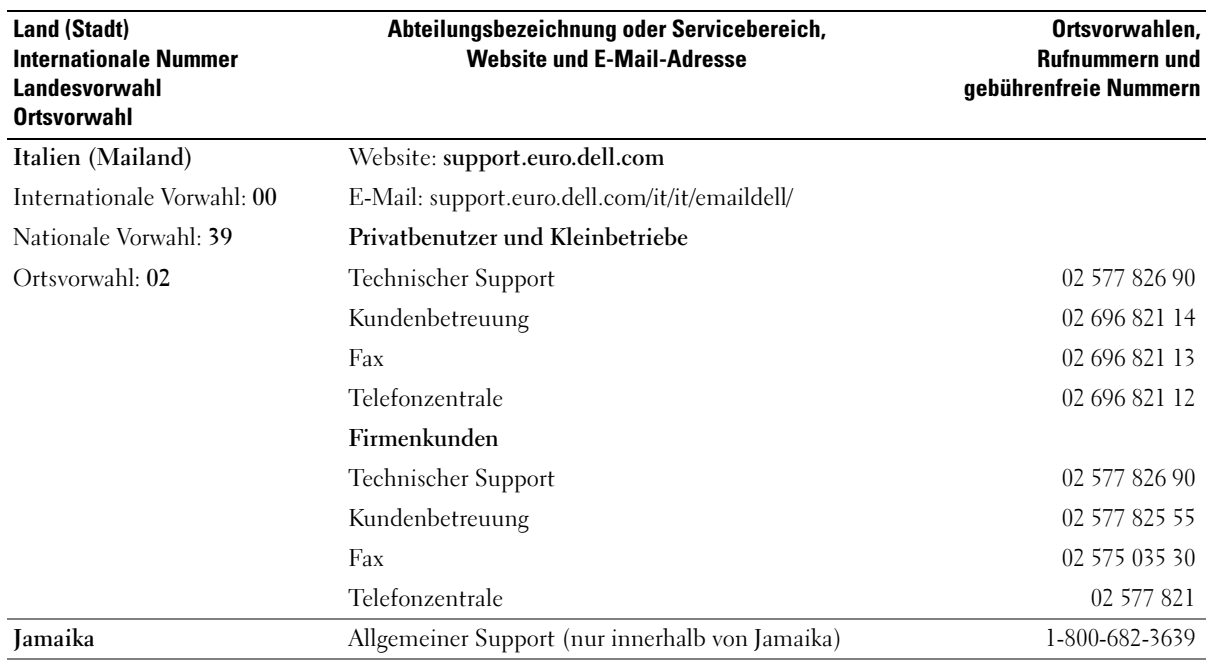

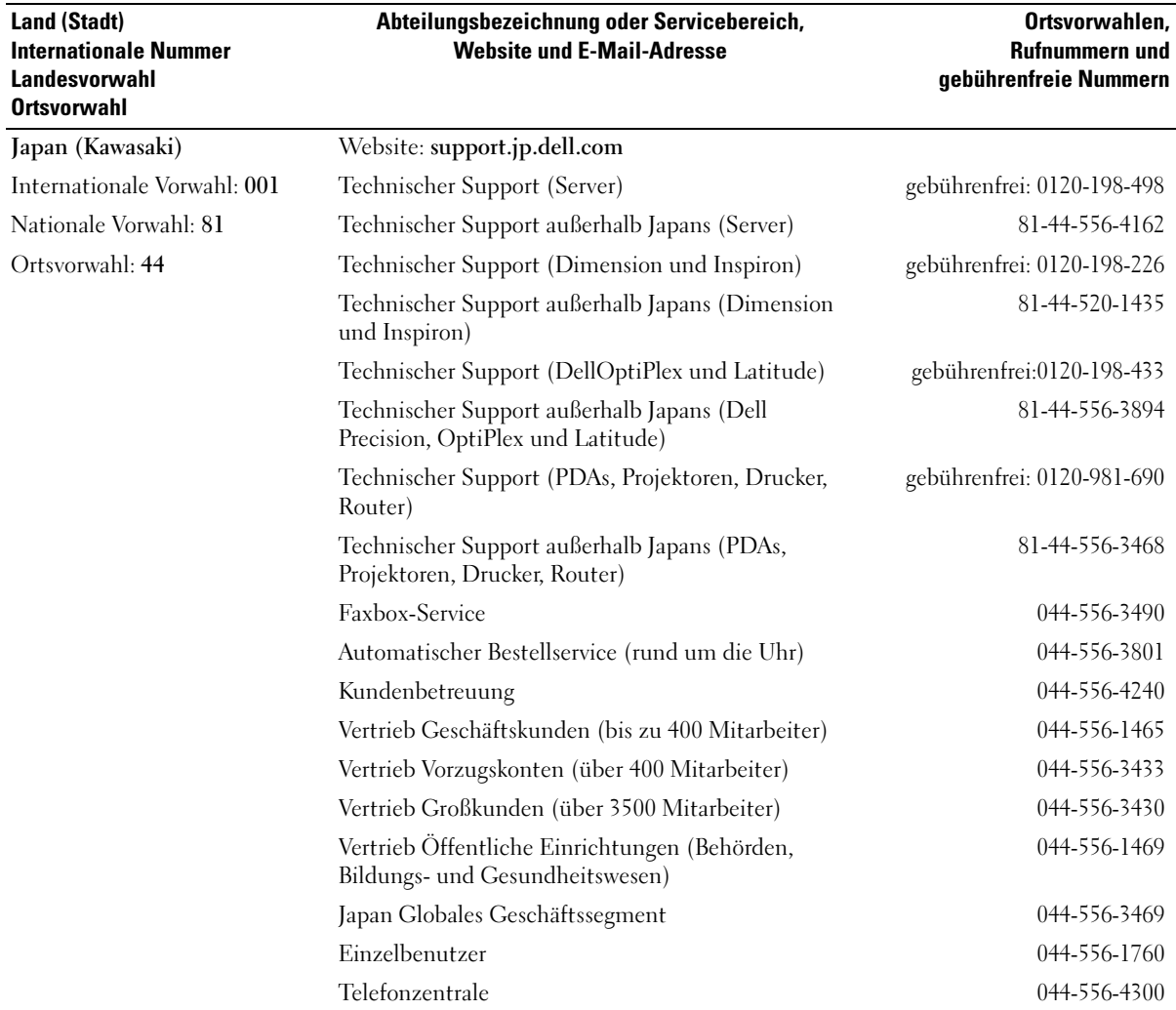

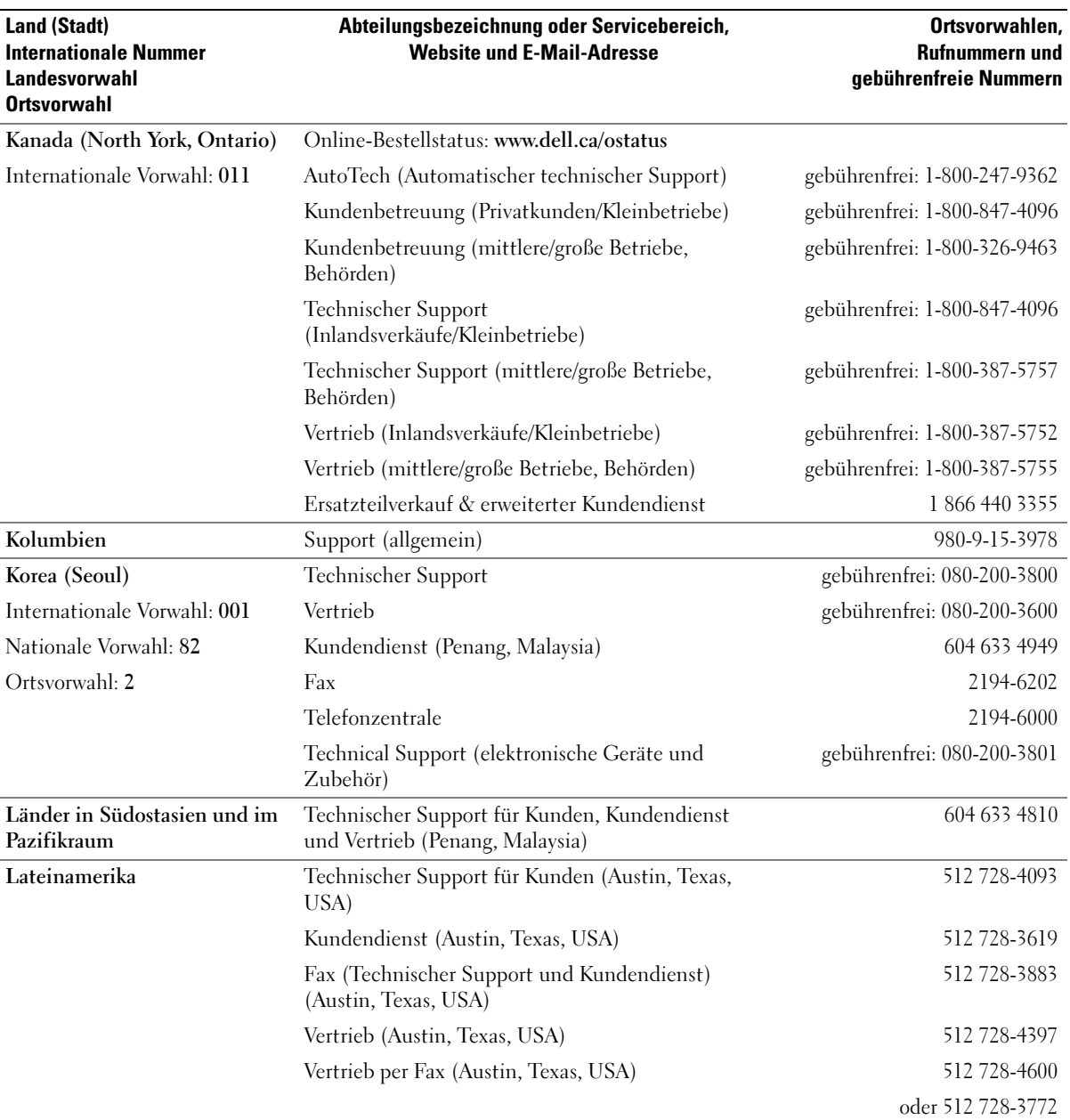

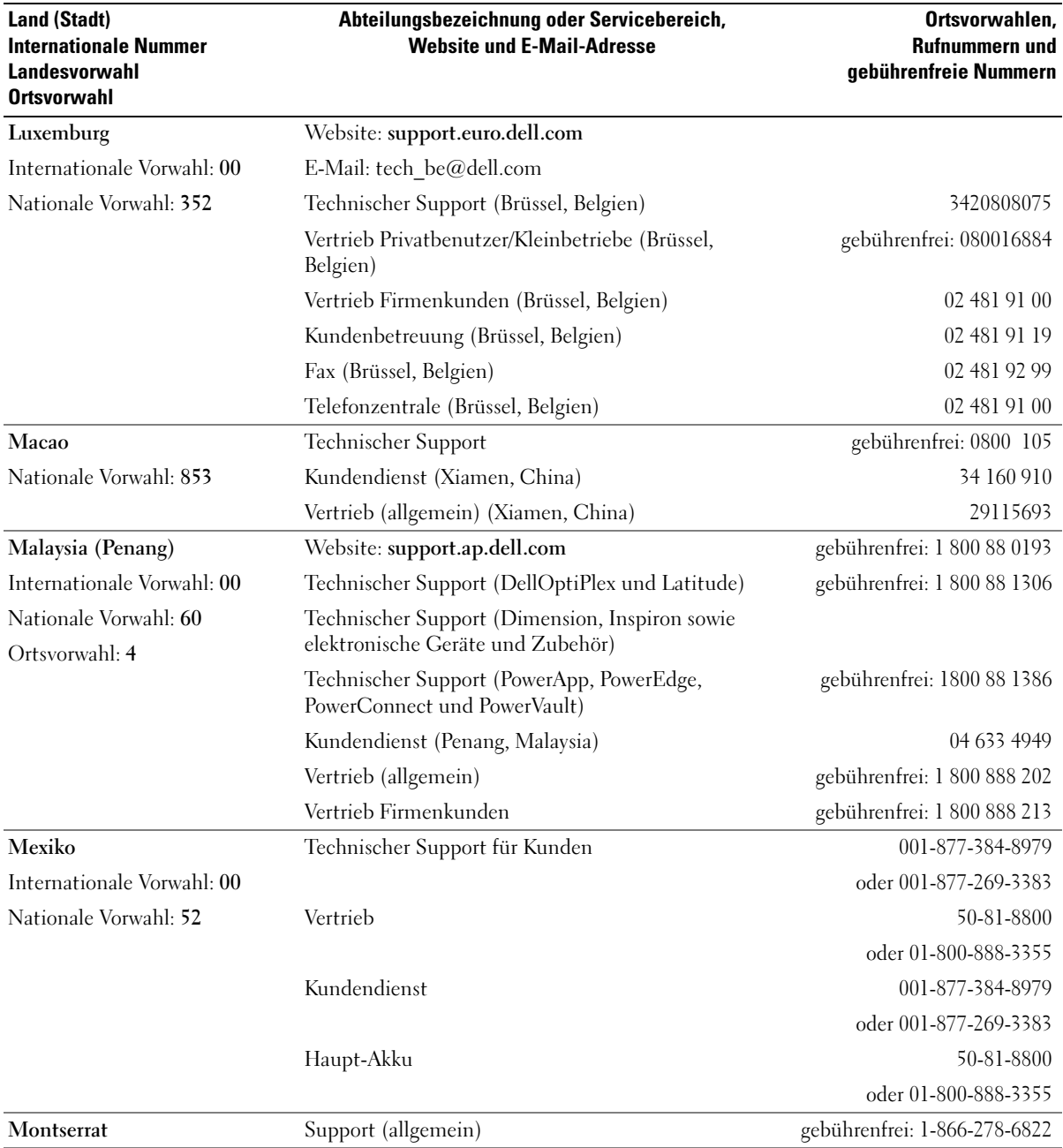

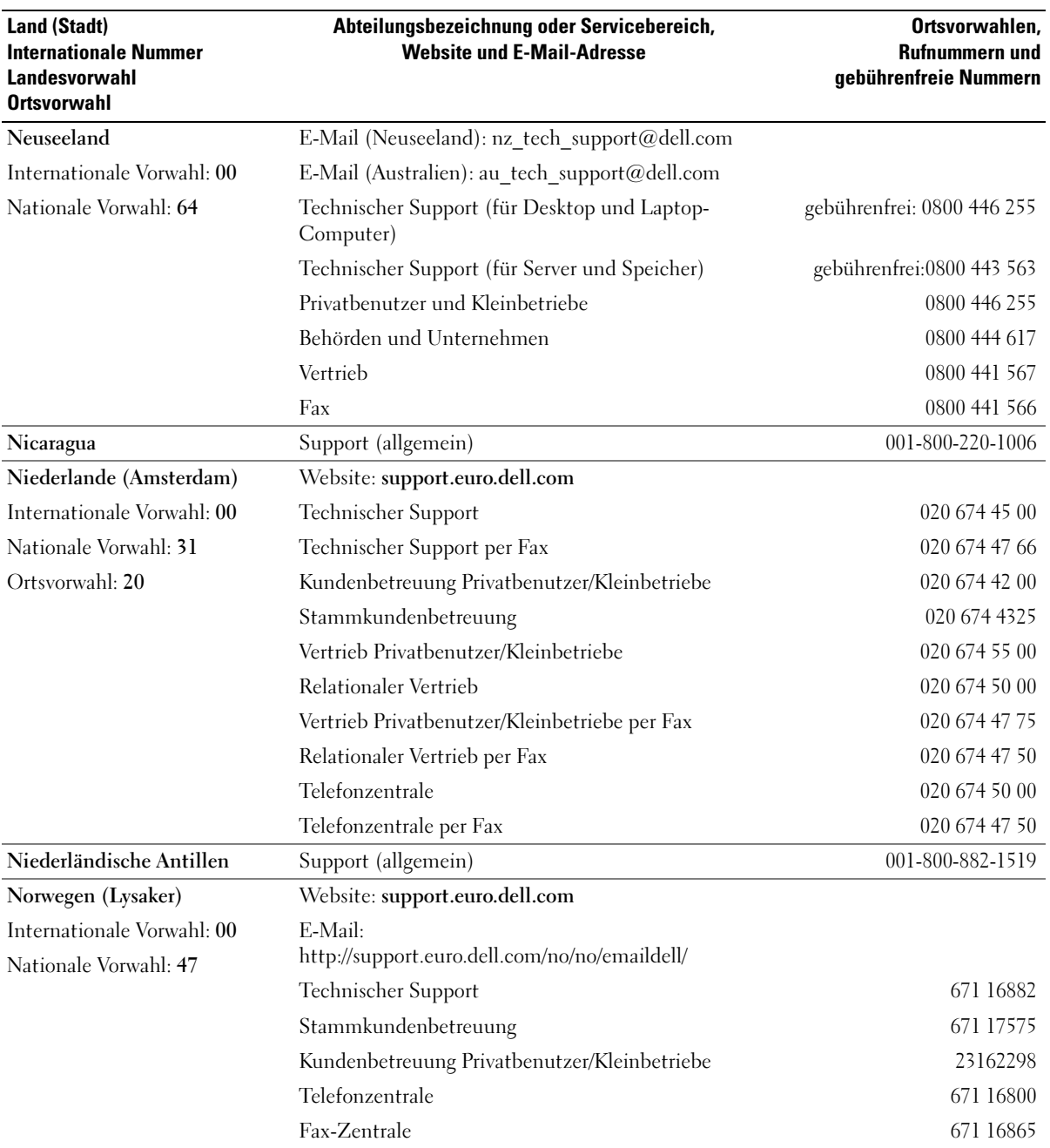

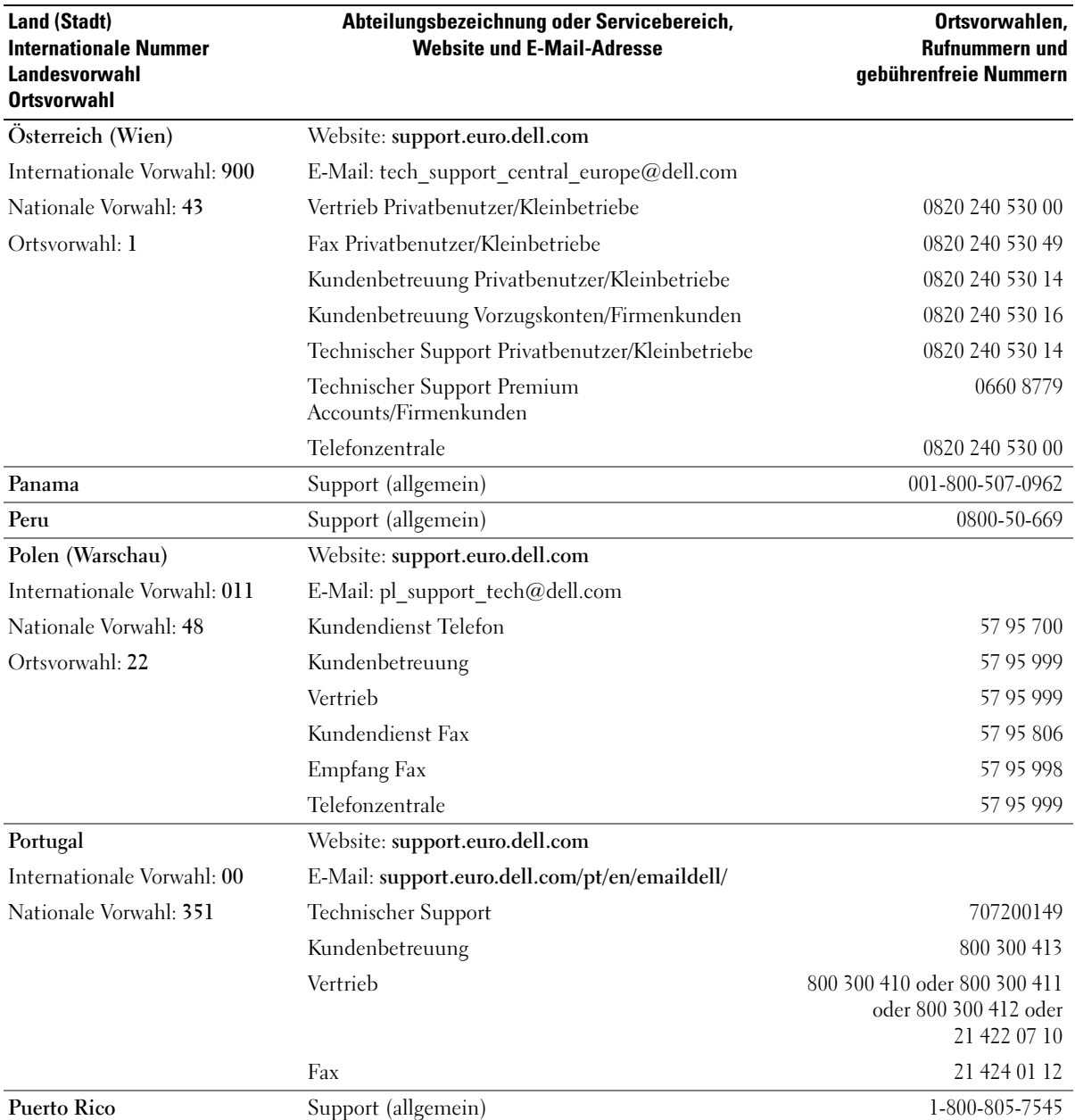

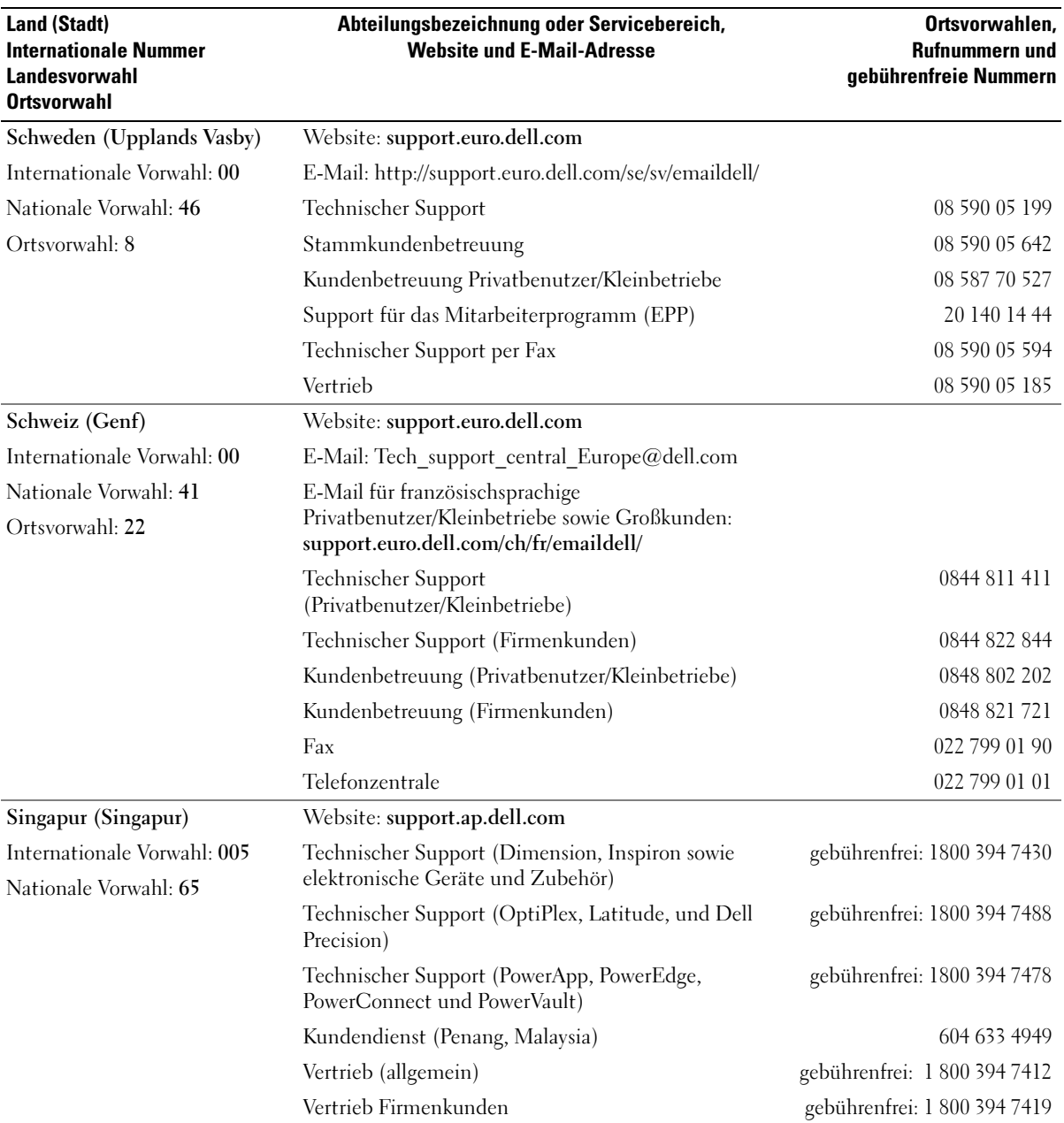

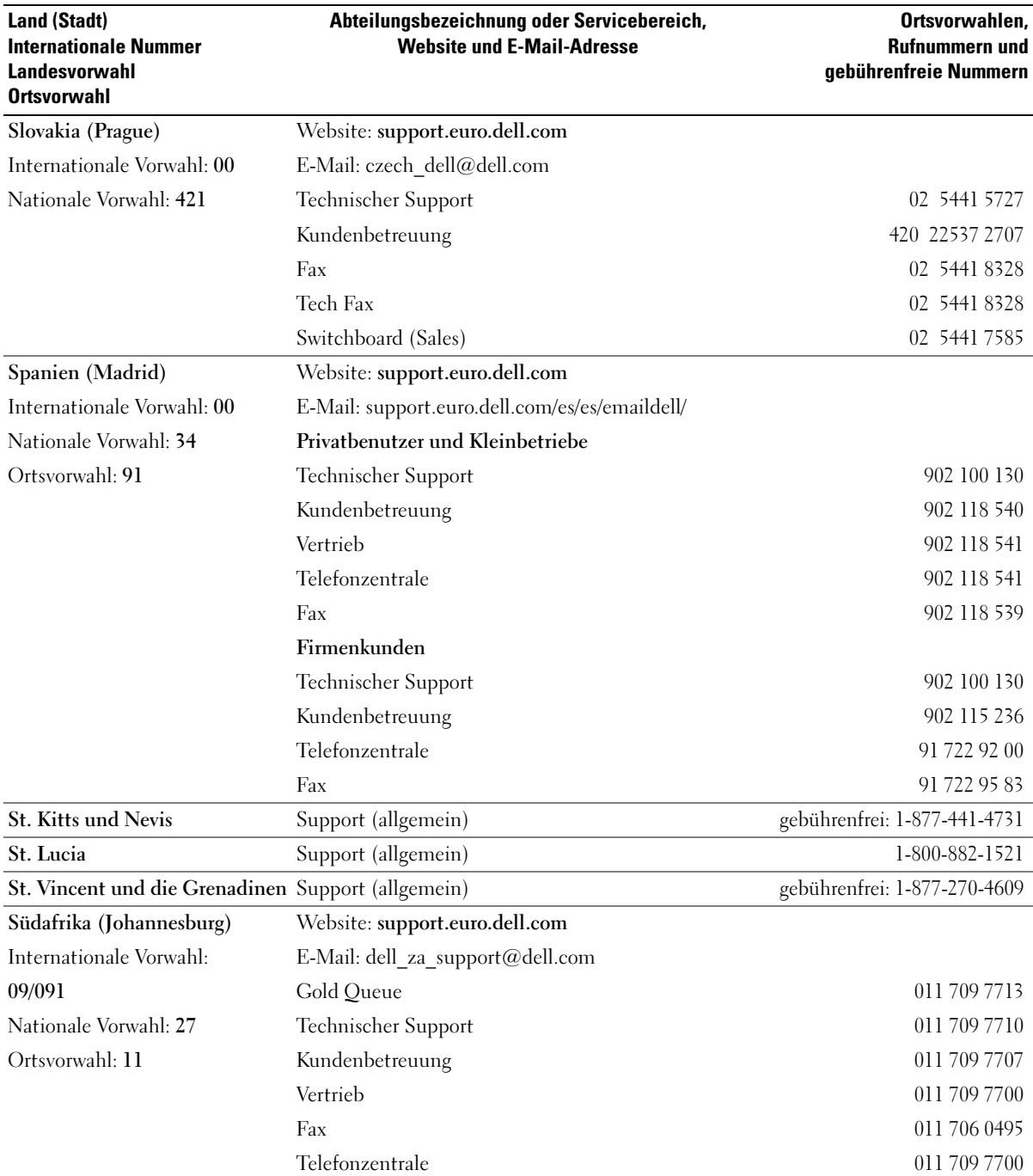

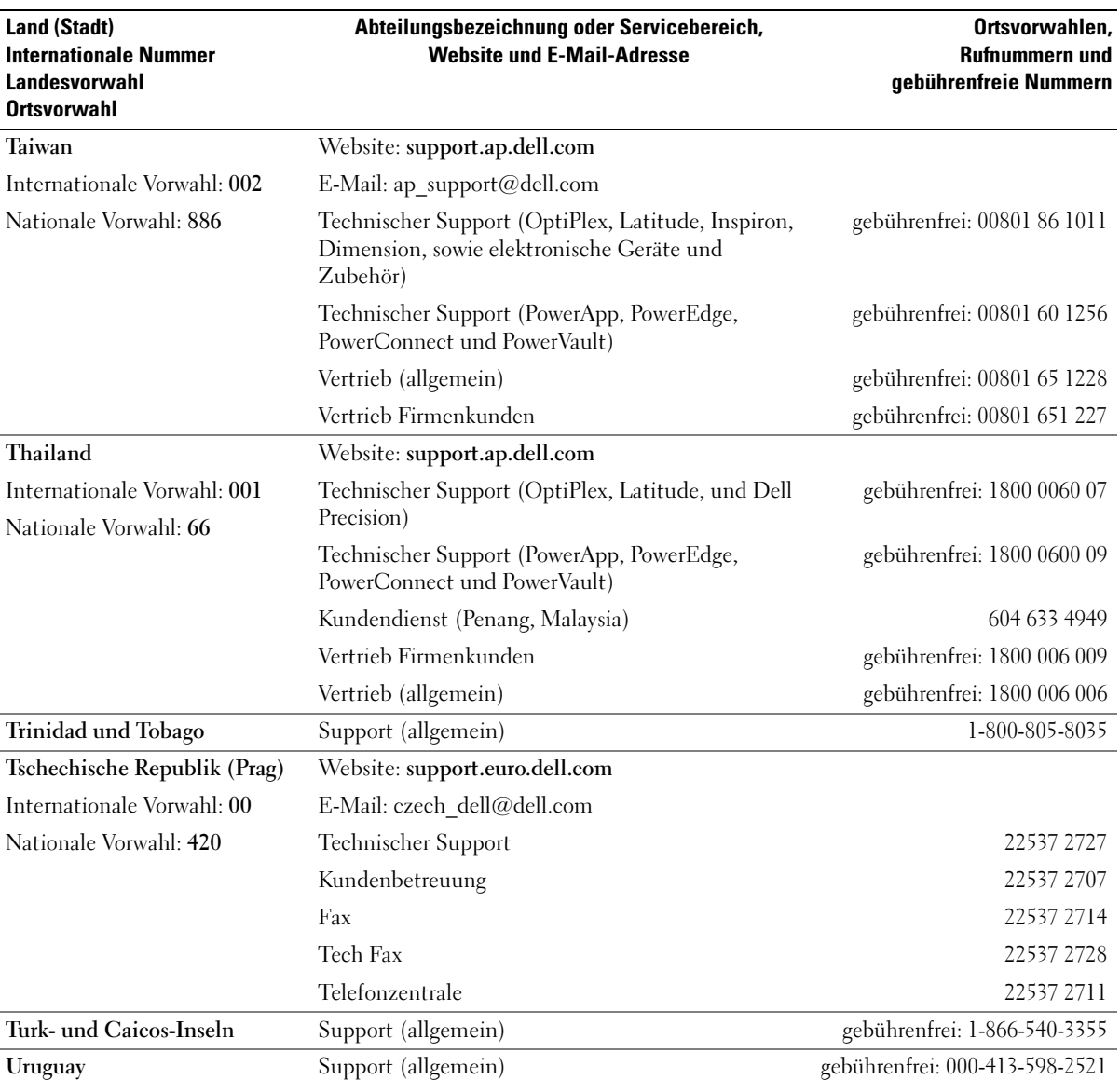

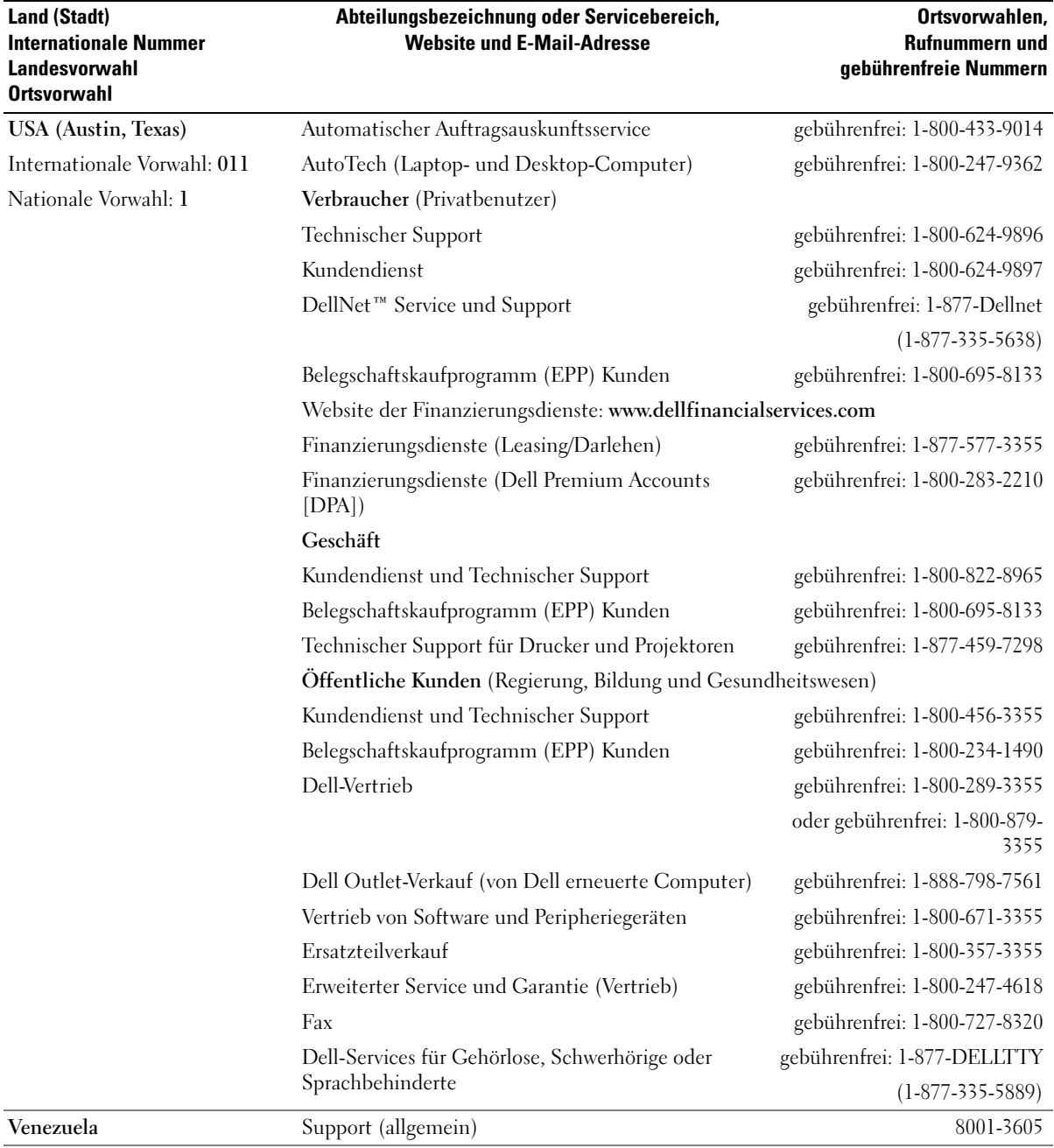

## Index

#### A

Abdeckung [Öffnen, 71](#page-70-1) [Schließen, 107](#page-106-1) Akku [Austauschen, 106](#page-105-0) Angaben [technische, 109](#page-108-0) Anschlüsse [Audio, 66-](#page-65-0)[67](#page-66-0) [Center/LFE, 66-](#page-65-1)[67](#page-66-1) [DVI, 66](#page-65-2) [Info, 66](#page-65-1) [Kopfhörer, 64](#page-63-0) [Leitungsausgang, 66-](#page-65-1)[67](#page-66-0) [Leitungseingang, 66](#page-65-3) [Maus, 65](#page-64-0) [Mikrofon, 66-](#page-65-1)[67](#page-66-2) [Modem, 66](#page-65-4) [Netzwerkadapter, 67](#page-66-3) [parallel, 65](#page-64-1) [seriell, 67](#page-66-4) [Stromversorgung, 65](#page-64-2) [Surround, 66](#page-65-0) [Tastatur, 67](#page-66-5) [TV-OUT, 66](#page-65-5) [USB, 64,](#page-63-1) [67](#page-66-6) [VGA, 66](#page-65-6) Anschlüssse [Monitor, 66](#page-65-6) [Video, 66](#page-65-2)

[Anzeige. Siehe](#page-48-0) Monitor

Anzeigen CD-/DVD-[Laufwerkaktivität, 63](#page-62-1) [Diagnose, 51,](#page-50-1) [65](#page-64-3) [Diskettenlaufwerkaktivität, 63](#page-62-2) [Festplattenlaufwerk](#page-62-3)aktivität, 63 [Rückseite des Computers, 51](#page-50-1) Assistent [Assistent zum Übertragen von](#page-29-0)  Dateien und Einstellungen, 30 [Assistent zum Übertragen von](#page-29-0)  Dateien und Einstellungen, 30 Assistenten Netzwerkinstallations-Assistent, Windows XP [Netzwerkinstallations-](#page-30-0)Assistent, 31 [Programmkompatibilitäts-](#page-41-0)Assistent, 42 [Audio. Siehe](#page-47-0) Ton Audio-Anschlüsse [Center/LFE, 67](#page-66-1) [Leitungsausgang, 67](#page-66-0) [Leitungseingang, 66](#page-65-3) [Surround, 66](#page-65-0)

Aufkleber [Service-Tag-Nummer, 10](#page-9-0)

#### B

Batterie [Probleme, 35](#page-34-0) Betriebssystem [neu installieren von Windows](#page-57-0)  XP, 58 [Bildschirm. Siehe](#page-48-0) Monitor [BIOS, 113](#page-112-1)

#### C

CD-/DVD-Laufwerk [Aktivitätsanzeige, 63](#page-62-1) [Ausbauen, 103](#page-102-0) [Auswurftaste, 63](#page-62-4) [Frontblendeneinsätze, 97](#page-96-0) [Installieren, 104](#page-103-0) [Probleme, 36](#page-35-0) CD-RW-Laufwerk [Probleme, 37](#page-36-0) CDs [kopieren, 17](#page-16-0) [wiedergeben, 15](#page-14-0) CMOS-Einstellungen [Löschen, 121](#page-120-1) Computer [Bauteile im Inneren, 72](#page-71-0) früheren Zustand [wiederherstellen, 58](#page-57-1) [Innenansicht, 72](#page-71-0)

[reagiert nicht mehr, 41](#page-40-0) [stürzt ab, 41-](#page-40-0)[42](#page-41-1)

#### D

Dell [Kontaktaufnahme, 124](#page-123-0) [Dell Diagnostics, 54](#page-53-0) [Support-Richtlinie, 121](#page-120-2) [Support-Website, 10](#page-9-1) Diagnose [Anzeigen, 51,](#page-50-1) [65](#page-64-3) [Dell, 54](#page-53-0) [Diagnoseanzeigen, 51](#page-50-1) Diskettenlaufwerk [Aktivitätsanzeige, 63](#page-62-2) [ausbauen, 100](#page-99-0) [Auswurftaste, 63](#page-62-5) [Frontblendeneinsätze, 97](#page-96-0) [Installieren, 101](#page-100-0) Dokumentation Endnutzer-[Lizenzvereinbarung, 9](#page-8-0) [Ergonomik, 9](#page-8-0) [Garantie, 9](#page-8-0) [Informationsquellen, 9](#page-8-1) [Online, 10](#page-9-1) [Produktinformationshandbuch,](#page-8-0) 9 [Setup-Übersicht, 9](#page-8-2) [Sicherheit, 9](#page-8-0) [Zulassung, 9](#page-8-0) Drucker [anschließen, 11](#page-10-0) [Kabel, 11](#page-10-1)

[Parallel, 12](#page-11-0)

[Probleme, 46](#page-45-0) [USB, 11](#page-10-2) DVD-Laufwerk [Probleme, 36](#page-35-0) DVDs [kopieren, 17](#page-16-0) [wiedergeben, 15](#page-14-0)

DVI [Anschluss, 66](#page-65-2)

### E

Eigenschaften von [Energieoptionen, 32](#page-31-0) Einstellungen [System-Setup, 113](#page-112-1) E-Mail [Probleme, 37](#page-36-1) Endnutzer-[Lizenzvereinbarung, 9](#page-8-0) Energie [Optionen, 32](#page-31-0) [Optionen, erweitert, 33](#page-32-0) [Optionen, Ruhezustand, 34](#page-33-0) [Optionen, Schemen, 33](#page-32-1) [Schlafmodus, 32,](#page-31-1) [34](#page-33-0) [sparen, 31](#page-30-1) [Standby-Modus, 31](#page-30-2) [verwalten, 31](#page-30-1)

Etikett [Microsoft Windows, 10](#page-9-0) Etiketten [Service-Kennnummer, 64](#page-63-2)

#### F

Fehlermeldungen [Diagnoseanzeigen, 51](#page-50-1) [Störungen beheben, 38](#page-37-0) Fernseher [an Computer anschließen, 19-](#page-18-0) [20](#page-19-0) [Anschluss an den](#page-65-5)  Computer, 66 Festplatte [Probleme, 37](#page-36-2) [Festplatte prüfen, 37](#page-36-2) Festplattenlaufwerk [Aktivitätsanzeige, 63](#page-62-3)

[Entfernen, 93](#page-92-0) [installieren, 94](#page-93-0) [zweites installieren, 96](#page-95-0)

Frontblende [Einsätze, 97](#page-96-0)

Frontklappe [erneutes Anbringen, 68](#page-67-0) [Scharnierelemente, 68](#page-67-0)

## G

[Garantieinformationen, 9](#page-8-0)

#### H

Hardware [Dell Diagnostics, 54](#page-53-0) [Laufwerke, RAID-](#page-20-0)Konfiguration, 21 [Hauptplatine. Siehe](#page-72-1)  Systemplatine
[Hilfe- und Supportcenter, 10](#page-9-0) Hilfedatei [Windows Hilfe- und](#page-9-0)  Supportcenter, 10 [Hyper-Threading, 34](#page-33-0)

## I

IEEE 1394 [Probleme, 39](#page-38-0) [Informationen zur](#page-8-0)  Ergonomik, 9 [Informationsquellen, 9](#page-8-1) Installieren von Teilen [vor Beginn, 61](#page-60-0) Internet [Probleme, 37](#page-36-0) [Verbindung, einrichten, 14](#page-13-0) [Verbindung, Info, 13](#page-12-0) [Verbindung, Optionen, 13](#page-12-0)

# K

Karten [Ausbauen von PCI Express, 87](#page-86-0) [Installieren von PCI](#page-82-0)  Express, 83 [PCI, 78](#page-77-0) [PCI ausbauen, 82](#page-81-0) [PCI Express, 83](#page-82-1) [PCI Express-Kartenlüfter, 88](#page-87-0) [PCI Express-Steckplätze, 66](#page-65-0) [PCI installieren, 78](#page-77-1) [PCI-Steckplätze, 66](#page-65-0) [Steckplätze, 66,](#page-65-0) [78](#page-77-2) [unterstützte Typen, 78](#page-77-2)

Kartenlüfter [Installieren, 88](#page-87-0) [Probleme, 35](#page-34-0) Kennwort [Jumper, 120](#page-119-0) [Löschen, 120](#page-119-0) Klappe [erneutes Anbringen, 68](#page-67-0) [Frontblende, 64](#page-63-0) [Scharnierelemente, 68](#page-67-0) Komponenteninstallation [empfohlene Werkzeuge, 61](#page-60-1)

Kopfhörer [Anschluss, 64](#page-63-1)

[Kopieren von CDs und](#page-16-0)  DVDs, 17

#### L

Laufwerke [Ausbau eines CD-/DVD-](#page-102-0)Laufwerks, 103 [Diskettenlaufwerk](#page-99-0)  ausbauen, 100 [Festplattenlaufwerk, 92](#page-91-0) [Festplattenlaufwerk](#page-92-0)  entfernen, 93 [Frontblendeneinsätze, 97](#page-96-0) [Installieren eines CD-/DVD-](#page-96-0)[Laufwerks, 97,](#page-96-0) [104](#page-103-0) [Installieren eines](#page-96-0)  [Diskettenlaufwerks,](#page-96-0) 97, [101](#page-100-0) Installieren eines [Festplattenlaufwerks, 94](#page-93-0) [Probleme, 36](#page-35-0) [RAID, 21](#page-20-0) [Serial ATA, 92](#page-91-0)

zweites [Festplattenlaufwerk, 96](#page-95-0) Lautsprecher [Lautstärke, 48](#page-47-0) [Probleme, 48](#page-47-0) Lautstärke [Einstellen, 48](#page-47-1)

### M

Maus [Anschluss, 65](#page-64-0) [Probleme, 43](#page-42-0) Meldungen [Fehler, 38](#page-37-0) [Microsoft Windows-](#page-9-1)Etikett, 10 Mikrofon [Anschluss, 66-](#page-65-1)[67](#page-66-0) Modem [Anschluss, 66](#page-65-2) [Probleme, 37](#page-36-0) Monitor [Anschluss, 66](#page-65-3) [Anzeigeeinstellungen, 21](#page-20-1) [DVI anschließen, 19-](#page-18-0)[20](#page-19-0) [erweiterter Desktop-](#page-20-1)Modus, 21 [Fernseher anschließen, 19-](#page-18-0)[20](#page-19-1) [Klonmodus, 21](#page-20-1) [Leer, 49](#page-48-0) [Probleme, 49](#page-48-1) [VGA anschließen, 19-](#page-18-0)[20](#page-19-0) [zwei anschließen, 19-](#page-18-0)[20](#page-19-0) Monitoranzeige [schlecht lesbar, 50](#page-49-0)

### N

Netzwerk [Anschluss, 67](#page-66-1) [einrichten, 30](#page-29-0) [Netzwerkinstallations-](#page-30-0)Assistent, 31 [Probleme, 44](#page-43-0) [Netzwerkinstallations-](#page-30-0)Assistent, 31 neu installieren [Windows XP, 58](#page-57-0)

## P

[PC Restore, 59](#page-58-0) PCI Express-Karten [Ausbauen, 87](#page-86-0) [Installieren, 83](#page-82-0) [Kartenlüfter, 88](#page-87-0) PCI-Karten [ausbauen, 82](#page-81-0) [installieren, 78](#page-77-1) Probleme [allgemein, 40](#page-39-0) [Batterie, 35](#page-34-1) [Bildschirm ist leer, 49](#page-48-0) [Bildschirmanzeige schlecht](#page-49-0)  lesbar, 50 [Blauer Bildschirm, 42](#page-41-0) [CD-Laufwerk, 36](#page-35-1) [CD-RW-Laufwerk, 37](#page-36-1) [Computer reagiert nicht](#page-40-0)  mehr, 41 [Computer stürzt ab, 41-](#page-40-0)[42](#page-41-0) [Dell Diagnostics, 54](#page-53-0) [Diagnoseanzeigen, 51](#page-50-0)

[Drucker, 46](#page-45-0) [DVD-Laufwerk, 36](#page-35-1) [E-Mail, 37](#page-36-0) [Fehlermeldungen, 38](#page-37-0) [Festplatte, 37](#page-36-2) früheren Zustand [wiederherstellen, 58](#page-57-1) [IEEE 1394, 39](#page-38-0) [Internet, 37](#page-36-0) [Kartenlüfter, 35](#page-34-0) [Laufwerke, 36](#page-35-0) [Lautstärkeeinstellung, 48](#page-47-1) [Maus, 43](#page-42-0) [Modem, 37](#page-36-0) [Monitor ist leer, 49](#page-48-0) [Monitoranzeige schlecht](#page-49-0)  lesbar, 50 [Netzwerk, 44](#page-43-0) [Programm reagiert nicht, 41](#page-40-1) [Programm stürzt ab, 41](#page-40-2) Programme und [Windowskompatibilität, 42](#page-41-1) [Scanner, 47](#page-46-0) [Software, 41-](#page-40-1)[42](#page-41-1) [Speicher, 43](#page-42-1) [Stromversorgung, 45](#page-44-0) [Tastatur, 40](#page-39-1) Tipps zur [Störungsbehebung, 35](#page-34-2) [Ton und Lautsprecher, 48](#page-47-0) [Video und Monitor, 49](#page-48-1) Zustand des [Stromversorgungslichts, 45](#page-44-0) problems [Technischer Support-](#page-120-0)Richtlinie, 121 [Produktinformations](#page-8-0)handbuch, 9

[Programmkompatibilitäts-](#page-41-1)Assistent, 42

### R

RAID [Konfigurieren, 21](#page-20-0) Ratgeber bei [Hardwarekonflikten, 60](#page-59-0)

## S

[SATA. Siehe](#page-91-0) Serial ATA Scanner [Probleme, 47](#page-46-0) [Schlafmodus, 32,](#page-31-0) [34](#page-33-1) [Serial ATA, 92](#page-91-0) [Service-Kennnummer, 64](#page-63-2) [Service-Tag-Nummer, 10](#page-9-1) [Setup-Übersicht, 9](#page-8-2) [Sicherheitshinweise, 9](#page-8-0) Software [Hyper-Threading, 34](#page-33-0) [Probleme, 41-](#page-40-1)[42](#page-41-1) [Spannungswahlschalter, 65](#page-64-1) Speicher [4 GB-Konfigurationen, 75](#page-74-0) [Anweisungen für die](#page-73-0)  Installation, 74 [Ausbauen, 77](#page-76-0) [DDR2-Übersicht, 74](#page-73-0) [Installieren, 75](#page-74-1) [Probleme, 43](#page-42-1) [unterstützte Typen, 74](#page-73-1)

[Standby-Modus, 31](#page-30-1) Starten [zu einem USB-Gerät, 119](#page-118-0) Startreihenfolge [Info, 118](#page-117-0) Startsequenz [Ändern, 119](#page-118-0) [Optionseinstellungen, 118](#page-117-1) Störungen beheben [Dell Diagnostics, 54](#page-53-0) früheren Zustand [wiederherstellen, 58](#page-57-1) Störungsbehebung [Diagnoseanzeigen, 51](#page-50-0) [Hilfe- und Supportcenter, 10](#page-9-0) Ratgeber bei [Hardwarekonflikten, 60](#page-59-0) [Tipps, 35](#page-34-2) Stromversorgung [Anschluss, 65](#page-64-2) [Probleme, 45](#page-44-0) [Schalter, 64](#page-63-3) Stromversorgungslicht [Zustand, 45](#page-44-0) support [Kontaktaufnahme mit](#page-123-0)  Dell, 124 [Richtlinie, 121](#page-120-0) [support.dell.com, 10](#page-9-2) [Systemplatine, 73](#page-72-0) [System-Setup, 113](#page-112-0) [Aufrufen, 114](#page-113-0) [Bildschirme, 114](#page-113-1) [Optionen, 115](#page-114-0) [Systemwiederherstellung, 58](#page-57-1)

# T

Tastatur [Anschluss, 67](#page-66-2) [Probleme, 40](#page-39-1) [Technischer Support-](#page-120-0)Richtlinie, 121 Technische Daten [Abmessungen und](#page-111-0)  Gewicht, 112 [Anschlüsse, 111](#page-110-0) [Audio, 110](#page-109-0) [Computerinformationen, 109](#page-108-0) [Erweiterungsbus, 110](#page-109-1) [Laufwerke, 111](#page-110-1) [Prozessor, 109](#page-108-1) [Speicher, 109](#page-108-2) [Steuerelemente und](#page-111-1)  Lampen, 112 [Stromversorgung, 112](#page-111-2) [Umgebungsbedingungen, 113](#page-112-1) [Video, 110](#page-109-2) Teile installieren [Computer ausschalten, 61](#page-60-2) Ton [Lautstärke, 48](#page-47-0) [Probleme, 48](#page-47-0) Treiber

[Identifizieren, 56](#page-55-0) [Informationen, 56](#page-55-1)

#### U

übertragen von [Informationen auf einen](#page-29-1)  neuen Computer, 30

USB [Anschlüsse, 64,](#page-63-4) [67](#page-66-3) [Starten zu Geräten, 119](#page-118-0)

#### V

VGA [Anschluss, 66](#page-65-3) Video [Anschluss, 66](#page-65-4) [Probleme, 49](#page-48-1)

# W

[Wiedergabe von CDs, 15](#page-14-0) [Wiedergabe von DVDs, 15](#page-14-0) Windows XP [Assistent zum Übertragen von](#page-29-1)  Dateien und Einstellungen, 30 [Gerätetreiber-Rollback, 57](#page-56-0) [Hilfe- und Supportcenter, 10](#page-9-0) [Hyper-Threading, 34](#page-33-0) [neu installieren, 58](#page-57-0) [Programmkompatibilitäts-](#page-41-1)Assistent, 42 Ratgeber bei [Hardwarekonflikten, 60](#page-59-0) [Scanner, 47](#page-46-1) [Systemwiederherstellung, 58](#page-57-1)

# Z

[Zulassungsinformationen, 9](#page-8-0)